# Pro-Core District and School Enrollment Instructions with Procedures for Student Assessments

# User Manual For Administrators, Teachers, and Students

<u>NOTE</u>: This Manual has been updated to include new instructions for Clever or ClassLink Users. Please discard all previous versions prior to 2024.

See Section A for updated Enrollment Procedures Checklist
 See Section B for <u>required</u> Enrollment Confirmation Form
 New Section C for Clever or ClassLink Rostering procedures
 New Student Progress Reports for administrators and teachers
 New Test Form Class Monitor for teachers

This Manual is still under development Contact Ben Hemingway for further assistance. Hemingway@pro-core.us

> Version 10.0 Updated 6/1/24

https://pro-core.us/ Computers in Education, Inc. TWM Services ©2024

# **Table of Contents**

## [nc]=NON-Clever/ClassLink Sections: D, E, F, I

| Pre          | o-Core Assessment System                                             |      |
|--------------|----------------------------------------------------------------------|------|
|              | Online Procedures Checklist                                          | A-1  |
|              | Section References Pro-Core System Processes and Reports             | A-2  |
| Required! Co | mpleting the District Pre-Order Enrollment Form                      |      |
|              | Pro-Core Subject Selections                                          | B-1  |
| NEW! Us      | ing Clever or ClassLink with Pro-Core                                |      |
|              | Subject Validation and Name Matching                                 | C-1  |
|              | Examples: Pro-Core and Clever/ClassLink Subjects                     | C-3  |
|              | Sharing Demographic/Subgroup Data                                    | C-5  |
|              | Sharing Non-Teaching Staff Data                                      | C-5  |
|              | Using the Pro-Core Learning System.                                  | C-6  |
| Pre          | eparing Your Pro-Core Enrollment Data File [nc]                      |      |
|              | Completing your Data File Spreadsheet for Online Enrollment          | D-1  |
|              | Grouping and Organizing Students, Teachers, and Classes              | D-3  |
| Updated      | Entering Student Subgroups (Demographic) Information                 | D-5  |
|              | Completing a Test Correlation Spreadsheet                            | D-7  |
| Dis          | strict Administrator Set-ups and Enrollment Procedures [nc]          |      |
|              | District Managing Administrator Log-in                               | E-1  |
|              | District Admin Dashboard                                             | E-1  |
|              | 1. Add/Edit District Level Users                                     | E-2  |
|              | 2. Add/Edit School Administrator/Principal Level Users               | E-2  |
|              | 3. Enroll School Students, Teachers, and Classes                     | E-3  |
|              | Enrollment File Errors                                               | E-4  |
|              | Resetting/Deleting School Enrollment                                 | E-8  |
| Dis          | strict Administrator Log-in, Editing, Batch Function Procedures [nc] |      |
|              | District Administrator Log-in                                        | F.1  |
|              | Part 1. View/Add/Edit Teachers and Subject Classes                   | F-1  |
|              | Add a New Teacher                                                    | F-2  |
|              | Edit Teacher Info Classes and Students                               | F-3  |
|              | View and Move a Student to a Different Teacher Class                 | F-3  |
|              | Add a Co-Teacher to a Main Teacher's Class                           | F-4  |
|              | View/Edit/Add Students and Student Classes                           | F-5  |
|              | Add a New Student                                                    | F-5  |
|              | Edit Student Info/Add Subject Classes                                | F-6  |
|              | Part 2. Batch Records Editing                                        | F-7  |
|              | Using Action Words                                                   | F-7  |
|              | Export Enrollment Data                                               | F-10 |

| District Administrator: Setting Security Times and Enabling Form Assessme | nts  |
|---------------------------------------------------------------------------|------|
| District Administrator Dashboard                                          | G-1  |
| 1. Set Student System Access Times                                        | G-2  |
| 2. Enable/Disable Form Assessments                                        | G-3  |
| 3. Set Form Assessment Times                                              | G-4  |
| <b>NEW!</b> 4. Set District Accommodations                                | G-5  |
| View, Print, Run Short Cycle Web Assessments (SCWAs)                      | G-6  |
| Teacher Personalized Assessments (TPAs)                                   | G-6  |
| District Administrator FAQs                                               | G-7  |
| View Learning Standards                                                   | G-8  |
| District Administrator Reports                                            |      |
| Assessment Results Report (View/Reset)                                    | H-1  |
| 1.0 Form Tests and Short Cycle Web Assessment Reports                     | H-2  |
| 1.1 Item Analysis Report                                                  | H-3  |
| 1.2 Standards Detail Report                                               | H-3  |
| 1.3 Student Report Card                                                   | H-4  |
| 1.4 SCWA Pre-Post Analysis Report                                         | H-5  |
| 2.0 Forms ABC only Reports                                                | H-5  |
| 2.1 District Form Test Completion Report                                  | H-5  |
| 2.2 District Standards Report                                             | H-6  |
| 2.3 District Domains Report                                               | H-6  |
| 2.4 District Summary and Comparison Report                                | H-7  |
| 2.5 District Subgroups Report                                             | H-7  |
| 2.6 Class Ranking Report                                                  | H-8  |
| 2.7 Class Growth Reports Using Normal Curve Equivalents (NCEs)            | H-9  |
| 2.7e Release Class Growth to Teachers                                     | H-11 |
| NEW! 2.8 Class Progress Reports Using Scaled Scores                       | H-12 |
| 3.0 System Statistics                                                     |      |
| 3.1 Top Classes Report                                                    | H-14 |
| 3.2 SCWA Test Count Report                                                | H-14 |
| 3.3 Item Analysis Usage Report                                            | H-15 |
| 3.4 Subject Usage Report                                                  | H-15 |
| 3.5 Assessments Averages Report                                           | H-15 |
| Export Menu                                                               | H-16 |
| Report Logs                                                               | H-17 |
| Principal/School Administrator Log-in, and Editing Procedures [nc]        |      |
| Before the Form A Pre-Test Assessments                                    | I-1  |
| Principal/ School Administrator Log-in                                    | I-2  |
| The Principal/School Administrator Dashboard                              | I-2  |
| 1. View/Add/Edit Principal/School Administrator Level Users               | I-3  |
| 2. View/Add/Edit Teachers and Class Students                              | I-3  |
| Add a New Teacher                                                         | I-4  |
| Edit Teacher Info Classes and Students                                    | I-4  |

View and Move a Student to a Different Teacher Class .....

iii

I-5

| Add a Co-Teacher to a Main Teacher's Class    | I-6 |
|-----------------------------------------------|-----|
| 3. View/Edit/Add Students and Student Classes | I-6 |
| Add a New Student                             | I-7 |
| Edit Student Info/Add Subject Classes         | I-7 |

# Principal/School Administrator: Enabling Form Assessments and Testing Times

| School Administrator's Dashboard                          | J-1 |
|-----------------------------------------------------------|-----|
| 1. View Learning Standards                                | J-2 |
| 2. Enable/Disable Form Assessments                        | J-2 |
| 3. Set Student System Access and Test Times               | J-3 |
| <i>NEW!</i> 4. Set School Accommodations                  | J-5 |
| View, Print, Run Short Cycle Web Assessments (SCWAs)      | J-6 |
| Teacher Personalized Assessments (TPAs)                   | J-6 |
| 5. View Subjects Enrolled                                 | J-7 |
| 6. Principal/School Administrator FAQs Administrator FAQs | J-7 |
|                                                           |     |

# **Principal/School Administrator Reports**

| Assessment Results Report (View/Reset)                         | K-1         |
|----------------------------------------------------------------|-------------|
| 1.0 Form Tests and Short Cycle Web Assessment Reports          | K-1         |
| 1.1 Item Analysis Report                                       | K-3         |
| 1.2 Standards Detail Report                                    | K-3         |
| 1.3 Student Report Card                                        | K-4         |
| 1.4 SCWA Pre-Post Analysis Report                              | K-5         |
| 2.0 Forms ABC only Reports                                     | K-5         |
| 2.1 School Form Test Completion Report                         | K-5         |
| 2.2 School Standards Report                                    | K-6         |
| 2.3 School Domains Report                                      | K-6         |
| 2.4 School Subgroups Report                                    | K-7         |
| 2.5 Class Ranking Report                                       | K-8         |
| 2.6 Class Growth Reports Using Normal Curve Equivalents (NCEs) | K-8         |
| 2.6e Release Class Growth to Teachers                          | K-11        |
| NEW! 2.7 Class Progress Reports Using Scaled Scores            | <b>K-11</b> |
| 3.0 System Statistics                                          |             |
| 3.1 Top Classes Report                                         | K-13        |
| 3.2 SCWA Test Count Report                                     | K-14        |
| 3.3 Subject Usage Report                                       | K-14        |
| 3.4 Assessments Averages Report                                | K-15        |

#### Teacher Log-in, Procedures, and Online Assessments

| 1. Teacher Log-in L-                        |
|---------------------------------------------|
| View/Edit Student Information L-2           |
| Student Log-in L-4                          |
| 2. Securing Form A, B, C Assessments L-4    |
| A. Student System Access Times L-:          |
| B. Setting Form Assessment Times L-:        |
| Student Demo Test L-                        |
| Using Short Cycle Web Assessments (SCWA) L- |
| Setting SCWA Assessment Times L-8           |

| Unit Tests (Social Studies)                                | L-9  |
|------------------------------------------------------------|------|
| Teacher Personalized Assessments (see Section N)           | L-9  |
| Teacher FAQs                                               | L-9  |
| View Learning Standards                                    | L-10 |
| Teacher Reports                                            |      |
| Assessment Results Report                                  | M-1  |
| 1.0 Form Tests and Short Cycle Web Assessment Reports      |      |
| 1.1 Item Analysis Report                                   | M-2  |
| 1.2 Standards Detail Report                                | M-3  |
| 1.3 Student Report Card                                    | M-4  |
| 1.4 SCWA Pre-Post Analysis Report                          | M-4  |
| 2.0 Forms ABC only Reports                                 |      |
| 2.1 Form Test Completion Report                            | M-5  |
| 2.2 Class Standards Report                                 | M-6  |
| <b>NEW!</b> 2.3 Subgroups Report                           | M-6  |
| 2.3 Class Ranking Report                                   | M-7  |
| <b>NEW!</b> 2.5 Class Progress Reports Using Scaled Scores | M-7  |
| <b>NEW!</b> 2.6 Class Test Monitor Report                  | M-9  |
| 3.0 System Statistics                                      |      |
| 3.1 Top Classes Report                                     | M-10 |
| 3.2 SCWA Test Count Report                                 |      |
| 3.3 Assessments Averages Report                            |      |
|                                                            | M-11 |
| 4.0 Writing Evaluation                                     |      |
|                                                            | M-11 |
|                                                            | M-11 |
| Teacher Personalized Assessments (TPAs) and Reports        |      |
| Create TPAs for Student Assessment.                        | N-1  |
| Share TPAs                                                 | N-2  |
| Edit TPAs                                                  | N-3  |
| Students: Using TPAs                                       | N-4  |
| Teachers: TPA Reports                                      | N-4  |
| Administrator Procedures                                   | N-4  |
|                                                            | IN-0 |
| Five-Tier Writing (5TW) Assessments and Reports            |      |
| Teacher Preview                                            | O-1  |
| Student Access                                             | O-2  |
| Tier 1                                                     | O-3  |
| Tier 2                                                     | O-4  |
| Tier 3                                                     | O-5  |
| Teacher Access and Grading Tier 3                          | O-7  |
| Scoring Page Rubrics                                       | O-9  |
| Teacher Extended Writing Report                            | O-10 |
| Tier 4                                                     | O-11 |
| Teacher Access and Grading Tier 4                          | O-12 |
| v                                                          |      |

| Tier 5                            | O-12        |
|-----------------------------------|-------------|
| Teacher Access and Grading Tier 5 | O-13        |
| Student Report Card (Writing)     | <b>O-14</b> |
| Extended Activities               | O-15        |

#### **Student Log-in and Online Assessments Procedures**

| Stu  | ıdent Log–in                                         | P-1        |
|------|------------------------------------------------------|------------|
| Fin  | Inding and Selecting the Form A, B, or C Assessments | P-1        |
| Tal  | king the Form A, B, or C Assessment                  | P-2        |
|      | Student Warning Messages                             | P-2        |
|      | The Assessment Navigation Bar                        | P-4        |
| NEW! | Student Form Test Features                           | <b>P-4</b> |
|      | Sample Two-Part Question                             | P-5        |
|      | My Assessment Completed Reports                      | P-6        |
|      | My Assessment Results Report                         | P-6        |
| The  | e Short-Cycle Web Assessments (SCWA)                 | P-7        |
| Un   | it Tests (Social Studies)                            | P-7        |
| The  | e Standards Detail Report                            |            |
|      | 1. Form Test Report                                  | P-8        |
|      | 2. SCWA Report                                       | P-8        |
| Stu  | Ident Report Card                                    | P-8        |
| Lo   | gging-Out                                            | P-9        |
|      |                                                      |            |

#### **Appendices:**

#### Updated 1. Pro-Core Form A/B/C Test Administration Instructions

- 2. Pro-Core Security Features: Local & Remote
- 3. Pro-Core Question Codes, Types, and Samples
- 4. Evaluating Pro-Core Test Questions
- 5. Using Pro-Core with Chromebooks Kiosk
- 6. Pro-Core Sample Forms: Enrollment and Data Template

New! 7. Pro-Core Teacher Form Test Class Monitor

#### Updated Pro-Core Assessment System – Online Procedures Checklist

In order to take advantage of the full power of the Pro-Core Assessment system, including Student Progress and Growth measures, students MUST be enrolled and grouped by individual <u>subject teacher classes</u>—not by homeroom teachers nor by large subject-only class groups. In other words, your enrollment data file should reflect your teacher class rosters. <u>NOTE</u> the new CLEVER/CLASSLINK instructions below.

#### **Preliminary Preparations**

- Contact **Ben Hemingway** *directly* for information about Pro-Core. <u>Hemingway@pro-core.us</u> Phone: 513.827.0363 (office, cell & fax)
- *New!* To receive a quote or enroll your district schools this year, you <u>MUST</u> submit the *online* Pro-Core <u>Subject Selections Enrollment Form</u> with your subjects and contact person's email listed <u>prior</u> to receiving a quote or enrolling in Pro-Core.

Download the relevant sections listed below in the *Pro-Core User Manual* from the Pro-Core website.

#### At least one week prior to your planned pre-assessment date

- New! ALL users must have submited the Pro-Core Subject Selections Enrollment Form to Pro-Core to be enrolled. Be sure to include your district Managing Administrator's and/or Tech Person's name and email information along with your planned beginning and ending assessment dates. [see User Manual, Section B]
   Ben Hemingway will set-up your district school names and district Managing Administrator's log-in Username
  - and Password. That information will be sent to your Managing Administrator.
- Update Clever or ClassLink users must follow the new Pro-Core instructions for "Validating and Matching Course Subject Names" with Pro-Core Subject Names" to be properly enrolled [Section C]
  - ☐ Your district **Managing Administrator** or Tech Person will be responsible for **enrolling** students, teachers, and classes into the system using **Clever/ClassLink** *Rostering* [Sections C]. **Non-Clever** users will use the special **Enrollment Data File** *spreadsheet*. [Sections D and E]

☐ Your District **Managing Administrator** will also be responsible for setting-up additional district and individual school administrator/principal/tech person log-in information and distributing your teacher and student log-in information, if needed. [Section F] Clever/ClassLink users should set up *Single Sign-on* (SSO).

#### Before your planned assessment date

- Ben Hemingway will *activate* your Pro-Core Form A assessments based on your subject enrollments.
- Vour Managing Administrator must *enable* your activated Pro-Core assessments for each school. [Section G]
- Administrators and/or teachers should set system **security** access and assessment times [Appendix 2]
  - Work with principals, teachers, and students to become familiar with the Pro-Core system by using the *Demo Test* and Teacher and Student pages and samples from the online *Pro-Core User Manual*.
    - Principals should log into the system to confirm teacher class rosters. [Section I]
    - Teachers should log into the system to confirm their subject classes and enrollments. [Section L]
    - Students should log into the system to confirm their class and test assignments. [Section P]

#### **During the diagnostic Form A pre-test:**

Follow the instructions for Test Administrators in the *Pro-Core User Manual*. [Appendix 1]

Inform students that they will be allowed to submit their completed Form test only one time. You may want student test activity that falls *below* certain thresholds to re-take the pre-test.

#### After the test:

The Pro-Core assessment results will be available to you immediately after your *official* test Ending Date. At that time, your Managing Administrator should *disable* the assessments.

#### NOTES:

 $\geq$ 

- Pro-Core technical assistance via email or phone is provided at <u>no</u> additional charge.
- After the initial Pro-Core student and teacher enrollments, your Managing Administrator, Tech Person, or School Principals will be responsible to add new students or teacher classes or to move students to new
- *Update* classes. Clever/ClassLink uses will use *Clever/ClassLink Sync*. Non-Clever instructions are available in the *online* Pro-Core User Manual, Sections F (District Administrators) and I (School Administrators).
  - Log into your Pro-Core **Desktop** periodically to see any new Notifications that may appear.

#### **Contact Information:**

Ben Hemingway, CEO <u>Hemingway@pro-core.us</u> Phone: 513.827.0363 (office, cell & fax)

#### **NEW!** Section References to Pro-Core System Procedures and Reports

The table below shows the instructions and reports available to system users in Clever, ClassLink, and Non-Clever Section Letters in the online *Pro-Core User Manual* on the Pro-Core web site > Support > User Manuals web page at https://pro-core.us/manuals.html

|         |                                                 |                    | District Admin          |                 | School Admin            |                |                    |              |
|---------|-------------------------------------------------|--------------------|-------------------------|-----------------|-------------------------|----------------|--------------------|--------------|
|         | <b>Pro-Core Instructions &amp; Procedures</b>   | Pro-Core<br>Office | Clever<br>Class<br>Link | Non-<br>Clever  | Clever<br>Class<br>Link | Non-<br>Clever | Teacher<br>Student |              |
|         | Set-up District & School Name(s)                | ✓                  |                         |                 |                         |                |                    |              |
|         | Enroll one District Administrator/Manager       | ✓                  |                         |                 |                         |                |                    |              |
| Updated | Complete Required District Enrollment Form      |                    | В                       | 3               |                         |                |                    |              |
| New     | Clever/ClassLink Set-up and Validation          |                    | С                       |                 |                         |                |                    |              |
|         | Prepare Enrollment Spreadsheet Data             |                    |                         | D               |                         |                |                    |              |
|         | Add District & School Administrators/Principals |                    |                         | E               |                         |                |                    |              |
|         | Enroll Students, Teachers, Classes              |                    |                         | E               |                         |                |                    |              |
|         | View/Add/Edit Teachers, Classes, Students       |                    |                         | F               |                         | Ι              | L                  |              |
|         | Activate Form A,B,C assessments                 | ✓                  |                         |                 |                         |                |                    |              |
|         | Set System Access and Assessment Times          |                    | C                       | 3               | J                       |                | L                  |              |
|         | Enable/Disable Form A,B,C assessments           |                    | C                       | 3               | J                       |                |                    |              |
|         | View Learning Standards, Subjects               |                    |                         |                 | J                       |                |                    |              |
|         | Create/Edit Teacher Personalized Assessments    |                    | N                       | 1               | N                       | 1              | N                  |              |
|         | Five-Tier Writing Activity                      |                    |                         |                 |                         |                | 0                  |              |
|         | Student Log-in and Assessments                  |                    |                         |                 |                         |                |                    | Р            |
|         | Pro-Core Reports: All Users                     |                    | Н                       | I               | K                       | 2              | Μ                  | Р            |
|         | Form Assessment Results (View/Reset)            |                    | ~                       | /               | ~                       | /              | View only          |              |
|         | Item Analysis                                   |                    | ✓                       | /               | ~                       | /              | ✓                  |              |
|         | Standards Detail – Assessment Results           |                    | ~                       | /               | ~                       | /              | ✓                  | $\checkmark$ |
|         | Pre-Post Analysis                               |                    | ~                       | /               | ~                       | /              | ✓                  |              |
|         | Class Ranking                                   |                    | ~                       | /               | ~                       | /              | ✓                  |              |
|         | Pro-Core Standards                              |                    | ~                       | /               | ~                       | /              | ✓                  |              |
|         | District/School/Class Standards                 |                    | ~                       | /               | ~                       | /              | ✓                  |              |
|         | District/School Domains/Subgroups               |                    | ~                       | /               | ~                       | /              |                    |              |
|         | District Summary                                |                    | ~                       | /               |                         |                |                    |              |
|         | Test Completion                                 |                    | ~                       | /               | ~                       | /              | ✓                  |              |
|         | Class Growth Reports                            |                    | ~                       | /               | ~                       | /              | released           |              |
|         | Release Growth Reports to Teachers              |                    | ~                       | /               | ~                       | /              |                    |              |
|         | Class Progress Reports                          |                    | ~                       | /               | ~                       | /              |                    |              |
|         | Top Students                                    |                    | ~                       | /               | ~                       | /              | ✓                  |              |
|         | Web Test Count                                  |                    | ~                       | /               | ~                       | /              | ✓                  |              |
|         | Assessments/Subject Usage                       |                    | ~                       | /               | ~                       | /              | ✓                  |              |
|         | Student Report Card/Writing Assessment          |                    |                         |                 |                         |                | ✓                  | $\checkmark$ |
|         | Pro-Core Test Administration Procedures         | Test Coore         | dinators/7              | <b>Feachers</b> | : See App               | endix 1        |                    |              |

#### **Required!** Completing the District Subject Selections Pre-Order Enrollment Form

The **Pro-Core Subject Selections Pre-Order Enrollment Form** <u>must</u> be submitted *online* at <u>https://procore.pro-core.us/Order</u> in order to receive a price quote and confirm the school(s) and subject(s) to be enrolled into the Pro-Core Learning system. Simply select or type your responses directly in the spaces provided on the form.

<u>WARNING</u>: You <u>MUST</u> submit this Pro-Core **Subject Selections Enrollment Form** with your subjects and contact person email(s) listed <u>prior</u> to enrollment in Pro-Core.

There are now **TWO** options for enrolling students: (1) Using the *standard* Pro-Core Enrollment Data File spreadsheet (as in previous years), or (2) Using **Clever** or **ClassLink** Rostering with SSO and Secure Sync. (For more information about Clever/ClassLink enrollment procedures, see Section C. For more information about non-Clever/ClassLink enrollment procedures, see Sections D and E.)

Be sure to complete <u>all</u> the requested information on your Pro-Core enrollment form. Missing information may delay your student and teacher class enrollments.

- Enter your district and school name(s) and your Contact information.
- Select the Form tests you wish to administer in your district school(s).
- Enter the <u>number</u> of students being enrolled in each subject.

|                         | Pro-Core Subje                                                                                                    | ct Selection          | s Pre    | -01     | der      | Enrollr      | nent Fo       | orm            | Home » A | ffordable » Pre-Order | Form |
|-------------------------|----------------------------------------------------------------------------------------------------|-----------------------|----------|---------|----------|--------------|---------------|----------------|----------|-----------------------|------|
| Type your               | >>> Submit this form for a price quote for the subjects into which you plan to enroll students. <<<                                                                                                    |                       |          |         |          |              |               |                |          |                       |      |
| responses<br>in the     | Directions: Type-in the spaces below. Please complete a separate form for each school or course IF your schools or courses will have different Form test beginning and ending testing <u>dates</u> . Download the <u>Pro-Core User Manual Section A &amp; B</u> for more information. |                       |          |         |          |              |               |                |          |                       |      |
| open fields             | District Name:                                                                                                    |                       |          | Sch     | iool(s): |              |               |                |          |                       |      |
|                         | Contact(Name of person con                                                                                                    | npleting this form):  |          |         |          |              |               | Your Title:    |          |                       |      |
|                         | Contact Em                                                                                                    | ail:                  |          |         |          | ]            | Contact Ph    | one:           |          |                       |      |
|                         | <ul> <li>✓ Enter below the <u>number</u> of stu</li> <li>✓ Select the <b>Sp</b> checkbox to req</li> </ul>                                                                                                    |                       |          |         |          | subject in y | our school(s) |                |          |                       |      |
|                         | Number                                                                                                    | Form A                | Form     | n B     |          | Form C       | Other         |                |          |                       |      |
|                         | of<br>Students MATHEN                                                                                                    | IATICS                | SCIE     | NCE     |          |              | SOC           | IAL STUDIES    |          | ELA/READING           |      |
| Grades 2-8              |                                                                                                    | 🗆 Sp                  |          | 2       | 🗆 Sp     |              |               | 2 🗆 Sp         |          | 2                     |      |
| Subject -               | 3                                                                                                    | 🗆 Sp                  |          | 3       | 🗆 Sp     |              |               | 3 🗆 Sp         |          | 3                     |      |
| Checkbox                | 4                                                                                                    | 🗆 Sp                  |          | 4       | 🗆 Sp     |              |               | 4 🗆 Sp         |          | 4                     |      |
|                         | 5                                                                                                    | 🗆 Sp                  |          | 5       | 🗆 Sp     |              |               | 5 🗆 Sp         |          | 5                     |      |
|                         | 6                                                                                                    | 🗆 Sp                  |          | 6       | 🗆 Sp     |              |               | 6 🗌 Sp         |          | 6                     |      |
|                         | 7                                                                                                    | 🗆 Sp                  |          | 7       | 🗆 Sp     |              |               | 7 🗆 Sp         |          | 7                     |      |
|                         | 8                                                                                                    | 🗆 Sp                  |          | 8       | □ Sp     |              |               | 8 🗌 Sp         |          | В                     |      |
| Auto<br>calculated      | Grade 2-8 student totals:                                                                                                    | 0 1-subject           | 0 2-9    | subjec  | ts (     | 0 3-sut      | bjects        | 0 4-subjects   |          |                       |      |
|                         | Algebra I                                                                                                    | 🗆 Sp                  |          | Phy     | Sci      | 🗌 Sp         |               | Am History     | □ Sp     | 9                     |      |
|                         | Algebra II<br>& Integ Math III                                                                                                    | 🗆 Sp                  |          | Biol    | ogy      | 🗆 Sp         |               | Government     | 🗆 Sp     | 10                    |      |
|                         | Integ Math I                                                                                                    | 🗆 Sp                  |          | Che     | nistry   | 🗆 Sp         |               | Mod World Hist | t 🗆 Sp   | 11                    |      |
|                         | Integ Math II                                                                                                    | □ Sp                  |          |         |          |              |               |                |          | 12                    |      |
| Enter HS                | Geometry                                                                                                    | 🗆 Sp                  |          |         |          |              |               |                |          |                       |      |
| students<br>per subject | Enter HS student totals:                                                                                                    | 1-subject             | 2-su     | ibjects |          | 3-subje      | ects          | 4-subjects     |          |                       |      |
| per ousjoot             | *There is a one-time ch                                                                                                    | arge of \$200 for eac | h Spanis | h tes   | t check  | box you se   | lect. 0       |                |          |                       |      |

> Please include applicable Spanish test surcharges to your district or school's Purchase Order.

- Identify your District/School Managing Administrator, Tech or SIS Person, and/or Test Coordinator who is responsible for enrolling students and teacher classes and/or administering and distributing your Pro-Core Teacher and Student log-in information. Include their email address(es).
- Enter your *tentative* Beginning and Ending dates for each Form assessment. *See* important information about Scheduling Form Tests *below*.

|                        | Managing Administrator's Name: Title:                                                                                                    |
|------------------------|----------------------------------------------------------------------------------------------------|
| Clever or<br>ClassLink | Administrator's Email : Email cc's:                                                                                                    |
| Users<br>only          | Our district/school wants to use <u>Clever</u> or <u>ClassLink</u> Rostering, SSO, and Secure Sync.     Our SIS/tech person's <u>email</u> for Pro-Core-Clever Integration is:                                                      |
|                        | Instructions for using Clever with Pro-Core are available in the outline Pro-Core User Manual Section C                                                                                                    |
|                        | Please enter your tentative Form Testing dates below. Complete a different enrollment form for courses with different dates:                                                                                                    |
|                        | Form A released by Pro-Core on Aug 15 <sup>°</sup> Begin testing (mm/dd/yy): End testing (mm/dd/yy):                                                                                                    |
|                        | Form B released by Pro-Core on Nov 26 <sup>*</sup> Begin testing (mm/dd/yy): End testing (mm/dd/yy):                                                                                                    |
|                        | Form C released by Pro-Core on Mar 1* Begin testing (mm/dd/yy): End testing (mm/dd/yy):                                                                                                    |
|                        | *It is especially important to indicate if tests are needed before these dates.                                                                                                    |
|                        | Please list:       (1) your first day of school:         (2) your last day of school:                                                                                                    |
|                        | (3) The courses on this form are completed in a:  Year Semester OTrimester Other                                                                                                    |
|                        | Please use a separate form for courses with a different completion schedule.                                                                                                    |
|                        | If you NOT using Clever or ClassLink, use the regular Enrollment Data spread sheet template for your student-teacher-class enrollments.<br>Download <u>Pro-Core User Manual, Sections D &amp; E</u> for more information.           |
|                        | <ul> <li>Our school or district is interested in learning about professional development/training offered by Pro-Core.</li> <li>(Also see New Client webinar information at <u>https://pro-core.us/development.html</u>)</li> </ul> |

You should complete one form for *each school* IF the schools will be administering Form tests on different beginning and ending dates.

After filling-in all the requested information, SUBMIT the document. You may also print the document for your records. A copy will also be sent to the Contact person completing the form.

**NOTE:** Students will NOT be able to begin the Form A assessment until your District Manager or Tech person *enables* the tests as described in **Section G**. Students will NOT be able to begin using the P-C online Short Cycle Assessments (SCWA) system until AFTER the Form A pre-tests are administered. **End-of-Course student and class growth and progress reports require that BOTH the Form A and Form B and/or C tests are administered to students.** 

Schools using **Clever or ClassLink** Rostering and Single Sign-On (SSO) with Secure Sync will enroll using Clever/ClassLink procedures via your school's Student Information or Scheduling System (SIS). *See* **Section C** for the *required* procedure.

In order to take advantage of all the special features of the Pro-Core system, **non-Clever/ClassLink** schools *must* group and enroll, then test your students by individual <u>subject teacher classes</u>—not by homeroom teachers nor by large subject-only groups. *See* **Section D** titled "Grouping Students and Organizing Your School Data File" for information on setting up and organizing a *standard* enrollment data file.

#### **Scheduling Form Tests**

Pro-Core **Form A** tests are administered at the beginning of the year as a diagnostic *pre-test*. **Form B** tests are normally given later in the year as an *interim/formative* test. The Pro-Core **Form** C tests are administered as a *post-test*. Pre- and post-test score differences are used to determine Student and Class Growth.

**<u>CAUTION</u>**: Each Form test is should be scheduled <u>within</u> a 2-week "window" in order to receive accurate results and predictions or to use the tests to calculate growth and progress. It is important that the Form tests be taken within recommended window date ranges unless you are on a block schedule.

For example, in year-long courses, your students may take the Form tests any time after the window opens. (*See* **Appendix 1**, for further information)

- Form A between August 15 and September 30
- Form B between December 1 and January 30
- Form C between April 15 and May 31

If your students take Form tests <u>outside</u> these window date ranges, your students *will* receive growth and progress measures (how much performance scores or NCEs have changed); however, those scores may *not* be meaningfully compared to other districts' results or to state results. Growth and progress scores compare different student populations. They may not be able to be precisely determined if students do not take the Form tests under standardized conditions.

# Updated Using Clever or ClassLink with Pro-Core: Set-up and Validation

Pro-Core now includes Clever and ClassLink Application Programming Interface (API) integration for class Rostering, Single Sign-On (SSO), and Syncing with direct Pro-Core system support from our Pro-Core technical consultant <u>contact person</u>. This section of the Manual is for schools using either app.

Whether you are new to Clever or ClassLink or have been using either with other apps, there are special **Subject Validation-Matching** steps you <u>must</u> follow before you can enroll students, teachers, and subject classes into Pro-Core to avoid school enrollment rostering and syncing problems.

#### To Begin Using <u>Clever</u> with Pro-Core

Set up **Clever** to **SYNC** with your Student Information System (SIS).

- 1. Set up a log-in method. Clever Single Sign-On (SSO) is recommended.
- 2. Add Pro-Core as an **app** and determine what data you need to **share** with Pro-Core.
- 3. There are two methods to begin roster enrollment:
  - a. Accept an Invitation from Pro-Core on your Clever Dashboard.
  - b. **Request** the Pro-Core app from your Clever District Dashboard.
- <u>WARNING</u>: Pro-Core will NOT send an Invitation nor accept a Request until your district or school has submitted their online **Pro-Core Enrollment Order Form** with their subjects and tech person listed. [*see Pro-Core User Manual*, Section B]
- 4. Set up your **Sharing Rules** with Pro-Core. (*see* required Validation information *below*)

If you are new to sharing Clever data with an app, please log in to your Clever Academy account or contact your Clever help team for more information. Here is a short YouTube video about *Sharing Data with Applications*: <u>https://www.youtube.com/watch?v=2hglur8pcso&t=374s</u>

#### To Begin Using <u>ClassLink</u> with Pro-Core

- 1. Log in to the **ClassLink** portal for your district.
- 2. Navigate to the Global App Library within ClassLink. https://www.classlink.com/resources/icons
- 3. In the search bar, enter "**ProCore**" to locate our app.
- 4. Select the Pro-Core app and initiate the connection process to share SIS data seamlessly.
- <u>WARNING</u>: Pro-Core will NOT accept your Registration until your district or school has returned their **Pro-Core Enrollment Order Form** with their subjects and tech person listed. [*see Pro-Core User Manual*, Section B]
- 5. Set up your **Sharing Rules** with Pro-Core. (*see* required Validation information *below*)

#### *New* Subject Validation and Name Matching (Four Steps)

To prevent Clever or ClassLink Rostering and syncing problems, the District Manager or your school's SIS Tech Person MUST log-into your **Pro-Core District Dashboard** to *validate* that your district or school course names *match* Pro-Core subject names. .[For District log-in information, *see* Section E]

This must be done **<u>before</u>** students or teachers can begin using Clever or ClassLink . There are 5 steps:

1. Click the "Validate Clever/ClassLink Subjects" *button* to <u>export</u> your subject course names that do NOT match Pro-Core subject course names.

| District Dashboard                                                                                                    |                                                              |             |          |          |         |           |                   |               |                  |
|----------------------------------------------------------------------------------------------------|--------------------------------------------------------------|-------------|----------|----------|---------|-----------|-------------------|---------------|------------------|
| Dashboard                                                                                                    | District Users                                               | Assessments | Teachers | Students | Schools | Principal | Assessment Result | Enroll-Update | Subject Matching |
| Statistics<br>Number of Report Users: 290<br>Maximum Number of Users for Report: 1000                                                                                                    |                                                              |             |          |          |         |           |                   |               |                  |
| Clever Subject Validation                                                                                                    |                                                              |             |          |          |         |           |                   |               |                  |
| For the accuracy of students, teachers, and classes enrolled, you must validate that Clever Subject Names match with Pro-Core Subjects. Please click the "Validate Clever Subjects" button to validate Clever Subjects. |                                                              |             |          |          |         |           |                   |               |                  |
| Validate Cl                                                                                                    | Validate Clever Subjects 1. Export Non-Matching Course Names |             |          |          |         |           |                   |               |                  |

2. An export spreadsheet file named **Export\_UnmatchSubject Names.xlsx** will be downloaded to your computer. Open it.

|    | Sample     | Export_      | UnmatchS | Subject Names file                       |
|----|------------|--------------|----------|------------------------------------------|
|    | А          | В            | С        |                                          |
| 1  | Subject Na | ame          |          |                                          |
| 2  | Honors Ge  | ology        |          |                                          |
| 3  | Honors Ch  | emistry B    |          | 2. Note Course Names offered by Pro-Core |
| 4  | CCP Anato  | my/Physio    | logy B   |                                          |
| 5  | CCP Enviro | onmental Se  | cience B |                                          |
| 6  | 21st Centu | iry B        |          |                                          |
| 7  | Environme  | ental Scienc | e B      |                                          |
| 8  | STEM B     |              |          |                                          |
| 9  | Earth Spa  | ce Science   | В        |                                          |
| 10 |            |              |          |                                          |

In the sample above, *only* **Honors Chemistry B** course needs to be matched to the Pro-Core **Chemistry** subject. The other courses will be ignored by Pro-Core. (*more examples below*)

3. Click the "**Subject Matching**" *tab* on your district dashboard to view courses that have been accurately matched to Pro-Core subjects.

|                    |                       | 5                            | 3. Show St                  | ubject Match    | ing Report        |
|--------------------|-----------------------|------------------------------|-----------------------------|-----------------|-------------------|
|                    |                       | Subject Matching             | Report                      |                 |                   |
| Dashboard Distr    | ict Users Assessments | Teachers Students Schools    | Principal Assessment Result | t Enroll-Update | Subject Matching  |
| chool Subject Mat  | ching with PC Subject |                              |                             |                 | Add New 🕇         |
| Select School      | ~                     | 4. Ad                        | dd a New Course Sub         | ject Match      | Q <b>X</b>        |
| District Name      | School Name           | School Test Subject          | PC Subject                  | Second Term     | Action            |
| Riverside District | RIV: Riverside HS     | Honors American Studies 10 A | American History (H1)       | No              | Edit or Delete    |
| Riverside District | RIV: Riverside HS     | Biology I A                  | Biology (B1)                | No              | <i>№</i> <b>С</b> |
| Riverside District | RIV: Riverside HS     | Physical/Earth Science A     | Physical Science (P1)       | No              | 🔎 🔂               |
| Riverside District | RIV: Riverside HS     | Honors Biology I A           | Biology (B1)                | No              | 🔎 🔂               |
| Riverside District | RIV: Riverside HS     | Honors World Studies 9 A     | World History (W1)          | No              | 🔎 🔂               |
|                    |                       |                              |                             |                 |                   |

4. Click the "Add New+" button to add a new subject name to match a Pro-Core subject.

| Add New             |                      |            |                                                          |
|---------------------|----------------------|------------|----------------------------------------------------------|
| School              | RIV: Riverside HS    | ~          | (a) Select the School<br>(b) Type the School Course Name |
| School Test Subject | Honors Chemistry B   |            | (c) Select the Pro-Core Subject                          |
| Procore Subject     | Chemistry (E1)       | ~          | (d) Click "SAVE"                                         |
|                     | Second Term/Semester |            |                                                          |
|                     | C                    | ancel Save |                                                          |

In the sample above, "Honors Chemistry B" is a second semester continuation of a full-year Chemistry course. Therefore, the **Second Term/Semester** box is *checked*, so that the teacher and students remain together; otherwise, a new course will be created in Pro-Core.

**WARNING:** Courses *not* matched to Pro-Core subjects will *not* be enrolled.

5. When you are done matching courses, select the "Click here" button on your dashboard.

| Clever Subject Validation                                                                                                    |
|----------------------------------------------------------------------------------------------------|
| For the accuracy of students, teachers, and classes enrolled, you must validate that Clever Subject Names match with Pro-Core Subjects. Please click the "Validate Clever Subjects" button to validate Clever Subjects. |
| Validate Clever Subjects 5. Click here when done                                                                                                    |
| Please Click here when you complete the Subject Validation and all courses have been accurately matched with Pro-Core subjects                                                                                          |
| If your courses match, a <b>check mark</b> with a success message will appear.                                                                                                    |

| - | 5                                        | 0        |  |
|---|------------------------------------------|----------|--|
|   | <b>Clever Subject Validation</b>         |          |  |
|   | All Subjects are successfully validated. | Successi |  |

Please **Click here** if you want to validate subject again.

> You may now click the "Sync with Clever/ClassLink" *button* to enroll your rosters into Pro-Core.

# Synchronize Clever rosters

If students, teachers, or classes are added or moved within a school or district, please click the "**Sync with Clever**" button to update your roster changes immediately; otherwise, your updates will occur during our regular nightly syncs.

Sync with Clever

Sync new records in Clever with Pro-Core

**NOTE**: If students, teachers, or classes are added or moved within a school or district, you may need to update your validations and shared permissions in Clever or ClassLink with Pro-Core, and click the "Sync with Clever/Classlink" button to update your roster changes immediately; otherwise, your updates will occur during our regular nightly syncs.

#### **Additional Examples and Subject Matching Information**

From Clever or ClassLink, Pro-Core gets a course Name, Grade, and Subject for each section.

>The basic Subjects are math, English/language arts, science, and social studies.

➢ If the section is Math 2-8, ELA 2-12, Sci 2-8, or Soc 2-8, then Subject Matching is <u>not</u> needed because the Subject and Grade will *automatically* be matched with a valid Pro-Core subject and grade.

In order to prevent Clever or ClassLink rostering and Pro-Core enrollment problems, it is important that your school course/section **names** and **durations** shared with Pro-Core *substantially match* Pro-Core subjects. Problems mainly occur at the high school level where course names may change in your Student Information System (SIS) between semesters.

A "substantial match" is defined as one which your School Course/Section name contains the Pro-Core Subject name within it, AND the same course names are used with the same teachers and students who are together for the full year or for only a semester. If a full year course name changes at the end of semester, adjustments may need to be made in Clever/ClassLink rostering and syncing. For example: Biology-S1 and Biology-S2 should simply be "Biology" IF it is a full year course with the same teachers and students.

Another example: A course named "Honors Biology" would substantially be matched with Pro-Core's "Biology" course because the word "Biology" is in the course title. But a course named Advanced Placement Algebra" would not be able to be matched with any of the 3 Pro-Core Algebra courses...neither would a course named "Career Mathematics" which doesn't include a grade level number.

When you *Request*, *Approve*, or indicate your teachers, class sections, and students are **Ready** to be shared through **Clever** with Pro-Core, you will be required to *Validate* course section subject name matches.

Use the **table below** to compare *your* school course/section names and durations with **Pro-Core** subject names.

Courses <u>not</u> named in the table should <u>not</u> be shared in a school's **Clever** *Request*, *Approval*, or as *Ready* for rostering. For example, English Composition, Biology Lab, Environmental Science, Physics, Calculus, Art, etc. should *not* be shared.

| Pro-Core Subject           | Pro-Core Subject | Pro-Core Subject Pro-Core Subject |                     |
|----------------------------|------------------|-----------------------------------|---------------------|
| Mathematics 2-8            | Science 2-8      | Social Studies 2-8                | ELA/Reading/ELA 2-8 |
| Algebra I                  | Physical Science | American History*                 | ELA/Reading 9       |
| Algebra II                 | Biology          | American Government*              | ELA/Reading 10      |
| Algebra II/Integ Math III  | Chemistry        | World History*                    | ELA/Reading 11      |
| Geometry                   |                  |                                   | ELA/Reading 12      |
| Integrated Mathematics I   |                  |                                   |                     |
| Integrated Mathematics II  |                  |                                   |                     |
| Integrated Mathematics III |                  |                                   |                     |

#### Pro-Core Subject Course Names

\*Teachers and students are enrolled in Pro-Core subjects for a full year EXCEPT those with a \*. Pro-Core will carry full-year course student records over to the second semester.

# **WARNING:** If a subject name changes during the year--for example, "Biology A" the first semester becomes "Biology B" the second semester--you <u>MUST</u> perform a **Subject Validation** <u>again</u> or the subject and students will not be enrolled.

**NOTE**: Pro-Core subject names in grades 2-8 include a <u>grade level number</u>. If your school subject course section names in those grades do *not* carry a grade number, the students will be enrolled in the subject based on the most common grade of the enrolled students.

In addition to using Clever or ClassLink SSO to access Pro-Core, school administrators and teachers also have the option to log-in and manage Pro-Core features using their Pro-Core *default* username and password as instructed in the District Administrator, School Administrator, and Teacher sections of the online *Pro-Core User Manual*. <u>https://pro-core.us/manuals.html</u>

- If you need <u>help with Clever</u>, contact your Clever Support Team at <u>https://support.clever.com/hc/s/contactsupport?language=en\_US</u>
- If you need <u>help with ClassLink</u>, contact your ClassLink Support Team at <u>https://help.classlink.com/s/technical-support</u>
- If you need <u>help with Pro-Core</u>, contact a Pro-Core support person at <u>https://pro-core.us/contact.html</u>

# The following pages contain instructions based on information from Clever Academy. For details, please log in to your Clever Academy account or contact your Clever Help Team.

#### Sharing Demographic/Subgroup Data through Clever

Update Clever Apl v3.1 has *new* demographic fields available for sharing with Pro-Core:

- Gifted Status (roles.student.gifted\_status) Y/N
- 504 status (roles.student.section\_504\_status) Y/N
- IEP Disability Status (roles.student.disability.disability\_status) Y/N
- Not used in Pro-Core:
  - Disability Type (roles.student.disability.disability\_type)
  - Primary Disability (roles.student.disability.disability\_code)
- Shared with Pro-Core as "English Learner"
  - Home Language code (roles.student.home\_language\_code values)

**Pro-Core** can show student test results in up to 6 demographic areas for state subgroup reports. *See* pages **D-5** *and 6* for available **Pro-Core** subgroup fields and information about obtaining test correlation information.

Below are the instructions from **Clever.com** to Clever school administrators for sharing demographic fields with Pro-Core.

 The first step is to ensure that sensitive fields are synced to Clever. Navigate to your Clever Dashboard > Data Browser > Students tab to verify if these data points are available. Use the filter option to select students by their sensitive field data. Then, select the value drop-down menu. If this search is not available, it likely means the data is not in Clever and, therefore, you cannot search using these fields.

If all the demographic data you want to appear in the Pro-Core reports exists in your SIS-Clever system, you may then need to "give permission" in Clever to allow the additional subgroup fields to automatically sync the data into Pro-Core.

2. If the SIS fields you wish to export are not available in the drop down, you must submit a request to Clever's support team.

The Clever Tech team will help create additional extension fields in your Clever rosters to handle up to the 6 demographic fields available in the Pro-Core reports. Once that is done, you can give permission to sync the data automatically.

- 3. There is a non-Clever "work-around" possible. The district administrators can send Pro-Core the subgroup data you want added using a Pro-Core Enrollment spreadsheet, and we can directly upload the demographic records into Pro-Core ourselves.
- If you do <u>not</u> want to have additional subgroup information in your Pro-Core Subgroup Report, no action is necessary on your part; otherwise, see the 5 Steps below.

#### Work Around to add Demographic or Subgroup data to Pro-Core

- 1. Log-into Pro-Core as a **District Administrator**. (*see* page D-1)
- 2. In your Menu bar Export tab, select **Export Enrollment Data** to export your Pro-Core Enrollment spreadsheet file.
- 3. In the file, note the 6 subgroup fields in <u>columns P-U</u>. If only the Ethnicity field contains data, you will need to add **Y** (for Yes) to the empty subgroup student record cells you want counted in the Pro-Core Subgroup report.
- 4. Save the file with your district-school name.
- 5. Attach the file in an email to <u>sherazf@gmail.com</u> and we will upload the data.

#### Sharing Non-Teaching Staff Data

A district's non-teaching staff (e.g., principals, counselors, curriculum administrators, etc.), including any support staff who do not have a designated roster in a district's student information system (SIS), are referred to as **staff** in Clever.

Only Clever Administrators and School Tech Leads have permissions to create custom staff in Clever. Individual staff users can be added directly to Clever, bypassing a district's SIS sync. Once added to Clever, they can log in using the district's existing login methods and leverage Clever single sign-on (SSO).

**NOTE:** Custom staff <u>cannot</u> be assigned to sections. However, if a staff member needs **co-teacher** access to sections from a teacher's perspective, Clever Admins can create a custom teacher record for them to associate them with sections. Co-teacher Custom staff can be created individually directly within Clever, or uploaded as a csv in bulk.

For details, please log in to your Clever Academy account or contact your Clever help team regarding *Clever Roles*.

#### Sensitive data for students

Data such as iep\_status and ell\_status are opt-in values for both the district and the application. By default, you will not receive these fields, unless you indicate they are necessary for your application from within your Clever dashboard's Data Access tab within Settings.

#### District admins and staff

Clever supports two administrator level user types. Consider these distinctions while developing features:

- **District Administrators** are users permitted to access all data and features across a district's schools, sections, and students.
- **Staff** are users permitted to access a more narrow set of data associated with specific schools and sections. These users may be school principals, school tech leads, or anyone else.

Neither user type is provisioned by SIS data. To see how these accounts are created, check out <u>our</u> <u>guidance for district administrators</u>.

#### Staff

Unlike teachers, staff are not directly associated with any sections, but rather are associated at the school level.

- If you have <u>questions about Clever</u>, contact your Clever Support Team at... <u>https://support.clever.com/hc/s/contactsupport?language=en\_US</u>
- If you have <u>questions about ClassLink</u>, contact your ClassLink Support Team at <u>https://help.classlink.com/s/technical-support</u>
- **NOTE**: District Administrators may add other district or school administrators (principals) and special staff *directly* into Pro-Core by following the instructions in the *Pro-Core User Manual* on **pages E-1 and E-2.** Also, ALL users may *directly* log-into Pro-Core with their *default* username and password without using Clever SSO

## Using the Pro-Core Learning System

The remaining sections of the online *Pro-Core User Manual* contain instruction for administrators, teachers, and students using the Pro-Core system, administering Pro-Core assessments, and generating Pro-Core reports.

<u>Please be aware:</u> In addition to Clever or ClassLink SSO, district and school administrators, teachers, and students may *directly* log-into Pro-Core using their Pro-Core non-Clever/ClassLink (default) username and password as described on the following sections.

See the Table of Contents and Procedures Checklist **pages ii to vii** to direct you to detailed information. https://pro-core.us/manuals.html

If you have <u>questions about Pro-Core</u>, contact a Pro-Core support person at... <u>https://pro-core.us/contact.html</u>

# Preparing Your Pro-Core Data File For Online Enrollment (Non-Clever/ClassLink Schools)

#### **NOTE:** Schools using Clever or ClassLink MUST follow the enrollment instructions in Section C.

The District-level Administrator or Tech Person is responsible for student, teacher, and subject class enrollments. Initial enrollment spreadsheet *preparation* instructions are in <u>Section D</u> (*below*). Enrollment spreadsheet *upload* instructions are in <u>Section E</u>, and student, teacher, and class *maintenance* and editing are in <u>Sections F</u> of this Manual.

You will be emailed two documents: (1) an Enrollment Form, and (2) a Data File template.

Instructions for completing the Enrollment Form for online testing are found in Section B.

In order to take advantage of the full power of the Pro-Core Assessment system, your students *must* be grouped and enrolled by individual <u>subject teacher classes</u> (by class rosters) as explained below—*not* by homeroom teachers nor by large subject-only groups.

This section deals with <u>Data File</u> enrollment **spreadsheet** *preparation*. Please pay particular attention to the section below titled "Grouping and Organizing Students, Teachers, and Classes." **YOU MUST USE A SEPARATE DATA FILE FOR EACH SCHOOL FOR YOUR INITIAL ENROLLMENT(S).** 

> Download a copy here: https://pro-core.us/twm/Pro-Core Data File template.xls

#### **Completing Your Data File Spreadsheet**

The **Pro-Core Data File template.xls** is an Excel <u>spreadsheet</u> *form* that you can use to collect the required student and teacher data for each school. You may also use a .csv or .xlsx format. The header row is <u>REQUIRED</u> with the <u>exact</u> header field names in row 1, columns A-AA. Case-sensitive matching is not required. The order of the columns *is* required. Data is required in most *fields*. If certain fields are left blank, the enrollment file may be rejected (*see more below*).

You should upload your school enrollment Data File at least 1 week prior to your planned initial online system testing date, so that you may set up classes in a timely manner, and your teachers and students have time to review their enrollments. This file can also be used to *add* new enrollments.

|   | А      | В             | С           | D                    | E                     | F          | G                 | Н                  |
|---|--------|---------------|-------------|----------------------|-----------------------|------------|-------------------|--------------------|
| 1 | Action | District Name | School Name | Student Last<br>Name | Student First<br>Name | Student ID | Student<br>Gender | Student I<br>Grade |
| 2 | enroll |               |             |                      |                       |            |                   |                    |

• Column A—Enter "enroll" or leave *blank*. Also used for batch editing (see Section F)

- Column B—district name. District ID may be used
- Column C—school name. School ID format may be used
- Column D—student last name *required*.
- Column E—student first name *required*.
- Column F—**unique Student ID** *required*. This number will *normally* be the student's enrollment log-in ID number. We recommend 4 to 9 digits—no letters.
- Column G—student's gender (M/F/X)
- Column H—student's grade level (number)

| I                         | J                          | K      | L                       | M                        | N                        | 0                     |
|---------------------------|----------------------------|--------|-------------------------|--------------------------|--------------------------|-----------------------|
| Main Teacher<br>Last Name | Main Teacher<br>First Name | Period | Co-Teacher<br>Last Name | Co-Teacher<br>First Name | Co-<br>Teacher<br>Period | Test<br>Subject&Grade |

- Column I-main class subject teacher's last name required.
- Column J-main class subject teacher's first name.
- Column K—*main* class period (group <u>number</u>). This is *required* for enrollment of class groups *IF* the teacher has more than one class group of different students in the same subject. Use a single-digit number for each group. Do <u>not</u> use 2-period numbers with punctuation like 7/8 (use either 7 or 8) nor numbers with text like Sec214.
  - Column L—*co-teacher's* last name (*or leave blank*)
  - Column M—*co-teacher's* first name (*or leave blank*)
  - Column N—*co-teacher's* class period (group <u>number</u>). This is used for enrollment of class groups if the co-teacher has more than one class group of different students in the same subject. (*or leave blank*)
  - Column O—Test Subject Name or subject abbreviation *required*. A <u>Grade Number</u> is also <u>required</u> for elementary subjects. For example: Math 6 or M6; Science 5 or S5, Social Studies 4 or C4, ELA/Reading 7 or R7. For High School courses, use the course subject name (e.g. Government, Geometry, Algebra 2, etc.) Use the **table below** to compare *your* school course names to Pro-Core subject names and course codes.

| Р                                         | Q           | R                      | S                    | Т                                | U                     |
|-------------------------------------------|-------------|------------------------|----------------------|----------------------------------|-----------------------|
| Subgroup1:<br>Racial/Ethnic<br>Group Code | Student IFP | Subgroup3:<br>504 Plan | Subgroup4:<br>Gifted | Subgroup5:<br>English<br>Learner | Subgroup6:<br>Migrant |

- Column P—a text letter code (*see* page D-5)
- Columns Q-Y—a text letter (Y/N) (or leave blank)

# Update In addition to Grade and Gender *fields*, the <u>six</u> special code fields in the school data file template are used to indicate student demographic subgroups. See pages D-4 and D-5 below "Entering Subgroup Special Codes in the School's Data File"

Demographic data is now *required* by the state and is very useful if you wish to compare Pro-Core test results across the various demographic areas for ODE One Plan. (*see* page D-5)

| W        |
|----------|
| Custom   |
| Student  |
| PASSWORD |
|          |

These fields are useful for schools who want students to use special usernames and passwords.

- Column V—Customized Login Student Username *optional (or leave blank)*
- Column W—Customized Login Student Password *optional (or leave blank)*

**<u>CAUTION</u>**: These will replace the *default* Pro-Core auto-generated student log-ins.

## **Pro-Core Subjects**

Courses <u>not</u> named in the table should <u>not</u> used in the Pro-Core Enrollment Data File spreadsheet, Column O. For example, English Composition, Biology Lab, Environmental Science, Physics, Calculus, Art, etc. should *not* be enrolled.

| Pro-Core Subject                | Pro-Core Subject      | Pro-Core Subject         | Pro-Core Subject         |
|---------------------------------|-----------------------|--------------------------|--------------------------|
| Mathematics 2-8 [M#]            | Science 2-8 [S#]      | Social Studies 2-8 [C#]  | ELA/Reading/ELA 2-8 [R#] |
| Algebra I [A1]                  | Physical Science [P1] | American History [H1]    | ELA/Reading 9 [R9]       |
| Algebra II [A2]                 | Biology <b>[B1</b>    | American Government [V1] | ELA/Reading 10 [R10]     |
| Alg II/Integ Math III [A3]      | Chemistry [E1]        | World History [W1]       | ELA/Reading 11 [R11]     |
| Geometry [G1]                   |                       |                          | ELA/Reading 12 [R12]     |
| Integrated Mathematics I [11]   |                       |                          |                          |
| Integrated Mathematics II [12]  |                       |                          |                          |
| Integrated Mathematics III [I3] |                       |                          |                          |

| Pro-Core Subject Courses [Codes] |
|----------------------------------|
|----------------------------------|

**NOTE**: Pro-Core subject names in grades 2-8 include a <u>grade level number</u>. If your school subject course names in those grades do *not* carry a grade number, the students will be enrolled in the subject based on the Student's Grade listed in Column H.

## Grouping and Organizing Students, Teachers, and Classes

In order to take advantage of the full power of the Pro-Core Assessment system, your students must be grouped, enrolled and/or tested by individual <u>subject teacher</u> <u>classes</u>—not by homeroom teachers nor by large subject-only groups. There are <u>two ways</u> to organize your data depending on whether...

- (A) a teacher teaches a "**self-contained**" class group (two or more subjects with the same group of students—the same students with the same teacher is common in elementary schools), or...
- (**B**) the teacher teaches "**non-self-contained**" classes (the same subject with different groups of students in more than one class—students with a different teacher in each subject is common in secondary schools).

Either grouping requires that a student have <u>one</u> *record* in the data file <u>for each</u> teacher and class subject into which s/he is enrolled.

|                             |   | 4        | D                    | E                     | F                    | G                 | Н | 1                               | J                                                 | K                                             | 0                                    |                           |
|-----------------------------|---|----------|----------------------|-----------------------|----------------------|-------------------|---|---------------------------------|---------------------------------------------------|-----------------------------------------------|--------------------------------------|---------------------------|
| Same<br>students<br>in same |   | 1        | Student Last<br>Name | Student First<br>Name | Student ID<br>Number | Student<br>Gender |   | Class Teacher<br>Last Name only | Teacher First<br>Initial (for duplicate<br>names) | Class Period-<br>if applicable<br>(#1-9 only) | Test Form<br>Subject &<br>Grade only | 1 H 1                     |
| Teacher –<br>class          | ſ | 2        | Hensley<br>Sharpe    | Ashley<br>Alisha      | 190681<br>179116     | F                 | 2 | BROWN<br>BROWN                  | R<br>R                                            |                                               | M2<br>M2                             | 1                         |
| group                       | X | 4        | Silvuk<br>Hensley    | Anastasia<br>Ashley   | 189292<br>190681     | E                 | 2 | BROWN                           | R                                                 |                                               | MZ ·                                 | Self-Contained<br>Teacher |
| Teacher #                   | 1 | 6        | Sharpe               | Alisha                | 179116               | F                 | 2 | BROWN                           | R                                                 |                                               | R2                                   | Classes                   |
|                             | Ļ | 8        | Silvuk<br>Burger     | Anastasia<br>Allen    | 189292<br>181465     | F                 | 2 | BROWN<br>SMITH                  | R                                                 |                                               | R2<br>C3                             |                           |
| Teacher #                   | 2 | 9        | Harrison             | Amanda                | 183778               |                   | 3 | SMITH                           |                                                   |                                               | C3                                   | Teachers                  |
| Same<br>students            |   | 11       | Spaulding<br>Webb    | Leslie<br>Malcolm     | 187899<br>190254     | M                 | 3 | SMITH                           |                                                   |                                               | R3<br>R3                             | with same<br>Last Name    |
| in same                     |   | 12       | Baker<br>Caballero   | Aaron<br>Yvonne       | 181671<br>188601     | M                 | 4 | BROWN<br>BROWN                  | s<br>s                                            |                                               | S4<br>S4                             |                           |
| Teacher N<br>class          | Ń | 14       | Cantrell             | Andrew                | 182015               | M                 | 4 | BROWN                           | s                                                 |                                               | S4                                   | Self-Contained<br>Teacher |
| group                       |   | 15<br>16 | Baker<br>Caballero   | Aaron<br>Yvonne       | 181671<br>188601     | M<br>F            | 4 | BROWN<br>BROWN                  | s<br>s                                            |                                               | C4 🗲                                 | Classes                   |
| Teacher #                   | 3 | 17       | Cantrell             | Andrew                | 182015               | M                 | 4 | BROWN                           | s                                                 |                                               | C4                                   |                           |

#### Option A sample for students in self-contained classes

In the above class sample there are 16 students, 3 teachers, and 6 classes. Teachers BROWNR and BROWNS classes are self-contained. SMITH's classes are not.

| Same         |    | _            | _             | -          | 0       |         |                 |                                         |               |                        |           |
|--------------|----|--------------|---------------|------------|---------|---------|-----------------|-----------------------------------------|---------------|------------------------|-----------|
| students     |    | D            | E             | F          | G       | Н       |                 | J                                       | K             | 0                      |           |
| in different |    | Student Last | Student First | Student ID | Student | Student | Class Teacher - | Teacher First<br>Initial (for duplicate | Class Period- | Test Form<br>Subject & |           |
| classes 🔊    | 1  | Name         | Name          | Number     | Gender  | Grade   | Last Name only  | names)                                  | (#1-9 only)   | Grade only             | Different |
|              | 2  | Hensley      | Ashley        | 190681     | F       | 7       | BROWN           |                                         | 4             | M7                     | class     |
| 11           | 3  | Sharpe       | Alisha        | 179116     | F       | 7       | BROWN           |                                         | 4             | M7                     | periods   |
| Teacher #1   | 4  | Silyuk       | Anastasia     | 189292     | F       | 7       | BROWN           |                                         | 4             | M7                     | or        |
| Class 1      | 5  | Sutton       | Blake         | 181563     | M       | 7       | BROWN           |                                         | 4             | M                      | groups    |
| \            | 6  | Baker        | Aaron         | 181671     | М       | 7       | BROWN           |                                         | 6 🖌           | M7                     | -         |
| Teacher #1   | 7  | Caballero    | Yvonne        | 188601     | F       | 7       | BROWN           |                                         | 6             | M7                     |           |
| Class 2      | 8  | Hatley       | Zachary       | 182635     | м       | 7       | BROWN           |                                         | 6             | M7                     |           |
|              | 9  | Martin       | Deshaun       | 190544     | M       | 7       | BROWN           |                                         | 6             | M7                     |           |
|              | 10 | Hensley      | Ashley        | 190681     | F       | 7       | SMITH           |                                         | 5             | R7                     |           |
| Teacher #2   | 11 | Sharpe       | Alisha        | 179116     | F       | 7       | SMITH           |                                         | 5             | R7                     |           |
| Class 1      | 12 | Silyuk       | Anastasia     | 189292     | F       | 7       | SMITH           |                                         | 5             | R7                     |           |
|              | 13 | Sutton       | Blake         | 181563     | M       | 7       | SMITH           |                                         | 5             | R7                     | Different |
|              | 14 | Baker        | Aaron         | 181671     | M       | 7       | SMITH           |                                         | 8             | R7                     | Different |
| Teacher #2   | 15 | Caballero    | Yvonne        | 188601     | F       | 7       | SMITH           |                                         | 8             | R7                     | subjects  |
| Class 2      | 16 | Hatley       | Zachary       | 182635     | M       | 7       | SMITH           |                                         | 8             | R7                     | Forms     |
|              | 17 | Martin       | Deshaun       | 190544     | M       | 7       | SMITH           |                                         | 8             | R7 /                   |           |
| Teacher #3   | 18 | Burger       | Allen         | 181465     | M       | 8       | JONES           |                                         | 1             | C8 🖌 /                 |           |
| Class 1      | 19 | Harrison     | Amanda        | 183778     | F       | 8       | JONES           |                                         | 1             | C8 /                   |           |
| Teacher #3   | 20 | Spaulding    | Leslie        | 187899     | M       | 8       | JONES           |                                         | 2             | S9 🕨                   |           |
| Class 2      | 21 | Webb         | Malcolm       | 190254     | M       | 8       | JONES           |                                         | 2             | S9                     |           |
|              | 00 |              | 1             |            |         | 1       |                 | 1                                       |               | i                      |           |

#### Option B sample for students in <u>non-self-contained classes</u>

In the above class sample there are 20 students, 3 teachers, and 6 classes. The classes are *not* selfcontained. (Color shading is for illustrative purpose only. You do not need to color shade.) **WARNING:** In online enrollments, class period/group numbers <u>must</u> be used to identify different class groups of students; otherwise, students will be enrolled as one large subject class group. We recommend you use <u>one</u> number for each group like 1, 3,9. Do <u>not</u> use numbers with punctuation like 7/8 or 8-9.

To avoid confusion, we recommend that Pro-Core tests be administered in each individual teacher's classroom or computer lab.

#### **Entering Subgroup Special Codes in the School's Data File**

In addition to Gender and Grade *fields*, there are <u>ten</u> Special Code fields in the school's data file template required by the state that are used to indicate student demographic subgroups.

In the *partial* example below, the first student is **Hispanic**, with a **504 Plan**, with **Limited English Proficiency**, and a **Migrant** = Code **HNYNYN etc.** 

| English              | <b>Profic</b> | iency,        | and a             | a Mig            | rant = (                  | Code HN                    | YNY    | N etc.                    |                                           |                           |                        |                      |                                  | Code<br>Fields        |
|----------------------|---------------|---------------|-------------------|------------------|---------------------------|----------------------------|--------|---------------------------|-------------------------------------------|---------------------------|------------------------|----------------------|----------------------------------|-----------------------|
| D                    | E             | F             | G                 | Н                | 1                         | J                          | K      | 0                         | P                                         | Q                         | (B                     | S                    | TV                               | U                     |
| Student Last<br>Vame |               | Student<br>ID | Student<br>Gender | Student<br>Grade | Main Teacher<br>Last Name | Main Teacher<br>First Name | Period | Test<br>Subject&<br>Grade | Subgroup1:<br>Racial/Ethnic<br>Group Code | Subgroup2:<br>Student IEP | Subgroup3:<br>504 Plan | Subgroup4:<br>Gifted | Subgroup5:<br>English<br>Learner | Subgroup6:<br>Migrant |
| Apple                | Adam          | 107496        | М                 | 8                | Smith                     | Joe                        | 4      | S8                        | Н                                         | N                         | Y                      | N                    | Y                                | N                     |
| Apple                | Adam          | 107496        | M                 | 8                | Smith                     | Joe                        | 3      | M8                        | Н                                         | N                         | N                      | N                    | Y                                | N                     |
| Apple                | Adam          | 107496        | М                 | 8                | Smith                     | Joe                        | 2      | R8                        | Н                                         | Y                         | N                      | N                    | Y                                | N                     |
| Apple                | Adam          | 107496        | М                 | 8                | Smith                     | Joe                        | 6      | C8                        | Н                                         | N                         | Y                      | N                    | Y                                | N                     |
| First                | Eve           | 107845        | F                 | 7                | Jones                     | Marsha                     | 5      | S7                        | В                                         | N                         |                        |                      | N                                |                       |
| First                | Eve           | 107845        | F                 | 7                | Jones                     | Marsha                     | 4      | M7                        | В                                         | N                         |                        |                      | N                                |                       |
| First                | Eve           | 107845        | F                 | 7                | Jones                     | Marsha                     | 7      | C7                        | В                                         | N                         |                        |                      | N                                |                       |
| lordan               | Joshua        | 108762        | M                 | 9                | Mapper                    | David                      | 9      | Alg1                      | W                                         | Y                         |                        |                      | N                                |                       |
| Carpenter            | Mary          | 108795        | F                 | 9                | Dallas                    | Stella                     | 8      | Alg1                      | W                                         | N                         | N                      | Y                    | N                                | N                     |
| Carpenter            | Mary          | 108795        | F                 | 9                | Valley                    | Rudolph                    | 6      | Alg1                      | W                                         | N                         | N                      |                      | N                                | N                     |

Fields left blank are interpreted as "unknown," but will be counted as "No" in subgroup reports.

Below are the new Pro-Core Racial/Ethnic codes that match those used in the ODE Student Information System (SIS). These replace previous years' number codes.

#### ETHNICITY GROUP CODES (field 1):

- M = Multiracial
- I = American Indian or Alaskan Native
- P = Native Hawaiian or Other Pacific Islander
- A = Asian
- H = Hispanic or Latino
- B = Black or African-American
- W = White
- U = Other/Unknown
- **<u>NOTE</u>**: The new/additional **Subgroup fields** have been added in enrollment file fields for those schools involved in the ODE One Plan Project.

See the complete list of ODE and Pro-Core Special Codes and descriptions on the next page

Special

## **ODE = Pro-Core Student demographic and other subgroup fields.**

Below are the "official" fields and alpha and numeric codes the ODE uses in EMIS Records. Pro-Core uses only the codes listed below in the Subgroup fields in your School Data File.

| ELEMENT (Field)                                                                                | CODES: ODE = Pro-Core                                                                                                    |
|------------------------------------------------------------------------------------------------|----------------------------------------------------------------------------------------------------|
| Student ID [numeric code]                                                                      | Locally determined [up to 9 digits]                                                                                                    |
| Grade [numeric code]                                                                           | 01 – 12 grade level                                                                                                    |
| Gender [alpha code]                                                                            | <ul><li>F = Female; <i>blank</i> if missing/unknown</li><li>M = Male; <i>blank</i> if missing/unknown</li></ul>                                                                                                    |
| Racial/Ethnic Group Element<br>[P-C Subgroup field 1] <b>ETH</b><br>Clever field: student_race | <ul> <li>M =Multiracial. (0)<br/>Persons having origins in two or more of the options below.</li> <li>I = American Indian or Alaskan Native (1)<br/>Persons having origins in any of the original peoples of North and<br/>South America (including Central America) and who maintain tribal<br/>affiliation or community attachment.</li> <li>P = Native Hawaiian or Other Pacific Islander (2)<br/>Persons having origins in any of the original peoples of Hawaii,<br/>Guam, Samoa, or other Pacific Islands.</li> <li>A = Asian (3)<br/>Persons having origins in any of the original peoples of the Far<br/>East, Southeast Asia, or the Indian subcontinent. This area<br/>includes, for example, Cambodia, China, India, Japan, Korea,<br/>Malaysia, Pakistan, the Philippine Islands, Thailand, and Vietnam.</li> <li>H = Hispanic/Latino (4)<br/>Persons of Mexican, Puerto Rican, Cuban, Central or South<br/>American, or other Spanish culture or origin regardless of race.</li> <li>B = Black or African-American [Non-Hispanic] (5)<br/>Persons having origins in any of the black racial groups in Africa.</li> <li>W = White/Non-Hispanic (6)<br/>Persons having origins in any of the original peoples of Europe,<br/>North Africa, or the Middle East.</li> </ul> |
| Student <b>IEP</b><br>[P-C Subgroup field 2]<br>Clever field: iep_status                       | <b>Y</b> = Yes (1)<br><b>N</b> = No (0); <i>blank</i> if not indicated                                                                                                    |
| 504 Plan<br>[P-C Subgroup field 3]<br>Clever field: 504_status                                 | $\mathbf{Y} = \text{Yes} (1)$<br>$\mathbf{N} = \text{No} (0); \ blank \text{ if not indicated}$                                                                                                    |
| Gifted<br>[P-C Subgroup field 4]<br>Clever field: gifted_status                                | Y = Yes (1)       N = No (0); blank if not indicated                                                                                                    |
| English Language Learner<br>[P-C Subgroup field 5] <b>EL</b><br>Clever field: ell_status       | <b>Y</b> = Yes (1)<br><b>N</b> = No (0); <i>blank</i> if not indicated                                                                                                    |
| Migrant<br>[P-C Subgroup field 6]                                                              | <b>Y</b> = Yes (1)<br><b>N</b> = No (0); <i>blank</i> if not indicated                                                                                                    |

*See* page C-5 for information about Subgrouping in Clever. *See* page H-6 for a Sample School Subgroup Report.

# **Pro-Core<sup>+</sup>** – Test Correlation Data File Set-up

In order to generate *Pro-Core* customized correlations between your school's results on the State Tests and your school's *Pro-Core* Form B or C assessments, you will need to provide your State test standard scores *and* the *Pro-Core* student information (IDs) that <u>match</u> on both tests. For privacy, student names are not required as long as Student IDs match.

Below are three sample <u>spreadsheet</u> setups with the required data fields based on whether the Student IDs you used on the Pro-Core Tests **match** the State Assessment Student IDs.

#### <u>Sample1</u> – Matching Student IDs (horizontal layout)

If the Student IDs used on the *Pro-Core* Tests match the Student IDs used on the State Tests, the student names are not required in your spreadsheet which contains only the State test Standard Scores for each test.\*

| SCHL_Name        | LastName | FirstName | StudentID | Grade | R_Score | M_Score | SS_Score | S_Score |
|------------------|----------|-----------|-----------|-------|---------|---------|----------|---------|
| City High School | Bourne   | Jason     | 6898915   | 10    | 403     | 373     | 383      | 389     |
| City High School | Brown    | James     | 9996947   | 10    | 493     | 457     | 440      | 429     |
| City High School | Bueller  | Ferris    | 7298468   | 10    | 493     | 466     | 463      | 456     |
| City High School | Cody     | William   | 6998285   | 10    | 411     | 435     | 440      | 447     |

\*IF the Student IDs do <u>NOT</u> match on both Pro-Core and State Tests, then a student name <u>must</u> be included so that we can attempt to make a Name-ID match between both tests.

#### <u>Sample 2</u> – Matching Student IDs (vertical layout)

This setup is essentially the same as the one above, except the spreadsheet records are organized vertically with an identifying **code** to indicate the state test subject and grade.

| SCHL_Name        | LastName | FirstName | StudentID | OHTest | Score |
|------------------|----------|-----------|-----------|--------|-------|
| City High School | Bourne   | Jason     | 6898915   | R10    | 403   |
| City High School | Bourne   | Jason     | 6898915   | M10    | 373   |
| City High School | Bourne   | Jason     | 6898915   | SS10   | 383   |
| City High School | Bourne   | Jason     | 6898915   | S10    | 389   |
| City High School | Brown    | James     | 9996947   | R10    | 493   |

## **Sample 3** – Anonymous Student Test Results

Data sent for processing <u>without</u> matching Student IDs or Student Names should include matching State Standard Scores and Pro-Core (PC) Form B or C test percent scores.

| SCHOOL         | ST_ID | GR. | READ. | РС-В | PC-C | MATH | РС-В | PC-C | SCI. | РС-В | PC-C | SocSt | РС-В | PC-C |
|----------------|-------|-----|-------|------|------|------|------|------|------|------|------|-------|------|------|
| Local High Sch | 1     | 10  | 420   | 65.8 | 65.8 | 432  | 46   | 60   | 434  | 65   | 70   | 433   | 52.5 | 65   |
| Local High Sch | 2     | 10  | 414   | 61.4 | 49.1 | 437  | 46   | 62   | 413  | 45   | 55   | 442   | 47.5 | 40   |
| Local High Sch | 3     | 10  | 420   | 62.3 | 54.4 | 432  | 46   | 50   | 420  | 45   | 70   | 435   | 70   | 55   |
| Local High Sch | 4     | 10  | 438   | 63.2 | 62.3 | 426  | 46   | 58   | 427  | 32.5 | 40   | 428   | 47.5 | 35   |
| Local High Sch | 5     | 10  | 440   | 71.9 | 75.4 | 442  | 46   | 72   | 413  | 55   | 77.5 | 419   | 52.5 | 60   |
| Local High Sch | 6     | 10  | 438   | 58.8 | 62.3 | 416  | 50   | 56   | 429  | 37.5 | 47.5 | 424   | 40   | 50   |

Your correlation files may be sent in a standard Excel spreadsheet (.xls or .xlsx) or commadelimited (.csv) data file attached to an email to:

Pro-Core support: <a href="mailto:sherazf@gmail.com">sherazf@gmail.com</a>

# District Administrator Enrollment Procedures (Non-Clever/ClassLink)

**NOTE:** Schools using Clever or ClassLink MUST follow the enrollment instructions in Section C.

The District or School Administrator or Tech Person is responsible for student, teacher, and class enrollments. Non-Clever/Classlink initial enrollment spreadsheet *preparation* instructions are contained in the previous <u>Section D</u> of this Manual. Updated security features settings are in Section G. (*see also* Appendix 2)

The District Managing Administrator is responsible for (1) Adding additional <u>District</u> <u>Level</u> Users, (2) Adding <u>School Level</u> Administrator/Principal Users, and (3) <u>Enrolling</u> Students, Teachers and Classes.

# DISTRICT ADMINISTRATOR LOG-IN

**NOTE:** District Administrators will log-in at a *special* **district administrator-only url** emailed by Ben Hemingway to the "District Managing Administrator" and/or "Tech Person." The School Administrator/ Principal log-in and functions are presented in Section I.

In the *special* <u>District Administrator's url</u> **Pro-Core Account window**, key-in your Pro-Core Administrator Username, and password. Your password will appear as *dots* ••• for security.

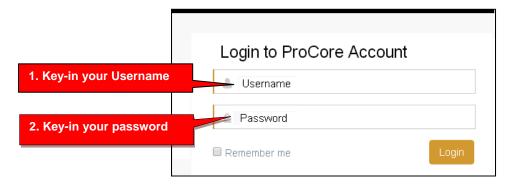

The District Administrator's Dashboard: User Set-up, Enrollments, and Test enabling

District Users Assessments Teachers Students Schools Principal Assessment Result Reports Export Enroll-Update Subject Matching Add/Edit Add/Edit Enroll Students. District School Level Teachers. **Principal Users** Users Classes 3

The District Administrator's Dashboard presents a variety of functions in the Menu Bar:

**District Level Users** have full access to each school in the district including enrollments, reports, and functions shown in the District Dashboard Menu Bar. <u>One District Level User</u>, the "Managing Administrator," and district **School Names** will initially be set up by Ben Hemingway. Teacher and student level users are *automatically* set-up during enrollment.

# Step 1. Add/Edit District Level Users

In the District Admin Dashboard Menu Bar, select District Users.

You will see the Managing Administrator's name set-up by the Pro-Core office. You may <u>edit</u> your original User Name or Password by clicking the edit *Action* icon. In particular, *we recommend that you change your password*. There *must* be at least <u>one</u> District User.

| District Users | Assessments | Teachers | Students | Schools | Principal | Asses  | sment Result | Reports | Export    | 4   |
|----------------|-------------|----------|----------|---------|-----------|--------|--------------|---------|-----------|-----|
| District Users |             |          |          |         |           |        |              | Add Ne  | ew User 🕂 | Add |
|                |             |          |          |         |           | Search | 1:           |         | Q×        |     |
| District Name  | Name        |          | Use      | er Name |           | Active | Action       | 1       |           |     |
| Riverside      | Joseph \$   | Smith    | . Srr    | nithJ   |           | • (    | <u> </u>     | Edit or | r Delete  |     |

To <u>add</u> new district level users, select the **Add New User**+ *button*.

| Add New District Us | ier      |        |      |
|---------------------|----------|--------|------|
| First Name          |          |        |      |
| Last Name           |          |        |      |
| User Name           |          |        |      |
| Password            |          |        |      |
|                     | Active   |        |      |
|                     | $\smile$ | Cancel | Save |

Key-in the "Add New District User" information...Select "Active," then "Save."

## Step 2. Add/Edit School Administrator/Principal Level Users

#### In the District Admin Dashboard Menu Bar, select Principal.

| District Users | Assessments | Teachers | Students Schools | Principal Ass | essment Result | Reports Export |   |
|----------------|-------------|----------|------------------|---------------|----------------|----------------|---|
| rincipal List  |             |          |                  |               |                | New •          |   |
| Select School  | •           |          |                  | Search:       |                | Q <b>x</b>     | N |
| First Nam e    | Last Name   | User     | Name Scho        | ol Status     | Act            | ion            |   |
|                |             | •        | •                |               | 5              | 1              |   |

To <u>add</u> a Principal (School Level Administrator) user, select the New+ button. (above)

| Add Principal |                           |                |
|---------------|---------------------------|----------------|
| District      | Riverside                 | 1              |
| School        | RIV: Riverside Elementary | Select a Schoo |
| First Name    |                           |                |
| Last Name     |                           |                |
| User name     |                           |                |
| Password      |                           |                |
|               | Active                    |                |
|               | Save                      |                |

Select a **School** and key-in the "Add Principal" information. The *standard default* log-in is *LastnameFirstName* with password 789, but you may enter whatever you wish. Select "**Active**," then "**Save**" when done.

# Step3. Enroll School Students, Teachers and Classes

Initial and "add-on" school enrollments are accomplished by *uploading* your **Pro-Core Data File Spreadsheet** which you prepared in the previous Section D.

Assessment Result Reports Export Enroll-Update Subject Matching Enrollment **Select a School** School RIV: Riverside Elementary Find and choose your Data File Choose File File **Teacher Class List &** Upload Preview/Print Teacher List Count **File Upload** School Enroll Counts

In the District Admin Dashboard Menu Bar, select Enroll-Update.

- Select a School.
- Click "Choose File" to browse your computer, and choose your prepared Pro-Core Data File spreadsheet.
- Then click "**Upload**" to upload your student, teacher, and class enrollments spreadsheet file. *Be patient. Your initial enrollment may take 2-5 minutes to complete.*
- If the enrollment file was correctly set-up, a vill appear; otherwise, and error message will appear. (*see next page for messages*)
- You may now click the "**Preview/Print Teacher List**" *button* to view and print teacher classes for distribution to teachers. Click "**Counts**" to see enrollment counts.

**<u>NOTE</u>**: New students, teachers, and classes may be added-on to the school enrollments in the same way. *SEE* pages F-7*f* "Batch Editing."

# Common enrollment file error messages and fixes are listed below.

#### **Enrollment File Format Error**

If the *format* of your Enrollment **Data File** is incorrect, the following message will appear:

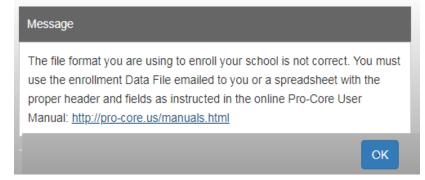

A **Pro-Core Data File template.xls** (spreadsheet) form was emailed to your district or school when your "contact person" registered with Pro-Core. You may use that spreadsheet to collect the required student and teacher enrollment data for each school. **If you use your own spreadsheet, a header row is <u>REQUIRED</u> with the <u>exact</u> headers names and fields in row 1 as instructed in <u>Section D</u> of this Manual. An** *official* **spreadsheet template download link is also available in Section D. This also applies to data in the columns (text or numbers).** 

If your header row and/or fields do <u>not</u> match the correct format, your enrollment file will be **rejected.** Case-sensitive matching is not required. The order of the columns *is* required. Data is required in most of the *fields*. If they are left blank, the enrollment file may be rejected. Some fields are optional; they may be left blank. See <u>Section D</u> of this Manual for details.

## **Subject Matching Error**

If a test subject/course name in your **enrollment upload file** *field* **"Test\_Subject&Grade"** (column O) does <u>not</u> match a Pro-Core Test name or code, an error message will appear:

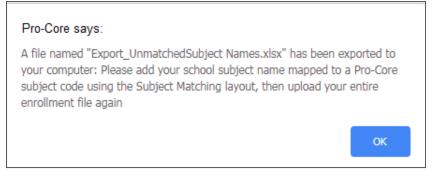

Find the "**Export\_UnmatchedSubject Names.xlsx**" file *downloaded* to your computer and open it. It will list the subject(s) with unmatched name(s). In the example on the next page, Reading is listed as an unmatched subject in your enrollment spreadsheet. Reading requires the <u>grade level</u> to be included in the name to specify a Pro-Core ELA/Reading assessment in grades 2 to 12.

#### See the sample on the next page

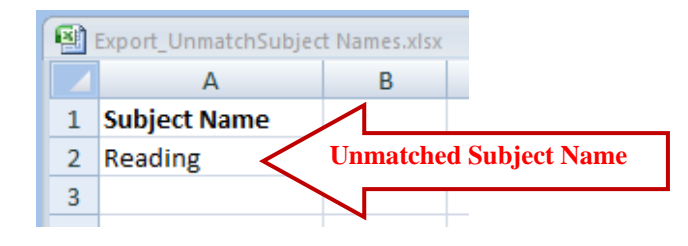

**<u>RULE</u>**: General subjects (ELA/Reading, Math, Science, Social Studies) MUST include a grade level number in the enrollment file. This mainly applies to elementary school subjects in grades 2-8, like Reading 7, Math 7. Secondary school subjects like Reading 9-12, Algebra 1 and 2, and Integrated Math 1, 2, 3 must also contain a number; other subjects like American History do not.

You may either (1) correct subject name in your enrollment file, or (2) in the District Admin Dashboard Menu Bar, click **Subject Matching.** 

| Principal /       | Assessment Result Reports | Export Enroll-Upd   | ate Subject Matching | FAQ            |
|-------------------|---------------------------|---------------------|----------------------|----------------|
| School Subject    | Matching with PC Subject  |                     | Ac                   | dd New 🕂 🛛 ADD |
| RIV: Riverside El | ementary Vour sch         | ool                 | earch:               | Q <b>x</b>     |
| District Name     | School Name               | School Test Subject | PC Subject           | Action         |
| Riverside         | Acceptable Subject        | Reading 4           | ELA/Reading 4 (R4)   | 🔎 🔂            |
| Riverside         | Matched Names             | ELA Grade 4         | ELA/Reading 4 (R4)   | 🧷 🔂            |

- Select your school in the School Subject Matching with PC Subject window.
- If your course name is not included in the **School Test Subject** *field* column, click the "**Add New** +" *button* at the top-right of the window.
- The "Add New" box will appear:

| School              | RIV: Riverside Elementary | •                    |
|---------------------|---------------------------|----------------------|
| School Test Subject | Reading Grade 4           | Type New Name        |
| Procore Subject     | ELA/Reading 4 (R4)        | Select Matching Name |

- <u>Type-in</u> a correct School Test Subject name (and grade, if required).
- <u>Select</u> the Pro-Core Subject Name and Code that correctly matches.
- Click "Save."

If the name you type-into the School Test Subject box is <u>not</u> acceptable, an error message such as this will appear: A grade level number is needed for this subject.

If correct, the newly matched names will appear in the **Subject Matching with PC Subject** window as shown *below* 

| Principal As   | ssessment Result    | Reports    | Export   | Enroll-Update | Subject Matching   | FAQ          |
|----------------|---------------------|------------|----------|---------------|--------------------|--------------|
| School Subject | t Matching with F   | PC Subject |          |               | A                  | dd New 🕂     |
| RIV: Riverside | Elementary <b>•</b> |            |          | Sea           | rch:               | Q <b>x</b>   |
| District Name  | School Name         | ,          | School T | est Subject P | °C Subject         | Action       |
| Riverside      | RIV: Riverside      | Elementary | Reading  | 4 E           | ELA/Reading 4 (R4) | Edit or Dela |
| Riverside      | New Mate            | hed Names  | ELA Gra  | de 4 E        | ELA/Reading 4 (R4) | . €          |
| Riverside      | RIV: RIVEISIDE      |            | Reading  | Grade 4       | ELA/Reading 4 (R4) | 🙏 🔂          |

WARNING: Be sure to find and correct your unmatched subject name(s) in your enrollment file to match the new School Test Subject name(s) you entered in the Subject Matching layout before uploading your enrollment file again. Then, go back to Step 3a on page E-3 to upload the corrected enrollment file again.

# **Duplicate ID Records Error**

A Duplicate ID record is defined as a student with the *same* Student ID having 2 or more *different* teachers (who are *not* co-teachers) enrolled in the *same* subject. If duplicate ID student records are found in any **enrollment upload file** *row*, an error message will appear:

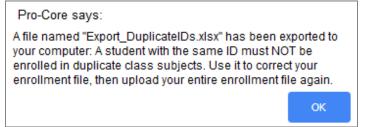

Find the "**Export\_DuplicateIDs.xlsx**" file *downloaded* to your computer and open it. It will list the duplicate ID student records. In the example below, student Ronald Grant is shown as having two different <u>main teachers</u> in his Government class. **One record** *must* 

be deleted.

| 4 | С                     | D                     | E              | F    | G      | Н                          | I        | J     | К           | L | M         | N                      |
|---|-----------------------|-----------------------|----------------|------|--------|----------------------------|----------|-------|-------------|---|-----------|------------------------|
| 1 | Student_Last<br>_Name | Student_First<br>Name | Student<br>_ID | /    | -      | Main_Teacher<br>_Last_Name | -        |       | CO-Teacher_ |   | N -       | Test_Subject&<br>Grade |
| 2 | Grant                 | Ronald                | 100333         | Same |        | Simpson                    | Margaret | Diffe | rent        | 5 | Same 🛛    | Government             |
| 3 | Grant                 | Ronald                | 100333         | Stud | ent ID | Taylor                     | Robert   | Teac  | hers        |   | Subject / | Government             |

**WARNING**: You *must* find and delete each *incorrect* duplicate ID record (the entire row<u>) in your enrollment file</u>. Then, go back to Step 3a on page E-3 to upload the corrected enrollment file again.

# **Duplicate Name Records Error**

A Duplicate Name record is defined as a *same-name* student having 2 or more *different* Student IDs. If duplicate named students with different ID records are found in any **enrollment upload file** *row*, an error message will appear:

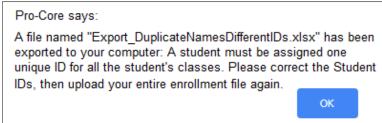

Find the "**Export\_DuplicateNamesDifferentIDs.xlsx**" file *downloaded* to your computer and open it. It will list the duplicate student name records. In the example below, student Ronald Grant is shown as having two different Student IDs. **One record** *must* **be changed**, so that the student has **one unique Student ID** for all his classes.

| <b>B</b>     | Export_DuplicateN     | amesDifferentIDs.x     | lsx            |                    |                   |                            |            |
|--------------|-----------------------|------------------------|----------------|--------------------|-------------------|----------------------------|------------|
|              | С                     | D                      | E              | F                  | G                 | Н                          |            |
| N            | Student_Last<br>_Name | Student_First<br>_Name | Student<br>_ID | Student_<br>G_nder | Student_<br>Grade | Main_Teacher<br>_Last_Name | Ma<br>_Fii |
| Same         | Grant                 | Ronald                 | 100333         | Differen           | t                 | Simpson                    | Ma         |
| Student Name | Grant                 | Ronald                 | 200332         | Student            | IDs               | Taylor                     | Rok        |
| V            |                       |                        |                | N                  |                   |                            |            |

<u>WARNING</u>: You *must* find and change each *incorrect ID* <u>in your enrollment file</u>. Then, go back to Step 3a on page E-3 to upload the corrected enrollment file again.

## *New!* Different Names Records Error

A Different Names record is defined as 2 or more students with *different names* having the *same* Student ID. If differently named students with the same Student ID records are found in any **enrollment upload file** *row*, an error message will appear:

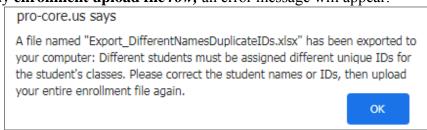

Find the "**Export\_DifferentNamesDuplicateIDs.xlsx**" file *downloaded* to your computer and open it. It will list the differently named students with the same ID records. In the example below, student Jerry Johnson and Michael Matlin both is shown as both having the same Student IDs. **One record ID** *must* **be changed,** so that each student has **one unique Student ID** for all their classes.

#### See the sample on the next page

Pro-Core District Enrollment, v10.0

|               | 1 | Export_DifferentI     | Vames Duplicate ID     | s.xlsx         |                    |                   |                    |
|---------------|---|-----------------------|------------------------|----------------|--------------------|-------------------|--------------------|
|               |   | D                     | E                      | F              | G                  | Н                 | 1                  |
| Ν             | 1 | Student_Last<br>_Name | Student_First<br>_Name | Student_<br>ID | Student_<br>iender | Student_<br>Grade | Main_T<br>_Last_N  |
| Different     | 2 | Johnson               | Jerry                  | 75338          | Same Stude         | ent               | Smith              |
| Student Names | 3 | Matlin                | Michael                | 75338          | ID                 | 1.2               | Simpso             |
|               | - | 2002020202            | 1010/2010/1710         |                | V                  |                   | Contraction of the |

**WARNING**: You *must* **find and change** each *incorrect ID* <u>in your enrollment file</u>. Then, go back to Step 3a on page E-3 to upload the corrected enrollment file again.

# **Resetting/Deleting Your School Enrollments**

If you have "successfully" uploaded your enrollments, **but they are <u>not</u> accurate**, you will want to determine the error(s) and *reset* (clear/delete) the entire enrollment; then <u>correct</u> and upload your corrected enrollment records Data File.

Select **Schools > Available Schools** in your District Menu Bar.

| Teachers Students   | s 50   | nools                | Principa | al Assessment Result |      |       |  |
|---------------------|--------|----------------------|----------|----------------------|------|-------|--|
| Available Schools   |        | lable Sch<br>shool S |          |                      | Add  | New 🕇 |  |
| School Name         |        | Distri               | ct       | Act                  | tion | 1     |  |
| RIV: Riverview Elen | nentay | Riven                | view     | 2                    | c    | Reset |  |
| RIV: Riverview High | Sch    | River                | view     | R                    | Ç    |       |  |

- Click the Reset *button* C for the school you want to reset/empty.
- Correct the problems your enrollment file.
- Then, go back to **Step 3a on page E-3** to upload your corrected data file.

**WARNING:** Students should <u>not</u> begin testing until your enrollments are accurate. If a school is reset, all testing data will be deleted and unable to be recovered.

If your enrollments are not accurate and some students have begun testing, you will be blocked from emptying the school. If you still want the school cleared--

- Contact Ben <u>Hemingway@pro-core.us</u> and request a school enrollment "*reset*."
- <u>*Correct*</u> the problem(s) in your enrollment file.
- Ben will email you when your school has been cleared/emptied.
- Go back to Step 3a on page E-3 to upload your corrected data file.

# NOTE:

The remaining functions in the District Administrator's Desktop **Menu Bar** are available **after** teachers and students have been enrolled into your district school subject classes.

> The next Section deals with setting student and system access times and enabling assessments <u>after</u> the school enrollment has successfully been accomplished.

# District Administrator Log-in and Editing Functions: Individual and Batch Procedures (Non-Clever/ClassLink Schools)

# **NOTE:** Schools using Clever or ClassLink MUST follow the enrollment instructions in Section C.

Sections D and E of the *Pro-Core User Manual* contains District Administrator school set-ups and enrollment procedures. The **student system** and **test access** *controls* are found in Section G. These are available to the District Manager and district level users who have been added to the system. *See* page E-2 for information on "Adding/Editing District Level Users."

## **District Administrator Log-In**

**NOTE:** District Administrators will log-in at a *special* **district administrator-only url** emailed by Ben Hemingway to the "<u>District</u> Managing Administrator" and/or "Tech Contact Person." The <u>School</u> Administrator/Principal log-in and functions are presented in **Section I**.

In the *special* <u>District Administrator's url</u> **Pro-Core Account window**, key-in your Pro-Core Administrator ID, and password. Your password will appear as *dots*  $\bullet \bullet \bullet$  for security.

|                         | Login to ProCore Account |
|-------------------------|--------------------------|
| 1. Key-in your Username | Username                 |
| 2. Key-in your password | Password                 |
|                         | Remember me Login        |

# View/Add/Edit Teachers and Subject Classes – "Individual" vs "Batch" editing

*Update* In addition to "individual" student, teacher, and class editing functions, the District Administrator or District Tech Person may now edit, add, move, or delete records using "batch" files.

This section is divided into **two parts**: (1) Individual record editing, and (2) Batch records editing. **The part on <u>batch file editing</u> begins on page F-7.** 

# Part 1. Individual Teacher, Subject, and Student Record Editing

All the maintenance procedures in **Part 1** (*below*) are accomplished though the administrator level Menu bar by editing, adding, deleting, or moving *individual* records (one-by-one) *manually* as instructed in each topic below. **Part 2**, (F-7f) dealing with batch records, is accomplished by a district tech administrator who has access to all-district or all-school database records.

## View/Add/Edit Teachers and Subject Classes

Selecting **"Teachers"** in the Menu bar allows you to view, add, edit, or remove <u>teacher</u> information, log-in, subjects, classes, and see student lists.

| Teacher  | s List     |           |                      |        | lew 🛨                   |
|----------|------------|-----------|----------------------|--------|-------------------------|
| e Teache | er Classes | T         | Log-in as Teacher    |        | O X<br>Delete a Teacher |
|          | First Name | Last Name | School               | Action |                         |
| +        | . Jonathan | Depp      | Riverside Elementary | D 🖉 🖓  | Edit Teacher In         |
| +        | Archibald  | Leach     | Riverside Elementary | 🗔 🙏 🕵  |                         |
| +        | Tina       | Turner    | Riverside Elementary | 🗔 🙏 ঝ  |                         |

# Add a New Teacher (*Teacher Codes are now automatically generated*.)

Teachers, classes, and students will already have been enrolled in each district school based on the Enrollment Data File you uploaded previously. District or school administrators/ principals are responsible for adding new teachers.

| Add Teacher      |                           |                   |
|------------------|---------------------------|-------------------|
| District         | Riverside                 |                   |
| School           | RIV: Riverside Elementary | Select a School   |
| First Name       |                           |                   |
| Last Name        |                           |                   |
| Teacher Username |                           |                   |
| Password         |                           | See CAUTION below |
|                  | Save SAVE change          | ges               |

**CAUTION:** Teacher and student *default* usernames and password are generated *automatically* when your Pro-Core Enrollment File spreadsheet is uploaded. Administrator, teacher, and student <u>passwords</u> *should* be changed for added security.

When **adding** a new teacher, you *may* want to follow the Pro-Core format for Usernames and Passwords to avoid confusion unless a teacher has given you a preferred Username and Password. The *default* Pro-Core teacher **username** is the *TeacherLastnameFirstname;* the *default* teacher **password** is 987. The teacher <u>must</u> change the Password upon first logging-in. The teacher has the option to change their own Username as well.

**WARNING:** If you **delete** a teacher, you will delete the teacher's classes as well. So, if a *new* teacher is replacing an *old* teacher, it is preferable simply to change the teacher's name and log-in as shown *below*.

#### **Edit Teacher Info Classes and Students**

Selecting the **"Edit Teacher"** icon allows you to view, edit, add or remove <u>teacher</u> log-in information or subject classes, and view, move or add students, and add co-teachers.

|                        | it Teacher                   | Riverside |            |                |                 |                                          |
|------------------------|------------------------------|-----------|------------|----------------|-----------------|------------------------------------------|
|                        | School                       |           | Elementary | •              |                 |                                          |
|                        | First Name                   | Jonathan  |            |                |                 |                                          |
|                        | Last Name                    | Depp.     |            | Defau          | ılt log-in      |                                          |
|                        | Teacher Username             | DeppJon   |            | hould be chang | ged             |                                          |
|                        |                              | 987       | Sec.       |                | Add a Sub       | piect-Class                              |
|                        | Password                     | 301       |            |                |                 |                                          |
|                        | Password<br>Available Classs | 301       |            |                | New +           |                                          |
| ıbject-Class<br>Pop-up |                              | 307       | Period     | Class Code     | New +<br>Action | Delete a Subject & cl                    |
| ubject-Class<br>Pop-up | Available Classs             | •         | Period     | Class Code     |                 | Delete a Subject & cla<br>View, Move, or |

\*WARNING: If you delete a teacher's subject, you will delete the teacher's class as well.

## View and Move a Student to a Different Teacher Class

Selecting the **View Students** icon  $\mathbb{Z}$  takes you to a student list where you can view, <u>move</u>, or remove students to different teacher classes or <u>exclude</u> students from teacher-class reports.

|                             | Students             |                   |           |              |                 |            |                      |
|-----------------------------|----------------------|-------------------|-----------|--------------|-----------------|------------|----------------------|
|                             | Exclude Students fro | m Teacher's Class | 5         | Search       |                 | Q <b>x</b> |                      |
| Select a student to exclude |                      | First Name        | Last Name | Student Code | Subject         | Actions    | Select the student's |
|                             | Exclude              | Inez              | Rodriguez | 22080        | ELA/Reading 4   | 101 X      | Move icon            |
|                             | Exclude              | Davone            | Williams  | 10418        | ELA/Reading 4   | ••• 🔂      |                      |
|                             | - Evoludo            | landan            |           | 04007        | EL M/Decelies 7 |            |                      |

When you select an individual student's Action icon, a "Move Student" pop-up window will appear showing the student's current classes. You may then select the school, teacher, and class code where you want the student moved.

| Mo∨e Student                    |                                 |                                                |                 |                |
|---------------------------------|---------------------------------|------------------------------------------------|-----------------|----------------|
| Current Student:                | Inez Rodriguez                  |                                                |                 |                |
| District:                       | Riverside •                     |                                                |                 |                |
|                                 | Currenty: Riverside             |                                                |                 |                |
| School:                         | Riverside Elementary            | Select the change(s) in pop-up window(s) below | the<br>w        |                |
|                                 | Currently. Riverside Elementary |                                                |                 | _              |
| Current Classes                 |                                 |                                                |                 |                |
| School                          | ▼ Subject                       | Teacher                                        | Class Code      |                |
| Riverside Elementary            | ELA/Reading 4                   | <ul> <li>Jonathan Depp</li> </ul>              | 101 🔹           |                |
| Currently. Riverside Elementary | Currently ELA/Reading 4         | Currenty: Jonathan Depp                        | Currenty 101    | Click to apply |
| Riverside Elementary            | Mathematics 4                   | ▼ Jonathan Depp ▼                              | 102 🔹           | the change(s)  |
| Currently. Riverside Elementary | Currenty Mathematics 4          | Currenty Jonathan Depp                         | Current, 102    |                |
|                                 |                                 | Cancel Mov                                     | ve Move student |                |

#### Add a Co-Teacher to a Main Teacher's Class

Selecting the **Co-Teacher** icon  $\checkmark$  takes you to a window where you can assign a Co-Teacher to students in the selected Main Teacher's class(es).

**NOTE:** The co-teacher's name and class(es) must have been **added** previously as *above*.

| Assign | Co-Teacher to cl  | lass            |                    |                 |                           |
|--------|-------------------|-----------------|--------------------|-----------------|---------------------------|
| Co-    | Teacher:          | Select C        | o-Teacher 🗸        |                 |                           |
| Co-    | Teacher Class:    | Select C        | ilass 🗸            | Select<br>and C | t the Co-Teacher<br>Class |
| Please | e select students | s below you war | nt to assign to Co | -Teacher Class  |                           |
| Assig  | gn Students to Co | -Teacher Class  | Search:            |                 | Q <b>x</b>                |
|        | First Name        | Last Name       | Student Code       | Subject         | Actions                   |
|        | Danico            | Aaron           | .4820              | Biology         | ·후· 🔂                     |
|        | Esby              | Danica          | 5970               | Biology         | 1ô) 🔂                     |

#### View/Edit/Add Students and Student Classes

Selecting "**Students**" in the Menu bar allows you to view, add, edit, delete, and move <u>students</u> and students' assigned subject. You may also log-in as a student. If a student leaves the district, you may *deactivate* that student in the Student Edit layout. That student's data will not appear in any reports.

|                        | Da  | ashboard Dis    | strict Users A | ssessments | Teachers  | Students Scho | ools Princip | al Assessment  |          | d a New Student             |
|------------------------|-----|-----------------|----------------|------------|-----------|---------------|--------------|----------------|----------|-----------------------------|
|                        | Ava | ilable Students | See Stude      | ent Class  | es        |               | Lo           | og-in as stude | ent      | New +                       |
|                        | Se  | lect School     | *              |            |           |               |              | Search:        |          | <i>Edit</i> Student<br>Info |
| Student<br>Deactivated | ,   | First Name      | Last Name      | Gender     | District  | School        | Grade        | Student Code   | Active   | Action                      |
|                        | Ŧ   | Frances         | Beta           | Female     | Riverview | Riverview HS  | 10th Mo      | ve a student   |          | 🗊 🏑 😳 🔒                     |
|                        | Ð   | Douglas         | Brown          | Male       | Riverview | Riverview HS  | 10th Grade   | 2333000        | <b>√</b> | 🗊 🔊 iệt 🔒                   |
|                        | E   | Eve             | Alpha          | Female     | Riverview | Riverview HS  | 10th Grade   | 1482000        |          | Delete a Student            |
|                        | (F) | Hailev          | Rundy          | Female     | Riverview | Riveniew HS   | 10th Grade   | 35/12000       |          | Boloto a Otadem             |

**NOTE**: You nay add individual students here, but go to the Teachers Menu to add multiple students to a class, or you may use the new "batch enroll" process. (*see* pages F-7*f*)

#### Add a New Student

Teachers, classes, and students will already have been enrolled in each district school based on the Enrollment Data File you uploaded previously.

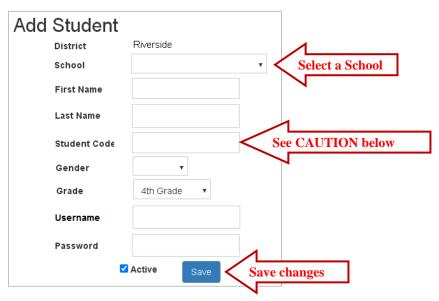

**<u>CAUTION</u>**: When **adding** a new student, you *must* create a **<u>unique</u>** Student ID Code of 4 or more digits which does <u>not</u> duplicate another student ID in existence in the school.

Default student passwords are *LastNameFirstInitial*. The school administrator or teacher may change student usernames or passwords.

Pro-Core District Directions, v.10.0

#### Edit Student Info/Add Subject Classes

Selecting the **Student Info** icon allows you to view, edit, add or deactivate (remove) <u>student</u> information, log-in, and add subjects-classes to a student.

|          |            |           | 4             |          |         |                     |          |
|----------|------------|-----------|---------------|----------|---------|---------------------|----------|
| District | Users As   | sessments | Teachers      | Students | Schools | Principal           |          |
| Edit     | Stude      | nt        |               |          |         |                     |          |
|          | District   | Riv       | erview        |          |         |                     |          |
|          | School     | R         | iverview Eler | mentary  | •       |                     |          |
|          | First Name | e Ir      | iez           |          |         |                     |          |
|          | Last Name  | R         | odriguez      |          |         |                     |          |
|          | Student C  | ode 2     | 2080          |          | Studen  | t ID can <u>not</u> | be chang |
|          | Gender     | F         | emale 🔻       |          |         |                     |          |
|          | Grade      | 4         | th Grade      | •        |         |                     |          |
|          | Username   | 22        | 080           |          |         |                     |          |
| ctivate  | Password   | Ro        | odriguezl     |          |         |                     |          |
| vate     |            |           |               | /L       |         |                     |          |

Subjects with main subject teachers, as well as co-teachers, may be added to this student's classes.

- Select the **New+** button to add the student to a new subject class.
- New subject-class selections or co-teachers are made from each pop-up box.
- Be sure to **Save** all changes or additions.

| /ailable Subjects | A.44             | On Tranks                   | _       |            |   | Ac                    | ld a S | Subje         | ect-C | lass |      |             | New 🕇            |
|-------------------|------------------|-----------------------------|---------|------------|---|-----------------------|--------|---------------|-------|------|------|-------------|------------------|
| School            | Subject          | Co-Teache<br>Main Teache    | Class   | Co-Teacher | c | Co-T<br>Class<br>Code | ETH    | LEP           | Dis   | IEP  | Gift |             | Action           |
| Riverside Elem 🔹  | ELA/Reading 4    | J Depp                      | 101     | Not Set    | • | •                     | 3      | 0             | 0     | 0    | 1    | SGM<br>Dere | · 🖍              |
| Riverside Elem 🔻  | Mathematics 4    | J Depp                      | 102     | Not Set    | • | Ţ                     | 3      | 0             | 0     | 0    |      | SGM<br>Deac |                  |
| Riverside Elem 🔻  | Select Subject 🗸 | Select Teacher <sup>.</sup> | Class 🔹 | Not Set    | • | v                     |        |               |       |      |      | SGM<br>Deac | C <mark>x</mark> |
| (                 | Save             |                             |         |            |   |                       |        | uden<br>Clas: |       | m a  |      |             |                  |

#### Part 2. Batch Records Editing

For schools needing to add new teacher classes and/or students, or having to make <u>many</u> student teacher class changes *after the initial enrollment*, Pro-Core provides a "batch editing" function. Using this feature requires some familiarity with the school enrollment spreadsheet as described in **Section D** of this Manual.

#### **Batch Editing File Using Action Words**

WARNING: The Pro-Core Data File sample shown below is the *same* spreadsheet used to collect the required student and teacher data for school enrollment as described in Section D. It is recommended that you maintain your original school enrollment spreadsheet file which you can more easily edit and make your required changes. You may also export a copy of your enrollment data in the proper format from your Export menu (see page F-10). This is highly recommended if school administrators have been making changes. If you enter the changes into a new (empty) enrollment spreadsheet, the header row is REQUIRED with the exact header field names in row 1, columns A-AA, as shown in Section D. Case-sensitive matching is not required. The order of the columns *is* required. You may use an .xls, .xlsx, or .csv format.

All batch functions can be accomplished by entering an "Action word" in column A of your Enrollment spreadsheet file with the change(s) in the student record row#. You may also enter new or updated student records in a new (empty) Pro-Core Data File template.

|                   |          | A        | В                    | C            | D                     | E                      | F          | G                  | н   | - I                        | J                           | K      | L                            | M      | N                         | 0                       |                  |
|-------------------|----------|----------|----------------------|--------------|-----------------------|------------------------|------------|--------------------|-----|----------------------------|-----------------------------|--------|------------------------------|--------|---------------------------|-------------------------|------------------|
| Action<br>field A | 1        | Action   | District_Name        | School_Name  | Student_Last<br>_Name | Student_First<br>_Name | Student_ID | Student_<br>Gender |     | Main_Teacher<br>_Last_Name | Main_Teacher<br>_First_Name | Period | CO:<br>Teacher_<br>Last_Name |        | Co-<br>Teacher_<br>Period | Test, Subjects<br>Grade | Header<br>Row #1 |
|                   | 1        | <u> </u> | Riverside District   | Riverside HS | Bailey                | Larry                  | 695530     | M                  | 10  | Brown                      | Damell                      | 1      | Andrews                      | Albert | 1                         | ENGLISH 10              |                  |
|                   | <u> </u> | -        | Manual Andrew Street | AL           | All                   |                        | 222.624    |                    | 4.0 | 0                          | 0                           |        | A = 4                        | 410    |                           | Ch1/C11/C11/A/C         |                  |

#### **Actions words**

The following Action words are used in Column A of the Pro-Core Data File

- **enroll** enroll a new student in a teacher class subject (or may be left *empty*)
- **add** add a new student in a teacher class subject (same as enroll; or may be left *empty*)
- **move** move student in a subject to a different teacher class or period (or may be left *empty*)
- **delete** delete a student from the named teacher class(es) (action word *required*)
- **delete\_student** delete a student from <u>all</u> class(es) in the school (action word *required*)
- **update** change the information in *any* field (or may be left *empty*)

#### <u>CAUTION</u>: Do <u>not</u> use "move" to move a student to an entirely <u>new subject</u>. First, "delete" the student from the old subject class(es), then "enroll" or "add" the student to the new subject class(es).

The examples on the next page have truncated columns so that you can see the data more clearly. *Your Pro-Core Data File <u>must</u> contain a header row with the <u>exact</u> header field names <i>in row 1, columns A-AA. See Section D of this manual for more information.* 

The cells are colorized in the samples, so you can compare the data in the initial enrollment file to the changes made in each sample. Your spreadsheet does <u>not</u> need to be colorized in any way.

#### **Batch Editing Samples Using Action Words**

|        |   | A      | D                    | E                     | F          |                           | J                          | K      | L                           | М                            | N                        | 0                      |
|--------|---|--------|----------------------|-----------------------|------------|---------------------------|----------------------------|--------|-----------------------------|------------------------------|--------------------------|------------------------|
| Enroll | 1 | Action | Student Last<br>Name | Student First<br>Name | Student ID | Main Teacher<br>Last Name | Main Teacher<br>First Name | Period | CO-<br>Teacher<br>Last Name | CO-<br>Teacher<br>First Name | Co-<br>Teacher<br>Period | Test Subject&<br>Grade |
| -      | ~ | enroll | Bailey               | Larry                 | 695530     | Brown                     | Darnell                    | 1      | Andrews                     | Albert                       | 1                        | ENGLISH 10             |
|        | 3 | enroll | Olivo                | Juan                  | 733870     | Brown                     | Darnell                    | 1      | Andrews                     | Albert                       | 1                        | ENGLISH 10             |
|        | 4 | enroll | Harvey               | Barbara               | 737190     | Oneil                     | Richard                    | 2      |                             |                              |                          | ENGLISH 9              |
|        | 5 | enroll | Dunbar               | Trent                 | 651140     | McCall                    | Connie                     | 2      | Cotton                      | Larry                        | 2                        | ENGLISH 9              |
|        | 6 | enroll | Houston              | Shaniqua              | 737270     | Oneil                     | Richard                    | 2      | Mason                       | James                        | 7                        | ENGLISH 9              |
| - 1    | 7 | enroll | Alman                | Braden                | 738670     |                           | Marsha                     | 1      |                             |                              | _                        | PHYSICAL SCI           |
|        | 8 | enroll | Black                | Kanton                | 615550     | Smith                     | Alice                      | 4      | Temple                      | Zelda                        | 5                        | ALGEBRA 1              |
|        | 9 | enroll | Arrigo               | Marisco               | 741900     | Grissom                   | Evelyn                     | 2      | Wilson                      | Michael                      | 5                        | PHYSICAL SCI           |

Below is a sample of an *initial enrollment* file.

Your initial enrollment may include the action word "**enroll**" in column A or the column may be left empty. *Error tests* are applied during the enrollment process. *See Section E-3f for more information*.

You may "**enroll**" or "**add**" new students, teachers, and subject classes at any time using your original enrollment file or using a new Pro-Core Data File template.

|        | Z | A      | D                    | E                     | F          | 1                         | J                          | K      | L                           | M                            | N                        | 0                      |
|--------|---|--------|----------------------|-----------------------|------------|---------------------------|----------------------------|--------|-----------------------------|------------------------------|--------------------------|------------------------|
| Enroll | 1 | Action | Student Last<br>Name | Student First<br>Name | Student ID | Main Teacher<br>Last Name | Main Teacher<br>First Name | Period | CO-<br>Teacher<br>Last Name | CO-<br>Teacher<br>First Name | Co-<br>Teacher<br>Period | Test Subject&<br>Grade |
| or     | 2 | enroll | Harris               | Kenneth               | 734350     | Lawson                    | Anette                     | 2      | -                           |                              |                          | BIOLOGY                |
| Add    | - | add    | Ball                 | Lester                | 704040     | Lawson                    | Anette                     | 2      | Ramirez                     | Juan                         | 1                        | BIOLOGY                |
|        | 4 |        | Bailey               | Larry                 | 695530     | Brown                     | Darnell                    | 1      | Andrews                     | Albert                       | 1                        | ENGLISH 10             |
|        | 5 |        | Olivo                | Juan                  | 733870     | Brown                     | Darnell                    | 1      | Andrews                     | Albert                       | 1                        | ENGLISH 10             |

In the example above, students Harris and Bell have been **added** to the *original enrollment* data file. Column A for Bailey and Olivo are left empty because they were previously enrolled. If this were a *new* data file, the records for Bailey and Olivo would not need to be included.

You may "delete" students only after they have been enrolled in Pro-Core.

|                           | 1 | A              | D                    | E                     | F          | Î.                        | J                          | K      | L                           | М                            | N                        | 0                      |
|---------------------------|---|----------------|----------------------|-----------------------|------------|---------------------------|----------------------------|--------|-----------------------------|------------------------------|--------------------------|------------------------|
| Delete<br>student<br>from | 1 | Action         | Student Last<br>Name | Student First<br>Name | Student ID | Main Teacher<br>Last Name | Main Teacher<br>First Name | Period | CO-<br>Teacher<br>Last Name | CO-<br>Teacher<br>First Name | Co-<br>Teacher<br>Period | Test Subject&<br>Grade |
| classes                   |   | delete         | Harvey               | Barbara               | 737190     | Oneil                     | Richard                    | 2      |                             |                              |                          | ENGLISH 9              |
|                           | 7 | delete         | Dunbar               | Trent                 | 651140     | McCall                    | Connie                     | 2      | Cotton                      | Larry                        | 2                        | ENGLISH 9              |
| Delete                    | 8 | delete_student | Houston              | Shaniqua              | 737270     | Oneil                     | Richard                    | 2      | Mason                       | James                        | 7                        | ENGLISH 9              |

student From ALL In the ex classes Student

In the example above, student Harvey will be **deleted** from Oneil's English9 class *only*. Student Dunbar will be **deleted** from *both* McCall's (main teacher) and Cotton's (co-teacher) classes. Student Houston will be **deleted** from Oneil and Mason's classes and *all* other classes in which she is enrolled. The action words "delete" or "delete\_student" <u>must</u> be used to delete student records. You may "move" students only after they have been enrolled in Pro-Core.

|                 |    | A      | D                    | E                     | F          | L.                        | J                          | K      | L                           | М                            | N                        | 0                      |
|-----------------|----|--------|----------------------|-----------------------|------------|---------------------------|----------------------------|--------|-----------------------------|------------------------------|--------------------------|------------------------|
| Move<br>Student | 1  | Action | Student Last<br>Name | Student First<br>Name | Student ID | Main Teacher<br>Last Name | Main Teacher<br>First Name | Period | CO-<br>Teacher<br>Last Name | CO-<br>Teacher<br>First Name | Co-<br>Teacher<br>Period | Test Subject&<br>Grade |
|                 | 9  | move   | Alman                | Braden                | 738670     | Grissom                   | Evelyn                     | 2      |                             |                              |                          | PHYSICAL SCI           |
| classes         | 10 | move   | Black                | Kanton                | 615550     | Demoto                    | Mario                      | 5      | Temple                      | Zelda                        | 5                        | ALGEBRA 1              |
|                 | 11 | move   | Arrigo               | Marisco               | 741900     | Grissom                   | Evelyn                     | 2      | Lopez                       | Juanita                      | 2                        | PHYSICAL SCI           |

In the example above, student Alman will be **moved** from Jones's class to Grissom's class. Student Black will be **moved** from Smith's class to Demoto's class, but **remain** in Temple's class. Student Arrigo will **remain** in Grisson's class, but be **moved** from Wilson's to Lopez's class.

#### **<u>CAUTION</u>**: In moving students to a different teacher class or district school, the changed name <u>must</u> be spelled *exactly* the way the name is spelled as enrolled in the Pro-Core system.

The action word "**update**" may be used to make *any* changes in *any* student record field—except Student ID and Test Subject&Grade

|              |   | А      | D                     | E                      | F          | l'i l                      | J                           | К      | 0          | Р                                         | Q          | R                      | S                    | T                                |   |
|--------------|---|--------|-----------------------|------------------------|------------|----------------------------|-----------------------------|--------|------------|-------------------------------------------|------------|------------------------|----------------------|----------------------------------|---|
| odate<br>nfo | 1 | Action | Student_Last_<br>Name | Student_First<br>_Name | Student_ID | Main_Teacher<br>_Last_Name | Main_Teacher<br>_First_Name | Period | Grade      | Subgroup1:<br>Racial/Ethnic<br>Group Code | Linopoolai | Subgroup3:<br>504 Plan | Subgroup4:<br>Gifted | Subgroup5:<br>English<br>Learner | 5 |
|              | Z | update | Bailey                | Lawrence               | 695530     | Brown                      | Darnell                     | 1      | ENGLISH 10 | Н                                         | N          | N                      | Y                    | Ŷ                                |   |

In the example above, student Baily's First\_Name has been **updated** from" Larry" to "Lawrence," and the student's Subgroup 4 and Subgroup 5 have been **updated** " from "N" to "Y."

The Action word field *may* be left empty in most cases *except* for "delete" and "delete\_student." But we recommend using the action words, so that <u>you</u> may keep track of any changes you make in the Pro-Core system. If any discrepancies are found, you can more easily trace the source if you have a record of the intended action.

#### What <u>May Not</u> be Done with Action Words

#### • You may not change a Student ID

Once enrolled, the student's unique student ID is used by the student to log-into the Pro-Core system and to keep track of the student's work. If a student's ID is incorrect, the student must be *deleted* and *re-enrolled* (added) into the system using their corrected ID. Any work completed will be lost

• You may not change a student's Test Subject

If a student has been enrolled into an incorrect subject, you may *delete* the student from that subject and *re-enroll* (add) the student into the correct teacher subject class. Any work completed in the previous subject will be lost

#### **Export Enrollment Data**

There are three *pre-programmed* export files that you may find useful for viewing test results in a spreadsheet format or reviewing your school enrollment records.

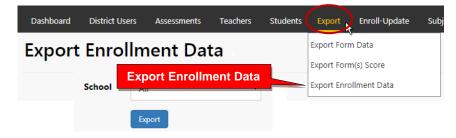

Select "**Export Enrollment Data**" to export a file copy of your school enrollments. It is most useful for record maintenance and may be used as a *batch file* for re-enrollment or batch editing functions using "Action" words.

<u>CAUTION</u>: It is highly recommended that you use the most current Export Enrollment Data file if school administrators have been making changes themselves since your original enrollments. This will avoid school-level changes being reverted to the original enrollments.

*See* Section H, pages 13 and 14, in this Manual for further information about the other export files listed above.

### > The next Section G deals with District Administrator Settings.

## District Administrator: Setting Security Times and Enabling Form Assessments

**<u>NOTE</u>:** This section applies to Clever, ClassLink, and *regular* Pro-Core users.

The District or School Administrator or Tech Person is responsible for student, teacher, and class enrollments. This section deals with setting student and system access times and *enabling* assessments and testing times <u>after</u> the school enrollment has successfully been accomplished. Security features for <u>each</u> user level are also available in Appendix 4.

#### **DISTRICT ADMINISTRATOR LOG-IN (Available to all district administrators)**

**<u>NOTE</u>:** District Administrators will log-in at a *special* **district administrator-only url** emailed by Ben Hemingway to the "<u>**District**</u> *Managing* Administrator" and/or "Tech Person." The <u>School</u> Administrator/ Principal log-in and functions are presented in Section G.

In the *special* <u>District Administrator's url</u> **Pro-Core Account window**, key-in your Pro-Core Administrator Username, and password. Your password will appear as *dots* ••• for security.

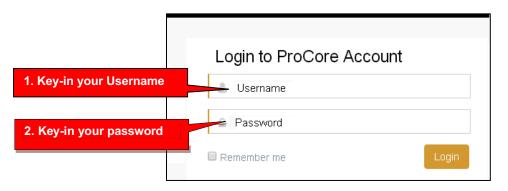

#### The District Administrator's Dashboard: Set-up System Access and Test Times

The District Administrator's Dashboard presents a variety of functions in the Menu Bar:

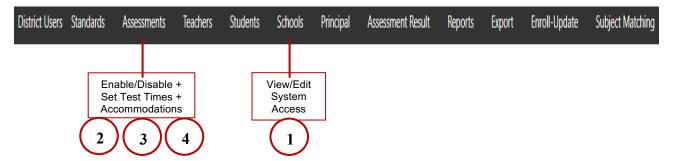

**District Level Users** have full access to each school in the district including enrollments, reports, and functions shown in the District Dashboard Menu Bar. <u>One District Level User</u>, the "Managing Administrator," and district School Names will initially be set up by Ben Hemingway. Teacher and student level users are *automatically* set-up during enrollment.

#### 1. Set Student System Access Times

Your school(s) and <u>students</u> Pro-Core <u>system access times</u> are pre-set at the beginning of the school year. The *default* student system access times are <u>weekdays</u> from 7:00 a.m. to 5:00 p.m.

You may modify these times to better fit each school's actual opening and closing times when you want to allow <u>students</u> to have access—or not-to the Pro-Core *system* at school or from home.

Selecting Schools > Available Schools in the District Menu allows you to view or edit or Add New district schools. Selecting Set System Access or the pencil icon allows  $\gtrsim$  you view and reset student system access times. School administrators and teachers may log-in at any time.

Available Schools lavout

|          |                                  |             | -             |                               |                         |                  |                                 |            |
|----------|----------------------------------|-------------|---------------|-------------------------------|-------------------------|------------------|---------------------------------|------------|
| t System | Assessments                      | Teachers    | Students      | Schools                       | Principal               | Assessment Re    | sult Re                         | Access lay |
|          | Available S                      | chools      |               |                               | Schools<br>em Access    | Add Ne           | *                               |            |
|          | School Na                        | ame         | District      |                               | Actio                   | n                |                                 |            |
|          | RIV: Rive                        | rview HS    | Riverviev     | v                             | <ul> <li>(e)</li> </ul> |                  |                                 |            |
|          |                                  |             | S             | et System Acc                 | ess Layout              |                  | Either sel<br>takes y<br>Access | ou to      |
|          | Edit Studer                      | nt System / | Access Tim    | es                            |                         |                  |                                 |            |
|          | District                         |             | Riverview     | ~                             |                         | Select each      |                                 |            |
|          | School Name                      |             | RIV: Rivervie | ew HS                         |                         | to be mod        | lified                          |            |
|          | School Code<br>(Used in enrollme | ent)        |               |                               |                         |                  |                                 |            |
|          | Opening Time                     |             | 07:00 a.m.    | Select days v<br>Pro-Core Sys |                         | OT want students | to access the                   |            |
|          | Closing Time                     |             | 05:00 p.m.    | □ Monday<br>□ Friday          | □ Tuesday ✓ Saturday    | Wednesday Sunday | Thursday                        |            |
|          | Time Zone                        |             | (UTC-05:00)   | Eastern Time (                | US & Canada)            | ~                |                                 |            |
|          |                                  |             |               |                               |                         |                  |                                 |            |

<u>Students</u> attempting to log-into the Pro-Core system outside of the system access times selected will see the **message**: "Pro-Core system access is closed at this time."

You should decide, along with your school administrators and teachers, on the settings to best enhance the security of students accessing Pro-Core system for testing and other activities at school or from home.

#### 2. Enable/Disable Form Assessments and Test Length

You should enroll your teachers and students into the Pro-Core system at least a week prior to your district or school(s) Form A assessment date. Your Form A assessments will be *activated* by Pro-Core and will appear in your **Assessments** window as <u>disabled</u> (unchecked).

Select "Assessments" in the Menu bar and then selecting Enable/Disable from the drop-down list. This will allow you to *enable* (reveal) your Form A, B, or C assessments to teachers and students when they are ready to be used. Checking the boxes will <u>enable</u> them.

| Dashboard   | District Users   | Assessments                                                             | Teachers | Students | Schools |
|-------------|------------------|-------------------------------------------------------------------------|----------|----------|---------|
| Assessments | Enabled/Disabled | Available Assess<br>Enable/Disable<br>Setting Testing T<br>Accommodatio | imes     |          |         |

- 1. Decide whether not you want to allow principals/school administrators to enable or disable Form tests.
- Select district-wide Form test timing. <u>This will apply to all schools and tests.</u> You can select one 90 minute test (done in one session, not divided over days), two 45 minute sessions, or three 30 minute sessions. The 45 minute and 30 minute sessions can be given on different days. They can be also be Paused at the end of the testing time and resumed later in the same day if students qualify for extra time due to IEP, 504, or ELL plans.
- 3. Click boxes to enable tests for each building. You can now select a different timing for each test or building.
- 4. Enable the Spanish Version for tests that you've ordered them for.

| Dashboard     | District Users | Standards | Assessments      | Intervention Specialists                   | Teachers | Students                | Schools | Principal          | Assessment Result | Reports                | Export    | Enroll-Update               |   |
|---------------|----------------|-----------|------------------|--------------------------------------------|----------|-------------------------|---------|--------------------|-------------------|------------------------|-----------|-----------------------------|---|
| Subject Match | ing FAQ        | Messages  | Report Logs      |                                            |          |                         |         |                    |                   |                        |           |                             |   |
| Assessments   | Enabled/Disabl | ed        |                  |                                            |          |                         |         |                    |                   |                        |           |                             |   |
|               | Not release    |           | B and C's if the | /disable Form tests<br>y haven't been orde |          |                         |         |                    |                   |                        |           |                             |   |
| All Forms     | ~              |           |                  |                                            |          | Enable                  | d       |                    |                   |                        |           | Disabled                    |   |
|               |                |           |                  | PCT: ProCore Prin                          | larv     | PCT: Hemingv<br>Primary | va      | PCT: Pro<br>School |                   | PCT: ProCore<br>School | e High    | CT: ProCore<br>Intermediate |   |
|               |                |           |                  | Select Timing                              | ~        | Select Timin            | ig 🔰    | Two 45             | 5-minute se 🕥     | Select Tip             | ng ~      | Select Timing               | ~ |
| FORM          | A 10.0: Alg    | 1 On-Line | Test             | nabled Spanis                              | h Tes    | t                       |         | Enal               |                   | Enable                 |           |                             |   |
|               |                | s         | panish Version   |                                            |          |                         |         | Two 45             | -minute sessi 🗸   | Three 30-mi            | inute ses | ·                           |   |

Updated Enable/Disable layout

- <u>WARNING</u>: Do NOT enable Form A, B, or C assessments that you have not ordered or you may incur additional charges to your district. Spanish versions are \$200 for <u>each</u> subject and grade you enable.
  - All Form A/B/C assessments are **90 minutes** long with 1 "Save" allowed.
  - <u>Administrators</u> have the option to extend the time limit on all Form tests.
  - Administrators also have the option to add more Saves for multiple-day testing on all enabled tests.
  - Assessments may be scheduled over multiple days in the Setting Test Times layout.
  - <u>Teachers</u> have the option to extend the time limit on student class tests with added Saves.

For **Form C** assessments, you have the option to **hide all Form C** <u>reports</u> by selecting "**No**" until all students have completed the Form C assessments. The *default* setting is "Yes" (*see above*) which will allow all Form C results to show in all reports whether all students have completed the assessments or not.

After enabling and Saving your Form assessments, select "**Setting Testing Times**" in the District Assessments Menu, or you will automatically be taken to the Setting Testing Times layout to set the days and times students will be taking the Form Assessments you enabled.

#### 3. Set <u>Form Assessment</u> Times

Pro-Core Form A/B/C school <u>testing times</u> *must* be set *after* the District Manager has *enabled* the Pro-Core Form A, B, or C assessments. (*See above*)

Students attempting to access the assessments outside of the set times will see the **message**: "Pro-Core Form A/B/C assessments are not available at this time."

WARNING: Pro-Core Form A/B/C assessments and make-up testing should be scheduled within a **one or two-week testing window** for the assessments you enabled. You should then <u>disable</u> (uncheck) the assessments at the end of the testing period window.

# Leaving the Form A or C tests enabled after the testing week has ended may affect the end-of-course student growth results.

Select each school and each day and times you want students to have access to the Form A, B, or C assessments that you *enabled*.

Select "Assessments" in the Menu bar and then selecting "Setting Testing Times" from the drop-down list. This will allow you to select the dates and time of day for each building in your district.

| Dashboard   | District Users   | Assessments                                         | Teachers   | Students | Schools |
|-------------|------------------|-----------------------------------------------------|------------|----------|---------|
| Assessments | Enabled/Disabled |                                                     |            | _        |         |
|             | ¢                | Enable/Disable<br>Setting Testing T<br>Accommodatio | imes<br>ms |          |         |

| Dashboard | District Users Standards | Assessments | Intervention Specialists | Teachers     | Students | Schools | Principal |
|-----------|--------------------------|-------------|--------------------------|--------------|----------|---------|-----------|
| FAQ Mes   | ssages Report Logs       |             | Set times for            | r each Scho  | ol       |         |           |
| School    | PCT: ProCore Primary     |             | View Student Syste       | m Access Tim | nes      |         |           |

Select the dates and times students are allowed to take the Form tests you Enabled. Form A, B, C assessments are 90 minute tests. They may be administered over multiple days. Starting-Ending times should be selected to allow teachers additional time to give instructions and help students begin the tests

| Allo | ow principals/school a | administrators to mo | dify the times you hav | ve set N            | O <u> </u>                                                            |
|------|------------------------|----------------------|------------------------|---------------------|-----------------------------------------------------------------------|
| Allo | ow teachers to modif   | y the times you have | e set NO 🗸             | Default is<br>"Yes" |                                                                       |
|      | Save                   |                      |                        |                     |                                                                       |
|      | Date                   | Starting Time        | Ending Time            |                     |                                                                       |
| 1    | Monday 09/16/2024      | 07:00 AM             | 03:30 PM               | <b>S</b>            | Enter Test Dates and<br>Times. Tests must be<br>completed in 10 days. |
|      |                        |                      |                        |                     |                                                                       |

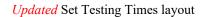

Allow at least 2 hours for 1-day testing. For multiple-day testing, Ending Times selected *must* always be at least **30 minutes** or greater than the Starting time selected.

- If no date or times are entered, all enabled assessments will be available anytime during the Student System Access Times.
- If test days or times selected are outside the Student System Access Times, a warning message will appear.
- You may view and adjust the times set for student access by clicking the "View Student System Access Times" *button*.

**WARNING:** Setting strict assessment times will make the Form A/B/C assessments more secure. *See* more information about **System Access Times** *above*.

School administrators and teachers may modify local or remote student Form A/B/C assessment starting and ending times to override those set by the district. *See further information in sections G and J.* 

#### **NEW!** 4. Set District <u>Accommodations</u>

Pro-Core allows the district manager to set accommodations across the entire district for students with IEPs, 504 plans, and/or English Language students (EL).

**NOTE**: This feature applies the selected accommodation(s) only if the EL students or students with IEPs or 504 plans have been identified during enrollment rostering; otherwise, students must be identified individually by the district administrator or teacher.

| <br>Dashboard         | District Users                                                                                                    | Standards | Assessments Teachers                    |
|-----------------------|----------------------------------------------------------------------------------------------------|-----------|-----------------------------------------|
| Assessment Accor      | nmodations                                                                                                    |           | Available Assessments<br>Enable/Disable |
| Text-to-Speech        | Only Students identified by Teache<br>Only Students identified by Princi<br>Only Students identified by Distric<br>Only EL Students<br>Only Students with IEP/504s<br>Both Students with IEP/504s and E<br>All Students | pal<br>t  | Setting Testing Times<br>Accommodations |
| Group Oral Adminis    | tration for EL Students                                                                                                    | NO 🗸      | Default                                 |
|                       |                                                                                                    | Set by te | acher 🖌                                 |
| Extra Time for Stude  | nts with IEPs and 504 Plans                                                                                                    | Set by p  | rincipal                                |
|                       |                                                                                                    | Set by d  | istrict                                 |
| Allow students to se  | e Final Score Page                                                                                                    | YES 🗸     | Default                                 |
| Initially enable SCWA | , TPA and Unit Tests                                                                                                    | NO 🖌      |                                         |
| Save                  |                                                                                                    |           |                                         |

**<u>CAUTION</u>**: *Non-default* selections made by the district administrator are synced *and locked* in the settings available to the school administrator/principal and teachers. If the school administrator or teacher attempts to change the district setting, a message will appear requesting they contact you.

Selecting "YES" for Group Oral Administration for EL Students allows a Student list to appear, so that you may select whether the assessment questions should be shuffled or not for all or some students.

| Student      | s         |        | L Oral<br>huffle |            |                    |         |
|--------------|-----------|--------|------------------|------------|--------------------|---------|
| All Students | ~         |        | Shuffle          | YES        | Search:            | Q×      |
| First Name   | Last Name | Gender | Student Code     | Grade      | School             | Shuffle |
| Eve          | Alpha     | Female | 14820            | 10th Grade | ZTES: Test School1 | YES     |
| Eve          | Anold     | Female | 24820000         | 6th Grade  | ZTES: Test School2 | YES     |
| Frances      | Antsy     | Female | 35970000         | 6th Grade  | ZTES: Test School2 | YES     |

#### View, Print, Run Short Cycle Web Assessments (SCWAs)

In the district administrator Menu, click on Assessments, and select Available Assessments, and then Short Cycle Web Assessments from the drop-down menu. This will allow you to view, print, or run Short Cycle Web Assessments by subject.

|              | Dashboard       | District Users  | Assessments                                          | Teachers  | Students             | School | ls  | Principal |
|--------------|-----------------|-----------------|------------------------------------------------------|-----------|----------------------|--------|-----|-----------|
| Available As | sessments       |                 | Available Asses<br>Enable/Disable<br>Setting Testing | م.<br>با  |                      |        |     |           |
| Select Subje | ect             | ✓ Short Cycl    | e Web Assessme                                       | nts       | SCWAs <sub>ch:</sub> |        | P   | rint-Run  |
| Subject      | Title           |                 |                                                      |           | Status               | SF     | ML  | Action    |
| Science 6    | 01 ESS: Minera  | als have specif | ic, Shuffled C                                       | Questions | Activated            | Yes    | No  | 🖶 🕞       |
| Geometry     | 01 GEO: Experi  | iment with tra  |                                                      | th ro     | Activated            | Yes    | Yes | 🖶 🕞       |
| Biology      | 01 HER: Cellula | ar genetics     | Multi-L                                              | anguage   | Deactivated          | Yes    | No  | 🖶 🕞       |

#### **Teacher Personalized Assessments (TPAs)**

Teachers may create customized Short Cycle Web Assessments (SCWAs) for their classes. They may also select questions from the Pro-Core Form A and SCWA database. These questions are directly aligned to the state's most resent Learning Standards in Reading/ELA, Mathematics, Science, and Social Studies. TPAs may also be shared with other teachers in the school. (*see* Section N for more information)

#### View, Print, Run, Edit, Share, Delete TPAs

In the administrator Menu, click on Assessments, and select Available Assessments, and then Teacher Personalized Assessments from the drop-down boxes. This will allow you to view, print, run, edit, share, or delete Teacher Personalized Assessments by subject and teacher.

| Dashboard      | District Users | Assessments                                         | Teachers      | Students  | Schools      | Princip  | al      | Assessment Result | Reports      | Export         | Enroll-Upd |
|----------------|----------------|-----------------------------------------------------|---------------|-----------|--------------|----------|---------|-------------------|--------------|----------------|------------|
| Available Asse | essments       | Available Asse<br>Enable/Disable<br>Setting Testing |               | TPAs      |              |          |         |                   |              |                |            |
| Select Subj    | ect            | ✓ Teacher Per                                       | sonalized As: | sessments | Create Perso | onalized | l Asses | sment Searc       | h:           |                | Q <b>x</b> |
| Subject        |                | itle                                                |               |           | Status       | SF       | ML      | School Name       | Teacher Name | Action         | 1          |
| American Go    |                | d Questions                                         |               |           | Activated    | Yes      | No      |                   |              | <del>6</del> 0 | ) 🙏 🔒      |
| Social Studie  |                | ti-Language                                         |               |           | Activated    | No       | Yes     |                   |              | <del>6</del> 0 | ) 🧷 🔒      |
| ELA/Reading    |                | h ELA Standard RL                                   |               |           | Deactivated  | No       | No      |                   |              | <del>6</del> C | ) 🧷 🔒      |

**NOTE:** Administrators may collect and *Share* TPAs among other teachers in the school or district by selecting the edit icon *loc* and selecting the "Share with other teachers" checkbox.

#### **District Administrator FAQs (Frequently Asked Questions)**

Selecting "FAQ" will display some commonly asked questions and answers which will help you understand and use the Pro-Core system more effectively. New FAQs appear from time-to-time, so be sure to check this selection often. You may also submit your own questions to <u>hemingway@pro-core.us</u>

| Assessment Result    | Reports            | Export     | Enroll-Update               | Subject Matching       | FAQ Report Logs |
|----------------------|--------------------|------------|-----------------------------|------------------------|-----------------|
| FAQ                  |                    |            |                             |                        |                 |
| ENROLLMENT INF       |                    | R          | esponse View                |                        |                 |
| 1. Is there a Pro-Co | re <b>Procedur</b> | es Checkli | <b>st</b> with district adn | ninistrator responsibi | lities?         |
| 2 How do Eprepara    | the Pro-Co         | re Enrollm | ent data file for n         | av district schools?   |                 |

There is a FAQ selection addressed specifically to school administrator/principals and teachers in their respective menus.

General FAQ's related to the Pro-Core system are available on the Pro-Core web site Support > FAQ page: <u>https://pro-core.us/faq.html</u>

#### View Learning Standards

Pro-Core District Settings, v.10.0

Selecting "Standards" will display the Learning Standards and Domains assessed by Pro-Core. The Pro-Core Standard and State codes and descriptions are shown for each subject.

| Dashboard | District Users | Standards | Assessments         | Teachers     | Students       | Schools        | Principal     | Assessment Result        | Reports     | Export      | Enroll-Upd    | ate        |
|-----------|----------------|-----------|---------------------|--------------|----------------|----------------|---------------|--------------------------|-------------|-------------|---------------|------------|
| Standards |                | Selec     | t Subject           |              |                |                |               |                          |             |             |               |            |
| Science 7 | v              |           |                     |              | lick to        | expand         |               |                          | Search:     |             |               | Q <b>x</b> |
|           | Domain Code    | -         | omain Descripti     | on           |                |                |               |                          | Subj        | ect         |               |            |
| -         | 1. ESS         | Ea        | arth and Space So   | cience       |                |                |               |                          | Scier       | ice 7       |               |            |
| Standard  | State Number   | Standard  | Description         |              |                |                |               |                          |             |             |               |            |
| 01        | [7.ESS.1]      | The hydro | logic cycle illustr | ates the cha | nging states o | of water as it | moves throu   | ugh the lithosphere, bio | osphere, hy | drosphere a | and atmosphe  | ere.       |
| 02        | [7.ESS.2]      | Thermal-e | nergy transfers i   | n the ocean  | and the atmo   | sphere cont    | ribute to the | formation of currents,   | which influ | ence global | climate patte | erns.      |

# > The next Section H deals with District Administrator Reports.

# **Pro-Core District Administrator Reports**

#### **NOTE:** This section applies to Clever. ClassLink, and *regular* Pro-Core users.

#### Assessment Results Report (View/Reset)

Selecting "Assessment Results" allows you to view student scores or response details on *any* assessment, or to reset student *Form* assessments.

*New!* Scaled Scores as well as Percent Scores along with Performance Levels are now available in the Score column.

If a Form Assessment "freezes" or there is another problem with the student's assessment, selecting a **Reset** *button* option will reset the assessment, allowing the student re-take some or all of the Form test.

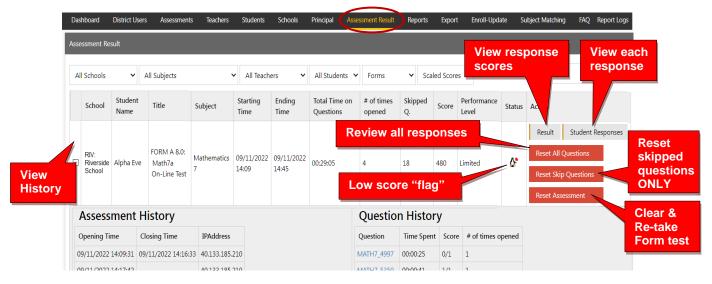

- **Reset All Questions** will allow the student to <u>review</u> ALL questions and keep or change responses (whether previously answered or skipped).
- **Reset Slipped Questions** will keep student responses and allow the student to review and respond to ONLY <u>skipped</u> questions.
- **Reset the Assessment** will delete ALL student responses and allow the student to re-take the <u>entire</u> assessment from the beginning.

The **A** symbol "flags" students who scored very low on the Form test or skipped an excessive number of questions. You can decide if they need to re-take the assessment.

The criteria for showing the flag are:

- > Spending too little or more than the standardized time allowed on a Form test.
- > Skipping or rushing through too many questions.
- Note: Selecting Student Responses will allow you to see a student's response on <u>each</u> <u>question</u>. For security, Form B questions will NOT display *for students* until Growth Reports are *released* (*See* page H-11). Form C questions are *never* shown.

Selecting **Result** will allow you to view a student's test results on each test <u>item</u>.

| FORM A<br>Percentage:<br>Your Scaled<br>Performance                       | <b>41%</b><br>Score: <b>516</b>                                   | On-Line T                                                                                                    | est<br>Performance<br>Comparison<br>graph | Time Spent on Que<br>Questions Skipped |                  | utes: seconds) |
|---------------------------------------------------------------------------|-------------------------------------------------------------------|----------------------------------------------------------------------------------------------------|-------------------------------------------|----------------------------------------|------------------|----------------|
| Projected Fe<br>Projected Fe<br>The graph shows how                       | orm C (end of yea<br>orm C Performanc<br>students with this score | rowth for the year, you<br>r) Score: 543<br>e Level: Accelerated<br>e on Algebra I Form A score<br>t of students who scored at | ed on Four C.                             | year could be*<br>Key: 🥥 Correct       | 8 Incorrect      | Partial Credit |
| Limited - 0%                                                              | Basic - 7%                                                        | Proficient - 15%                                                                                                    | ccerlerated - 47% Advanced                | I - 31% Passing - 93%                  | 6                |                |
| *You have a lot of cont<br>Coming to school and<br>Not coming to school o | working hard can lead                                             | to higher scores at Pau                                                                                                    | rt Credit                                 | incorrect                              |                  | correct        |
| Q#1 😢 Q#2                                                                 | 🥥 🛛 📿                                                             | Q#4 😵 Q#5                                                                                                    | 😵 Q#6 🔇 Q#7                               | 🥝 🛛 🖉 🖉 📿 🖉                            | 9 😵 Q#10 🤮       | Q#11 🔇         |
| Q#16 🥑 Q#1                                                                | 7 🔇 Q#18 🥪                                                        | Q#19 🤡 Q#20                                                                                                    |                                           |                                        | Show<br>Question | Q#26 🤡         |

*New!* The **performance comparison graph** shows historical Form C results for students in the past with this student's particular score.

Clicking a question (Q#) will show the question and the student's response.

| • | Previous Question:      | 12 <b>v</b> of 30 Nex  | t₩ FORM A 5.0: A      | American History On-Line Test (DOK: 2)                                          |
|---|-------------------------|------------------------|-----------------------|---------------------------------------------------------------------------------|
| 1 | 12                      |                        |                       |                                                                                 |
|   | During the 1930s, which | n group of people advo | ocated noninvolvement | in European and Asian conflicts and non-entanglement in international politics? |
|   | A isolationists         | B capitalists          | C imperialists        | D socialists                                                                    |

<u>Note</u>: *Anchor* questions will <u>not</u> appear when selected. They are used to link results between the Form tests. Instead, a message will appear: "This question has not been released at this time. Please see the SCWA for this standard for similar questions."

#### **Assessment Reports**

Selecting "**Reports**" in the District Administrator Dashboard Menu Bar allows you to **view** the various district and school reports listed in the drop-down window. You may also **print** the report or **export** the data from most of the reports to a spreadsheet file.

|        | Teachers   | Students   | Schools | Principal | Assessment Result    | Reports      | Export    | Enroll-Update |
|--------|------------|------------|---------|-----------|----------------------|--------------|-----------|---------------|
|        |            | strict Re  | -       | - 0       | (1) All<br>3) System | All Assess   | ments 🕨   | 1             |
| Statis | tics. Eacl | h selectio |         | • • • •   | ecific reports       | Forms ABC o  | only 🕨    | 2             |
| withii | n that gro | oup.       |         |           |                      | System Stati | stics 🔹 🕨 | 3             |

## **1** 1.0 All Assessments

#### **1.1 Item Analysis Report**

The Item Analysis Report can be used after a test as a teacher's **classroom learning tool** to generate class discussions about the standard, the question, and the actual student responses.

| Dashbo | ard    | District Users   | Selectior         | ns chers      | Students       | Schools    | P       | rincipal        | Assessm       | ent Resul | t Re  | ports                | Expo  | t En                   | roll-Updat  | e Sul | oject I |
|--------|--------|------------------|-------------------|---------------|----------------|------------|---------|-----------------|---------------|-----------|-------|----------------------|-------|------------------------|-------------|-------|---------|
| Item   | Ana    | lysis Report     | 7/                |               |                |            |         |                 |               | <         |       | essments<br>ABC only | _     | m Analysi<br>andard De | 4.0         | 1     |         |
| RIV:   | River  | side HS 🗸 T      | nomas Mix         | ✓ Biology ✓   | All Classes    | ✓ A        | II Stud | ents 🗸          | Form A        | ~         | -     | Statistics           | • Stu | ident Repo             | rt Card     |       |         |
| Ger    | nerate | Report Hi        | de Answers        | Print Preview | Zoom C         | Out        | Zoo     | m In            |               |           |       |                      | SC    | WA Pre-Po              | st Analysis |       |         |
|        |        |                  |                   |               |                |            |         |                 | Pro-          | each      | er To | ols                  |       |                        |             |       |         |
|        |        | Biology          | А                 |               |                |            |         |                 | n Analy       |           | ort   |                      |       |                        |             |       |         |
| Std.#  | Q.#    | Question Text    |                   |               | Score<br>% All | Q-<br>Type | CD      | Student<br>Data | Std.<br>Count | 3 2 1     | 0     | Score%               | s     | A                      | В           | с     | D       |
| Biolog | y Al   | Form A (21%      | )                 |               | Averag         | ae %s      | s co    | orrect          | or ite        | ns in     | the s | standa               | rd    |                        |             |       |         |
| Biolo  | ogy I  | Heredity — Sta   | ndards 1 - 5 (27  | 7%)           | a              |            |         |                 |               |           |       |                      |       |                        |             |       |         |
| Bi     | iolog  | y Standard 1:    | Cellular genetic  | s (19%)       |                |            |         |                 |               |           |       |                      |       |                        |             |       |         |
| 1      | 1      | Which definition | on best describes | s a genome?   | 41 🗸           | MCR        | R       | Hide            | 19            | 4         | 5 55  | 45 🗸                 | 0     | 11                     | 45 🖌        | 37    | 5       |
|        |        | Eve Alpha        |                   |               |                |            |         |                 | 1             | ~         | (     |                      |       |                        | <           |       |         |
|        |        | Frances Beta     |                   |               |                |            |         |                 | 1             |           | <     |                      |       |                        |             | ✓     |         |
|        |        | Douglas Brow     | 1                 |               | ial studei     |            |         |                 | 1             |           | ✓     |                      |       |                        |             | ✓     | _       |
|        |        | Dick Delta       |                   | respons       | ses "Load      | ded"       |         |                 | 1             |           | (     |                      |       |                        | ✓           | 1     | -       |
|        |        |                  |                   |               |                |            |         |                 |               |           | ,     |                      |       |                        |             |       |         |

The Item Analysis Report shows the test question's Pro-Core state Standard number, the Question itself, the Percent of student responding correctly, the question Type, and the estimated Depth of Knowledge needed to respond to the question.

The Count of students responding and percent of correct and incorrect responses to each possible response is also shown. Selecting "**Load**" in the **Student Data** column shows the individual student responses to the question.

#### **1.2 Standards Detail Report**

The Standards Detail Report provides the student scores for each state standard in each test by Subject and Form in each teacher's class. This report also will display students with incomplete assessments.

| Dashboard District Users As                 | ections         | Studen | ts      | Scho | ols | Pri | ncipal | A           | ssessi | nent  | : Resu |      | Repo |               | Exp |    | Enro   | _  | odate |       | <u> </u> | t Matc   | ning | FA | Q   |
|---------------------------------------------|-----------------|--------|---------|------|-----|-----|--------|-------------|--------|-------|--------|------|------|---------------|-----|----|--------|----|-------|-------|----------|----------|------|----|-----|
| Standard Detail Report                      |                 |        |         |      |     |     |        |             |        |       |        |      |      | essn<br>ABC d |     |    |        |    | Stan  |       |          |          |      |    |     |
| All                                         | All Subjects    |        | All Cl  |      | •   |     | tuden  |             |        | orm A |        | /    |      | Stati         |     |    |        | )  | Stude | _     |          |          | ")   |    |     |
| Generate Report Export Ex                   | port By Subject | Pr     | int Pre | view |     | _   | om Ou  |             |        | m In  |        |      |      | ~             |     |    |        |    | SCW   | A Pre | -Post    | Analysis |      |    |     |
| Mathematics 7 (Form A)                      |                 |        |         |      | Sta |     |        | CO<br>Detai |        |       |        | vidu |      |               |     |    | 4/2021 |    |       |       |          |          |      |    |     |
| Student Name (Ans/Skip/Total/Exit Browser ) | Student Code    | 1      | 2       | 3    | 4   | 5   | 6      | 7           | 8      | 9     | 10     | 11   | 12   | 13            | 14  | 15 | 16     | 17 | 18    | 19    | 20       | 21       | 22   | 23 | %Av |
| Amy Anderson                                | 2482000         | 50     | 50      | 50   | 50  | 50  | 0      | 0           | 0      | 0     | 50     | 100  | 0    | 0             | 50  | 0  | 100    | 0  | 100   | 0     | 0        | 100      | 100  | 0  | 37% |
| Dick Clark                                  | 2333000         | 0      | 50      | 50   | 50  | 50  | 0      | 0           | 0      | 0     | 50     | 100  | 0    | 0             | 0   | 0  | 100    | 0  | 100   | 0     | 0        | 0        | 0    | 0  | 26% |
| Miles Davis                                 | 1453000         | 0      | 50      | 25   | 50  | 0   | 50     | 100         | 0      | 0     | 50     | 0    | 0    | 0             | 0   | 0  | 0      | 0  | 0     | 0     | 0        | 0        | 0    | 0  | 179 |
| Aretha Franklin                             | 2637000         | 0      | 50      | 25   | 50  | 0   | 0      | 0           | 0      | 0     | 50     | 100  | 0    | 0             | 0   | 0  | 0      | 0  | 0     | 0     | 0        | 0        | 0    | 0  | 14% |
| Frances Fan (Not Taken)                     | 3597000         |        |         |      |     |     |        |             |        |       |        |      |      |               |     |    |        |    |       |       |          |          |      |    |     |

Pro-Core District Reports, v. 10.0

You can use this report to identify and sort high or low performing students by each **standard** or **question.** Results can be shown by **percentages** or by **points**.

|                           | All Teachers     | <ul> <li>Mathe</li> </ul> | ematics | 7  | ✓ All | Classes   | 3 | ✓ A  | I Student | s v   | For   | mA  | ~  | Standa         | ards 💊 | . (  | Broupin                      | g .    | ~    |     |    |    |    |    |    |
|---------------------------|------------------|---------------------------|---------|----|-------|-----------|---|------|-----------|-------|-------|-----|----|----------------|--------|------|------------------------------|--------|------|-----|----|----|----|----|----|
| Generate Repor            | t Export         | Export B                  | y Subje | ct | Prir  | nt Previe | w | Zoom | Out       | Zoo   | m In  | ]   |    | Stand<br>Quest |        |      | Percent<br>Naw Po<br>Broupir | ints   |      |     |    |    |    |    |    |
| Mat                       | hematics 7 (Forr | n A) 🖣                    |         |    |       |           |   | tan  | lards     | Dotai | I Ror | ort |    | Key: 🔶         | 100%   | -60% |                              | 50%-30 | )% 🔵 | 30% | -0 |    |    |    |    |
| Student Name              | Student Code     | 1                         | 2       | 3  | 4     | 5         | 6 | 7    | 84        | 9     | 10    | 11  | 12 | 13             | 14     | 15   | 16                           | 17     | 18   | 19  | 20 | 21 | 22 | 23 | %A |
| Student Name<br>Eve Alpha | Student Code     | 1                         | 2       | 3  | 4     | 5         | 6 |      |           |       |       |     | 12 | 13             | 14     | 15   | 16                           | 17     | 18   | 19  | 20 | 21 | 22 | 23 | %A |
|                           |                  | 1                         | 2       | 3  | 4     | 5         | 6 |      |           |       |       |     | 12 | 13<br>•        | 14     | 15   | 16                           | 17     | 18   | 19  | 20 | 21 | 22 | 23 |    |

*New!* You may now generate and *graphically* **sort** students into high, medium, and low scoring **groups** in each standard.

Essentially, this report shows mastery or non-mastery of each state standard on each test with a Star (100%) or actual percent score. This report can be used as a **diagnostic tool** to identify high or low performing students in each learning standard or for student grouping.

#### 1.3 Student Report Card

This report shows each student's achievement or progress in each subject at the time the report is generated. Form A B, C test results or Short Cycle Web Assessment (SCWA) results can be selected along with a list of the learning standards.

|                      |                    |                |             |             |           |         | _             |           |              |         |         |           | All    | Assessm      | ents        | 5            | Item Analysi              | s            |           |
|----------------------|--------------------|----------------|-------------|-------------|-----------|---------|---------------|-----------|--------------|---------|---------|-----------|--------|--------------|-------------|--------------|---------------------------|--------------|-----------|
| Report C             | Card               |                |             | Se          | lectic    | ons     |               |           |              |         |         |           | For    | ms ABC onl   | /           | ,            | ·<br>Standard De          | tails        |           |
|                      |                    |                |             |             |           |         |               |           |              |         |         |           | Sys    | tem Statisti | 15          | 6            | Student Rep               | ort Card     | hu.       |
| RIV: Rivers          | side HS            | ✓ SWINS        | ON TALYC    | R v         | Physical  | Science | ✓ 101-3       | ✓ How     | e Bryan 🖌    | Form A  | ✔ St    | andards 🔹 | ∙ □ In | clude Stu    | ident's all | subject      | SCWA HIE P                | ost Analysis |           |
| Generate             | te Repor           | t Print        | Preview     | Zoo         | om Out    | Zoo     | ım In         |           |              |         |         |           |        |              |             |              |                           |              |           |
| <b>(ey: ●</b> Limite | ed: < 30%          | 6 😑 Basic: 30% | 6 - 40% 🔵 F | proficient: | 40% - 60% | Acc     | omplished: 60 | % - 70% 🔵 | Advanced: >  | 70% 🔶   | 100%    |           |        |              |             |              | S                         |              |           |
|                      |                    |                |             |             |           |         |               |           | F            | ro-C    | ore     |           |        |              |             |              | Form A                    |              |           |
|                      | H                  | Howe Brya      | in (1052    | 26)         |           |         |               |           | Stud         | ent Rep | ort Car | d         | 4/     | 28/2024      | ļ.          |              |                           | rside High   | School    |
| ubject               |                    | 1              | 2           | 3           | 4         | 5       | 6             | 7         | 8            | 9       | 10      | 11        | 12     | 13           | 14          | 15           | 16                        | 17 %/        | lvg       |
| hysical Sci          | ience              | •              | •           | •           | *         | •       | •             | •         | •            | •       | •       | •         | •      | •            | •           | •            | •                         | • 19         | %         |
|                      |                    | Jestions       | Time Spe    |             |           | Core    | Growth        |           | Form C (Sta  |         |         |           |        |              |             |              | of student<br>vel on Forn |              |           |
| Form Stat            | tue                |                | - ···       |             |           | re      | Rating        | Assumir   | ng Average ( |         |         |           |        |              | each peirc  | Jilliance le | veron ron                 | II C OI UIE  | state tes |
| Form Stat            | tue                | ipped          | Question    | ns          | Scor      |         | <b>J</b>      |           | 5 5          |         |         |           | 5      |              | -           |              |                           |              |           |
| Form Stat            | tue                |                | Question    | ns          | Scor      |         | <u>j</u>      |           | 5 5          |         |         | based o   | 5      |              |             |              |                           |              |           |
| Form Stat            | tue                |                | Question    | ns          | 491       |         | J             | 506       |              |         |         |           | 5      |              |             |              |                           |              |           |
|                      | <sup>itus</sup> Sk | ipped          | Question    | ns          |           |         |               | 506       |              |         |         |           | 5      |              |             |              |                           |              |           |

You may also view the student's color-coded layout by clicking on the Subject name.

#### **1.4 SCWA Pre-Post Analysis Report**

The Pre-Post Analysis provides a summary of each student's progress using the **Short Cycle Web Assessments**. Pre-post scores for each state standard are shown including each attempt in each state standard.

|                      | District Users                            | Assessm                         | ents Teachers S  | Students Sc | hools Princ  | ipal Assess    | ment Result   | Reports        | _           | nroll-Update |
|----------------------|-------------------------------------------|---------------------------------|------------------|-------------|--------------|----------------|---------------|----------------|-------------|--------------|
| Pre F                | ost Analys                                | is Report                       |                  |             |              |                | $\mathbf{Q}$  | All Assessn    | ients Item  | Analysis     |
| Rive                 | rside Elem 🔻                              | Hershe                          | y  Mathematics 4 | 4 🔹 121 🛡   | 01 OPT: Use  | and evaluate r | numerical 🔻 🖡 | Forms ABC o    | only 🕨 Stan | dard Details |
| Ge                   | nerate Report                             | Print Pre                       | eview Zoom Out   | Zoom In     | All SCV      |                |               | System Stati   |             |              |
|                      |                                           |                                 |                  |             |              |                | tondard C     | alaatad        |             | A Pre-Post   |
|                      | Ν                                         | /lathem a                       | itics 4          | Pre-Post    | : Analysis P | Report 2       | tandard S     | elected        |             |              |
|                      | Student Na                                | me                              | Date             | Pre Score   | Post Score   | Difference     | Times taken   | Average        | ,           |              |
| Ξ                    | Mary Antoir                               | 1                               | 02/10/17 14:27   | 75.0%       | 100.0%       | +25.0          | 3             | 87.5%          |             |              |
|                      |                                           |                                 |                  |             |              |                |               |                |             |              |
| Det                  | _                                         | C                               |                  |             |              |                |               |                |             |              |
| Dat                  | e                                         | Score                           | Attem            | pts expa    | nded         |                |               |                |             |              |
|                      |                                           |                                 | Attem            | pts expa    | nded         |                |               |                |             |              |
| 10/                  |                                           | 75.0%                           | Attem            | pts expa    | nded         |                |               |                |             |              |
| 10/3<br>10/3         | LO/16 18:21                               | 75.0%<br>87.5%                  | Attem            | pts expa    | nded         |                |               |                |             |              |
| 10/3<br>10/3         | -<br>10/16 18:21<br>10/16 18:23           | 75.0%<br>87.5%<br>100.0%        | Attem            | pts expa    | nded         | -12.5          | 2             | 68.8%          |             |              |
| 10/3<br>10/3<br>02/3 | LO/16 18:21<br>LO/16 18:23<br>LO/17 14:27 | 75.0%<br>87.5%<br>100.0%<br>sar |                  | +           |              | -12.5<br>+25.0 | 2             | 68.8%<br>37.5% |             |              |

## **2.0** Forms ABC only

#### 2.1 Form Test Completion Report

The Test Completion report allows you to view whether all students have completed the Form A, B, or C assessment prior to your disabling the test at the end of the testing window. A symbol "flags" students who spent less than 10 minutes on the Form test or skipped more than half the questions. You can decide if they need to re-take the assessment.

| ompletion Repo         | ort              |              |      |             | NCEs       |              |                          | <           | All Assess |                        | m Test Completion |
|------------------------|------------------|--------------|------|-------------|------------|--------------|--------------------------|-------------|------------|------------------------|-------------------|
| Riv: Riverside HS 🗸    | American History | ✓ Form A     | ~    | All 🗸       | Percentage | Genera       | te Report                |             |            | tistics 🕨 Dist<br>Dist | rict              |
| Teacher - Class - Asse | ssment           | Student ID # | Gr   | Gender      | Test Score | NCE          |                          |             |            | Dist                   | , the the total   |
| ] W-H: Warrensville Hg | gts High         | 338 students | 16:5 | 7 av. Time  | 16.2 av.%  | 31.9 av. NCE | 208 = 62% com            | oleted 2% a | av. Skip   | Dist                   | Skipped/Total/    |
| Rosa Parks 112         | American History | 10 students  | 08:0 | )9 av. Time | 17.4 av.%  | 34.2 av. NCE | 7 = 70%<br>Ans/Skip/Tota | I/XB        | av. Skip S | tatur.                 | ss Grown Report   |
| Davis Miles            |                  | 199709       | 10   | М           | 15.6       | 31           | 40/0/40/0                |             | F          | inished 🚽              |                   |
| Leary Timothy          |                  | 204815       | 10   | М           | 9.4        | 20           | 40/0/40/0                | ô"          | F          | inished                | Incomplete        |
| Walters Barbara        |                  | 201773       | 9    | F           |            |              | 14/0/40/0                |             | S          | aved                   | END Test End & S  |
| Wise Aaron             |                  | 205085       | 10   | М           |            |              | 0/0/0/0                  |             | N          | lot Taken –            |                   |

You may Finish and Score a student's *completed* assessment that the student has accidentally Saved instead of Ended by clicking the **END Test** *button*.

**<u>CAUTION</u>**: Normal Curve Equivalent (NCE) scores are available only to administrators and may change as additional students complete their assessments in the district subjects. *See more* on page **H-11**.

#### 2.2 District Standards Report

The District Standards Report shows <u>school</u> and <u>class</u> averages for each state <u>standard</u> in each subject test and teacher class.

| Dashboard District Users         | se Teach   | er       | ts S | choo | ls  | Prin | cipal | ,  | Asses | sme | nt Re | esult | Re   | ports | Ð                          | kport | E  | inroll-Up | date Subject Matching FAQ                                  |
|----------------------------------|------------|----------|------|------|-----|------|-------|----|-------|-----|-------|-------|------|-------|----------------------------|-------|----|-----------|------------------------------------------------------------|
| District Standards Report        | Standards  |          | Star | nda  | Ird | s %  | 6 A   | ve | rag   | ge  | s     |       | Forn | ns AB | sment<br>C only<br>atistic | ,     |    | )<br>J    | Form Test Completion                                       |
| Test Subject/Form                | Class code | Students | 1    | 2    | 3   | 4    | 5     | 6  | 7     | 8   | 9     | 10    | 11   | 12    |                            | 14    | 15 | %Avg      | District Domain Report                                     |
| FORM A 7.0: Matter On-Line Test  |            | 4        | 12   | 50   | 38  | 50   | 25    | 12 | 25    | 0   | 0     | 50    | 75   | 0     | 0                          | 12    | 0  | 22%       | District Summary & Comparison<br>District Subgroups Report |
| Hailey Mills                     | 101        | 4        | 12   | 50   | 38  | 50   | 25    | 12 | 25    | 0   | 0     | 50    | 75   | 0     | 0                          | 12    | 0  | 22%       | Class Ranking Report                                       |
| FORM A 7.0: SocSt7a On-Line Test |            | 4        | 100  | 50   | 0   | 75   | 0     | 12 | 0     | 0   | 0     | 0     | 0    | 0     | 0                          | 0     | 0  | 7%        | Class Growth Report                                        |
| Hailey Mills                     | 104        | 4        | 100  | 50   | 0   | 75   | 0     | 12 | 0     | 0   | 0     | 0     | 0    | 0     | 0                          | 0     | 0  | 7%        | Class Progress Report                                      |

You may also generate the average percent of student answering each <u>question</u> correctly in each test for each subject and teacher class.

| District Sta                         | ndaro         | ds Repo  | rt   |    |   |    |    |        |     |   |    |       |       | Qı   | lesti | ion | % A    | ver   | age | S  |    |    |    |
|--------------------------------------|---------------|----------|------|----|---|----|----|--------|-----|---|----|-------|-------|------|-------|-----|--------|-------|-----|----|----|----|----|
| RIV: Riversid                        | e High        | Sch 🔻    | Form | A  |   | •  |    | Jestic | ins | • | G  | enera | te Re | port |       | Ex  | port A | s Exc | el  |    |    |    |    |
| Test<br>Subject/Form                 | Class<br>code | Students | 1    | 2  | 3 | 4  | 5  | 6      | 7   | 8 | 9  | 10    | 11    | 12   | 13    | 14  | 15     | 16    | 17  | 18 | 19 | 20 | 21 |
| FORM A:<br>Alg1 On-<br>Line Test 2.0 |               | 80       | 9    | 8  | 1 | 13 | 21 | 26     | 25  | 0 | 20 | 18    | 13    | 41   | o     | 12  | 10     | 41    | 42  | 10 | 5  | 8  | 9  |
| COLLINS                              | 243           | 20       | 10   | 10 | 0 | 10 | 18 | 18     | 15  | 0 | 10 | 15    | 10    | 20   | 0     | 15  | 5      | 55    | 34  | 20 | 5  | 5  | 5  |
| DENHOLM                              | 283           | 6        | 8    | 4  | 0 | 17 | 17 | 17     | 25  | 0 | 33 | 17    | 17    | 33   | 0     | 17  | 17     | 50    | 50  | 0  | 0  | 0  | 17 |
| FURST                                | 321           | 16       | 0    | 6  | 6 | 12 | 6  | 16     | 22  | 0 | 12 | 25    | 12    | 38   | 0     | 0   | 0      | 12    | 39  | 12 | 0  | 12 | 19 |
|                                      | 222           | 17       | ~    | 2  | ~ | ~  | 10 |        | 10  | ^ | 10 | 10    | 24    | 47   | ~     | 17  | 17     | 41    | 41  | 17 | 17 | 17 | ~  |

#### **2.3 District Domains Report**

The **District Domains Summary Report** shows school and class averages in each state standard **domain** for each subject and teacher class.

|    | District Domain R   | eport         |                   | D           | omaiı    | n %      | Ave  | erage | es |    | ssessme               |        | , |                                                  |
|----|---------------------|---------------|-------------------|-------------|----------|----------|------|-------|----|----|-----------------------|--------|---|--------------------------------------------------|
| nt | TES: Test School1 🗸 | Mathematics 7 | Gene              | rate Report | Expo     | ort As E | xcel |       |    |    | s ABC or<br>m Statist | 7      |   | orm Test Completion<br>District Standards Report |
| s  | est Subject/Form    |               | School Name       | Class code  | Students | 1        | 2    | 3     | 4  | 5  | 6                     | 7 %Avg | 4 | District Domain Report                           |
| F  | ORM A 7.0: Math7a   | On-Line Test  |                   |             | 4        | 34       | 29   | 25    | 19 | 13 |                       | 24%    | C | District Summary & Compariso                     |
|    | Hailey Mills        |               | TES: Test School1 | 101         | 4        | 34       | 29   | 25    | 19 | 12 |                       | 22%    | [ | District Subgroups Report                        |
| F  | ORM C 6.0: Math7c   | On-Line Test  |                   |             | 4        | 31       | 29   | 60    | 44 | 19 |                       | 37%    |   | Class Ranking Report                             |
| i, | Hailey Mills        |               | TES: Test School1 | 101         | 4        | 31       | 29   | 60    | 44 | 19 |                       | 38%    | 0 | Class Growth Report                              |

#### 2.4 District Summary & Comparison Report

The District Summary & Comparison Report allows you to view the results of the Form A, B, C assessements. Average assessment scores are shown for the entire district in each subject area and also by school. Percent differences between the Form A pre-test and Form C post-tests are also shown.

|                   | ers Assessm               | ients         | Teach | ers    | Studen | ts s | School | s Pr  | incipal  | Ass      | essment        | Result | Repo    | rts E    | xport | Enrol               | l-Updat | te S    | Subject | Matchir |
|-------------------|---------------------------|---------------|-------|--------|--------|------|--------|-------|----------|----------|----------------|--------|---------|----------|-------|---------------------|---------|---------|---------|---------|
|                   | District S                | umma          | ry&   | Comp   | ariso  | n    |        |       |          |          |                |        | All Ass | essmer   | its ≯ | Form T              | est Con | pletior | ı       |         |
|                   | Generate                  | Report        |       | Export | Summa  | ary  | Co     | mpare | to Other | District | s              | •      | Forms   | ABC on   | y P   | District            | Standa  | rds Rep | port    |         |
| District          | ·                         |               |       |        |        |      |        |       |          |          |                |        | System  | Statisti | cs 🕨  | District            | Domai   | n Repo  | rt      |         |
| Results           | School<br>Name            |               | M2    | МЗ     | M4     | М5   | М6     | M7    | M8       |          | Export<br>Data | 0      | R2      | R3       | R4 🔇  | District S          | -       |         | -       |         |
|                   | Riverside<br>Schools      | Form<br>A     | 46.3  | 17.1   | 18.5   | 21.5 | 18.9   | 18.0  | 18.4     |          | 14.4           | 19.7   |         | 30.5     | 34.5  | District<br>Class R | anking  | Report  |         |         |
|                   |                           | Form<br>C     | 67.3  | 50.9   | 51.6   | 53.3 | 46.2   | 36.1  | 40.5     | 39.3     |                | 47.7   |         | 56.7     | 45.4  | Class G<br>Class F  |         |         | t       |         |
|                   |                           | Diff<br>(A-C) | 21.0  | 33.8   | 33.2   | 31.8 | 27.3   | 18.2  | 22.1     | 20.8     |                | 28.0   |         | 26.2     | 10.9  | -26.7               | 26.4    | 31.8    | 27.3    | 18.2    |
| School<br>Results | Difference<br>by Subject  |               |       |        |        |      |        |       |          | 23.6     |                |        |         |          |       |                     |         |         |         |         |
|                   | RIV:<br>Riverside<br>Elem | Form<br>A     | 46.0  | 17.7   | 20.7   | 22.2 | 22.1   |       |          |          |                |        |         | 28.2     | 37.1  | 29.7                | 0.0     | 17.7    | 20.7    | 22.2    |
|                   |                           | Form<br>C     | 67.3  | 50.9   | 70.9   | 57.6 | 58.1   |       |          |          |                |        |         | 58.5     | 46.0  | 6.0                 | 11.1    | 70.9    | 57.6    | 58.1    |

Selecting **Compare to Other Districts** generates a *spreadsheet* file which compares your average school and district scores in each subject Form A/B/C assessment to the average scores in all other districts in the current school year.

|        | All District | \$ 2019-2 | 2020 | All Dis | stricts |      |      |      |      |      |      |      |      |      |
|--------|--------------|-----------|------|---------|---------|------|------|------|------|------|------|------|------|------|
|        | $\smile$     | M2        | M3   | M4      | M5      | M6   | M7   | M8   | Alg1 | Alg2 | Geo  | IMA1 | IMA2 | IMA3 |
| Your   | Form A       | 26.9      | 17.7 | 21.3    | 20.7    | 23.8 | 24.6 | 21   | 27.8 | 20.4 | 26.4 | 25.4 | 27.4 | 22.8 |
| School | Form B       | 49.4      | 43   | 40.3    | 37.7    | 36.6 | 34.6 | 33.6 | 34.8 | 27   | 37.5 | 40.2 | 43.6 | 36.4 |
|        | Form C       | 55.5      | 48.8 | 42.9    | 40.5    | 45.5 | 39.7 | 41.2 | 40.4 | 37.6 | 45.5 | 44.6 | 50.1 | 48.8 |
|        | Your Schoo   | ol 2019-2 | 020  |         |         |      |      |      |      |      |      |      |      |      |
|        | $\smile$     | M2        | M3   | M4      | M5      | M6   | M7   | M8   | Alg1 | Alg2 | Geo  | IMA1 | IMA2 | IMA3 |
|        | Form A       | 28.8      | 22.2 | 26.6    | 24.5    | 28.9 | 30.1 | 25   | 28.7 | 22.5 | 29.7 | 28.4 | 28.8 | 27.3 |
|        | Form B       | 52.2      | 48.8 | 45.5    | 30.1    | 38.8 | 37.3 | 38.4 | 30.7 | 35.8 | 41.2 | 45.3 | 47.6 | 39.5 |
|        | Form C       | 60.1      | 58.3 | 48.9    | 47.6    | 48.9 | 45.5 | 47.1 | 42.5 | 48.8 | 50   | 49.9 | 58.9 | 52.2 |

In addition to current year Form A, B, C assessment district comparison results available within the system, you may contact Ben Hemingway to receive up to 2 additional years of district comparative results.

#### 2.5 District Subgroups Report

The Subgroups Report shows a **summary** of the pre-post test average scores of students by subjects. Demographic results will appear *only if* demographic codes were included in each student's <u>original</u> enrollment form; otherwise, the codes may need to be entered manually. New subgroups have been added to support the state's One Plan program.

|                                                                                          | ails                           |                               |                            | All Asse                     |                  | ,              |                                                   |
|------------------------------------------------------------------------------------------|--------------------------------|-------------------------------|----------------------------|------------------------------|------------------|----------------|---------------------------------------------------|
| RIV: Riverton HS 🔻 All Subjects 🔻 Form A to C                                            | <ul> <li>Generate R</li> </ul> | leport SI                     | now Detail                 | System :                     |                  | ,              | Form Test Completion                              |
| est Subject Demographic Sub-Groups                                                       | Pre-Test<br>Student Count      | Pre-Test % av.<br>Score = NCE | Post-Test<br>Student Count | Post-Test % a<br>Score = NCE |                  | NCEs<br>Differ |                                                   |
| hysical Science                                                                          | 114                            | 18.5 40                       | 110                        | 38.5 42                      | + 20.0           | +2             | District Summary & Comp<br>District Subgroups Rep |
| . Male Female                                                                            | 47<br>67                       | 19.6 42<br>17.8 38            | 45<br>65                   | 40.2 45<br>37.1 39           | + 20.6<br>+ 19.3 | + 3<br>+1      | Class Ranking Report                              |
| [1] American Indian or Native Alaskan<br>· [P] Native Hawaiian or Other Pacific Islander | 0<br>0                         |                               |                            |                              |                  |                | Class Progress Report                             |
| [A] Asian<br>[H] Hispanic/Latino                                                         | 13<br>28                       | 17.9 39<br>19.2 41            | 11<br>28                   | 42.5 46<br>38.8 42           | + 24.6<br>+ 19.6 | + 7<br>+ 1     |                                                   |
| [B] Black or African-American (Non-Hispanic)<br>[W] White/Non-Hispanic                   | 35<br>38                       | 19.5 42<br>15.2 33            | 33<br>38                   | 37.6 44<br>35.4 31           | + 18.1<br>+ 20.2 | + 2<br>- 2     |                                                   |
| [M] Multiracial                                                                          | 0                              | 12.5 28                       |                            | 28.9 36                      | + 16.4           | + 8            | _                                                 |
| individual Education Plan (IEP)<br>504 Plan                                              | 9<br>6                         | 12.5 28<br>16.2 37            | 9<br>6                     | 28.9 36<br>30.3 29           | + 14.1           | + 8<br>- 8     |                                                   |
| Gifted                                                                                   | 0                              |                               |                            |                              |                  | + 9            | _                                                 |
| English Learner<br>Migrant                                                               | 8<br>2                         | 16.6 36<br>17.5 38            | 6<br>1                     | 40.5 45<br>42.2 46           | + 23.9<br>+ 24.7 | +9<br>+8       |                                                   |
| Homeless<br>Foster Care                                                                  | 0                              | 18.8 40                       | 3                          | 32.2 30                      | + 13.4           | - 10           | _                                                 |
| Justice Involved Youth<br>Military                                                       | 1                              | 20.2 45                       | 0                          | 32.2 30                      | - 15,4           | - 10           |                                                   |

Clicking the "**Show Detail**" *button* (*above*) will take you to the Subgroups Subject-Class Detail Report where you can"drill down" to indivdual classes and student data. (*next page*)

You may use the Subgroups Detail Report to select and *filter* each subgroup or export the data to a spreadsheet for further analysis.

| Subgroups Subject-           | Class I | Repor | -      | eleo<br>ata |     |       |             |           |     |        |      |     |               |                |       |               |        |       | 7                        |     |
|------------------------------|---------|-------|--------|-------------|-----|-------|-------------|-----------|-----|--------|------|-----|---------------|----------------|-------|---------------|--------|-------|--------------------------|-----|
| RIV:Riverside Elementa       | ny 🔻    | Ву S  | Subjec | t T         | Fo  | orm A | to C        | •         | Ge  | nerate | Repo | rt  | P             | rint Pre       | view  |               | Export |       | Reset                    |     |
| Subiect .<br>Teacher - Class |         | Gen   | Eth    | IEP         | 504 |       | IL TE<br>EL | RS<br>Mig | Hom | Fos    | Jus  | Mil | Pre-To<br>Cnt | est %<br>Score | = NCE | Post-T<br>Cnt |        | = NCE | Pre-Post %<br>Difference |     |
| RIV: Riverside Elementa      | ry      |       |        |             |     |       |             |           |     |        |      |     | 169           |                |       | 154           |        |       |                          |     |
| ELA/Reading 5                |         |       |        |             |     |       |             |           |     |        |      |     | 31            | 31.1           | 45    | 28            | 58.5   | 49    | + 27.4                   | +   |
| - LEVY 122                   |         |       |        |             | ]   |       |             |           |     |        |      |     | 16            | 35.3           | 48    | 15            | 59.8   | 50    | + 24.5                   | +   |
| Collins, Carrie              | 10733   | F     | Р      | N           | Y   | N     | N           | N         | N   | N      | N    | Y   |               | 44.0           | 57    |               | 80.8   | 65    | + 36.8                   | +   |
| Dodd Arnold                  | 10821   | М     | W      | Υ           | Ν   | Ν     | Ν           | Ν         | Ν   | Y      | Ν    | Ν   |               | 36.0           | 46    |               | 61.5   | 39    | + 25.5                   | -   |
| Cortez Miguel                | 10746   | М     | н      | N           | Ν   | Y     | N           | N         | N   | N      | N    | Ν   |               | 64.0           | 85    |               | 76.9   | 60    | + 12.9                   | - 2 |
| Depok, Angel                 | 10973   | М     | в      | Ν           | Ν   | Ν     | N           | N         | Ν   | N      | N    | N   |               | 52.0           | 68    |               | 57.7   | 34    | + 5.7                    | - 3 |
| Fernandez Carmel             | 10932   | F     | н      | N           | Ν   | Ν     | Y           | Y         | N   | Ν      | N    | N   |               | 56.0           | 73    |               | 80.8   | 65    | + 24.8                   | -   |

#### 2.6 Class Ranking Report

The Class Ranking report shows the Average Scores, sorted low to high, in each Content Standard in a teacher's class(es) for each subject area assessment. The Test Item numbers and state standard tested are also shown.

| Dashbo | oard Distri    |                                                                                            | Reports Export  | Enroll-Update Subject Matchir |
|--------|----------------|--------------------------------------------------------------------------------------------|-----------------|-------------------------------|
| Class  | s Ranking I    | Report                                                                                     | I Assessments   | `                             |
| TES    | : Test School1 | ✓ All Teachers ✓ Mathematics 7 ✓ All Classes ✓ Form A ✓                                    | orms ABC only   | Form Test Completion          |
| Ge     | enerate Report | Export Print Preview Zoom O Class Averages for                                             | stem Statistics | District Standards Report     |
|        |                | each Content Standard                                                                      |                 | District Domain Report        |
|        | Mathe          | ematics 7 (Form A) Class Ranking Report                                                    |                 | District Summary & Comparison |
| Rank   | Test Items     | Content Standard                                                                           | Average Scor    | District Subaroups Report     |
| 1      | 3, 26          | 3: Use proportional relationships to solve multistep ratio and percent problems.           | 3%              | Class Growth Report           |
| 2      | 16             | 16: Solve real-world and mathematical problems involving area, volume, surface area        | 8%              | Class Progress Report         |
| 3      | 15, 37         | 15: Use facts about supplementary, complementary, vertical, and adjacent angles in a       | 8%              |                               |
| 4      | 2, 25          | $2: {\sf Recognize}$ and represent proportional relationships between quantities; identify | 10%             |                               |
| 5      | 5, 28, 36      | 5: Apply and extend previous understandings of multiplication and division and of f        | 12%             |                               |
|        |                |                                                                                            |                 |                               |

This report is most useful for discovering content area class strengths and weaknesses.

#### 2.7 Class Growth Reports Using Normal Curve Equivalents (NCEs)

The Class Growth Report is available <u>after</u> the Pro-Core Form B or Form C assessments are administered. The report converts assessment percent scores into Normal Curve Equivalents (NCEs) to show how much academic progress students have made between the Pro-Core pre-test (Form A) and the formative (Form B) or post-test (Form C).

WARNING: Class Growth (CG) reports should be generated *after* <u>all</u> students have completed the Form B formative or Form C post-test. Form A and C tests in particular should be "disabled" at the end of the testing windows, so that the CG results don't change. *See* the District Administrator's Section, page G-3, for more information on Enabling/Disabling tests.

Student and class growth (CG) ratings are automatically computed for each teacher's class. There are <u>four</u> CG reports: (a) Class Summary-combined subjects, (b) Class Summary-same subjects, (c) Student Detail, (d) Subject Summary. These reports are useful for state OTES 2.0 reporting purposes.

*See more information* on Student and Class Growth on our Pro-Core web site Support > FAQ page at <u>https://pro-core.us/faq.html</u>.

#### 2.7a Class Growth Summary – Combined subjects

The Class Growth Summary-Combined subjects report shows whether students in teachers' classes have met growth target scores. This report <u>combines</u> and averages <u>all</u> the teacher's subject area classes. Pre-post test % scores and NCE differences along with standardized growth scores (SGS) and class growth ratings are included.

| Class Growth Report                         |                                                 |                                                             | $\sim$                    |                                  |                        | All Assess                          |                           | Form Tes                        |             |                         |
|---------------------------------------------|-------------------------------------------------|-------------------------------------------------------------|---------------------------|----------------------------------|------------------------|-------------------------------------|---------------------------|---------------------------------|-------------|-------------------------|
| TES: Test School1 🗸 By T                    | eacher 🗸 All Tea                                | chers V Form A to C T                                       | eacher Summary            | Combin                           | ned subjects           |                                     |                           |                                 | tandards    |                         |
| Generate Report                             | Generate CG with S                              | CWA Print Preview                                           | Export                    |                                  |                        | System Sta                          | tistics                   |                                 |             |                         |
|                                             | Concrate CO with C                              |                                                             |                           |                                  |                        |                                     |                           |                                 | ubgroups    | Comparison<br>s Report  |
|                                             |                                                 |                                                             |                           |                                  |                        |                                     |                           |                                 | nking kep   |                         |
| ool-Teacher-                                |                                                 |                                                             |                           |                                  |                        |                                     | (                         |                                 | owth Rep    |                         |
| s SGS Scores                                |                                                 |                                                             |                           |                                  |                        |                                     |                           |                                 | ogress Re   |                         |
|                                             |                                                 |                                                             |                           | Pre-Test %                       | Post Tost %            | Pre-Post %                          | NCE                       |                                 |             |                         |
| Teacher Class #                             | Subject - Grade                                 | Class Growth Rating                                         | Total                     | Score                            | Score                  | Difference                          |                           |                                 |             | Tested SC               |
| + 1 RIX: Riverside Elem 10                  | 59 students                                     |                                                             |                           |                                  |                        |                                     |                           |                                 |             |                         |
| + O CLARK                                   | (combined)                                      | 3 Expected Growth                                           | 62 students               | 37.8 av.%                        | 60.6 av.%              | 22.8 av.%                           | + 4                       | 38 of 62                        | 156         | <b>9</b> %              |
| + 0 CLARK 121                               | Social Studies 3                                | 3 Expected Growth                                           | 16 student                | NOF                              |                        | av.%                                | + 2                       | 10 of 16                        | 50          | 9%                      |
|                                             |                                                 |                                                             |                           |                                  |                        |                                     |                           |                                 |             |                         |
| FOCLARK 122                                 | ELA/Reading 3                                   | Expected Growth                                             | 16 student                | NCE pr                           |                        | 24.5 av.%                           | + 2                       | 9 of 16                         |             | 8%                      |
| + 0 CLARK 122<br>+ 0 CLARK 123              | ELA/Reading 3<br>Social Studies 3               | 3 Expected Growth<br>3 Expected Growth                      | 16 student<br>15 students | NCE pro                          |                        |                                     | + 2<br>+ 7                | 9 of 16<br>10 of 15             | Met         | 8%<br>Growt             |
|                                             | , ,                                             | 3 Expend Growth                                             | 15 students               |                                  |                        |                                     | + 7                       |                                 |             |                         |
| + 0 CLARK 123                               | Social Studies 3                                | 3 Expected Growth<br>3 Expected Growth                      | 15 students               | Differer                         | nce                    | 19.7 av.%                           | + 7                       | 10 of 15                        |             | Growt<br>get sco        |
| + 0 CLARK 123<br>+ 0 CLARK 124              | Social Studies 3<br>ELA/Reading 3               | 3 Expected Growth<br>3 Expected Growth                      | 15 students               | 6.7 av.%                         | 57.2 av.%              | 19.7 av.%<br>30.5 av.%              | + 7<br>+ 7                | 10 of 15<br>9 of 15             | Targ        | Growt<br>get sco        |
| + 0 CLARK 123<br>+ 0 CLARK 124<br>+ 3 DOBBS | Social Studies 3<br>ELA/Reading 3<br>(combined) | 3 Expected Growth<br>3 Expected Growth<br>5 Exceptional Gro | 15 students               | Differer<br>6.7 av.%<br>6.2 av.% | 57.2 av.%<br>68.4 av.% | 19.7 av.%<br>30.5 av.%<br>42.2 av.% | + 7<br>+ 7<br>+ <b>31</b> | 10 of 15<br>9 of 15<br>60 of 64 | Targ<br>609 | Growt<br>get scc<br>54% |

#### 2.7b Class Growth Summary – Same subjects

The Class Growth Summary-Same subjects report shows whether students in teachers' classes have met growth target scores. This report groups each teacher's classes by the <u>same subjects</u> and averages the classes. Pre-post test % scores and NCE differences along with standardized growth scores (SGS) and class growth ratings are included.

|      | District Users Assessm    | ents Teachers        | s Students School       | s Principa    | I Assess            | sment Result         | Report                   | i E            | xport                 |           |                  |                     |
|------|---------------------------|----------------------|-------------------------|---------------|---------------------|----------------------|--------------------------|----------------|-----------------------|-----------|------------------|---------------------|
|      | Class Growth Rep          | ort                  |                         |               |                     |                      |                          |                |                       |           | -                |                     |
|      | TES: Test School1 👻 By 1  | Teacher 🗸 🛛 All Teac | hers 👻 Form A to C 🗙    | Teacher Summa | ary 🗸 Sar           | ne subjects          | $\overline{\mathbf{v}}$  |                | Met Gro               | wth       |                  |                     |
| Ì    | Generate Report           | Generate CG with SC  | WA Print Preview        | Export        |                     |                      |                          |                | Target s              | core      | •                |                     |
|      | Teacher Class             | # Subject - Grade    | Class Growth Rating     | Total         | Pre-Test %<br>Score | Post-Test %<br>Score | Pre-Post %<br>Difference | NCEs<br>Differ | Met Growth<br>Target? |           | % SCWA<br>Tested | A Avg<br>SCWA Score |
|      | + 1 RIV: Riverside Elem 1 | 69 students          |                         |               |                     |                      |                          |                |                       | $\square$ |                  |                     |
|      | + 0 CLARK                 | ELA/Reading 3        | 3 Expected Growth       | 31 students   | 31.1 av.%           | 58.5 av.%            | 27.4 av.%                | + 4            | 18 of 31              | 82        | <b>9</b> %       | 60%                 |
|      | + 0 CLARK 122             | ELA/Reading 3        | 3 Expected Growth       | 16 students   | 35.3 av.%           | 59.8 av.%            | 24 F 4V.%                | + 2            | 9 of 16               | 50        | 9%               | 64%                 |
| uped | + 0 CLARK 124             | ELA/Reading 3        | 3 Expected Growth       | 15 students   | 26.7 av.%           | E                    | 30.5 av.%                | + 7            | 9 of 15               | 32        | 8%               | 57%                 |
| Same | + 0 CLARK                 | Social Studies 3     | 3 Expected Growth       | 31 stuc N     | CE pre-p            | oost 6               | 18.2 av.%                | + 4            | 20 of 31              | 212       | 30%              | 62%                 |
| ects | + 0 CLARK 121             | Social Studies 3     | 3 Expected Growth       | 16 stuc Di    | fference            | <b>e</b> 6           | 16.8 av.%                | + 2            | 10 of 16              | 38        | 8%               | 49%                 |
|      | + O CLARK 123             | Social Studies 3     | 3 Expected Growth       | 15 students   | 42.0 av.%           | 61.7 av.%            | 19.7 av.%                | + 7            | 10 of 15              | 174       | 52%              | 74%                 |
|      | + 3 DOBBS                 | Mathematics 4        | 5 Exceptional Growth    | 32 students   | 21.6 av.%           | 73.0 av.%            | 51.4 av.%                | + 44           | 32 of 32              | 308       | 54%              | 60%                 |
|      | + 3 DOBBS 141             | Mathematics 4        | 5 Exceptional Growth    | 16 students   | 19.5 av.%           | 71.6 av.%            | 52.1 av.%                | + 47           | 16 of 16              | 134       | 56%              | 46%                 |
|      | + 3 DOBBS 143             | Mathematics 4        | 5 Exceptional Growth    | 16 students   | 23.8 av.%           | 74.5 av.%            | 50.7 av.%                | + 41           | 16 of 16              | 174       | 52%              | 74%                 |
|      | + 2 DOBBS                 | Science 4            | 5 Exceptional Growth    | 32 students   | 30.8 av.%           | 63.7 av.%            | 32.9 av.%                | + 18           | 28 of 32              | 82        | <b>9</b> %       | 60%                 |
|      | + 1 DOBBS 142             | Science 4            | 4 Greater than Expected | 16 students   | 30.3 av.%           | 62.7 av.%            | 32.4 av.%                | + 17           | 13 of 16              | 50        | 9%               | 64%                 |
|      | + 2 DOBBS 144             | Science 4            | 5 Exceptional Growth    | 16 students   | 31.2 av.%           | 64.7 av.%            | 33.5 av.%                | + 18           | 15 of 16              | 32        | 8%               | 57%                 |

#### 2.7c Class Growth – Student Detail

The Class Growth Student Detail report shows whether <u>each student</u> in each teacher's classes have met his/her growth target score. Pre-post test % scores and NCE differences along with standardized growth scores (SGS) and class growth ratings are included.

| Dashboar | rd Dist         | trict Users                     | Assessments        | Teachers                       | Students     | Schools    | s Princip   | al A                | ssessm   | ent Resul           | t R          | eports E                            | qport Er                      | nroll-Update          | Sul      | bject Ma                | atching           |
|----------|-----------------|---------------------------------|--------------------|--------------------------------|--------------|------------|-------------|---------------------|----------|---------------------|--------------|-------------------------------------|-------------------------------|-----------------------|----------|-------------------------|-------------------|
| Class G  | Growth          | Report                          |                    |                                |              |            |             |                     |          |                     |              |                                     |                               |                       |          |                         |                   |
| RIV: Ri  | iverside HS     | ;                               | ✓ By Teacher       | <ul> <li>All Teache</li> </ul> | rs           | ✓ F        | Form A to C | Stu                 | dent De  | ail                 | $\mathbf{>}$ |                                     |                               |                       |          |                         |                   |
| Gene     | erate Repor     | rt G                            | enerate CG with SC | WA F                           | rint Preview | ·          | Export      |                     |          |                     |              |                                     |                               |                       |          |                         |                   |
|          | Feacher -<br>GS | Class - J<br>Student Nar        | Assessment -<br>ne | Studen                         | t ID # Gr    | Gender     | Spec Code   | Avera<br>Pre-T<br>% |          | Avera<br>Post-<br>% | -            | Average<br>Pre-Post %<br>Difference | Average<br>NCEs<br>Difference | Met Growth<br>Target? |          |                         |                   |
| - 0 R    | RIV: Riversio   | de HS                           |                    | 661 stu                        | dents        |            |             |                     |          |                     |              |                                     |                               |                       |          |                         |                   |
| + 0      | Able Cain       | 101                             | Physical Science   | 15 stud                        | ents 3 I     | Expected G | rowth       | <b>18</b> %         | 40       | 31 %                | 46           | 13 %                                | + 6                           | 10 of 15              | 203      | 80%                     | 29%               |
|          | + 1             | Brown Michae                    | 4                  | 105319                         | q            | М          | 147         |                     |          |                     |              |                                     |                               |                       |          |                         |                   |
| _        |                 |                                 |                    | 100010                         |              | IVI        | W           | 20 %                | 45       | 45 %                | 64           | 25 %                                | + 18                          | Yes                   | 13       | 100 %                   | 29%               |
|          | - 1             | Collins Carrie                  |                    | 108282                         | 9            |            | M           | 20 %<br>32 %        | 45<br>74 | 45 %                | 64<br>49     | 25 %                                | + 18                          | Yes<br>No             | 13<br>12 | 100 %<br>100 %          |                   |
| _        | - 1             | Collins Carrie<br>Cortez Miguel |                    |                                | 9            |            |             |                     |          | Met                 | gro          | wth                                 | + 18<br>25<br>10              |                       |          | 100 %                   | 29%<br>38%<br>11% |
| _        |                 |                                 |                    | 108282<br>103992               | 9<br>10      | F<br>M     | M           | 32 %                | 74       | Met                 | gro          | 0.0/                                | 2                             | No                    | 12       | 100 %                   | 38%<br>11%        |
| _        | - 0             | Cortez Miguel                   |                    | 108282<br>103992               | 9            | F<br>M     | M<br>W      | 32 %<br>15 %        | 74<br>34 | Met                 | gro          | wth                                 | 10                            | No<br>No              | 12<br>13 | 100 %<br>100 %<br>100 % | 38%               |

#### 2.7d Class Growth – Subject Summary

The Class Growth Subject Summary report shows whether students in teachers' classes have met growth target scores. Pre-post test % scores and NCE differences along with standardized growth scores (SGS) and subject growth ratings are included. The only difference between this report and the Class Growth Summary (above) is that this report is sorted <u>by subject</u> assessments. This report is useful for district subject area curriculum administrators.

| TES | : Test School1 🗸          | By Subj         | ect 🗸 Form A t       | oC ✔                |                        |                          |               |                       |
|-----|---------------------------|-----------------|----------------------|---------------------|------------------------|--------------------------|---------------|-----------------------|
| G   | enerate Report Gen        | erate CG with S | CWA Print Preview    | Expor               | t                      |                          |               |                       |
|     | Subject<br>SGS Teacher    | Total           | Class Growth Rating  | Pre-Test %<br>Score | Post-Test %<br>Score : | Pre-Post %<br>Difference | NCEs<br>Diffe | Met Growth<br>Target? |
| _   | RIV: Riverside Elementary | 169 students    |                      |                     |                        |                          |               |                       |
| + 0 | ELA/Reading 3             | 31 students     | 3 Expected Growth    | <b>31.1 av.%</b>    | 58.5 av.%              | 27.4 av.%                | + 4           | 18 of 31              |
|     | + 0 LEVY 12               | 16 students     | 3 Expected Growth    | 35.3 av.%           | 59.8 av.%              | 24.5 av.%                | + 2           | 9 of 16               |
|     | + 0 LEVY 124              | students        | 3 Expected Growth    | 26.7 av.%           | 57.2 av.%              | 30.5 av.%                | + 7           | 9 of 15               |
| - 1 | Mathematics 2             | 35              | 2 Loss than Expected | 46.0 av.%           | 67.3 av.%              | 21.3 av.%                | - 12          | 6 of 35               |
|     | - 1 JONES 101             | 19 Sorte        | an Expected          | 46.2 av.%           | 64.4 av.%              | 18.2 av.%                | - 16          | 2 of 19               |
|     | - O DOE 241               | 16 Subje        | ted Growth           | 45.9 av.%           | 70.9 av.%              | 25.0 av.%                | - 8           | 4 of 16               |
| + 3 | Mathematics 4             | 32 students     | 5 Exceptional Growth | 21.6 av.%           | 73.0 av.%              | 51.4 av.%                | + 44          | 32 of 32              |
|     | + 3 SMITH 141             | 16 students     | 5 Exceptional Growth | 19.5 av.%           | 71.6 av.%              | 52.1 av.%                | + 47          | 16 of 16              |
|     | + 3 PERK 143              | 16 students     | 5 Exceptional Growth | 23.8 av.%           | 74.5 av.%              | 50.7 av.%                | + 41          | 16 of 16              |

#### **2.7e Release Class Growth to Teachers**

The Release Class Growth (CG) to Teachers Report shows the grade level CG Form reports which have <u>NOT</u> been released for teacher viewing. <u>Checking</u> a box <u>releases</u> the Class Growth Form report to the teachers in the school. The *default* is unchecked.

**<u>CAUTION</u>**: Class Growth Reports should only be released <u>after</u> the Form B or Form C testing window has been closed. I.e. After the assessments have been "disabled," so that CG results do *not* change if all students haven't completed the assessments. *See* the District Administrator's Section, page G-3 for more information on Enabling/Disabling tests.

| ents           | Teacher      | s Students            | Schoo   | ols Pri        | ncipal | Assessment Result          | Reports                               | Export  | Enroll-Update                                                               | Subje |
|----------------|--------------|-----------------------|---------|----------------|--------|----------------------------|---------------------------------------|---------|-----------------------------------------------------------------------------|-------|
| Releas<br>Save | e Class Grow | th to Teachers        |         |                |        |                            | All Assess<br>Forms ABC<br>System Sta | only    | Form Test Completion<br>District Standards Report<br>District Domain Report | :     |
|                |              | RIV: Riverside Elemen | itary F | RIV: Riverside | Middle | RIV: Riverside High School |                                       |         | District Summary & Comp                                                     |       |
| 🗐 3rd          | l Grade      | Release CG A 🗷 B      | @ C @ < | Rele           | ased   | Release CG A 🖉 B 🖉 C 🖉     |                                       |         | District Subgroups Repor<br>Class Ranking Report                            | t     |
| 🗏 4th          | Grade        | Release CG A 🗷 B      | Ø C Ø F | Release CG A   | BOC    | Release CG A B B C         | Release CG to                         | Teacher |                                                                             | >     |
| - Fat          | C 4-         | Release CG A 🗐 B      | C C R   | ele Not        | Releas | ed A B C                   |                                       | Į       | Class Progress Report                                                       |       |

#### **New!** 2.8 Class Progress Reports Using Scaled Scores

The Class Progress Report is available after <u>each</u> Pro-Core Form A/B/C assessment is administered. The report converts assessment percent scores into scaled scores and performance levels that are parallel to the scaled scores and performance levels used in Ohio's State Exams.

Student and class progress (CP) ratings are automatically computed for each teacher's class. There are <u>three</u> CP detail reports that show (a) Achievement, (b) Growth, and (c) Pre-Post Summary. These reports are useful for state OTES 2.0 reporting purposes.

#### 2.8a Achievement Report

Select "Achievement" in the Class Progress Report to show each student's percent score, scaled score, and Performance Level on each Form test.

| Dashboard        | District (     | Users /       | Assessments        | Teach        | ers Stud | dents Scho   | pols I | Principal        | Assessment Re         | sult Report      | s Expo                    | ort Enr       | oll-Update S                                                                                   | Subject Matchin  | ig FAQ | ) Repo           | rt Logs               |
|------------------|----------------|---------------|--------------------|--------------|----------|--------------|--------|------------------|-----------------------|------------------|---------------------------|---------------|------------------------------------------------------------------------------------------------|------------------|--------|------------------|-----------------------|
| Class Pr         | ogress Re      | port          |                    |              |          | 0.00         |        |                  |                       | Forms            | s ABC only<br>m Statistic |               | orm Test Comple<br>istrict Standards<br>istrict Domain R                                       | Report           |        |                  |                       |
| RIV: River       | side High Scho |               | Perc<br>Scor       |              |          | Sca<br>Sco   |        | 3                |                       | Perforn<br>Level | nanc                      | e             | istrict Summary<br>istrict Subgroup<br>lass Ranking Rep<br>lass Growth Bon<br>lass Progress Re | s Report<br>port | ,      |                  |                       |
| Teacher          | Subject        | Student<br>ID | Student<br>Name    | # of<br>SCWA | IEP/504  | om A<br>Date | Form A | Form A<br>Scaled | Form A<br>Performance |                  | Form B                    | n B<br>Scaled | Form B<br>Performance                                                                          | Form C<br>Date   | Form C | Form C<br>Scaled | Form C<br>Performance |
| STEWART<br>SHAUN | Chemistry      | 103176        | Olivia<br>Oyle     | 10           | NO       | 09/08/2022   | 25%    | 505              | Proficient            | 01/11/2023       | 18%                       | 484           | Basic                                                                                          | 05/18/2023       | 30%    | 510              | Proficient            |
| STEWART<br>SHAUN | Chemistry      | 104270        | Michael<br>Mouster | 10           | NO       | 09/08/2022   | 18%    | 487              | Basic                 | 01/11/2023       | 10%                       | 467           | Limited                                                                                        | 05/18/2023       | 20%    | 490              | Basic                 |
| STEWART<br>SHAUN | Chemistry      | 103176        | Devon<br>Rapper    | 10           | NO       | 09/08/2022   | 5%     | 375              | Limited               | 01/13/2023       | 55%                       | 557           | Accelerated                                                                                    | 05/04/2023       | 82%    | 617              | Advanced              |

#### 2.8b Growth Report

Select "**Growth**" in the Class Progress Report to show how much academic progress students have made between the Pro-Core pre-test (Form A) and the formative (Form B) or post-test (Form C). Growth rating is shown on a scale of 1 to 5.

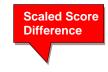

| Class Pr         | ogress Re      | port          |                    |         |                  |                       |                  |                       |                  |                       |                       |                                 | Gro                   | wth                             |                       |                               |
|------------------|----------------|---------------|--------------------|---------|------------------|-----------------------|------------------|-----------------------|------------------|-----------------------|-----------------------|---------------------------------|-----------------------|---------------------------------|-----------------------|-------------------------------|
| RIV: River       | rside High Sch | v loo         | STEWAR             | T SHAUN | ~                | Chemistry             | ✓ 102            | 1-3 G                 | owth             | $\sim$                |                       |                                 | Rat                   | ing                             |                       |                               |
| Generate Re      | rport Export   |               |                    |         |                  |                       |                  |                       |                  |                       |                       |                                 | 7/                    |                                 |                       |                               |
| Teacher          | Subject        | Student<br>ID | Student<br>Name    | IEP/504 | Form A<br>Scaled | Form A<br>Performance | Form B<br>Scaled | Form B<br>Performance | Form C<br>Scaled | Form C<br>Performance | Form A to<br>B Growth | Form A to B<br>Growth<br>Rating | Form A to<br>C Growth | Form A to C<br>Growth<br>Rating | Form B to<br>C Growth | Form B to<br>Growth<br>Rating |
| STEWART<br>SHAUN | Chemistry      | 103176        | Olivia<br>Oyle     | NO      | 505              | Proficient            | 484              | Basic                 | 510              | Proficient            | -21                   | 1                               | 4                     | 2                               | 25                    | 3                             |
| STEWART          | Chemistry      | 104190        | Michael<br>Mouster | NO      | 430              | Limited               | 479              | Basic -               | 474              | Limited +             | 48                    | 4                               | 43                    | 3                               | -4                    | 2                             |
| STEWART          | Chemistry      | 104264        | Devon<br>Rapper    | NO      | 475              | Limited +             | 489              | Basic                 | 500              | Proficient -          | 14                    | 3                               | 25                    | 3                               | 10                    | 3                             |

#### New! 2.8c Pre-Post Summary Report

Select "**Pre-Post Summary**" in the Class Progress Report to show the differences in 3 average class scores--percents, scaled, NCEs-- made between the Pro-Core pre-test (Form A) and the formative (Form B) or post-test (Form C).

| Class Progress        | Report           |                |             |                      |                               |                            |                       |       |             |            |                                |        |   |       |                     |                        |     |                |     |
|-----------------------|------------------|----------------|-------------|----------------------|-------------------------------|----------------------------|-----------------------|-------|-------------|------------|--------------------------------|--------|---|-------|---------------------|------------------------|-----|----------------|-----|
| RIV: Riverside High S | School           | ✓ Barton C     | lara        | ~                    | Algebra I                     | •                          | · All Class           | ses < | Pre-post Su | immary     | Form A                         | A to C | • |       |                     |                        |     |                |     |
| Generate Report E     | xport<br>Class # | Subject - Grad |             | Average<br>Pre-Test% | Average<br>Pre-Test<br>Scaled | Average<br>Pre-Test<br>NCE | Average<br>Post-Test% | -     |             | Pre-Post 9 | Average<br>Scaled<br>Differenc | NC     |   | taker | A% SCW/<br>n Tested | A Avg<br>SCWA<br>Score |     | % TP<br>nTeste | -   |
| RIV Riverside HS      | 93 studer        | nts            |             |                      |                               |                            |                       |       |             |            |                                |        |   |       |                     |                        |     |                |     |
| Barton Clara          |                  | (combined)     | 93 students | 22 %                 | 484                           | 41                         | 32 %                  | 496   | 41          | 10 %       | 12                             | +      | 0 | 113   | <b>6</b> %          | 21%                    | 103 | 55%            | 45% |
| Barton Clara          | 2101             | Algebra I      | 16 students | 28 %                 | 494                           | 49                         | 36 %                  | 483   | 45          | 8 %        | -11                            | -      | 4 | 29    | 9%                  | 30%                    | 103 | 55%            | 45% |
| Barton Clara          | 2102             | Algebra I      | 19 students | 19 %                 | 478                           | 37                         | 32 %                  | 504   | 40          | 13 %       | 26                             | +      | 3 | 16    | 4%                  | 18%                    | 103 | 55%            | 45% |
| Barton Clara          | 2105             | Algebra I      | 18 students | 19 %                 | 478                           | 37                         | 30 %                  | 502   | 39          | 11 %       | 24                             | +      | 2 | 10    | 3%                  | 16%                    | 103 | 55%            | 45% |

This report also shows Short Cycle Web Assessments (SCWAs) and Teacher Personalized Assessments (TPAs) taken, tested and average scores by class.

#### **New!** 2.8d Performance Summary Report

Select "**Performance Summary**" in the Class Progress Report to see a graphical representation of what a student *might* score on the Pro-Core Form C or state assessment IF they show "average growth" on the Pro-Core assessments.

| RIV: Rivers  | ide High So   | :hool | ✓ W    | illis Bruce          | <ul> <li>Physica</li> </ul> | Science ¥           | 201-2            | Performance Summary                                         | Form A and B                                                                                                    |                                       |
|--------------|---------------|-------|--------|----------------------|-----------------------------|---------------------|------------------|-------------------------------------------------------------|----------------------------------------------------------------------------------------------------|---------------------------------------|
| Generale Re  | port Eq       | ort   |        |                      |                             |                     |                  |                                                             |                                                                                                    |                                       |
| Last<br>Name | First<br>Name | Form  | Status | Questions<br>Skipped | Time Spent o<br>Questions   | n Pro-Core<br>Score | Growth<br>Rating | Possible Form C (State)<br>Score Assuming Average<br>Growth | The length of each color segment represents the percent of students in the same Pro-Core score range that scored at each performance level on Form C or the state test. | Key<br>(State test)                   |
|              |               |       |        |                      |                             |                     |                  |                                                             | Form C based on Form A results                                                                                                    | Advanced<br>555 and above (755 and    |
|              |               | A     | ô*     | 1                    | 00:08:01                    | 508                 |                  | 590                                                         |                                                                                                    | above)                                |
| Garfield     | James         |       |        |                      |                             |                     | Form A to B      |                                                             | Form C based on Form B results                                                                                                    | Accomplished<br>525 - 554 (725 - 754) |
|              |               | В     |        | 0                    | 00:21:25                    | 516                 | 3                | 561                                                         |                                                                                                    | Proficient                            |
|              | -             | -     |        |                      |                             |                     |                  |                                                             | Form C based on Form A results                                                                                                    | 500 - 524 (700 - 724)                 |
|              |               | A     |        | 6                    | 00:29:49                    | 491                 |                  | 573                                                         |                                                                                                    | Basic<br>484-499 (684 - 699)          |
| Jones        | Bridget       |       |        |                      |                             |                     | Form A to B      |                                                             | Form C based on Form B results                                                                                                    | Limited<br>400 - 483 (600 - 683)      |
|              |               | B     |        | 2                    | 00:36:18                    | 513                 | 4                | 558                                                         |                                                                                                    | possible low effort or                |
|              |               |       |        |                      |                             |                     |                  |                                                             | Form C based on Form A results                                                                                                    | confidence (8)                        |

The options include the estimated growth rating between the Pro-Core pre-test (Form A) and the formative (Form B) and post-test (Form C) and state test.

*See more information* on Student and Class Progress on our Pro-Core web site Support > **FAQ** page at <u>https://pro-core.us/faq.html</u>.

## **3.0** System Statistics

#### 3.1 Top Classes Report

This report allows you to view top-performing classes in the distict or in each school, subject and/or teacher's class. Then "drill down" to top students. Results for the Form A, B, and C assessments are shown along with Standards Tested and Short Cycle Web Assessments (SCWA) average scores.

|       | Dashbo        |                       | ssments Teachers                          | Students    | Schools                        | Principal | Assessment Result | Reports Export                      | Enroll-Update Subject |
|-------|---------------|-----------------------|-------------------------------------------|-------------|--------------------------------|-----------|-------------------|-------------------------------------|-----------------------|
|       | Top Clas      | ses Report            |                                           |             |                                | _         |                   | All Assessments                     | •                     |
|       | All Schools 🗸 |                       | Subject V All Classes<br>Select<br>ranges | Top<br>Bott | 5% ▼<br>10%<br>om 5%<br>om 10% |           | class<br>cores    | Forms ABC only<br>System Statistics | Form A Threshold      |
|       | School        | Teacher/Students Name | Class/Students Code                       | Form A      | Form B                         | Form C    | Standards Tested  | Average SCWA                        | ↓ Item Analysis Usage |
|       | BIV: Halle M  | S Davis               | 302                                       | 71.20%      | 80.53%                         | 0%        | 4/18 = 0.22       | 81.73%                              | Subject Usage         |
|       |               | ODell Mark            | 90809                                     | 75.75%      | 79.25%                         | 0%        | 5/18 = 0.28       | 86.67%                              | Assessments Usage     |
|       |               | Staton Deborsh        | 91088                                     | 81.81%      | 94.28%                         | 0%        | 4/18 = 0.22       | 84.38%                              |                       |
| See   |               | Rodriquez Jose        | 91043                                     | 57.57%      | 68.57%                         | 0%        | 4/18 = 0.22       | 78.12%                              | sort                  |
| Stude |               | Winter Emil           | 90810                                     | 69.69%      | 80.00%                         | 0%        | 3/18 = 0.17       | 77.78%                              |                       |
| score | : Halle M     | S Adams               | 321                                       | 62.85%      | 68.42%                         | 0%        | 3/18 = 0.17       | 75.27%                              |                       |

## **3.2 SCWA Test Count Report**

The Web Test Count for All Schools report shows you how many Short Cycle Web Assessments each school has accessed over 2, 3, 4, 5 weeks or Year-to-date.

|                | Assessments   | s Teachers S          | tudents   | Schools   | Principal   | Assessme    | ent Result  | Reports     | Export  | Enroll-Update                        |
|----------------|---------------|-----------------------|-----------|-----------|-------------|-------------|-------------|-------------|---------|--------------------------------------|
| 1              | Web Test (    | Count For All Schoo   | ols       |           |             |             |             | All Assess  | ments 🕨 |                                      |
|                | 04/03/2017    | 5 Week View           | • A       | II •      |             |             |             | Forms ABC   | only 🕨  |                                      |
| Date selection | District Name | School Name           | This Week | Last Week | 2 Weeks Ago | 3 Weeks Ago | 4 Weeks Ago | System Stat | tistics | Top Classes                          |
|                | Riverside     | RIV: Riverside Elem   | 790       | 1129      | 1402        | 377         | 136         |             | C       | Test Count                           |
|                |               | RIV: Riverside Middle | 117       | 699       | 275         | 261         | 177         |             |         | Item Analysis Usage<br>Subject Usage |
|                |               | RIV: Riverside HS     | 444       | 1207      | 2343        | 2007        | 922         |             |         | Assessments Usage                    |
|                | Totals:       |                       | 1351      | 3035      | 4020        | 2645        | 1235        |             |         | / osessmento osoge                   |

You may "drill down" to see individual subjects, classes, and tests being accessed within each district school.

|       |                  | School:       | RIV: Riv | verside Elem | View so<br>Detailed | hool<br>d counts |             |             |
|-------|------------------|---------------|----------|--------------|---------------------|------------------|-------------|-------------|
| Grade | Subject          | View Detail   |          | This Week    | Last Week           | 2 Weeks Ago      | 3 Weeks Ago | 4 Weeks Ago |
| 3     | ELA/Reading 3    | [By Class] [I | By Test] | 16           | 13                  | 48               | 31          | 5           |
|       | Mathematics 3    | [By Class] [I | By Test] | 52           | 100                 | 75               | 120         | 35          |
|       | Social Studies 3 | [By Class] [I | By Test] | 0            | 0                   | 1                | 0           | 0           |
| 4     | Mathematics 4    | [By Class] [I | By Test] | 62           | 0                   | 46               | 199         | 31          |
|       | Science 4        | [By Class] [I | By Test] | 67           | 0                   | 47               | 0           | 0           |

#### 3.3 Item Analysis Usage Report

The Item Analysis Usage Report shows the number of times a <u>teacher</u> is viewing specific **questions** in the **Item Analysis Report** or displaying questions to a <u>class</u> for discussion.

The number of **loads** shows the number of times a teacher is viewing or displaying <u>specific student</u> responses for a question.

| shb | oard District Us      | iers Assess       | ments Teachers           | Students                       | Schools     | Principal  | Assessment Re    | sult Reports         | Export     | Enroll-Update      |
|-----|-----------------------|-------------------|--------------------------|--------------------------------|-------------|------------|------------------|----------------------|------------|--------------------|
| RI  | /: Riverside HS 🔹     | ELLIS             | American History         | <ul> <li>All Classe</li> </ul> | s v All     | ٠          |                  | All Assess           | ments 🕨    |                    |
| -   | Generate Report       |                   |                          |                                | _           |            |                  | Forms ABC            | Conly 🕨    |                    |
|     |                       | nerican Histo     | ory                      |                                | Que         | estions r  | reviewed         | System Sta           | atistics 🕨 | Top Classes        |
|     | School Name           | Teacher Name      | Test Name                |                                | Class Code  | Date       | Time Start - End | # of question opened | # of Loads | SCWA Test Count    |
| ŧ   | RIV: Riverside HS     | ELLIS             | Form A: AmHistory Onlin  | ne Test 2.0                    | All Classes | 12/21/2016 | 23:14 - 23:31    | 1                    | 0          | Item Analysis Usag |
| ŧ   | RIV: Riverside HS     | ELLIS             | Form A: AmHistory Onlin  | ne Test 2.0                    | 163         | 12/22/2016 | 00:20 - 00:20    | 0                    | 0          | Subject Usage      |
| +   | RIV: Riverside HS     | ELLIS             | 06 IND: Analyze the even | nts that led                   | 164         | 12/24/2016 | 21:39 - 21:40    | 1                    | 1          | Assessments Usag   |
| Ξ   | RIV: Riverside HS     | ELLIS             | 11 FOR: Explain why and  | d how the                      | 163         | 01/31/2017 | 14:29 - 14:37    | 11                   | 0          |                    |
| Q   | uestion               |                   |                          | Date                           | Time Start  | Time End   |                  |                      |            |                    |
| In  | the Four-Power Trea   | ty of 1921, the l | United States, France,   | 01/31/2017                     | 09:29 -     |            | ed to shov       | SH                   | Ident r    | esponses           |
| W   | hich of the following | would be a rea    | son for the United Stat  | 01/31/2017                     | 09:30 -     | questio    | ns reviewe       | rev                  | viewed     | •                  |
| In  | the Four-Power Trea   | ty of 1921, the l | United States, France,   | 01/31/2017                     | 09:30 - 09: | 30         |                  |                      |            |                    |
| W   | hich of the following | would be a rea    | con for the United Stat  | 01/31/2017                     | 00-21 - 00- | 21         |                  |                      |            |                    |

The Item Analysis Usage report shows whether a teacher is using the Item Analysis Report, and at what level. If the question is expanded (+), you will see the dates and time the teacher spent on each question.

#### **3.4 Subject Usage Report**

The Subject Usage Report shows overall student usage of the Pro-Core system test forms and short cycle web assessments (SCWA) in each subject in each teacher's class.

| Sui | oject Us    | age Repo  | ort                         |            |                |             |      |       |       |       |       | All Asses  | ssments   | •                                    |      |
|-----|-------------|-----------|-----------------------------|------------|----------------|-------------|------|-------|-------|-------|-------|------------|-----------|--------------------------------------|------|
| F   | RIV: Rivers | ide HS    | <ul> <li>Biology</li> </ul> | •          | enerate Report | Print       |      |       |       |       |       | Forms AB   | 3C only   |                                      |      |
|     |             |           | Diology                     |            |                | Lea         | rnin | g Sta | Indar | ds u  | sage  | System S   | tatistics | Top Classes                          |      |
|     |             |           |                             |            |                |             |      |       |       |       |       | Goal: 7/25 | 75%       | SCWA Test Count                      |      |
|     | Subject     | District  | School                      | Teacher(s) | Classess       | TtlClassEnr | Stds | Max.  | Frm A | Frm B | Frm C | SCWA       | SCWA %Avg | Item Analysis Usage<br>Subject Usage | Ь    |
| _   | Biology     | Riverside | RIV: Riverside HS           | Smith      | 101 102 103    | 82          | 25   | 2050  | 30%   | 0%    | 0%    | 14%        | 30%       | Assessments Usage                    |      |
| -   |             |           |                             |            | 101            | 12          | 25   | 300   | 27%   | 0%    | 0%    | 8%         | 0%        |                                      |      |
|     |             |           |                             |            |                |             |      |       | 240/  | 0%    | 0%    | 20%        | 28%       | Average                              | 0    |
| Ξ   |             |           |                             |            | 102            | 12          | 25   | 300   | 24%   | 0%    | 0%    | 20%        | 28%       | Average                              | Scor |

#### **Updated** 3.5 Assessments Averages Report

The Assessment Averages Report is a *graphic* comparison of overall student averages of the Pro-Core system test forms and short cycle web assessments (SCWA) in each subject in each teacher's class. Clicking on a colored bar will show a pop-up student usage.

| rict Users   | Assessments | Teachers      | Students | Schools  | Principal  | Assessment Res | ult Reports                       | Export  | Enroll-Update Su                       |
|--------------|-------------|---------------|----------|----------|------------|----------------|-----------------------------------|---------|----------------------------------------|
| Assess       | ments       | Avera         | ges R    | eport    | Select     | ions           | All Asses<br>Forms AP<br>System S | Conly ) | Top Classes                            |
| All Sc       | hools • A   | ll Teachers 🔻 | Form A   | All 🔻    | Highest to | Low averages 🔻 | Generate                          | Report  | SCWA Test Count<br>Item Analysis Usage |
|              | Rive        | rside's Ass   | essments | Averages |            |                |                                   |         | Subject Usage                          |
| RIV: Rivers  | ide HS      |               |          |          |            |                |                                   | Average | Assessments Average                    |
| RIV: Rivers  | ide MS      |               |          |          |            |                |                                   | lorugo  | _                                      |
| RIV: Riversi | ide Elem    | 10            | 20       |          | 30         | 40             | 50                                |         |                                        |

#### **Export Menu**

There are three *pre-programmed* export files that you may find useful for viewing test results in a spreadsheet format or reviewing your school enrollment records.

| Dashboard | District Users | Assessments | Teachers    | Students | Export      | Enroll-Update | Subj |
|-----------|----------------|-------------|-------------|----------|-------------|---------------|------|
| Export    |                | Select an   | Export file |          | Export Forr |               |      |
|           | School         | All         |             | T        | Export Enro | ollment Data  |      |

#### 1) Export Form Data

Make your selections to view student and teacher class records for test Forms A, B, and/or C.

| Dashboard | District Users | Assessments | Teachers | Export |
|-----------|----------------|-------------|----------|--------|
| Export    | Form D         | ata         |          |        |
|           | School         | All         |          | •      |
|           | Form           | All         |          |        |
|           | Test           | All         |          | •      |
|           | Teacher        | All 🔻       |          |        |
|           | Class          | All 🔻       |          |        |
|           |                | Export      |          |        |

#### 2) Export Form(s) Score

Make your selections to view student percent scores (only) for test Forms A, B, and/or C.

| Dashboard | District Users | Assessments | Teachers | Export |
|-----------|----------------|-------------|----------|--------|
| Export    | Form(s)        | Score       |          |        |
|           | School         | All         |          | •      |
|           | Subjects       | All         |          | •      |
|           |                | Export      |          |        |

#### 3) Export Enrollment Data

This will export a file copy of your school enrollments. It is most useful for non-Clever/ClassLink record maintenance and may be used as a *batch file* for *regular* re-enrollment or batch editing functions using "Action" words.

| Dashboard | District Users | Assessments | Teachers | Export |
|-----------|----------------|-------------|----------|--------|
| Export    | Enrollm        | ent Dat     | а        |        |
|           | School         | All         |          | •      |
|           |                | Export      |          |        |

<u>CAUTION</u>: It is highly recommended that you use the most current Export Enrollment Data file if non-Clever school administrators have been making changes themselves since your original enrollments. This will avoid school-level changes being reverted to the original enrollments. *See* Section F, pages 7*f* in this Manual for further information about <u>batch records editing</u>.

Clever and ClassLink users will use Syncing to update or edit enrollment records.

#### **Report Logs**

This is a systems "load" report which shows district managers which reports are being run in the school or district. A school report will normally take less time and *bandwidth* to generate than a district report. The report shows the username and the report(s) being generated along with the time taken to run the reports.

| essment Result | Reports                        | Export     | Enroll-L | Ipdate   | Subject Mat | ching FAQ  | Report L | .ogs       |
|----------------|--------------------------------|------------|----------|----------|-------------|------------|----------|------------|
| eports Log     |                                |            |          |          |             |            |          |            |
| Last 7 days    | <ul> <li>From Date:</li> </ul> | 02/27/2    | 020      | To Date: | 03/05/2020  | Search:    |          | Q <b>x</b> |
| Username       | Report Name                    | ,          |          | Genera   | ited        | Total Time | Action   |            |
| turnert        | School Standa                  | rds Repor  | t        | 02/28/2  | 2020 00:19  | 1 minute   |          |            |
| turnert        | District Summ                  | ary Form I | Report   | 02/28/2  | 2020 00:21  | 10 seconds |          |            |
| jonesf .       | School Standa                  | rds Repor  | t        | 02/28/2  | 2020 00:17  | 9 seconds  |          | elete the  |
| smitha         | Top Classes Re                 | eport      |          | 02/27/2  | 2020 00:44  | 1 seconds  | C.       |            |

This report is useful for the district administrator who wants to run a comprehensive district report, but doesn't want to slow school activities taking place during the school day.

#### If there is heavy system use in the district or schools, the administrator should wait until after regular school hours to run long, comprehensive reports.

#### **P-C Standards**

The Pro-Core **Content Domains and Learning Standards** used in the Pro-Core subject assessments that align to the state standards are found on the Pro-Core web site at: <u>https://pro-core.us/standards.html</u>

#### Additional Reports are currently being developed.

Contact Ben Hemingway for more information or if you have an idea for a special report: <u>Hemingway@pro-core.us</u>

## Principal/School Administrator Log-in and Editing Functions (Non-Clever/ClassLink Schools)

<u>NOTE</u>: Schools using Clever or ClassLink should follow Rostering and Sync instructions in Section C.

#### **BEFORE THE FORM A (Pre-Test) ASSESSMENTS**

- 1. Your **District Administrator** will set-up <u>school</u> administrator usernames and passwords for school administrator/principal access to the system.
- 2. Your District Administrator will generate a list of <u>teacher</u> usernames and passwords for logging into the online Pro-Core Assessment System to forward to principals.
- 3. School Administrators and teachers should log into the system before the Form A diagnostic pre-test is administered to confirm teacher class and student enrollments are accurate, and to become familiar with the various system features and commands.\*
  - School administrators, teachers, and students may login to the Pro-Core Assessments (P-C #) program <u>through</u> the Pro-Core Web Site at <u>https://pro-core.us</u>
  - They may click on the "**#.0 Login New Tech Enhanced**" tab, and *Bookmark* the P-C Login page on their browser for direct access.

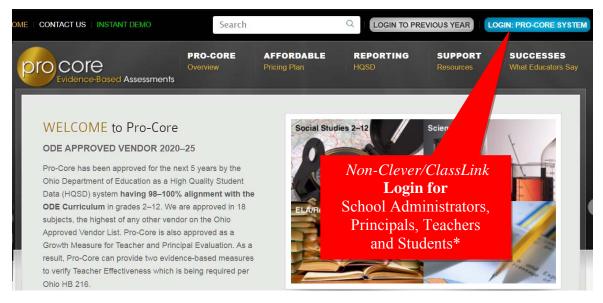

> See Section L and P of this manual for Teacher and Student Log in and Procedures.

\*NOTE: Your Pro-Core District Administrator will log-in at a *special* "district-level" url provided by Ben Hemingway (*see* Section F). The <u>district-level</u> administrator must enroll students, teachers, classes, at least one principal or <u>school-level</u> administrator for each district school, and send the school principal(s) their log-in information

> Contact your Pro-Core District Administrator for your School Administrator log-in Username and Password.

#### Principal/School Administrator Log-In

On the Pro-Core Login Window, select your school, then key-in your Pro-Core User ID and password.\* Your password will appear as  $dots \bullet \bullet \bullet$  for security.

| 1. Select your school   | Login to ProCore Accoun   | t |
|-------------------------|---------------------------|---|
|                         | RIV: Riverside Elementary |   |
| 2. Key-in your Username | 🔒 Username                |   |
| 3. Key-in your password | Password                  |   |
|                         | Remember me     Login     |   |

#### The Principal/School Administrator Dashboard

The School Administrator's Dashboard presents a variety of functions in the Menu Bar:

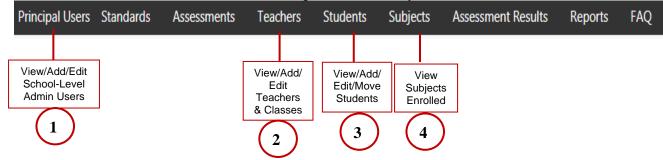

School-Level administrator users have full access to teacher, class and student information including enrollments, reports, and functions shown in the Menu Bar. At least one School-Level Administrator/Principal should be enrolled into each school by your District-Level Administrator or SIS Tech person.

**NOTE**: The School-Level Administrator/Principal may change her/his username and password at any time, and enroll additional school-level administrators.

Teacher-level and student-level users and teacher classes are *automatically* enrolled into the Pro-Core system at the beginning of the school year.

District or School-Level administrators may view or edit teacher or student information.

The District *OR* School-Level administrator is responsible for adding new teachers, classes, and students, or moving enrolled teachers, classes, and students in the system after the initial enrollment.

### 1. View/Add/Edit Principal/School Administrator Level Users

| Principal Users | Standards | Teachers  | Students | Subjects     | Assessment Resu | ults Reports |
|-----------------|-----------|-----------|----------|--------------|-----------------|--------------|
| Principal List  |           |           | A        | DD a Schoo   | I-Level         | New 🕇        |
|                 |           |           |          | Administra   |                 | L Q X        |
| First Name      | Last Name | User Name | School   | Log          | -in Status      | tion         |
| Clark           | Kent      | kentc     | RIV: Ri  | verside Eler | nn Active       | 🕞 👌 🖓        |

In the District Admin Control Panel Menu Bar, select Principal Users.

To <u>add</u> a Principal (School Level Administrator) user, select the New+ button.

| Add Principal       |        |         |
|---------------------|--------|---------|
| School              |        |         |
| RIV: Riverside Elem |        |         |
| First Name          |        |         |
|                     |        |         |
| Last Name           |        |         |
|                     |        |         |
| User name           |        |         |
|                     |        |         |
| Password            |        |         |
|                     |        |         |
| Active              | Activa |         |
|                     | Save   | changes |
| Save                |        |         |

Key-in the "Add Principal" information. The recommended *default* log-in is *LastnameFirstInitial* with password 789. Select "Active," then "Save" when done.

School-level administrators have access to the same functions as the Principal. They may log-in and change username and passwords at any time. We strongly recommend that administrators change their *default* username and password.

#### 2. View/Add/Edit Teachers and Class Students

Selecting **"Teachers"** in the Menu bar allows you to view, find, edit, add or remove <u>teacher</u> information, log-in, subjects, classes, and see student lists.

|         |                            |         | $\frown$   |              |           | A                  | ad a Teacher     |
|---------|----------------------------|---------|------------|--------------|-----------|--------------------|------------------|
| Princip | pal Users Sta              | andards | Teachers   | Students     | Subjects  | Assessment Results | Керс             |
| e Teac  | her Classes                |         |            |              |           | Edit Teacher Info  | New <b>+</b>     |
|         | First Nam e                | Last Na | ne         | Teacher Code | School    |                    | ction            |
|         | Jonathan                   | Depp    |            | 100          | RIV: Riv  | verside Elem       | - R 🔍            |
| Sub     |                            |         | Class Code |              | Log       | in as Teacher      |                  |
|         | /Reading 5<br>al Studies 5 | 5<br>5  | 102<br>101 |              |           |                    | Delete a Teacher |
| +       | Archibald                  | Leach   |            | 120          | RIV: Rive | erside Elem        | 🗔 🖉 🕞            |
| +       | Tina                       | Turner  |            | 140          | RIV: Rive | erside Elem        | 🗔 🗶 🔂            |

### Add a New Teacher

Teachers, classes, and students will already have been enrolled in each district school based on the Enrollment Data File you uploaded previously. District or school administrators/ principals are responsible for adding new teachers.

| Add Teacher      |                           |                   |
|------------------|---------------------------|-------------------|
| District         | Riverside                 |                   |
| School           | RIV: Riverside Elementary |                   |
| First Name       |                           |                   |
| Last Name        |                           |                   |
| Teacher Username |                           | See CAUTION below |
| Password         |                           |                   |
|                  | Save SAVE char            | nges              |

**CAUTION:** Teacher and student *default* usernames and password are generated *automatically* when your Pro-Core Enrollment File spreadsheet is uploaded. Administrator, teacher, and student passwords *should* be changed for added security.

When **adding** a new teacher, you *may* want follow the Pro-Core format for Usernames and Passwords to avoid confusion unless a teacher has given you a preferred Username and Password. The *default* Pro-Core teacher **username** is the *TeacherLastnameFirstname;* the *default* teacher **password** is 987. The teacher <u>must</u> change the Password upon first logging-in. The teacher has the option to change their own Username as well.

**WARNING:** If you **delete** a teacher, you will delete the teacher's classes as well. So, if a *new* teacher is replacing an *old* teacher, it is preferable simply to change the teacher's name and log-in as shown *below*.

#### **Edit Teacher Info Classes and Students**

Selecting the **"Edit Teacher"** icon allows you to view, edit, add or remove <u>teacher</u> log-in information or subject classes, and view, move or add students, and add co-teachers.

|               | Edit Teacher     |                    |            |            |                                |
|---------------|------------------|--------------------|------------|------------|--------------------------------|
|               | School           | Riverside Elementa | ary        |            |                                |
|               | First Name       | Jonathan           | Defau      | ılt log-in |                                |
|               | Last Name        | Depp               |            |            |                                |
|               | Teacher Username | DeppJonathan       | Should k   | be changed | Add a Subject-Class            |
|               | Password         | 987                |            |            |                                |
| Subject-Class | Available Classs |                    |            | New 🕇      | Delete a Subject-class         |
| Pop-up        | Subject          | Period             | Class Code | Action     |                                |
| Be sure to    | ELA/Reading 4    | • 2                | 101        |            | View, Move, or<br>Add Students |
| SAVE changes  |                  | Save               |            |            | Add Co-Teacher                 |

#### View and Move a Class Student to a Different Teacher Class

Selecting the **View Students** icon  $\square$  takes you to a student list where you can view, <u>move</u>, or remove students to different teacher classes or <u>exclude</u> students from certain reports.

|                               | Students             |                   |           |              |               |         |            |                               |
|-------------------------------|----------------------|-------------------|-----------|--------------|---------------|---------|------------|-------------------------------|
|                               | Exclude Students fro | m Teacher's Class | 5         | Search       | :             | Q×      | Select the |                               |
| Select students<br>to exclude | 0                    | First Name        | Last Name | Student Code | Subject       | Actions |            | student's<br>Move <i>icon</i> |
|                               | Exclude              | Inez              | Rodriguez | 22080        | ELA/Reading 4 | ŵ 🔒     |            |                               |
|                               | Exclude              | Davone            | Williams  | 10418        | ELA/Reading 4 | 🔅 🔒     |            |                               |
|                               | Evoludo              | lardan            |           | 04007        | EL Monadian 7 |         |            |                               |

When you select an individual student's Action icon, a "Move Student" pop-up window will appear showing the student's current classes. You may then select the school, teacher, and class code where you want the student moved.

| Move Student                    |                                 |                                                  |               |                                 |
|---------------------------------|---------------------------------|--------------------------------------------------|---------------|---------------------------------|
| Current Student:                | Inez Rodriguez                  |                                                  |               |                                 |
| District:                       | Riverside •                     |                                                  |               |                                 |
|                                 | Currenty: Riverside             |                                                  |               |                                 |
| School:                         | Riverside Elementary            | Select the change(s) in<br>pop-up window(s) belo |               |                                 |
|                                 | Currently. Riverside Elementary |                                                  |               |                                 |
| Current Classes                 |                                 |                                                  |               |                                 |
| School                          | ▼ subject                       | Teacher                                          | ass Code      |                                 |
| Riverside Elementary            | ELA/Reading 4                   | Jonathan Depp 🔹                                  | 101 🔹         |                                 |
| Currently. Riverside Elementary | Currently ELA/Reading 4         | Currenty: Jonathan Depp                          | Currently 101 |                                 |
| Riverside Elementary            | Mathematics 4                   | Jonathan Depp 🔹                                  | 102 •         | Click to apply<br>the change(s) |
| currently. Riverside Elementary | Currently Mathematics 4         | currenty Jonathan Depp                           | Current, 102  |                                 |
|                                 |                                 | Cancel Move                                      | Move student  | -                               |

### Add a Co-Teacher to a Main Teacher's Class

Selecting the **Co-Teacher** icon  $\checkmark$  takes you to a window where you can assign a Co-Teacher to students in the selected Main Teacher's class(es).

Assign Co-Teacher to class Select Co-Teacher Co-Teacher: Select the Co-Teacher and Class Co-Teacher Class: Select Class Please select students below you want to assign to Co-Teacher Class. Assign Students to Co-Teacher Class QX Search: First Name Last Name Student Code Actions Subject 4820 Biology 🔅 🔂 Danico Aaron Esby 5970 Biology 🐽 🔂 Danica

**NOTE:** The co-teacher's class(es) must have been created previously.

#### 3. View/Edit/Add Students and Student Classes

Selecting "**Students**" in the Menu bar allows you to view, add, edit, delete, and move <u>students</u> and students' assigned subject. You may also log-in as a student. If a student leaves the school, you may *deactivate* that student in the Student Edit layout. That student's data will not appear in any reports.

|                | Dash  | board Prir    | cipal Users | Standards  | Assessments | Teachers    | Stu | udent | ts     | Sut  | ojects | s /    | Assess | sment | Result | s R      | eports            |
|----------------|-------|---------------|-------------|------------|-------------|-------------|-----|-------|--------|------|--------|--------|--------|-------|--------|----------|-------------------|
|                | Avail | able Students |             |            |             |             |     |       |        |      |        |        |        |       |        | Ne       | w <b>+</b>        |
| See St         | ude   | ent Classe    | s           |            |             |             |     |       |        |      | Lo     | g-in   | as S   | Stude | ent    | - I      | Edit Stud<br>Info |
|                |       | First Name    | Last Name   | Gender     | District    | School      |     | Gra   | de     |      | Stud   | dent C | ode    | Activ |        | ction    |                   |
|                | ÷     | Frances       | Beta        | Female     | Riverview   | Riverview H | s   | 10th  | Grad   | le   | 1597   | 000    |        | ~     |        | 2.       | •                 |
|                | Subj  | ect           | Main Teach  | er M-TCode | Co-Teacher  | Co-T Code   | ETH | IEP   | 504    | Gift | t EL   | MIG    | ном    | FOS   | JUS N  | m ft.    | Sco               |
|                | Socia | al Studies 7  | James West  | t 113      |             |             | н   | Y     | Ν      | Ν    | Ν      | Y      | Mo     |       | stud   | ent      |                   |
| :              | Scier | nce 7         | James West  | t 115      |             |             | н   | Y     | Ν      | Ν    | Ν      | Y      |        |       | Jiuu   | CIII     |                   |
| ent<br>stivate | d     | eading 7      | James West  | t 114      |             |             | н   | Y     | Ν      | N    | Ν      | Y      | N      | Ν     | De     | lete a   | Studen            |
|                |       | ematics 7     | James West  | t 112      |             |             | н   | Y     | Ν      | Ν    | Ν      | Y      | N      | Ν     | N N    |          |                   |
|                |       | Douglas       | Brown       | Male       | Riverview   | Riverview H | s   | 10th  | n Gra  | de   | 2333   | 000    |        | ~     | IJ     | <u> </u> | ¢٠ 🔒              |
|                | Ð     | Eve           | Alpha       | Female     | Riverview   | Riverview H | IS  | 10tl  | n Gra  | de   | 1482   | 2000   |        |       |        | 1        | C.                |
|                | F)    | Hailev        | Bundy       | Female     | Riverview   | Riverview H | S   | 10th  | n Grad | de   | 3542   | 000    |        |       | 15     | 1. 10    | i. 🔁              |

<u>Note</u>: You can add individual students here, but go to Teachers menu to add multiple students to a class

#### Add a New Student

Teachers, classes, and students will already have been enrolled in each district school based on the Enrollment Data File you submitted previously.

|              | Riverview    |                   |  |
|--------------|--------------|-------------------|--|
| District     |              |                   |  |
| School       | Riverview HS | Your School       |  |
| First Name   |              |                   |  |
| Last Name    |              |                   |  |
| Student Code |              | See CAUTION below |  |
| Gender       | •            |                   |  |
| Grade        | 4th Grade 🔹  |                   |  |
| Username     |              |                   |  |
| Password     |              |                   |  |
|              | Active Save  | Save changes      |  |

**<u>CAUTION</u>**: When **adding** a new student, you *must* create a <u>unique</u> Student ID Code of 4 or more digits which does <u>not</u> duplicate another student ID in existence in the school.

Default student passwords are *LastNameFirstInitial*. The school administrator or teacher may change student usernames or passwords.

To Move Students to different classes, follow the directions on page I-5.

#### Edit Student Info/Add Subject Classes

Selecting the **Student Info** icon allows you to view, edit, add or deactivate (remove) <u>student</u> information, log-in, and add subjects-classes to a student.

| Princi     | oal Users (S | andards  | Teachers    | Students  | Subjects  | Assessi          |                     |   |
|------------|--------------|----------|-------------|-----------|-----------|------------------|---------------------|---|
| Edit       | Stude        | ent      |             |           |           |                  |                     |   |
|            | School       |          | Riverview E | lementary | •         |                  |                     |   |
|            | First Nam    | ie       | Inez        |           |           |                  |                     |   |
|            | Last Nam     | e        | Rodriguez   |           |           |                  |                     |   |
|            | Student      | Code     | 22080       |           | Student   | ID can <u>no</u> | <u>et</u> be change | d |
|            | Gender       |          | Female 🔻    |           |           |                  |                     |   |
|            | Grade        |          | 4th Grade   | •         |           |                  |                     |   |
|            | Usernam      | e        | 22080       |           |           |                  |                     |   |
| Deactivate | Passwor      | ł        | Rodriguezl  | 1         |           |                  |                     |   |
| Activate   |              | <b>~</b> | Active Sav  |           | ave chang | ges              |                     |   |

Subjects with main subject teachers, as well as co-teachers, may be added to this student's classes.

- Select the New+ button to add the student to a new subject class.
- New subject-class selections or co-teachers are made from each pop-up box.
- Be sure to **Save** all changes or additions.

| /ailable Subjects |                  |                          | Add a Co-Teacher |            |                       |                  | Add a Subject-Class |     |      |      |             |          |
|-------------------|------------------|--------------------------|------------------|------------|-----------------------|------------------|---------------------|-----|------|------|-------------|----------|
| School            | Subject          | Add a Co<br>Main Teacher |                  | Co-Teacher | Co-T<br>Class<br>Code | ЕТН              | LEP                 | Dis | IEP  | Gift |             | Actio    |
| Riverside Elem 🔹  | ELA/Reading 4    | J Depp                   | 101              | Not Set 🔹  | •                     | 3                | 0                   | 0   | 0    | 1    | SGM<br>Dear | <u>,</u> |
| Riverside Elem 🔻  | Mathematics 4    | J Depp                   | 102              | Not Set 🔹  | •                     | 3                | 0                   | 0   | 0    |      | SGM<br>Deac |          |
| Riverside Elem 🔹  | Select Subject 🔻 | Select Teacher           | Class 🔹          | Not Set 🔹  | v                     |                  |                     |     |      |      | SGM<br>Deac | C×       |
|                   | Save             |                          |                  |            | Delete<br>Sub         | e a st<br>oject- |                     |     | om a |      |             |          |

> The next Section deals with setting student and system access times and enabling assessments <u>after</u> the school enrollment has successfully been accomplished.

# Principal/School Administrator: Enabling Form Assessments and Testing Times

**NOTE:** This section applies to Clever, ClassLink, and *regular* Pro-Core users.

The District or School Administrator or Tech Person is responsible for student, teacher, and class enrollments. This section deals with setting student and system access times and *enabling* assessments and testing times <u>after</u> the school enrollment has successfully been accomplished.

#### SCHOOL ADMINISTRATOR LOG-IN (Available to all school administrators)

Contact your Pro-Core District *Managing* Administrator for your School Administrator log-in Username and Password.

In the Pro-Core Login Window, select your school, then key-in your Pro-Core User ID and password. Your password will appear as  $dots \bullet \bullet \bullet$  for security.

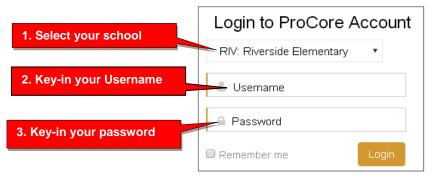

## The School Administrator's Dashboard

The School Administrator's Dashboard presents a variety of functions in the Menu Bar:

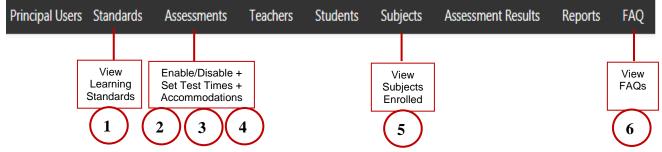

School Level administrator Users have full access to teacher, class and student information including enrollments, reports, and functions shown in the Menu Bar. At least <u>one</u> School-Level Administrator/Principal should be enrolled into each school by your District-Level Administrator or SIS Tech person. Teacher and student level users are *automatically* set-up during enrollment. Clever or ClassLink users will normally use Single-Sign On (SSO)

**NOTE**: The School-Level Administrators/Principals may change their username and password at any time, and enroll additional school-level administrators. Non-Clever/ClassLink users may also view or edit teacher or student information.

### **1. View Learning Standards**

Selecting "Standards" will display the Learning Standards and Domains assessed by Pro-Core. The Pro-Core Standard and State codes and descriptions are shown for each subject.

| Dashboard | Principal Us r | <b>s</b> Standards | Assessments          | Teachers       | Students         | Subjects        | Assessment Results        | Repo     | rts FA     | <b>Q</b> .      |            |
|-----------|----------------|--------------------|----------------------|----------------|------------------|-----------------|---------------------------|----------|------------|-----------------|------------|
| Standards |                | Select S           | ubject               |                |                  |                 |                           |          |            |                 |            |
| Science 7 | v              |                    |                      | Click          | to expar         | d               |                           | Search:  |            |                 | Q <b>x</b> |
|           | Domain Code    |                    | an Description       | 1              |                  |                 |                           | Su       | ıbject     |                 |            |
|           | 1. ESS         | Earth              | and Space Science    |                |                  |                 |                           | Sc       | ience 7    |                 |            |
| Standard  | State Number   | Standard Des       | cription             |                |                  |                 |                           |          |            |                 |            |
| 01        | [7.ESS.1]      | The hydrologi      | cycle illustrates th | ne changing st | tates of water a | as it moves the | rough the lithosphere, bi | osphere, | hydrosphe  | re and atmospl  | nere.      |
| 02        | [7.ESS.2]      | Thermal-energy     | y transfers in the o | ocean and the  | atmosphere c     | ontribute to th | he formation of currents, | which in | luence glo | bal climate pat | terns.     |

## 2. Enable/Disable Form Assessments and Test Length

Your District Manager or SIS Tech person should enroll teachers and students into the Pro-Core system at least a week prior to your district or school(s) Form A assessment date. Your Form A assessments will be *activated* by Ben Hemingway and will appear in your **Assessments** window as <u>disabled</u> (unchecked). Your District Manager or SIS Tech person should have *enabled* the Form assessment for you school.

If not, selecting **"Assessments"** in the Menu bar allows you to enable (reveal) your Form A, B, or C assessments to teachers and students when they are ready to be used. **Checking** the boxes will **enable** them.

|                                                  | Enable/Disable layou       | ıt         |            |                   |          |
|--------------------------------------------------|----------------------------|------------|------------|-------------------|----------|
| Dashboard Principal Users Standar                | ds Assessments             | Teachers S | tudents    | Subjects          | Assessme |
| Assessments Enabled/Disabled                     | Available Assessm          | ents       |            |                   |          |
| Assessments Endbled, Disubled                    | Enable/Disable             |            |            |                   |          |
| Default                                          | Setting Testing Tin        | nes        |            |                   |          |
| Allow Form C to show in Reports YES 🛩            | Accommodations             |            |            |                   |          |
| Allow principals/school administrators to enable | /disable Form tests        | ΈS Υ       |            | xtend<br>me limit |          |
| Please Do Not release Forms A, B and C's         | 2                          |            |            |                   |          |
| Form A/B/C assessments are 90-minutes i          | 5                          |            |            |                   |          |
| 1 Save allowed. You may increase the saves       | for multiple-day testing n | iere: 1    | Se         | tadditional       | Saves    |
| All Forms 🗸                                      |                            |            | Enab       | led               |          |
|                                                  |                            | RIV: River | sie widdle | )                 |          |
| FORM A 8.0: ELA7a On-Line Te                     | st                         | Enak       | ole D      | isabled           |          |
| FORM A 8.0: Math7a On-Line                       | Test                       | Enak       |            |                   |          |
| Disabled Spanish Test                            | Spanish Version            |            | Ле         |                   |          |
| FORM A 8.0: Sci7a On-Line Tes                    | t                          | Enab       | le         |                   |          |

- <u>WARNING</u>: Do NOT enable Form A, B, or C assessments that your district has not ordered or you may incur additional charges to your district. Spanish versions are \$100 for <u>each</u> subject and grade you enable.
  - All Form A/B/C assessments are **90 minutes** long with 1 "Save" allowed.
  - <u>Administrators</u> have the option to extend the time limit on all Form tests.
  - Administrators also have the option to add more Saves for multiple-day testing on all enabled tests.
  - Assessments may be scheduled over multiple days in the Setting Test Times layout.
  - <u>Teachers</u> have the option to extend the time limit on student class tests with added Saves.

For **Form C** assessments, you have the option to **hide all Form C** <u>reports</u> by selecting "**No**" until all students have completed the Form C assessments. The *default* setting is "Yes" (*see above*) which will allow all Form C results to show in all reports whether all students have completed the assessments or not.

After enabling and Saving your Form assessments, select "**Setting Testing Times**" in the Assessments Menu, or you will automatically be taken to the Setting Testing Times layout to set the days and times students will be taking the Form Assessments you enabled.

#### 3. Setting System Access and Test Times

Pro-Core <u>System Access</u> and <u>Assessment Times</u> *should have been* previously set by the District Manager or tech person. Those *controls* can be modified by a School Administrator or Principal who have been added to the system by the District Manager to more closely reflect each school's scheduling.

There are two security features that allow control of (A) Pro-Core System <u>Student Access</u> Times and (B) Pro-Core Form <u>Assessment</u> Times.

#### A. Student System Access Times

The *default* student system access times are <u>weekdays</u> from 7:00 a.m. to 5:00 p.m., but these may have been modified by your District Administrator to better fit your school's actual opening and closing times.

School administrators and teachers have access to the Pro-Core system at any time. But for enhanced security, <u>students</u> should only be allowed to have system access—or not—to the Pro-Core *system* during controlled times at school or from home.

**NOTE**: You may need to confirm or edit your students' <u>system access</u> settings so that they coincide with your Pro-Core Form A/B/C <u>testing</u> plans and other teacher class activities. *See* **Set Test Times** *below* for more information

Students attempting to log-into the Pro-Core system outside of the system access times set will see the **message**: "Pro-Core system access is closed at this time."

### **B. Setting Form Assessment Times**

After Form tests have been Enabled and Saved, select "**Setting Testing Times**" in the School Assessments Menu to go to the Set Testing Times layout to set the days and times students will be taking the enabled Form assessments. If there are dates and times visible in the layout, they may have been previously set by your District Administrator. You may modify them if you wish; otherwise, you may set your own school's testing times.

Pro-Core Form A/B/C assessments and make-up testing should be scheduled within a **two-week testing** *window*. Select each day and times you want students to have access to the enabled assessments.

|       |               |                               |               | Set Testing Ti                     | mes layou   | t              |             |                            |
|-------|---------------|-------------------------------|---------------|------------------------------------|-------------|----------------|-------------|----------------------------|
| Da    | shboard       | Principal Users               | Standards     | Assessments                        | Teachers    | Students       | Subjects    | Assessment Results         |
| Se    | tting         | Testing 1                     | Times         | Available Assess<br>Enable/Disable |             |                | V           | iew System<br>Settings     |
| Scho  | ool: RIV: F   | Riverside Middle $\checkmark$ |               | Setting Testing T<br>Accommodation |             | View Student S | ystem Acces | ss Times                   |
| Sele  | ect the d     | lates and time                | es student    | ts are allowed                     | to take th  | ne Form tes    | ts you Er   | nabled.                    |
| Stai  | rting-End     |                               | ould be s     | elected to allo                    |             |                |             | r multiple days.<br>9 give |
| Allo  | w principals/ | /school administrate          | ors to modify | the times you have s               | et YES 🛩    |                |             |                            |
| Allow | w teachers to | o modify the times y          | ou have set   | YES 🗸                              |             |                |             |                            |
| Sa    | ave           |                               |               |                                    |             |                |             |                            |
|       | Date          |                               | Starting Ti   | me                                 | Ending Time |                |             |                            |
| 1     |               |                               |               |                                    |             |                |             |                            |
|       |               |                               |               |                                    |             |                |             |                            |
| 2     |               |                               |               |                                    |             |                |             |                            |

Allow at least 2 hours for 1-day testing. For multiple-day testing, Ending Times selected *must* always be at least **30 minutes** or greater than the Starting time selected.

- If no date or times are entered, all enabled assessments will be available anytime during the Student System Access Times.
- If test days or times selected are outside the Student System Access Times, a warning message will appear.
- You may view and adjust the times set for student access by clicking the "View Student System Access Times" *button*.
- WARNING: Setting strict assessment times will make the Form A/B/C assessments more secure. Students attempting to access the assessments outside of the set times will see the **message**: "Pro-Core Form A/B/C assessments are not available at this time."

<u>Teachers</u> administering the Form A/B/C assessments may further modify local or remote student Form A/B/C assessment starting and ending times to override those set by the district or school. Students attempting to access the assessments outside of the set times will see the **message**: "Pro-Core Form A/B/C assessments are not available at this time."

<u>Teachers</u> are able to further enhance security by selecting specific subjects and student testing times within the school's system access and testing schedule for each of the teacher's classes. *See teacher information in Section L.* 

#### **NEW!** 4. Set School <u>Accommodations</u>

Pro-Core allow the <u>district manager</u> to set accommodations across the entire district for students with IEPs, 504 plans, and/or English Language students (EL). The <u>school</u> <u>administrator</u>/principal may set accommodations for their school IF they do *not* contradict the settings made by the district manager.

**NOTE**: This feature applies the selected accommodation(s) only if the EL students or students with IEPs or 504 plans have been identified during enrollment rostering; otherwise, students must be identified individually by the administrator or teacher.

| Dashboard             | Principal Users                                                                                                    | Standards (         | Assessments Teac                        |
|-----------------------|----------------------------------------------------------------------------------------------------|---------------------|-----------------------------------------|
| Assessment Accor      | nmodations                                                                                                    |                     | Available Assessments<br>Enable/Disable |
| Text-to-Speech        | Only Students identified by Te<br>Only Students identified by P<br>Only Students identified by D<br>Only EL Students<br>Only Students with IEP/504s<br>Both Students with IEP/504s a<br>All Students | rincipal<br>istrict | Setting Testing Times<br>Accommodations |
| Group Oral Administ   | tration for EL Students                                                                                                    | NO 🛩                | Default                                 |
|                       |                                                                                                    | Set by tea          | icher 🖌                                 |
| Extra Time for Stude  | nts with IEPs and 504 Plar                                                                                                    | ns Set by pri       | ncipal                                  |
|                       |                                                                                                    | Set by dis          | trict                                   |
| Allow students to se  | e Final Score Page                                                                                                    | YES 🗸               | Default                                 |
| Initially enable SCWA | , TPA and Unit Tests                                                                                                    | NO 🗸                |                                         |
| Save                  |                                                                                                    |                     |                                         |

**<u>CAUTION</u>:** *Non-default* selections made by the district administrator are synced *and locked* in the settings available to the school administrator/principal and teachers. If the school administrator or teacher attempts to change the district setting, a message will appear requesting they contact you.

Selecting "**YES**" for **Group Oral Administration for EL Students** allows a Students list to appear, so that you may select whether the assessment questions should be shuffled or not for all or some students.

| Students     | 5         |        | L Oral<br>huffle |            |                    |            |
|--------------|-----------|--------|------------------|------------|--------------------|------------|
| All Students | ~         |        | Shuffle          | YES        | Search:            | Q <b>x</b> |
| First Name   | Last Name | Gender | Student Code     | Grade      | School             | Shuffle    |
| Eve          | Alpha     | Female | 14820            | 10th Grade | ZTES: Test School1 | YES        |
| Eve          | Anold     | Female | 24820000         | 6th Grade  | ZTES: Test School2 | YES        |
| Frances      | Antsy     | Female | 35970000         | 6th Grade  | ZTES: Test School2 | YES        |

#### View, Print, Run, Short Cycle Web Assessments (SCWAs)

In the school administrator Menu, click on Assessments, and select Available Assessments, and then Short Cycle Web Assessments from the drop down boxes. This will allow you to view, print, or run Short Cycle Web Assessments by subject.

| Dashboard    | Principal Users  | Standards    | Assessments                                             | Teachers  | Students    | S   | ubject | s Asse:        |
|--------------|------------------|--------------|---------------------------------------------------------|-----------|-------------|-----|--------|----------------|
| Available As | sessments        |              | Available Assess<br>Enable/Disable<br>Setting Testing T | <u>"Ш</u> |             |     |        |                |
| Select Subje | ect 🗸            | Short Cycle  | e Web Assessment                                        | sS        | CWAs rch:   |     | F      | Print-Run      |
| Subject      | Title            |              |                                                         |           | Status      | SF  | ML     | Action         |
| Science 6    | 01 ESS: Minerals | have specif  | Shuffled Qu<br>ic, quantinable p                        |           | Activ med   | Yes | No     | <del>;</del> 🕞 |
| Geometry     | 01 GEO: Experim  | ent with tra | nsform Multi-La                                         | nguage    | Activated   | Yes | Yes    | 🖶 🕑            |
| Biology      | 01 HER: Cellular | genetics     |                                                         |           | Deactivated | Yes | No     | <b>i</b>       |

#### **Teacher Personalized Assessments (TPAs)**

Teachers may create customized Short Cycle Web Assessments (SCWAs) for their classes. They may also select questions from the Pro-Core Form A and SCWA database. These questions are directly aligned to the state's most resent Learning Standards in Reading/ELA, Mathematics, Science, and Social Studies. TPAs may also be shared with other teachers in the school. (*see* Section N for more information)

## View, Print, Run, Edit, Share, Delete TPAs

In the administrator Menu, click on **Assessments**, and select **Available Assessments**, and then **Teacher Personalized Assessments** from the drop down boxes. This will allow you to view, print, run, edit, share, or delete Teacher Personalized Assessments by subject and teacher.

| Principal Users Standa | rds Assessments                                       | Teachers St       | udents Subjec | ts  | Assess | ment Results | Reports     | FAQ            |              |
|------------------------|-------------------------------------------------------|-------------------|---------------|-----|--------|--------------|-------------|----------------|--------------|
| Available Assessments  | Available Assess<br>Enable/Disable<br>Setting Testing | Times             | TPAs          |     |        | sment Search |             |                | Q×           |
| Select Subject         |                                                       | onalized Assessme |               |     |        |              |             |                | _ <b>~</b> × |
| Subject                | Title                                                 |                   | Status        | SF  | ML     | School Name  | Teacher Nar | ne Action      | ノ            |
| American Government    | 3rd Shuffled                                          | Questions         | Activation    | Yes | No     |              |             | <del>;</del> 🕞 | 🧷 🖍          |
| Social Studies 6       | 5 Themes <u>of Geograp</u>                            |                   | Activated     | No  | Yes    |              |             | <del>;</del> 🕞 | 🧷 🖍          |
| ELA/Reading 6          | 6th ELA Sta                                           | Language          | Deactivated   | No  | No     |              |             | <del>;</del> 🕞 | 🧷 🖍          |
|                        |                                                       |                   |               |     |        |              |             |                | • •          |

**NOTE:** Administrators may *Share* TPAs among other teachers in the school or district by selecting the edit icon  $\stackrel{?}{\sim}$  and selecting the "Share with other teachers" checkbox.

#### **5. View Subjects Enrolled**

Selecting the Subjects tab shows you the Pro-Core subjects into which your school's teachers and students have been enrolled.

| Principal Users Standa | ards Teachers | Students 🤇 | Subjects  | Assessment Results I |
|------------------------|---------------|------------|-----------|----------------------|
| Available Subjects     |               |            |           |                      |
| Column s               | orted A-Z     | Search:    |           | Q <b>x</b>           |
| Subject Name           | Abbreviation  | +          | Subject C | ode                  |
| ELA/Reading 3          | ELA3          |            | R3        |                      |
| ELA/Reading 4          | ELA4          |            | R4        |                      |
| Mathematics 3          | MATH3         |            | MЗ        |                      |
|                        |               |            |           |                      |

It is a good practice to check this report *prior* to the Form A assessments to make sure all your pre-test subjects are listed here.

#### 6. Principal/School Administrator FAQs (Frequently Asked Questions)

Selecting "FAQ" will display some commonly asked questions and answers which will help you understand and use the Pro-Core system more effectively. New FAQs appear from time-to-time, so be sure to check this selection often. You may also submit your own questions to <u>hemingway@pro-core.us</u>

| Teachers   | Students       | Subjects      | Assessment Results                                   | Reports | FAQ            |
|------------|----------------|---------------|------------------------------------------------------|---------|----------------|
| FAQ        |                |               |                                                      |         |                |
| GENERAL    | QUESTION       |               |                                                      |         |                |
| Show All   | Hide All       | Lesponse View |                                                      |         |                |
| 1. What do | schools use as | major assess  | ments?                                               |         |                |
|            |                | -             | assessments in Mathem<br>of the test (Forms A, B, ar | -       | , Science, and |

There is a FAQ selection addressed specifically to district managers and teachers in their respective menus.

General FAQ's related to the Pro-Core system are available on the Pro-Core web site Support > FAQ page: <u>https://pro-core.us/faq.html</u>

## > The next section deals with Principal/School Administrator Reports.

# **Pro-Core Principal/School Administrator Reports**

**NOTE:** This section applies to Clever, ClassLink, and *regular* Pro-Core users.

#### Assessment Results Report (View/Reset)

Selecting "Assessment Results" allows you to view student scores or response details on *any* assessment, or to reset student *Form* assessments.

*New!* Scaled Scores as well as Percent Scores along with Performance Levels are now available in the Score column.

If a Form Assessment "freezes" or there is another problem with the student's assessment, selecting a **Reset** *button* option will reset the assessment, allowing the student re-take some or all of the Form test.

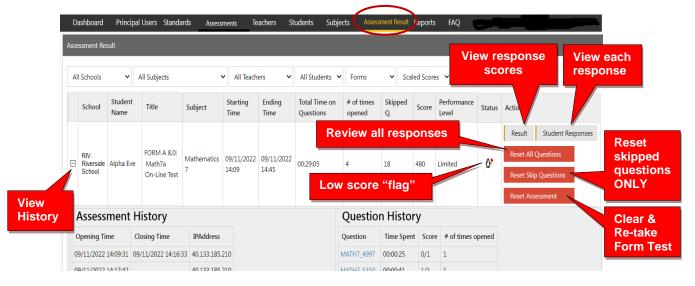

- **Reset All Questions** will allow the student to <u>review</u> ALL questions and keep or change responses (whether previously answered or skipped).
- **Reset Slipped Questions** will keep student responses and allow the student to review and respond to ONLY <u>skipped</u> questions.
- **Reset the Assessment** will delete ALL student responses and allow the student to re-take the <u>entire</u> assessment from the beginning.

The **Symbol** "flags" students who scored very low on the Form test or skipped an excessive number of questions. You can decide if they need to re-take the assessment.

The criteria for the flag are:

- > Spending too little or more than the standardized time allowed on a Form test.
- Skipping or rushing through too many questions.
- <u>Note</u>: Selecting **Student Responses** will allow you to see a student's response on each <u>question</u>. For security, Form B questions will NOT display *for students* until Growth Reports are *released*. Form C questions are *never* shown.

Selecting **Result** will allow you to view a student's test results on each test item.

| FORM A<br>Percentage:<br>Your Scaled<br>Performance   | <b>41%</b><br>Score: <b>516</b>                                  | L On-Line                                                                                                    | Perio                      |                                                       | Spent on Ques<br>ions Skipped: ( | tions: 57:23 (min<br>0 of 45 | utes: seconds)                          |
|-------------------------------------------------------|------------------------------------------------------------------|----------------------------------------------------------------------------------------------------|----------------------------|-------------------------------------------------------|----------------------------------|------------------------------|-----------------------------------------|
| Projected For<br>Projected For<br>The graph shows how | orm C (end of yea<br>orm C Performand<br>students with this scor | e Level: Accelerate                                                                                                    | ed                         | d of the year cou<br>Key: [<br>vel.<br>Advanced - 31% | ld be* Correct Passing - 93%     | ⊗ Incorrect                  | Partial Credit                          |
|                                                       | working hard can lead<br>or not trying your best                 | I to higher scores at the total to an lead to low scores at the core scores at the core scores at the core score scores at the core score score | es at the end of the year. | Q#7 📀 Q                                               | orrect<br>#8 🐼 Q#9<br>#23 🐼      | Q#10 C<br>Show<br>Question   | Q#11         Q           Q#26         Q |

*New!* The **performance comparison graph** shows historical Form C results for students in the past with this student's particular score.

Clicking a question (Q#) will show the question and the student's response.

| ← Previous Question:    | 12 <b>•</b> of 30 Next | FORM A 5.0: A        | American History On-Line Test (DOK: 2)                                         |
|-------------------------|------------------------|----------------------|--------------------------------------------------------------------------------|
| 12                      |                        |                      |                                                                                |
| During the 1930s, which | group of people advo   | cated noninvolvement | in European and Asian conflicts and non-entanglement in international politics |
| A isolationists         | B capitalists          | C imperialists       | D socialists                                                                   |

<u>Note</u>: *Anchor* questions will <u>not</u> appear when selected. They are used to link results between the Form tests. Instead, a message will appear: "This question has not been released at this time. Please see the SCWA for this standard for similar questions."

#### Assessment Reports

Selecting "**Reports**" in the School/Principal Dashboard Menu Bar allows you to **view** the various school and teacher class reports listed in the drop-down window. You may also **print** the report or **export** the data from most of the reports to a spreadsheet file.

| hers    | Students                    | Subjects      | Assessment Results    | Reports       | FAQ     |   |
|---------|-----------------------------|---------------|-----------------------|---------------|---------|---|
| There : | are <b>3 School R</b>       | enort Groun   | ings: (1) All         | All Assess    | ments 🕨 | 1 |
| Assess  | ments, (2) For              | ms ABC only   | r, and (3) System     | Forms ABC o   | nly 🕨   | 2 |
|         | cs. Each select that group. | ion expands i | into specific reports | System Statis | stics 🕨 | 3 |

# 1.0 All Assessments

## **1.1 Item Analysis Report**

The Item Analysis report can be used after a test as a teacher's **classroom learning tool** to generate class discussions about a standard, a question, and the actual student responses.

| Dasht | board   | Princi    | pal Users     | Selec     | tions       | nts T     | eachers        | Stu        | dents   | Subjec          | ts As         | sessn | nent I | Results             | Repo      | orts  | FAQ                  |              |       |        |
|-------|---------|-----------|---------------|-----------|-------------|-----------|----------------|------------|---------|-----------------|---------------|-------|--------|---------------------|-----------|-------|----------------------|--------------|-------|--------|
| Iten  | n Ana   | alysis F  | eport         |           |             |           | _              |            |         |                 |               |       |        |                     | ssessmi   |       | Item Ana<br>Standard | -            | 2     |        |
| We    | est Jam | es 🗸      | Mathematics   | 7 ~       | All Classes | s •       | All S          | Students   |         | ~               | For           | m A   | ~      | Syste               | em Statis | tics  | Student F            | leport Card  |       |        |
| G     | enerate | e Report  | Hide An       | swers     | Print F     | Preview   | Zoc            | m Out      | Z       | Zoom In         |               |       |        |                     |           |       | SCWA Pre             | e-Post Analy | /sis  |        |
|       |         |           |               |           |             |           |                |            | Pro     | o-Coi           | re            | Те    | acl    | her To              | ols       |       |                      |              |       |        |
|       |         | Math      | ematics 7     | А         |             |           |                | Ite        | m Ar    | nalysis F       | Report        |       |        |                     |           |       |                      |              |       |        |
| Std.# | Q.#     | Questio   | on Text       |           |             |           | Score<br>% All | Q-<br>Type | DOK     | Student<br>Data | Std.<br>Count | 1     | 0      | Score%              | s         | A     | В                    | С            | D     |        |
| Math  | nemati  | cs 7 Fo   | rm A (23%)    |           |             |           |                |            |         |                 | _             |       |        |                     |           |       |                      |              | _     |        |
| Ma    | thema   | atics 7 F | Ratios and P  | roportio  | nal Relatio | onships - | – Stand        | lards 1    | - 3 (1  | 4%) 🚤           | A۱            | vera  | ige    | % <mark>co</mark> i | rreci     | t for | items                | s in tl      | ne st | andard |
|       | Grade   | 7 Stand   | lard 1: Com   | pute uni  | t rates ass | ociated v | vith rat       | ios of     | fractio | ons, inclu      | ding le       | ngths | , are  | as and c            | other o   | quant | ities (1             | 2%)          |       |        |
| 1     | 1       | Lillie w  | alks to schoo | l each da | ay. She wal | ks over   | 28 🗸           | FB         | 2       | Hide            | 4             | 25    | 75     | 25 🗸                | 75        |       |                      |              |       |        |
|       |         | Eve Alp   | oha           |           |             |           |                |            |         |                 | 1             |       | ✓      |                     | ✓         |       |                      | -            |       |        |
|       |         | France    | s Beta        |           |             | /idual    |                |            | . 1     |                 | 1             | ✓     |        |                     |           |       |                      | -            |       |        |
|       |         | Dougla    | s Brown       |           | resp        | onses     | "Loa           | ided       |         |                 | 1             |       | ✓      |                     | ✓         |       |                      |              |       |        |
|       |         | Dick D    | elta          |           |             |           |                |            |         |                 | 1             |       | ✓      |                     | ✓.        |       |                      |              |       |        |

The Item Analysis Report shows the test question's Pro-Core state Standard number, the Question itself, the Percent of student responding correctly, the question Type, and the estimated Depth of Knowledge needed to respond to the question.

The Count of students responding and percent of correct and incorrect responses to each possible response is also shown. Selecting "**Load**" in the **Student Data** column shows the individual student responses to the question.

#### **1.2 Standards Detail Report**

The Standards Detail Report provides the student scores for each state standard in each test by Subject and Form in each teacher's class. This report also will display students with incomplete assessments.

| Principal Users Standards Assessm<br>Standard Detail Report           | ents Teachers<br>Select |                  | tude<br>S       | nts      | Su        | bject   | ts         | Asses         | isme | nt R | esult    |          | Repo<br>I Ass |       | FA<br>ients | ٩Q |                     | , | Dem           | Ana    | lysis   |     |     |    |            |
|-----------------------------------------------------------------------|-------------------------|------------------|-----------------|----------|-----------|---------|------------|---------------|------|------|----------|----------|---------------|-------|-------------|----|---------------------|---|---------------|--------|---------|-----|-----|----|------------|
| All Teachers V All Subjects V                                         | All Classes 🗸 A         | All Stude<br>Pri | ents<br>int Pre |          | Form      |         | ✓<br>om Ou | t             | Zoo  | m In |          | Sj       | orms /        | Stati | stics       |    |                     | ) | Stan<br>Stude | ent Re | eport ( | ,   | 'n  | >  |            |
| Mathematics 7 (Form A)<br>Student Name (Ans/Skip/Total/Exit Browser ) | Student Code            | 1                | 2               | 3        | Star<br>4 |         |            | COI<br>Detail |      |      |          |          | ua<br>12      | 13    |             |    | ards<br>/2021<br>16 |   | 18            | 19     | 20      | 21  | 22  | 23 | %Av        |
| Amy Anderson                                                          | 2482000                 | 50               | 50              | 50       | 50        | 50      | 0          | 0             | 0    | 0    | 50       | 100      | 0             | 0     | 50          | 0  | 100                 | 0 | 100           | 0      | 0       | 100 | 100 | 0  | 37         |
| Dick Clark<br>Miles Davis                                             | 2333000<br>1453000      | 0                | 50<br>50        | 50<br>25 | 50<br>50  | 50<br>0 | 0<br>50    | 0<br>100      | 0    | 0    | 50<br>50 | 100<br>0 | 0             | 0     | 0           | 0  | 100<br>0            | 0 | 100<br>0      | 0      | 0       | 0   | 0   |    | 269<br>179 |
| Aretha Franklin                                                       | 2637000                 | 0                | 50              | 25       | 50        | 0       | 0          | 0             | 0    | 0    | 50       | 100      |               | 0     | 0           | 0  | 0                   | 0 | 0             | 0      | 0       | 0   | 0   |    | 14         |
| Frances Fan (Not Taken)                                               | 3597000                 |                  |                 |          |           |         |            |               |      |      |          |          |               |       |             |    |                     |   |               |        |         |     |     |    |            |

You can use this report to identify and sort high or low performing students by each **standard** or **question.** Results can be shown by **percentages** or by **points**.

*New!* You may now generate and *graphically* **sort** students into high, medium, and low scoring **groups** in each standard.

| ZTES: Test School 🗸       | All Teachers | Math     | ematics | s 7  | ✓ All | Classes   |   | ✓ All S     | Students * | F       | orm A | ~  | Standa         | ards 🗸 | 0      | Broupir                      | ig i    | ~  |     |    |    |    |         |     |
|---------------------------|--------------|----------|---------|------|-------|-----------|---|-------------|------------|---------|-------|----|----------------|--------|--------|------------------------------|---------|----|-----|----|----|----|---------|-----|
| Generate Report           | Export       | Export B | y Subje | ect  | Prin  | t Previev | w | Zoom O      | it Z       | oom In  |       |    | Stand<br>Quest |        |        | Percent<br>Naw Po<br>Proupir |         |    |     |    |    |    |         |     |
| Mather                    | natics 7 (Fc | Gro      | upi     | ng s | sort  |           |   |             | Pro-C      |         |       |    | Key: 対         | 100%   |        |                              |         | 0% | 30% | -0 |    |    |         |     |
|                           |              |          |         |      |       |           |   | Standa      | rds De     | tail Re | port  |    | noy. 🚬         | 100 /  | -00 /0 | -                            | 0070-00 |    |     |    |    |    |         |     |
|                           | Student Code | 1        | 2       | 3    | 4     | 5         | 6 | Standa<br>7 | = .        | tail Re |       | 12 | 13             | 14     | 15     | 16                           | 17      | 18 | 19  | 20 | 21 | 22 | 23      | %Av |
| Student Name              |              | 1        | 2       | 3    | 4     | 5         | 6 | Standa      | 2          |         |       |    |                |        |        |                              |         |    |     |    | 21 | 22 | 23      | %Av |
| Student Name<br>Eve Alpha | Student Code | 1        | 2       | 3    | 4     | 5         | 6 | Standa      | 2          |         |       |    |                |        |        |                              |         |    |     |    | 21 | 22 | 23<br>* |     |

Essentially, this report shows mastery or non-mastery of each state standard on each test with a Star (100%) or actual percent score. This report can be used as a **diagnostic tool** to identify high or low performing students in each learning standard or for student grouping.

## 1.3 Student Report Card

This report shows each student's achievement or progress in each subject at the time the report is generated. Form A B, C test results or Short Cycle Web Assessment (SCWA) results can be selected along with a list of the learning standards.

|                  | Princip                                 | al Users Stan        | dards        | Assessments       | Teachers          | Students         | Subjects                   | Assessm       | ent Result | ts Reports                           | FAQ          |              |        |              |           |          |             |
|------------------|-----------------------------------------|----------------------|--------------|-------------------|-------------------|------------------|----------------------------|---------------|------------|--------------------------------------|--------------|--------------|--------|--------------|-----------|----------|-------------|
|                  |                                         |                      |              |                   |                   |                  |                            |               |            | All Asses                            |              |              | em A   | nalysis      |           |          |             |
| Repo             | ort Car                                 | d                    |              | Se                | lections          |                  |                            |               |            | Forms ABC                            |              |              | Standa | rd Details   |           |          |             |
|                  |                                         | _                    |              |                   |                   |                  |                            |               |            | System Sta                           | tistics      |              | Studen | nt Report Ca | ard       |          |             |
| SWIN             | SON TA                                  | LYOR 🗸 P             | hysical Sci  | ience 🖌 10        | )1-3 ∨ How        | e Bryan 🖌        | Form A 🖌                   | Standards     | •          | Include Studer                       | nt's all sul | oject        | SCWA   | Pre-Post Ar  | nalysis   |          |             |
| Ge               | nerate Re                               | eport Pri            | nt Preview   | Zoom              | Out Zoo           | om In            |                            |               |            |                                      |              |              |        |              |           |          |             |
| ey: 鱼            | Limited: <                              | 30% 😑 Basic: 3       | 0% - 40% 🤇   | Proficient: 40    | % - 60% 🛑 Acc     | omplished: 60%   | - 70% 🔵 Adv                | vanced: > 70% | 100        | 0%                                   |              |              |        |              |           |          |             |
|                  |                                         |                      |              |                   |                   |                  |                            | Pro           | o-Coi      | re                                   |              |              |        |              | Form A    |          |             |
|                  |                                         | Howe Bry             | van (10      | )526)             |                   |                  |                            | Student       | Repor      | rt Card                              | 4,           | /28/2024     | 4      |              | RIV: Rive | erside H | ligh School |
| ubject           |                                         | 1                    | 2            | 3                 | 4 5               | 6                | 7                          | 8             | 9          | 10 11                                | 12           | 13           | 14     | 15           | 16        | 17       | %Avg        |
| hysica           | al Scienc                               | ce 😑                 | •            | •                 | + •               | •                | •                          | •             |            | •                                    | •            | •            | •      | •            | •         | •        | 19%         |
| Form             | Status                                  | Questions<br>Skipped | Time<br>Ques | Spent on<br>tions | Pro-Core<br>Score | Growth<br>Rating | Possible For<br>Assuming A |               |            | The length of ea<br>Pro-Core score i |              |              |        |              |           |          |             |
|                  |                                         |                      |              |                   |                   |                  |                            |               | F          | Form C based                         | on Form      | A results    | 5      |              |           |          |             |
|                  |                                         |                      |              |                   |                   |                  |                            |               |            |                                      |              |              |        |              |           |          |             |
| A                |                                         | 0                    |              |                   | 491               |                  | 506                        |               |            |                                      |              |              |        |              |           |          |             |
|                  | al Scie                                 | -                    |              |                   | 491               |                  | 506                        |               |            |                                      |              |              |        |              |           |          |             |
| Physic<br>1. MAT | c <b>al Scie</b><br>Classifica<br>Atoms | -                    |              |                   |                   |                  | 506<br>Standar             |               |            |                                      |              | VE Electrici |        |              |           |          |             |

You may also view the student's color-coded layout by clicking on the Subject name.

## **1.4. Pre-Post SCWA Analysis Report**

The Pre-Post Analysis provides a summary of each student's progress using the **Short Cycle Web Assessments (SCWA)**. Pre-post scores for each state standard are shown including each attempt in each state standard. The difference is the evidence of learning.

| A     | sessments       | Teachers    | Students S     | ubjects A     | ssessment Resu   | ilts Repo             | orts FAQ          |                     |
|-------|-----------------|-------------|----------------|---------------|------------------|-----------------------|-------------------|---------------------|
| Pre F | Post Analys     | is Report   | :              |               |                  | All A                 | ssessments 🔸      | Item Analysis       |
| Her   | shey 🔹 Ma       | thematics 4 | ▼ 121 ▼ 01 OI  | PT: Use and e | aluate numerical | ▼ Form                | is ABC only       | Standard Details    |
|       |                 |             |                |               |                  |                       | em Statistics 🔹 🕨 | Student Report Card |
| Ge    | nerate Report   | Print Pr    | eview Zoom Ou  | ut Zoom       | In All SCW       |                       |                   | SCWA Pre-Post Anal  |
|       | 1               | /lathem a   | atics 4        | Pre-Po        | st Analysis F    | Rep <mark>Stan</mark> | dard Select       | ed                  |
|       | Student Na      | me          | Date           | Pre Score     | Post Score       | Difference            | e Times taken     | Average             |
| -     | Mary Antoir     | ı           | 02/10/17 14:27 | 75.0%         | 100.0%           | +25.0                 | 3                 | 87.5%               |
|       |                 |             |                |               |                  |                       |                   |                     |
| Dat   | e               | Score       | Attemp         | ts expand     | ed               |                       |                   |                     |
| 10/   | 10/16 18:21     | 75.0%       |                |               |                  |                       |                   |                     |
| 10/   | 10/16 18:23     | 87.5%       |                |               |                  |                       |                   |                     |
| 02/   | 10/17 14:27     | 100.0%      |                |               |                  |                       |                   |                     |
|       | 1<br>Cideau Car | esar        | 02/10/17 14:30 | 75.0%         | 62.5%            | -12.5                 | 2                 | 68.8%               |
| +     | Sidney Cae      |             |                |               |                  |                       |                   |                     |
| +     | Mary Blour      |             | 02/10/17 14:33 | 37.5%         | 62.5%            | +25.0                 | 4                 | 37.5%               |

# 2.0 Forms ABC only

## 2.1 Form Test Completion Report

The Test Completion report allows you to view whether all students have completed the Form A, B, or C assessment prior to your district administrator disabling the test at the end of the testing window. A result is symbol "flags" students who spent less than 10 minutes on the Form test or skipped more than half the questions. You can decide if they need to re-take the assessment.

| ompletion Report       |                 |               |                |               |              |                             | All Assessments |                                     | lation and the second second se |
|------------------------|-----------------|---------------|----------------|---------------|--------------|-----------------------------|-----------------|-------------------------------------|----------------------------------------------------------------------------------------------------|
| American History 🗸     | Form A 🗸 Al     | ✓ Percenta    | ge 🗸 🛛 Ger     | nerate Report | NCE          | Es                          |                 | Form Test Compl     School Standard | N"T                                                                                                    |
| Teacher - Class - Asse | essment         | Student ID #  | Gr Gender      | Test Score    | NCE          |                             |                 | School Domain                       | Answered/                                                                                                    |
| W-H: Warrensville H    | gts High        | 338 students  | 16:57 av. Time | 16.2 av.%     | 31.9 av. NCE | 208 = 62% comple            | ted 2% av. Skip | School Sube                         | Skipped/Total/<br>EXIT Browser                                                                                                    |
| Rosa Parks 112         | American Histor | y 10 students | 08:09 av. Time | 17.4 av.%     | 34.2 av. NCE | 7 = 70%<br>Ans/Skip/Total/) | (B U% av. Skip  | Status                              | Completed                                                                                                    |
| Davis Miles            |                 | 199709        | 10 M           | 15.6          | 31           | 40/0/40/0                   |                 | Finished                            |                                                                                                    |
| Leary Timothy          |                 | 204815        | 10 M           | 9.4           | 20           | 40/0/40/0                   | ô"              | Finished                            | Incomplete                                                                                                    |
| Walters Barbara        |                 | 201773        | 9 F            |               |              | 14/0/40/0                   |                 | Saved                               | END Test End & Sco                                                                                                    |
| Wise Aaron             |                 | 205085        | 10 M           |               |              | 0/0/0/0                     |                 | Not Taken                           |                                                                                                    |

You may Finish and Score a student's *completed* assessment that the student has accidentally Saved instead of Ended by clicking the **END Test** *button*.

### 2.2 School Standards Report

The School Standards Report shows school and class averages for each state <u>standard</u> in each subject test and teacher class.

| Principal Users Standards Assessm | ents Teac  | hers Stu | udents |    | Subj | ects | ļ  | lsses | sme | nt R | esu    | ts | Rep   | oorts | F                 | AQ |    |      |                         |
|-----------------------------------|------------|----------|--------|----|------|------|----|-------|-----|------|--------|----|-------|-------|-------------------|----|----|------|-------------------------|
| School Standards Report           | Class Te   | eacher   |        |    |      |      |    |       |     |      |        |    | All A | sses  | emont             | 0  |    | ,    |                         |
| Form A v Standards                | e Report   | E        |        |    |      |      |    |       |     |      |        |    |       |       | C only<br>atistic |    |    |      | Form Test Completion    |
|                                   |            |          | Sta    | nd | arc  | is ' | %  | 476   | era | ge   | es<br> |    | Syst  | em si | ausuc             | .5 |    | < C  | School Standards Report |
| Test Subject/Form                 | Class code | Students | 1      | 2  | 3    | 4    | 5  | 6     | 7   | 8    | لا     |    | 41    | 12    | 13                | 14 | 15 | %Avg | School Domain Report    |
| FORM A 7.0: Math7z On-Line Test   |            | 4        | 12     | 50 | 38   | 50   | 25 | 12    | 25  | 0    | 0      | 50 | 75    | 0     | 0                 | 12 | 0  | 22%  | School Subgroups Report |
| Hailey Mills                      | 101        | 4        | 12     | 50 | 38   | 50   | 25 | 12    | 25  | 0    | 0      | 50 | 75    | 0     | 0                 | 12 | 0  | 22%  | Class Ranking Report    |
| FORM A 7.0: SocSt7a On-Line Test  |            | 4        | 100    | 50 | 0    | 75   | 0  | 12    | 0   | 0    | 0      | 0  | 0     | 0     | 0                 | 0  | 0  | 7%   | Class Growth Report     |
| Hailey Mills                      | 104        | 4        | 100    | 50 | 0    | 75   | 0  | 12    | 0   | 0    | 0      | 0  | 0     | 0     | 0                 | 0  | 0  | 7%   | Class Progress Report   |

You may also generate the average percent of student answering each <u>question</u> correctly in each test for each subject and teacher class.

| School Sta                              |               |           | t  |    |      |       |       |    |    |     |       |       |     |    | Q   | ues | tion | %  | Ave | rage | es |    |   |
|-----------------------------------------|---------------|-----------|----|----|------|-------|-------|----|----|-----|-------|-------|-----|----|-----|-----|------|----|-----|------|----|----|---|
| Form A                                  | •             | Questions | •  | G  | ener | ate R | eport |    |    | Exp | ort A | s Exc | cel |    |     |     |      |    |     |      |    |    |   |
| Test<br>Subject/Form                    | Class<br>code | Students  | 1  | 2  | 3    | 4     | 5     | 6  | 7  | 8   | 9     | 10    | 11  |    | 13  | 14  | 15   | 16 | 17  | 18   | 19 | 20 | : |
| FORM A:<br>SocSt3a On-<br>Line Test 2.0 |               | 35        | з  | 21 | 69   | 38    | 57    | 20 | 31 | 42  | 45    | 65    | 52  | 86 | 100 | 82  | 74   | 54 | 41  | 60   | 55 | 34 | 5 |
| SCHULTZ                                 | 262           | 16        | 0  | 31 | 75   | 50    | 50    | 19 | 25 | 62  | 38    | 56    | 56  | 94 | 100 | 75  | 69   | 56 | 50  | 62   | 62 | 25 | Ę |
| SCHULTZ                                 | 261           | 19        | 5  | 11 | 63   | 26    | 63    | 21 | 37 | 21  | 53    | 74    | 47  | 79 | 100 | 89  | 79   | 53 | 32  | 58   | 47 | 42 | Ę |
| FORM A:<br>SocSt4a On-<br>Line Test 2.0 |               | 29        | 62 | 28 | 17   | 29    | 7     | 7  | 69 | 34  | 7     | 21    | 10  | 41 | 41  | 14  | 17   | 52 | 38  | 34   | 31 | 14 | ( |

## 2.3 School Domains Report

The **School Domains Report** shows school and class averages in each state standard **domain** for each subject and teacher class.

|                          | Principal Users Stan | dards Ass    | essments       | Teachers | Students          | Subjec        | cts             | Assessr         | nent Re         | esults          | Repo            | orts     | FAQ   |            |                         |
|--------------------------|----------------------|--------------|----------------|----------|-------------------|---------------|-----------------|-----------------|-----------------|-----------------|-----------------|----------|-------|------------|-------------------------|
| Minu                     | School Domain Re     |              | enerate Report | Expr     | D<br>ort As Excel | omain         | % <i>I</i>      | Avera           | ages            |                 | All As<br>Forms | ABC o    |       |            | Form Test Completion    |
| View<br>Studer<br>Result | nt                   |              | School Na      |          | Class code        | Students      | 1               | 2               | 3               | 4               | Syster          | n Statis | itics | %Avq       | School Standards Report |
|                          | ORM A 7.0: Math7a    | On-Line Test | :              |          |                   | 4             | 34              | 29              | 25              | 19              | 13              |          |       | 24%        | School Subgroups Report |
|                          | Hailey Mills         |              | TES: Test      | School1  | 101               | 4             | 34              | 29              | 25              | 19              | 12              |          |       | 22%        | Class Ranking Report    |
|                          | FORM C 6.0: Math7c   | On-Line Test | TES: Test      | School1  | 101               | <b>4</b><br>4 | <b>31</b><br>31 | <b>29</b><br>29 | <b>60</b><br>60 | <b>44</b><br>44 | <b>19</b><br>19 |          |       | 37%<br>38% | Class Progress Report   |

### 2.4 School Subgroups Report

The Subgroups Report shows the pre-post test average scores of students by subjects. Demographic results will appear *only if* demographic codes were included in each student's <u>original</u> enrollment form; otherwise, the codes will have to be entered manually. New subgroups have been added to support the state's One Plan program.

| RIV: Riverside HS V | School                               | Generate R                | leport             | Sho | w Detail                   |                    | ms ABC o<br>tem Stati | -                        | · ·            | Form Test Completion                            |
|---------------------|--------------------------------------|---------------------------|--------------------|-----|----------------------------|--------------------|-----------------------|--------------------------|----------------|-------------------------------------------------|
| est Subject         | Demographic Sub-Groups               | Pre-Test<br>Student Count | Pre-Tes<br>Score = |     | Post-Test<br>Student Count | Post-Te<br>Score = | st%av.<br>NCE         | Pre-Post %<br>Difference | NCEs<br>Differ | School Standards Report<br>School Domain Report |
| hysical Science     |                                      | 114                       | 18.5               | 40  | 110                        | 38.5               | 42                    | + 20.0                   | + 2            | School Subgroups Report                         |
|                     | Male<br>Female                       | 47<br>67                  | 19.6<br>17.8       |     | 45<br>65                   | 40.2<br>37.1       | 45<br>39              | + 20.6<br>+ 19.3         | + 3<br>+1      | Class Ranking Report<br>Class Growth Report     |
| []                  | ] American Indian or Native Alaskan  | 0                         |                    |     |                            |                    |                       |                          |                | Class Progress Report                           |
| · [P] Nativ         | e Hawaiian or Other Pacific Islander | 0                         |                    |     |                            |                    |                       |                          |                |                                                 |
|                     | [A] Asian                            | 13                        | 17.9               | 39  | 11                         | 42.5               | 46                    | + 24.6                   | + 7            |                                                 |
|                     | [H] Hispanic/Latino                  | 28                        | 19.2               | 41  | 28                         | 38.8               | 42                    | + 19.6                   | +1             |                                                 |
| [B] Black           | or African-American (Non-Hispanic)   | 35                        | 19.5               | 42  | 33                         | 37.6               | 44                    | +18.1                    | + 2            |                                                 |
|                     | [W] White/Non-Hispanic               | 38                        | 15.2               | 33  | 38                         | 35.4               | 31                    | + 20.2                   | - 2            |                                                 |
|                     | [M] Multiracial                      | 0                         |                    |     |                            |                    |                       |                          |                | _                                               |
|                     | Individual Education Plan (IEP)      | 9                         | 12.5               | 28  | 9                          | 28.9               | 36                    | + 16.4                   | + 8            |                                                 |
|                     | 504 Plan                             | 6                         | 16.2               | 37  | 6                          | 30.3               | 29                    | +14.1                    | - 8            |                                                 |
|                     | Gifted                               | 0                         |                    |     |                            |                    |                       |                          |                | _                                               |
|                     | English Learner                      | 8                         | 16.6               | 36  | 6                          | 40.5               | 45                    | + 23.9                   | + 9            |                                                 |
|                     | Migrant                              | 2                         | 17.5               | 38  | 1                          | 42.2               | 46                    | + 24.7                   | + 8            |                                                 |
|                     | Homeless                             | 0                         |                    |     |                            |                    |                       |                          |                |                                                 |
|                     | Foster Care                          | 3                         |                    | 40  | 3                          | 32.2               | 30                    | +13.4                    | - 10           |                                                 |
|                     | Justice Involved Youth               | 1                         | 20.2               | 45  | 0                          |                    |                       |                          |                |                                                 |

**NEW!** Clicking the "**Show Detail**" *button* (*above*) will take you to the Subgroup Subject-Class Detail Report where you can"drill down" to indivdual classes and student data.

|                   | Dash  | nboard Princij           | pal Users | i Sta | andar | ds          | Ass | essme | ents | Te    | acher    | s   | Stude | ents | Subj          | jects          | Asse  | Cl            | ear  |       | Reports                  | FAQ  |
|-------------------|-------|--------------------------|-----------|-------|-------|-------------|-----|-------|------|-------|----------|-----|-------|------|---------------|----------------|-------|---------------|------|-------|--------------------------|------|
|                   | Subgi | roups Subject-           | Class R   | epo   | 1 -   | elec<br>ata | :t  |       |      |       |          |     |       |      |               |                |       | Fil           | ters |       |                          |      |
|                   | By S  | ubject 🔻 Form            | n A to C  | •     | G     | enerat      |     | ort   |      | Print | : Previe | ew  |       | Expo | rt            | Re             | eset  | Ĵ             |      |       |                          |      |
| Expand<br>Classes |       | biect<br>Teacher - Class |           | Gen   | Eth   | IEP         | 504 |       | EL   |       | Hom      | Fos | Jus   | Mil  | Pre-To<br>Cnt | est %<br>Score | = NCE | Post-T<br>Cnt |      | = NCE | Pre-Post %<br>Difference |      |
|                   | RIV:  | Riverside Elementa       | iry       |       |       |             |     |       |      |       |          |     |       |      | 169           |                |       | 154           |      |       |                          |      |
|                   | ELA   | /Reading 5               |           |       |       |             |     |       |      |       |          |     |       |      | 31            | 31.1           | 45    | 28            | 58.5 | 49    | + 27.4                   | + 4  |
|                   |       | LEVY 122                 |           |       |       |             |     |       |      |       |          |     |       |      | 16            | 35.3           | 48    | 15            | 59.8 | 50    | + 24.5                   | + 2  |
|                   |       | Collins, Carrie          | 10733     | F     | Ρ     | N           | Y   | N     | N    | N     | N        | N   | N     | Y    |               | 44.0           | 57    |               | 80.8 | 65    | + 36.8                   | + 9  |
|                   |       | Dodd Arnold              | 10821     | М     | W     | Υ           | Ν   | Ν     | N    | Ν     | Ν        | Y   | N     | Ν    |               | 36.0           | 46    |               | 61.5 | 39    | + 25.5                   | - 7  |
|                   |       | Cortez Miguel            | 10746     | М     | Н     | N           | Ν   | Y     | N    | N     | N        | N   | N     | N    |               | 64.0           | 85    |               | 76.9 | 60    | + 12.9                   | - 25 |
|                   |       | Depok, Angel             | 10973     | М     | В     | Ν           | Ν   | Ν     | Ν    | N     | Ν        | N   | N     | N    |               | 52.0           | 68    |               | 57.7 | 34    | + 5.7                    | - 34 |
|                   |       | Fernandez Carmel         | 10932     | F     | Н     | N           | N   | Ν     | Y    | Y     | Ν        | N   | Ν     | Ν    |               | 56.0           | 73    |               | 80.8 | 65    | + 24.8                   | - 8  |

You may use the Subgroup Detail Report to select and *filter* each subgroup or export the data to a spreadsheet for further analysis.

## **2.5 Class Ranking Report**

The Class Ranking report shows the Average Scores, sorted weakest to strongest, in each Content Standard in a teacher's class(es) for each subject area assessment. The Test Item numbers and state standard tested are also shown.

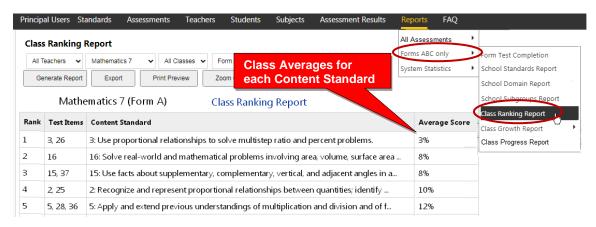

This report is most useful for discovering content area class strengths and weaknesses.

## 2.6 Class Growth Reports Using Normal Curve Equivalents (NCEs)

The Class Growth Report is available <u>after</u> the Pro-Core Form B or Form C assessments are administered. The report converts assessment percent scores into Normal Curve Equivalents (NCEs) to show how much academic progress students have made between the Pro-Core pre-test (Form A) and the formative (Form B) or post-test (Form C).

**WARNING**: Class Growth (CG) reports should be generated *after* <u>all</u> students have completed the Form B formative or Form C post-test. Form A and C tests in particular should be "disabled" at the end of the testing windows, so that the CG results don't change. *See* the District Administrator's **Section G** for more information on Enabling/Disabling tests.

Student and class growth (CG) ratings are automatically computed for each teacher's class. There are <u>four</u> CG reports: (a) Class Summary-combined subjects, (b) Class Summary-same subjects, (c) Student Detail, (d) Subject Summary. These reports are useful for state OTES 2.0 reporting purposes.

*See more information* on Student and Class Growth on our web site Support > FAQ page at <u>https://pro-core.us/faq.html</u>.

#### 2.6a Class Growth Summary – Combined subjects

The Class Growth Summary-Combined subjects report shows whether students in teachers' classes have met growth target scores. This report <u>combines</u> and averages <u>all</u> the teacher's subject area classes. Pre-post test % scores and NCE differences along with standardized growth scores (SGS) and class growth ratings are included.

|                                                                                                |                                                                                                    |                                                                                                    |                                                             |                                           |                                                                          | All Assessm                                                                | ients 🕨                                        |                                                                           |                               |                             |            |
|------------------------------------------------------------------------------------------------|----------------------------------------------------------------------------------------------------|----------------------------------------------------------------------------------------------------|-------------------------------------------------------------|-------------------------------------------|--------------------------------------------------------------------------|----------------------------------------------------------------------------|------------------------------------------------|---------------------------------------------------------------------------|-------------------------------|-----------------------------|------------|
| Class Growth Report                                                                            |                                                                                                    |                                                                                                    |                                                             |                                           |                                                                          | Forms ABC o                                                                | -                                              | Form Test (                                                               | Complet                       | tion                        |            |
| By Teacher 🗸 All Teachers                                                                      | 🛿 🗸 Form A to C 🤸                                                                                     | Teacher Summary                                                                                                    | Combined subjects                                           |                                           |                                                                          |                                                                            |                                                | School Star                                                               |                               | 1.00                        |            |
| Generate Report                                                                                | Generate CG with SC                                                                                   | WA Print Preview                                                                                                    | Export                                                      |                                           |                                                                          | System Stati                                                               | stics 🕨                                        | School Don                                                                |                               |                             |            |
|                                                                                                | Selierate CO with CO                                                                                  |                                                                                                    | Export                                                      |                                           |                                                                          |                                                                            |                                                | School Sub<br>Class Ranki                                                 | 2 1                           |                             |            |
|                                                                                                |                                                                                                    |                                                                                                    |                                                             |                                           |                                                                          |                                                                            |                                                | Class Grow                                                                |                               |                             | •          |
| ool-Teacher-                                                                                   |                                                                                                    |                                                                                                    |                                                             |                                           |                                                                          |                                                                            |                                                | Class Crow                                                                |                               | 1 N.                        | ت          |
| s SGS Scores                                                                                   |                                                                                                    |                                                                                                    |                                                             |                                           |                                                                          |                                                                            |                                                |                                                                           |                               | ·                           |            |
| Teacher Class #                                                                                | Subject - Grade                                                                                       | Class Growth Rating                                                                                                    | Total                                                       | Pre-Test %<br>Score                       | Post-Test %<br>Score                                                     | Pre-Post %<br>Difference                                                   | NCEs<br>Differ                                 | Met Growth<br>Target?                                                     |                               | % SCW/<br>Tested            |            |
| + 1 RIV: Riverside Elem 10                                                                     | 69 students                                                                                           |                                                                                                    |                                                             |                                           |                                                                          |                                                                            |                                                |                                                                           |                               |                             |            |
| + 0 CLARK                                                                                      | / 11 D                                                                                                |                                                                                                    |                                                             |                                           |                                                                          |                                                                            |                                                |                                                                           |                               |                             |            |
|                                                                                                | (combined)                                                                                            | 3 Expected Growth                                                                                                    | 62 students                                                 | 37.8 av.%                                 | 60.6 av.%                                                                | 22.8 av.%                                                                  | + 4                                            | 38 of 62                                                                  | 156                           | <b>9</b> %                  | 5          |
| + 0 CLARK 121                                                                                  | (combined)<br>Social Studies 3                                                                        | 3 Expected Growth<br>3 Expected Growth                                                                                           | 62 students<br>16 studen                                    |                                           |                                                                          | 22.8 av.%                                                                  | + 4                                            | 38 of 62                                                                  | <b>156</b><br>50              | <b>9%</b><br>9%             | _          |
|                                                                                                |                                                                                                    |                                                                                                    |                                                             | NCE pre                                   | e-post                                                                   | <b>22.8 av.%</b><br>av.%<br>24.5 av.%                                      | + 2                                            |                                                                           |                               |                             | 6          |
| + 0 CLARK 121                                                                                  | Social Studies 3                                                                                      | 3 Expected Growth                                                                                                    | 16 studen<br>16 studen                                      |                                           | e-post<br>ice                                                            | 24.5 av.%                                                                  | + 2                                            | 10 of 10                                                                  | 50                            |                             | 6          |
| + 0 CLARK 121<br>+ 0 CLARK 122                                                                 | Social Studies 3<br>ELA/Reading 3                                                                     | 3 Expected Growth                                                                                                    | 16 studen<br>16 studen                                      | NCE pre<br>Differen                       | e-post<br>ice                                                            | 24.5 av.%                                                                  | + 2<br>+ 2<br>+ 7                              | 10 of 18<br>9 of 16                                                       | 50<br>Me                      | 9%                          | wt         |
| + 0 GLARK 121<br>+ 0 CLARK 122<br>+ 0 CLARK 123                                                | Social Studies 3<br>ELA/Reading 3<br>Social Studies 3                                                 | 3 Expected Growth<br>3 Expected Growth<br>3 Expected Growth                                                                      | 16 studen<br>16 studen<br>15 students<br>Subjects           | NCE pre<br>Differen                       | e-post<br>ice                                                            | 24.5 av.%<br>19.7 av.%                                                     | + 2<br>+ 2<br>+ 7                              | 10 of 10<br>9 of 16<br>10 of 15                                           | 50<br>Me                      | 9%<br>t Gro                 | wt         |
| + 0 GLARK 121<br>+ 0 CLARK 122<br>+ 0 CLARK 123<br>+ 0 CLARK 124                               | Social Studies 3<br>ELA/Reading 3<br>Social Studies 3<br>ELA/Reading 3                                | 3 Expected Growth<br>3 Expected Growth<br>3 Expected Growth<br>3 Expected Growth                                                 | 16 studen<br>16 studen<br>15 students                       | NCE pre<br>Differen                       | e-post<br>ce<br>01.7 av.%<br>57.2 av.%                                   | 24.5 av.%<br>19.7 av.%<br>30.5 av.%                                        | + 2<br>+ 2<br>+ 7<br>+ 7<br>+ 7<br>+ <b>31</b> | 10 of 10<br>9 of 16<br>10 of 15<br>9 of 15                                | 50<br>Me<br>Tar               | 9%<br>t Gro<br>get s        | wtl<br>sco |
| + 0 GLARK 121<br>+ 0 CLARK 122<br>+ 0 CLARK 123<br>+ 0 CLARK 124<br>+ 3 DOBBS                  | Social Studies 3<br>ELA/Reading 3<br>Social Studies 3<br>ELA/Reading 3<br>(combined)                  | 3 Expected Growth<br>3 Expected Growth<br>3 Expected Growth<br>3 Expected Growth<br>5 Exceptional Growth                         | 16 studen<br>16 studen<br>15 studens<br>Subjects<br>combine | NCE pre<br>Differen                       | e-post<br>ce<br>01.7 av.%<br>57.2 av.%<br>68.4 av.%                      | 24.5 av.%<br>19.7 av.%<br>30.5 av.%<br>42.2 av.%                           | + 2<br>+ 2<br>+ 7<br>+ 7<br>+ 31<br>+ 47       | 10 of 10<br>9 of 16<br>10 of 15<br>9 of 15<br>60 of 64                    | 50<br>Me<br>Tar<br>609        | 9%<br>t Gro<br>get s<br>54% | wtl<br>sco |
| + 0 CLARK 121<br>+ 0 CLARK 122<br>+ 0 CLARK 123<br>+ 0 CLARK 124<br>+ 3 DOBBS<br>+ 3 DOBBS 141 | Social Studies 3<br>ELA/Reading 3<br>Social Studies 3<br>ELA/Reading 3<br>(combined)<br>Mathematics 4 | 3 Expected Growth<br>3 Expected Growth<br>3 Expected Growth<br>3 Expected Growth<br>5 Exceptional Growth<br>5 Exceptional Growth | 16 studen<br>16 studen<br>15 studens<br>Subjects<br>combine | NCE pre<br>Differen<br>200 av.%<br>d av.% | <b>S-post</b><br><b>Ce</b><br>57.2 av.%<br><b>68.4 av.%</b><br>71.6 av.% | 24.5 av.%<br>24.5 av.%<br>19.7 av.%<br>30.5 av.%<br>42.2 av.%<br>52.1 av.% | + 2<br>+ 2<br>+ 7<br>+ 7<br>+ 31<br>+ 47       | 10 of 10<br>9 of 16<br>10 of 15<br>9 of 15<br><b>60 of 64</b><br>16 of 16 | 50<br>Me<br>Tar<br>609<br>157 | 9%<br>t Gro<br>get s<br>54% |            |

#### 2.6b Class Growth Summary – Same subjects

The Class Growth Summary-Same subjects report shows whether students in teachers' classes have met growth target scores. This report groups each teacher's classes by the <u>same subjects</u> and averages the classes. Pre-post test % scores and NCE differences along with standardized growth scores (SGS) and class growth ratings are included. This report is useful for state OTES 2.0 reporting purposes.

| cipal Users Stand  | ards A      | ssessments        | Teachers    | Students      | Subjects      | Assessme            | nt Results           | Reports                  | Faq            |                       |      |                  |                   |
|--------------------|-------------|-------------------|-------------|---------------|---------------|---------------------|----------------------|--------------------------|----------------|-----------------------|------|------------------|-------------------|
| Class Growt        | h Repo      | rt                |             |               |               |                     |                      |                          |                |                       |      |                  |                   |
| By Teacher 🖌 A     | II Teachers | ✓ Form A to C     | Teache      | er Summary    | Same subjects | $\mathbf{>}$        |                      |                          |                |                       |      | Grow             |                   |
| Generate Report    | G           | enerate CG with S | CWA         | Print Preview | Export        |                     |                      |                          |                |                       | Farg | jet sc           | ore               |
| Teacher            | Class #     | Subject - Grad    | e Class Gro | wth Rating    | Total         | Pre-Test %<br>Score | Post-Test %<br>Score | Pre-Post %<br>Difference | NCEs<br>Differ | Met Growth<br>Target? |      | % SCWA<br>Tested | Avg<br>SCWA Score |
| + 1 RIV: Riverside | Elem 169    | students          |             |               |               |                     |                      |                          |                |                       | -    |                  |                   |
| + 0 CLARK          |             | ELA/Reading 3     | 3 Expecte   | d Growth      | 31 students   | 31.1 av.%           | 58.5 av.%            | 27.4 av.%                | + 4            | 18 of 31              | 82   | <b>9</b> %       | 60%               |
| + 0 CLAF           | K 122       | ELA/Reading 3     | 3 Expecte   | d Growth      | 16 students   | 35.3 av.%           | 59.8 av.%            | 24.5 av 9                | + 2            | 9 of 16               | 50   | 9%               | 64%               |
| + O CLAR           | K 124       | ELA/Reading 3     | 3 Expecte   | d Growth      | 15 students   | 26.7 av.%           | 57.2 av.%            | av.%                     | + 7            | 9 of 15               | 32   | 8%               | 57%               |
| + 0 CLARK          |             | Social Studies 3  | 3 Expecte   | ed Growth     | 31 students   | NOF                 |                      | av.%                     | + 4            | 20 of 31              | 212  | 30%              | 62%               |
| + 0 CLAF           | K 121       | Social Studies 3  | 3 Expecte   | d Growth      | 16 students   |                     | pre-pos<br>rence     | av.%                     | + 2            | 10 of 16              | 38   | 8%               | 49%               |
| + 0 CLAF           | K 123       | Social Studies 3  | 3 Expecte   | d Growth      | 15 students   | 42.0 dv.70          | 01.7 - 49.70         | 19.7 av.%                | + 7            | 10 of 15              | 174  | 52%              | 74%               |
| + 3 DOBBS          |             | Mathematics 4     | 5 Excepti   | onal Growth   | 32 students   | 21.6 av.%           | 73.0 av.%            | 51.4 av.%                | + 44           | 32 of 32              | 308  | 54%              | 60%               |
| + 3 DOBE           | S 141       | Mathematics 4     | 5 Exception | onal Growth   | 16 students   | 19.5 av.%           | 71.6 av.%            | 52.1 av.%                | + 47           | 16 of 16              | 134  | 56%              | 46%               |
| + 3 DOBE           | S 143       | Mathematics 4     | 5 Exception | onal Growth   | 16 students   | 23.8 av.%           | 74.5 av.%            | 50.7 av.%                | + 41           | 16 of 16              | 174  | 52%              | 74%               |
| + 2 DOBBS          |             | Science 4         | 5 Exception | onal Growth   | 32 students   | 30.8 av.%           | 63.7 av.%            | 32.9 av.%                | + 18           | 28 of 32              | 82   | <b>9</b> %       | 60%               |
| + 1 DOBE           | S 142       | Science 4         | 4 Greater t | han Expected  | 16 students   | 30.3 av.%           | 62.7 av.%            | 32.4 av.%                | + 17           | 13 of 16              | 50   | 9%               | 64%               |
| + 2 DOBE           | S 144       | Science 4         | 5 Exceptio  | nal Growth    | 16 students   | 31.2 av.%           | 64.7 av.%            | 33.5 av.%                | + 18           | 15 of 16              | 32   | 8%               | 57%               |

#### 2.6c Class Growth – Student Detail

The Class Growth Student Detail report shows whether <u>each student</u> in each teacher's classes have met his/her growth target score. Pre-post test % scores and NCE differences along with standardized growth scores (SGS) and class growth ratings are included.

| lass G  | rowth R     | eport         |                  |                |                |              |                |            |              |       |                          |                    |            |        |          |             |
|---------|-------------|---------------|------------------|----------------|----------------|--------------|----------------|------------|--------------|-------|--------------------------|--------------------|------------|--------|----------|-------------|
| By Teac | her 🗸       | All Teache    | rs 🗸             | Form A to C    | Student Detail | >            |                |            |              |       |                          |                    |            |        |          |             |
|         | rate Repo   | ort           | Generate CG with | SCWA Print     | Preview        | Export       | Avera<br>Pre-1 |            | Aver<br>Post |       | Average                  | Average            | Met Growth | 501114 | C to u d | A           |
| SG      |             | Student Na    |                  | Student ID     | # Gr Gende     | er Spec Code |                | est<br>NCE | %            | NCE   | Pre-Post %<br>Difference | NCEs<br>Difference |            |        | Tested   |             |
| RIV     | /: Riversid | le HS         |                  | 661 student    |                |              |                |            |              |       |                          |                    |            |        |          |             |
| + 0 At  | ble Cain    | 101           | Physical Scien   | ce 15 students | 3 Expecte      | d Growth     | 18 %           | 40         | 31 %         | 46    | 13 %                     | + 6                | 10 of 15   | 203    | 80%      | <b>29</b> % |
|         | + 1         | Brown Micha   | ael              | 105319         | 9 M            | W            | 20 %           | 45         | 45 %         | 64    | 25 %                     | + 18               | Yes        | 13     | 100 %    | 29%         |
|         | - 1         | Collins Carri | e                | 108282         | 9 F            | M            | 32 %           | 74         | M            | at ar | outh                     | -                  | No         | 12     | 100 %    | 38%         |
|         | - 0         | Cortez Migue  |                  | 103992         | 10 M           | W            | 15 %           | 34         |              | _     | owth score               | 10                 | No         | 13     | 100 %    | 11%         |
|         | + 0         | Depok Angel   |                  | Indivi         | dual           | W            | 20 %           | 45         | 32 %         | 48    | 12 %                     | + 3                | Yes        | 14     | 100 %    | 28%         |
|         | +1          | Dodd Arnold   |                  | Stude          | nts            | W            | 2 %            | 5          | 10 %         | 20    | 8 %                      | + 16               | Yes        | 14     | 100 %    | 219         |
|         | + 0         | French Lash   | ondra            | 110941         | 11 F           | W            | 22 %           | 51         | 45 %         | 64    | 22 %                     | + 13               | Yes        | 13     | 100 %    | 45%         |

#### 2.6d Class Growth – Subject Summary

The Class Growth Subject Summary report shows whether students in teachers' classes have met growth target scores. Pre-post test % scores and NCE differences along with standardized growth scores (SGS) and subject growth ratings are included. The only difference between this report and the Class Growth Summary (above) is that this report is sorted <u>by subject</u> assessments. This report is useful for district subject area curriculum administrators.

| - <u>-</u> |                                            | Assessments                     | Teachers Student     | ts Subject          | s Assessm              | nent Results             | Rep           | oorts FA              | Q   |            |                    |
|------------|--------------------------------------------|---------------------------------|----------------------|---------------------|------------------------|--------------------------|---------------|-----------------------|-----|------------|--------------------|
| By T       | eacher V All Teachers<br>enerate Report Ge | Form A to C<br>nerate CG with S |                      | Expo                | rt                     |                          |               |                       |     |            |                    |
|            | Subject<br>SGS Teacher                     | Total                           | Class Growth Rating  | Pre-Test %<br>Score | Post-Test %<br>Score : | Pre-Post %<br>Difference | NCEs<br>Diffe | Met Growtl<br>Target? |     |            | A Avg<br>SCWA Scor |
| 1          | RIV: Riverside Elementary                  | / 169 students                  |                      |                     |                        |                          |               |                       |     |            |                    |
| + 0        | ELA/Reading 3                              | 31 students                     | 3 Expected Growth    | 31.1 av.%           | 58.5 av.%              | 27.4 av.%                | + 4           | 18 of 31              | 82  | <b>9</b> % | 60%                |
|            | + 0 LEVY 122                               | 5 students                      | 3 Expected Growth    | 35.3 av.%           | 59.8 av.%              | 24.5 av.%                | + 2           | 9 of 16               | 50  | 9%         | 64%                |
|            | + 0 LEVY 124                               | 15 stud                         | 3 Expected Growth    | 26.7 av.%           | 57.2 av.%              | 30.5 av.%                | + 7           | 9 of 15               | 32  | 8%         | 57%                |
| - 1        | Mathematics 2                              | 35 stud                         | orted by             | 46.0 av.%           | 67.3 av.%              | 21.3 av.%                | - 12          | 6 of 35               | 212 | 30%        | 62%                |
|            | - 1 JONES 101                              |                                 | ubjects ected        | 46.2 av.%           | 64.4 av.%              | 18.2 av.%                | - 16          | 2 of 19               | 38  | 8%         | 49%                |
|            | - O DOE 241                                | 16 students                     | 3 Expected Growth    | 45.9 av.%           | 70.9 av.%              | 25.0 av.%                | - 8           | 4 of 16               | 174 | 52%        | 74%                |
| + 3        | Mathematics 4                              | 32 students                     | 5 Exceptional Growth | 21.6 av.%           | 73.0 av.%              | 51.4 av.%                | + 44          | 32 of 32              | 308 | 54%        | 60%                |
|            | + 3 SMITH 141                              | 16 students                     | 5 Exceptional Growth | 19.5 av.%           | 71.6 av.%              | 52.1 av.%                | + 47          | 16 of 16              | 134 | 56%        | 46%                |
|            | + 3 PERK 143                               | 16 students                     | 5 Exceptional Growth | 23.8 av.%           | 74.5 av.%              | 50.7 av.%                | + 41          | 16 of 16              | 174 | 52%        | 74%                |
|            |                                            |                                 |                      |                     |                        |                          |               |                       |     |            |                    |

#### 2.6e Release Class Growth to Teachers

The Release Class Growth (CG) to Teachers Report shows the grade level CG Form reports which have <u>NOT</u> been released for teacher viewing. <u>Checking</u> a box <u>releases</u> the Class Growth Form report to the teachers in the school. The *default* is unchecked.

**<u>CAUTION</u>**: Class Growth Reports should only be released <u>after</u> the Form B or Form C testing window has been closed. I.e. After the assessments have been "disabled," so that CG results do *not* change if all students haven't completed the assessments. *See* the District Administrator's Section G for more information on Enabling/Disabling tests

| sments          | Teachers          | Students      | Subjects              | Assessment Results         | Reports                                     | FAQ  |                                                                         |
|-----------------|-------------------|---------------|-----------------------|----------------------------|---------------------------------------------|------|-------------------------------------------------------------------------|
| Release Class ( | Growth to Teacher | 5             |                       | (                          | All Assessme<br>Forms ABC o<br>System Stati | only | Form Test Completion<br>School Standards Report<br>School Domain Report |
|                 | RIV: Riversi      | de Elementary | RIV: Riverside Middle | RIV: Riverside High School |                                             |      | School Subgroups Report<br>Class Ranking Report                         |
| 🗏 3rd Grade     | Release CG        | AV BV CV      | Released              | Release CG A 🖉 B 🖉 C       | Release CG to 1                             |      |                                                                         |
| 🗆 4th Grade     | Release CG        | AV BV CV      | Rele Not Rele         | · ·                        |                                             |      | Class Progress Report                                                   |
| Contractor      | Release CG        | ABBCO         | Release CG A 🛛 B 🗌    | C Release CG A B C         |                                             |      |                                                                         |

#### **New!** 2.7 Class Progress Reports Using Scaled Scores

The Class Progress Report is available after <u>each</u> Pro-Core Form A/B/C assessment is administered. The report converts assessment percent scores into scaled scores and performance levels that are parallel to the scaled scores and performance levels used in Ohio's State Exams.

Student and class progress (CP) ratings are automatically computed for each teacher's class. There are <u>three</u> CP detail reports that show (a) Achievement, (b) Growth, and (c) Pre-Post Summary. These reports are useful for state OTES 2.0 reporting purposes.

#### 2.7a Achievement Report

Select "Achievement" in the Class Progress Report to show each student's percent score, scaled score, and Performance Level on each Form test.

| Dashboard        | Principa   | al Users - S  | Standards          | Assessm      | ients T | eachers Stu | idents | Subjects         | Assessmen             | _               |                                    | FAQ              |                                                                            |                          |        |                  |                     |
|------------------|------------|---------------|--------------------|--------------|---------|-------------|--------|------------------|-----------------------|-----------------|------------------------------------|------------------|----------------------------------------------------------------------------|--------------------------|--------|------------------|---------------------|
| Class Pr         | rogress Re | eport<br>Chem | Perc               | cent         |         | Achievement |        | Scale<br>Score   |                       | For             | Assessme<br>ns ABC or<br>em Statis | tics Si          | orm Test Comple<br>thool Standards I<br>thool Domain Re<br>thool Subgroups | Report<br>port<br>Report |        |                  |                     |
| Generate R       |            |               | Sco                |              |         |             |        |                  |                       | Perfor<br>Level | man                                | ce 🤇             | ass Ranking Rep<br>ass Growth Repr<br>ass Progress Rep                     | port                     |        |                  |                     |
| Teacher          | Subject    | Student<br>ID | Student<br>Name    | # of<br>SCWA | IEP/504 | Date        | Form A | Form A<br>Scaled | Form A<br>Performance | oate            | Form E                             | Form B<br>Scaled | Form B<br>Performance                                                      | Form C<br>Date           | Form C | Form C<br>Scaled | Form C<br>Performan |
| STEWART<br>SHAUN | Chemistry  | 103176        | Olivia<br>Oyle     | 10           | NO      | 09/08/2022  | 25%    | 505              | Proficient            | 01/11/202       | 3 18%                              | 484              | Basic                                                                      | 05/18/2023               | 30%    | 510              | Proficient          |
| STEWART<br>SHAUN | Chemistry  | 104270        | Michael<br>Mouster | 10           | NO      | 09/08/2022  | 18%    | 487              | Basic                 | 01/11/202       | 3 10%                              | 467              | Limited                                                                    | 05/18/2023               | 20%    | 490              | Basic               |
| STEWART<br>SHAUN | Chemistry  | 103176        | Devon<br>Rapper    | 10           | NO      | 09/08/2022  | 5%     | 375              | Limited               | 01/13/202       | 3 55%                              | 557              | Accelerated                                                                | 05/04/2023               | 82%    | 617              | Advanced            |

#### 2.7b Growth Report

Select "**Growth**" in the Class Progress Report to show how much academic progress students have made between the Pro-Core pre-test (Form A) and the formative (Form B) or post-test (Form C). Growth rating is shown on a scale of 1 to 5.

| Stewart S<br>Generate R | -         | Chemis        | try 🗸              | 102-3   | ×.               | Growth                |                  |                       |                  |                       | led So<br>erence      |                                 | Grov<br>Ratii         |                                 |                       |                               |
|-------------------------|-----------|---------------|--------------------|---------|------------------|-----------------------|------------------|-----------------------|------------------|-----------------------|-----------------------|---------------------------------|-----------------------|---------------------------------|-----------------------|-------------------------------|
| Teacher                 | Subject   | Student<br>ID | Student<br>Name    | IEP/504 | Form A<br>Scaled | Form A<br>Performance | Form B<br>Scaled | Form B<br>Performance | Form C<br>Scaled | Form C<br>Performance | Form A to<br>B Growth | Form A to B<br>Growth<br>Rating | Form A to<br>C Growth | Form A to C<br>Growth<br>Rating | Form B to<br>C Growth | Form B to<br>Growth<br>Rating |
| stewart<br>Shaun        | Chemistry | 103176        | Olivia<br>Oyle     | NO      | 505              | Proficient            | 484              | Basic                 | 510              | Proficient            | -21                   | 1                               | 4                     | 2                               | 25                    | 3                             |
| stewart<br>Shaun        | Chemistry | 104190        | Michael<br>Mouster | NO      | 430              | Limited               | 479              | Basic - 💡             | 474              | Limited +             | 48                    | 4                               | 43                    | 3                               | -4                    | 2                             |
| STEWART<br>SHAUN        | Chemistry | 104264        | Devon<br>Rapper    | NO      | 475              | Limited +             | 489              | Basic                 | 500              | Proficient -          | 14                    | 3                               | 25                    | 3                               | 10                    | 3                             |

#### *New!* 2.7c Pre-Post Summary Report

Select "**Pre-Post Summary**" in the Class Progress Report to show the differences in 3 average class scores--percents, scaled, NCEs-- made between the Pro-Core pre-test (Form A) and the formative (Form B) or post-test (Form C).

| Class Progress    | ilass Progress Report |                |             |                      |        |           |                       |             |           |             |              |    |        |       |                    |       |     |                |       |
|-------------------|-----------------------|----------------|-------------|----------------------|--------|-----------|-----------------------|-------------|-----------|-------------|--------------|----|--------|-------|--------------------|-------|-----|----------------|-------|
| Barton Clara      | •                     | Algebra I      | ✓ A         | II Classes           | • Pre- | post Sumn | nary                  | Form A to C | •         |             |              |    |        |       |                    |       |     |                |       |
| Generate Report E | xport<br>Class #      | Subject - Grad |             | Average<br>Pre-Test% |        | Pre-Test  | Average<br>Post-Test% |             | Post-Test | Pre-Post    |              | NC |        | taker | A% SCW<br>n Tested | SCWA  |     | % TP<br>nTeste |       |
| RIV Riverside HS  | 93 studen             |                |             |                      | Scaled | NCE       |                       | Scaled      | NCE       | billerene   | - Difference |    | Terene | •     |                    | Score |     |                | Score |
| Barton Clara      |                       | (combined)     | 93 students | 22 %                 | 484    | 41        | 32 %                  | 496         | 41        | <b>10</b> % | 12           | +  | 0      | 113   | <b>6</b> %         | 21%   | 103 | 55%            | 45%   |
| Barton Clara      | 2101                  | Algebra I      | 16 students | 28 %                 | 494    | 49        | 36 %                  | 483         | 45        | 8 %         | -11          | -  | 4      | 29    | 9%                 | 30%   | 103 | 55%            | 45%   |
| Barton Clara      | 2102                  | Algebra I      | 19 students | 19 %                 | 478    | 37        | 32 %                  | 504         | 40        | 13 %        | 26           | +  | 3      | 16    | 4%                 | 18%   | 103 | 55%            | 45%   |
| Barton Clara      | 2105                  | Algebra I      | 18 students | 19 %                 | 478    | 37        | 30 %                  | 502         | 39        | 11 %        | 24           | +  | 2      | 10    | 3%                 | 16%   | 103 | 55%            | 45%   |

This report also shows Short Cycle Web Assessments (SCWAs) and Teacher Personalized Assessments (TPAs) taken, tested and average scores by class.

#### **New!** 2.7d Performance Summary Report

Select "**Performance Summary**" in the Class Progress Report to see a graphical representation of what a student *might* score on the Pro-Core Form C or state assessment IF they show "average growth" on the Pro-Core assessments.

| RIV: Rivers  | ide High So   | hool | v W    | illis Bruce          | <ul> <li>Physical S</li> </ul> | cience v          | 201-2            | Performance Summary                                         | Form A and B 🗸                                                                                                    |                                      |
|--------------|---------------|------|--------|----------------------|--------------------------------|-------------------|------------------|-------------------------------------------------------------|----------------------------------------------------------------------------------------------------|--------------------------------------|
| Generate Re  |               | -    |        |                      |                                |                   |                  |                                                             |                                                                                                    |                                      |
| Last<br>Name | First<br>Name | Form | Status | Questions<br>Skipped | Time Spent on<br>Questions     | Pro-Core<br>Score | Growth<br>Rating | Possible Form C (State)<br>Score Assuming Average<br>Growth | The length of each color segment represents the percent of students in<br>the same Pro-Core score range that scored at each performance level<br>on Form C or the state test. | Key<br>(State test)                  |
|              |               |      |        |                      |                                |                   |                  |                                                             | Form C based on Form A results                                                                                                    | Advanced<br>555 and above (755 ar    |
|              |               | A    | ô"     | 1                    | 00:08:01                       | 508               |                  | 590                                                         |                                                                                                    | above)                               |
| Garfield     | James         |      |        |                      |                                |                   | Form A to B      |                                                             | Form C based on Form B results                                                                                                    | Accomplished<br>525 - 554 (725 - 754 |
|              |               | В    |        | 0                    | 00:21:25                       | 516               | 3                | 561                                                         |                                                                                                    | Proficient<br>500 - 524 (700 - 724   |
|              |               |      |        |                      |                                |                   |                  |                                                             | Form C based on Form A results                                                                                                    | Basic                                |
|              |               | A    |        | 6                    | 00:29:49                       | 491               |                  | 573                                                         |                                                                                                    | 484-499 (684 - 699)                  |
| Jones        | Bridget       |      |        |                      |                                |                   | Form A to B      |                                                             | Form C based on Form B results                                                                                                    | Limited<br>400 - 483 (600 - 683      |
|              |               | В    |        | 2                    | 00:36:18                       | 513               | 4                | 558                                                         |                                                                                                    | possible low effort o                |
|              |               |      |        |                      |                                |                   |                  |                                                             | Form C based on Form A results                                                                                                    | confidence (0)                       |

The options include the estimated growth rating between the Pro-Core pre-test (Form A) and the formative (Form B) and post-test (Form C) and state test.

*See more information* on Student and Class Progress on our Pro-Core web site Support > FAQ page at <u>https://pro-core.us/faq.html</u>.

# **3 3.0** System Statistics

## 3.1 Top Classes Report

This report allows you to view top-performing classes in the your school, subject and/or teacher's class. Then "drill-down" to top students. Results for the Form A, B, and C assessments are shown along with Stasndards Tested and Short Cycle Web Assessments (SCWA) average scores.

|                        |                       | ssessments Teache                                      | ers Stud | lents S | ubjects         | Assessment Results | Reports FA                          | NQ                  |
|------------------------|-----------------------|--------------------------------------------------------|----------|---------|-----------------|--------------------|-------------------------------------|---------------------|
| All Teachers           |                       | asses V<br>Top 5%<br>Top 10%<br>Bottom 59<br>Bottom 10 |          |         | Class<br>score: | s                  | Forms ABC only<br>System Statistics | ,                   |
| School                 | Teacher/Students Name | Class/Students Code                                    | Form A   | Form    | Form C          | Standards Tested   | Average SCWA                        | ♦ Assessments Usage |
| BIV: Halle MS          | Davis                 | 302                                                    | 71.20%   | 80.53%  | 0%              | 4/18 = 0.22        | 81.73%                              |                     |
|                        | ODell Mark            | 90809                                                  | 75.75%   | 79.25%  | 0%              | 5/18 = 0.28        | 86.67%                              | sort                |
| e                      | Staton Deborsh        | 91088                                                  | 81.81%   | 94.28%  | 0%              | 4/18 = 0.22        | 84.38%                              |                     |
| udent                  | Rodriquez Jose        | 91043                                                  | 57.57%   | 68.57%  | 0%              | 4/18 = 0.22        | 78.12%                              |                     |
| ores                   | Winter Emil           | 90810                                                  | 69.69%   | 80.00%  | 0%              | 3/18 = 0.17        | 77.78%                              |                     |
| <b>H</b> RIV: Halle MS | Adams                 | 321                                                    | 62.85%   | 68.42%  | 0%              | 3/18 = 0.17        | 75.27%                              |                     |

#### 3.2 SCWA Test Count Report

The WebTest Count report shows you how many Short Cycle Web Assessments your school has accessed over 2, 3, 4, 5 weeks or Year-to-date.

|                   | Assessme      | nts Teachers               | Studer       | nts Su    | ıbjects     | Assessment  | Results     | Reports               | FAQ      |                                    |
|-------------------|---------------|----------------------------|--------------|-----------|-------------|-------------|-------------|-----------------------|----------|------------------------------------|
|                   |               | Count For All Schoo        |              |           |             |             |             | All Asses             | sments 🕨 |                                    |
| Date<br>selection | 9493/2017     | 5 Week View                | <b>)</b> , A | •         |             |             |             | Forms AB<br>System St | Conly    | Top Classes                        |
|                   | District Name | School Name                | This Week    | Last Week | 2 Weeks Ago | 3 Weeks Ago | 4 Weeks Ago | System S              | atistics | Test Count                         |
|                   | Riverside     | <b>RIV: Riverside Elem</b> | 790          | 1129      | 1402        | 377         | 136         |                       |          | Test Count                         |
|                   |               |                            |              |           |             |             |             |                       |          | Subject Usage<br>Assessments Usage |

You may "drill down" to see individual subjects, classes, and tests being accessed within each district school.

|       |                  | School: RIV: Riv     | /erside Elem |           | hool<br>counts |             |             |
|-------|------------------|----------------------|--------------|-----------|----------------|-------------|-------------|
| Grade | Subject          | View Detail          | This Week    | Last Week | 2 Weeks Ago    | 3 Weeks Ago | 4 Weeks Ago |
| 3     | ELA/Reading 3    | [By Class] [By Test] | 16           | 13        | 48             | 31          | 5           |
|       | Mathematics 3    | [By Class] [By Test] | 52           | 100       | 75             | 120         | 35          |
|       | Social Studies 3 | [By Class] [By Test] | 0            | 0         | 1              | 0           | 0           |
| 4     | Mathematics 4    | [By Class] [By Test] | 62           | 0         | 46             | 199         | 31          |
|       | Science 4        | [By Class] [By Test] | 67           | 0         | 47             | 0           | 0           |

## **3.3 Subject Usage Report**

The Subject Usage Report shows overall student usage of the Pro-Core system test forms and short cycle web assessments (SCWA) in each subject in each teacher's class.

|    | Dashbo   | oard Prir | ncipal Users Star | dards As   | essments Te | achers St   | udents | Subj  | ects  | Assessme | ent Result | ts Reports           | FAQ       |                   |
|----|----------|-----------|-------------------|------------|-------------|-------------|--------|-------|-------|----------|------------|----------------------|-----------|-------------------|
| Su | bject Us | age Repo  | ort               |            |             |             |        |       |       |          |            | All Asse             | ssments   |                   |
|    | Biology  | Gene      | erate Report      | Print      |             | Lea         | rning  | y Sta | ndar  | ds us    | age        | Forms Al<br>System S |           | Top Classes       |
|    |          |           |                   |            |             |             |        |       |       |          |            | <b>Goal:</b> 7/25    | 75%       | SCWA Test Count   |
|    | Subject  | District  | School            | Teacher(s) | Classess    | TtlClassEnr | Stds   | Max.  | Frm A | Frm B    | Frm C      | SCWA                 | SCWA %Avg | Assessments Usage |
| Ξ  | Biology  | Riverside | RIV: Riverside H  | S Smith    | 101 102 103 | 82          | 25     | 2050  | 30%   | 0%       | 0%         | 14%                  | 30%       |                   |
|    |          |           |                   |            | 101         | 12          | 25     | 300   | 27%   | 0%       | 0%         | 8%                   | 0%        | Average           |
|    |          |           |                   |            | 102         | 12          | 25     | 300   | 24%   | 0%       | 0%         | 20%                  | 28%       |                   |
|    |          |           |                   |            | 103         | 10          | 25     | 250   | 28%   | 0%       | 0%         | 4%                   | 0%        |                   |

#### **Updated** 3.4 Assessments Averages Report

The Assessment Averages Report is a *graphic* comparison of overall student averages of the Pro-Core system test forms and short cycle web assessments (SCWA) in each subject in each teacher's class. Clicking on a colored bar will show a pop-up student usage.

| Standards  | Assessments | Teachers    | Students | Subjects   | Assessment Results | Reports FAC                                            | 2                                |
|------------|-------------|-------------|----------|------------|--------------------|--------------------------------------------------------|----------------------------------|
| Assess     | ments A     | verage      | s Repo   | ort        |                    | All Assessments<br>Forms ABC only<br>System Statistics | Top Classes                      |
| All Teach  |             |             |          | w averages | Generate Report    |                                                        | SCWA Test Count<br>Subject Usage |
| Selections |             | le's Assess | 20       | ages<br>30 | 40 5               | SCWA Average<br>Form Average<br>Unit Average           | (Assessments Averages)           |

#### **P-C Standards Report**

The Pro-Core Standards Report is no longer available within the school/principal Menu. The Pro-Core **Content Domains and Learning Standards** used in the Pro-Core subject assessments that align to the state standards are found on the Pro-Core web site at: <u>https://pro-core.us/standards.html</u>

Contact Ben Hemingway for more information: Hemingway@pro-core.us

# Teacher Log-in, Procedures, And Setting Form Assessment Testing Times\*

**NOTE:** This section applies to Clever, ClassLink, and *regular* Pro-Core users.

Included in this section is information about...

- 1. Teacher and student log-ins
- 2. Setting class testing times for Form A/B/C assessments
- 3. Using Short Cycle Web Assessments (SCWAs)
- 4. Creating Teacher Personalized Assessments (TPAs)
- \***IMPORTANT**: Pro-Core Security Guidelines require that the school's Test Coordinator, Principal, or Managing Administrator is responsible for monitoring the pre- and post-tests. No previewing of the pre- or post-tests Forms A, B, and C is allowed. No printed or "alternate media" copies of the pre- and post assessments must be made to maintain assessment security.

Form A/B/C Test administration instructions are contained in Appendix 1.

Pro-Core has a variety of features to enhance local and remote system and assessment security. These new features are controlled by **district managers**, **school administrators**, and **teachers**. Also included are new security features for **students** taking the Pro-Core Form A/B/C assessments. (*see* **Appendix 4**)

#### 1. Teacher Log-In

- Clever and ClassLink users will log in with Single Sign-On (SSO)
- Non-Clever users will use Pro-Core log in *below*.

<u>Teachers</u> should log into the system a week before the Form A diagnostic pre-test is administered to confirm teacher class and student enrollments are accurate, and to become familiar with the various system features and commands.

- Non-Clever/ClassLink Teachers (and students) must login to the Pro-Core Assessments program <u>through</u> the Pro-Core Web Site at <u>https://pro-core.us</u>
- Click on the "LOGIN: PRO-CORE SYSTEM" *button*. You may also *bookmark* the P-C Login page on your browser for direct access.

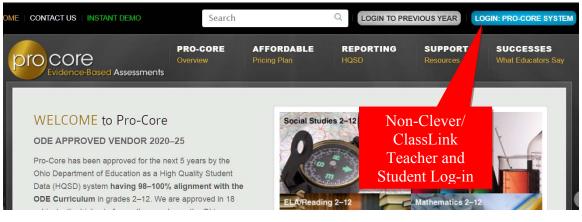

Non-Clever/ClassLink teacher usernames and passwords may be obtained from your <u>District or School Administrator</u> for logging into the online Pro-Core Assessment System.

On the Pro-Core **Login layout**, select the School (or Login Group), then key-in your Pro-Core teacher username and password. Your password will appear as *dots* ••• for security.

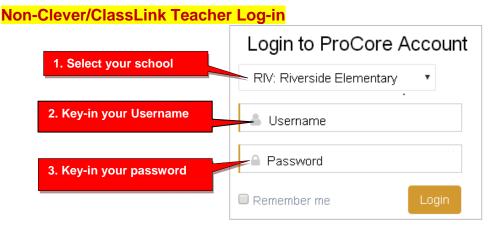

**<u>CAUTION</u>**: Your non-Clever/ClassLink teacher *default* password *should* be changed after you first log-in. You may also change your username for added security.

Clever/ClassLink teachers will use Single Sign-On (SSO) to log into Pro-Core.

## **View/Edit Student Information**

On your first log-in, you should become familiar with your Dashboard MENU bar options. Check that your teacher classes and students are properly enrolled. This will prevent problems when students first log-in.

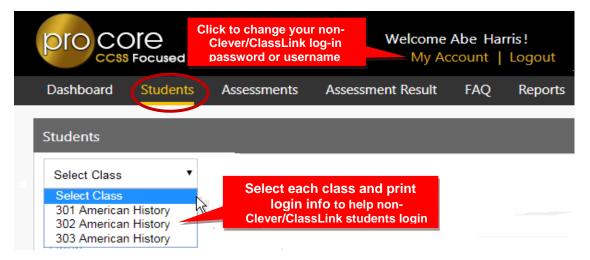

Select "**My Account**" to view your information or to change your non-Clever/ClassLink log-in password or username. If you forget your password, contact your School Administrator/Principal who can reset your non-Clever/ClassLink password.

The **Students class** list allows you to view and edit student *regular* login information.

|                           | Dashboard Stu                 | idents Assessm     |                         |        | click in any<br>select "print" |            |
|---------------------------|-------------------------------|--------------------|-------------------------|--------|--------------------------------|------------|
|                           | Students<br>301 American Hist | ory <b>T</b> Speal | ( <u>NO</u> Tim         | er YES | Search:                        | Q <b>x</b> |
| Class code<br>and subject | First Name                    | Last Name          | Student Code            | Speak  | Show Timer                     |            |
|                           | Hannah                        | Landry             | 27386                   | O NO   | YES                            |            |
|                           | Angel                         | Cotton             | Select a Nam<br>to edit | Ie NO  | YES                            |            |

Click on a student's name to edit their non-Clever/ClassLink name or password. You can<u>not</u> change a Student ID (Code). The student's ID must remain the same to compare all of the student's assessment results.

| Edit Student  |        | Welcome       |
|---------------|--------|---------------|
| First Name:   | Torri  | Save Changes  |
| ti Last Name: | Bleggo |               |
| Password:     |        |               |
|               |        | Cancel Update |
|               | Date   |               |

<u>CAUTION</u>: Do <u>not</u> change the Student ID (Code). The student's ID must remain the same to compare pre-post test results. Student passwords may also be changed by your district or school Pro-Core system administrator/principal.

Notify your system administrator/principal if students need to be <u>added</u> to your class, <u>moved</u> to another class, or <u>deleted</u> from the system.

**WARNING:** Editing done to Clever or ClassLink student information may revert to prior information when **Syncing** is performed by your Clever/ClassLink tech person.

Two important features are available in the Student list: (1) to turn on the **Speak** (text-to-speech) feature in Form tests and/or (2) to hide the 90-minute **Timer** for some or all students on the Form tests.

| Dashboard            | Students /          | Assessments        | Assessment Resu | lt FAQ   | Reports    |   |
|----------------------|---------------------|--------------------|-----------------|----------|------------|---|
| Students             | Text-to-Spee        | ch Forn            | n Test Timer    |          |            |   |
| 301 American         | History 🔻           | Speak 🔘 🕅          | 10 Timer        | YES      | Search:    | Q |
|                      |                     |                    |                 |          |            |   |
| First Name           | Last Name           | e Student          | t Code Spe      | ak       | Show Timer |   |
| First Name<br>Hannah | Last Name<br>Landry | e Student<br>27386 |                 | ak<br>NO | Show Timer |   |

The following layout shows the available **text-to-speech** and **test timer** *controls* for the student when s/he takes a Form ABC assessment.

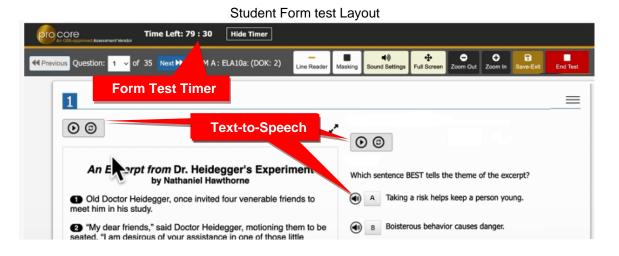

#### Student Log-In

Clever or ClassLink students will use Single Sign-On (SSO) to log into Pro-Core.

To prepare for *regular* student log-ins, you may print their Login IDs and passwords. Normally, the Student's password is his or her Last Name and First Initial as it appears in the Class Login List. **Section P** in this Manual contains the student instructions below.

The student's *default* password may be changed as shown on the previous page. You may want to shorten the password for younger students. Student passwords can also be changed by your district or school Pro-Core system administrator/principal.

Non-Clever/ClassLink Student Log-in:

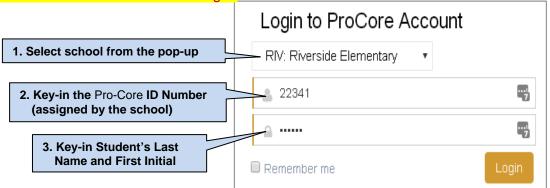

#### 2. Securing Form A, B, C Assessments (for Clever, ClassLink, and *regular* Pro-Core Users)

Your **District Manager** or tech person is responsible for enrolling your teachers and students into the Pro-Core system at least a week prior to your district or school(s) Form A assessment date. Assessment security controls have been added to the system for remote and local test administration.

Pro-Core <u>System Access</u> and <u>Assessment Times</u> are initially set by the **District Administrator** or tech person. These *controls* can be modified by a **School Administrator** or Principal. Teachers also may modify Form testing times.

The two main security features allow control of (A) Pro-Core Student <u>System Access</u> <u>Times</u> and (B) Pro-Core <u>Form Assessment Times</u>.

### A. Student System Access Times

Your school's <u>student</u> Pro-Core <u>system access times</u> have been previously set. The *default* student system access times are <u>weekdays</u> from 7:00 a.m. to 5:00 p.m., but these may have been modified by your District or School Administrator to better fit your school's actual opening and closing times.

School administrators and teachers have access to the Pro-Core system at any time. But for enhanced security, students should only be allowed to have system access or not--to the Pro-Core *system* during controlled times at school or from home.

**CAUTION**: You should confirm your students' <u>system access</u> settings with your school administrator, so that they coincide with your Pro-Core **Form A/B/C** <u>testing</u> plans and other teacher class activities.

You may modify your students' <u>system access times</u> to specific **Short Cycle Web Assessment** (SCWA) class subjects to improve security in remote learning situations. *See page* **L-8** *below*.

#### **B. Setting Form Assessment Times**

Your Pro-Core **Form A/B/C** <u>testing times</u> *should have* been previously set by the District Manager or School Administrator after *enabling* the Pro-Core Form A, B, or C assessments.

All Form A/B/C assessments are **90 minutes** long *unless* an administrator or teacher has removed or extended the testing time. Assessments may be scheduled over multiple days, but within a **two-week testing window**.

Teachers are able to further enhance security by *locking in* specific subjects and student testing times <u>within</u> the school's system access and testing schedule for each of the teacher's classes, in school with the teacher or at home with a guardian monitoring. Check with your school administrator for your school's student access and testing schedule.

**CAUTION:** If the teacher selects a date or time <u>outside</u> the district or school system access or testing times, a **message** will appear: "The Date(s) and/or times you have selected are outside the system or testing times set by your district or school administrator."

<u>Administrators</u> have the option to add up to 3 student test **Saves** for multiple-day testing. To avoid students activating unassigned assessments, all assessments are *Disabled* by default until the <u>teacher</u> is ready to *Enable* them. In the Teacher Menu bar, select **Assessments** > **Available Assessments** > the **Subject Class**, and "**Other**." Select the **Test Form** you want to secure, and click on the "**cog**" icon to schedule an assessment and lock/unlock students.

| Form Assessments layout |              |                                      |                   |               |                |            |          |  |
|-------------------------|--------------|--------------------------------------|-------------------|---------------|----------------|------------|----------|--|
| Dashboard               | Students     | Assessments                          | Assessment R      | esult FAC     | ) Reports      | Export     |          |  |
| Assessments             |              | Available Assess<br>Create Personali | ( <sup>n1</sup> ) |               |                |            | Disabled |  |
| ELA/Reading             | 7 1st period | ✓ Other ✓                            | Form A            | , B, C        | All Assessme   | nts Enable | ed NO    |  |
| FORM /                  | A 8.0: ELA7  | on-Line Test                         |                   | VI A 8.0: EL/ | A7a On-Line Te | est 🔅      |          |  |
|                         |              | Cog i                                | con               |               |                | Cog icon   |          |  |

Select the date with a starting and ending time each day for the test. . If you do NOT select dates or times (leave them blank), the district or school administrator settings will apply. You may also lock out students who are absent or who are not to take the test on that day or time. You may also unlock students or extend testing time for students with IEPs or 504 plans.

#### Assessment Security Settings layout

| If y<br>all<br>Fo<br>ad<br>St | you leave the fields emp<br>tests by your school of<br>rm A, B, C assessmen<br>minister the test over 2 | ist be selected with a mil | ble during ALL the da<br>But you may select si | ays and times set for<br>horter times to |                        |
|-------------------------------|----------------------------------------------------------------------------------------------------|----------------------------|------------------------------------------------|------------------------------------------|------------------------|
|                               | From Date                                                                                               | To Date                    | Starting Time                                  | Ending Time                              |                        |
| 1                             | Monday - 4/5/2021                                                                                       | Tuesday - 4/6/2021         | 09:00 AM                                       | 11:00 AM                                 | View Schoo<br>Settings |
|                               | Save                                                                                                    |                            | Views                                          | School Test Times                        |                        |

|       | 0)        | Sea        | rch:       | Q×              | Apply to ALL<br>students |
|-------|-----------|------------|------------|-----------------|--------------------------|
| Lock  | Last Name | First Name | Student ID | Extend Time ALI | -                        |
| () NO | Andrews   | Julie      | 48200      | 0 minute        | Add testing time minutes |
| ( NO  | Cortez    | Julio      | 59700      | 0 minute 🗸      |                          |

The **Extend Time** field may also be used to add test time for students whose tests may have been "force-ended" because the regular 90-minute test time has expired. Extending the test time will allow the student to *resume* the test where s/he left off. Selecting the "ALL" box will apply the extended time of the first student to ALL students in the class.

**CAUTION:** If the student has previously paused and "Saved" the test, this *save-rule* will apply: The student will NOT be able to change previous responses nor view skipped questions previous to the Save.

# Instruction for Administering the Form A/B/C Assessments are found in Appendix 1

#### Student Demo Test

We recommend that students--especially those new to Pro-Core--take the **Pro-Core Demo Test** prior to the Form A test in order to become acquainted with the Pro-Core testing layouts and features.

It is available under the student's **Assessments** tab > **Other Assessments**.

#### Using Short Cycle Web Assessments (SCWA)

Short Cycle Web Assessments (**SCWA**) provide teachers with activities focused on <u>each</u> subject area learning standard tested on the Form A, B, and C assessments. In the Teacher Menu bar, select **Assessments** > **Available Assessments** > the **Subject Class**, and **Standard**.

There is a SCWA **checkbox** for each class that has a check for each assessment standard available. The boxes are checked ON by default, meaning the SCWA assessments are available. If you remove the checkmark, then that SCWA Assessment will no longer be available until you check it back on.

| Dashboard     | Students 🕻   | Assessments                            | Assessment Result      | FAQ      | Reports      | Export           |                                                |
|---------------|--------------|----------------------------------------|------------------------|----------|--------------|------------------|------------------------------------------------|
| Assessments   |              | Available Assessr<br>Create Personaliz |                        |          |              |                  |                                                |
| Science 7 1st | period       | Standard                               | Set Class Access Times | All A    | ssessments   | Enabled          | ( NO                                           |
| ✓ 01 ESS:     | The hydrol   | ogic cycle illustra                    | tes the changing sta   | Availa   | able         | /es 🗘            | ☑ 07 PHS: Matter can be separated or character |
| ✓ 02 ESS:     | Thermal-en   | ergy transfers in                      | the ocean and the at   | mospher  | re contribut | e <del>v</del> a | ☑ 08 PHS: Energy can be transformed or         |
| 03 ESS:       | The atmosp   | ohere has differe                      | nt prop Not-Avail      | able     | s            | ¢\$              | ☑ 09 PHS: Energy can be transferred thro       |
| 04 ESS:       | The relative | e patterns of mot                      | ion and positions of t | he Earth | , moon and   | sun 📽            | ✓ 10 LIS: Energy flows and matter is trans     |

In the sample above, all the SCWAs are available for the teacher's Science 7, 1<sup>st</sup> period class *except* for standard #04 ESS: Relative Patterns.... This gives teachers more control over the presentation of individual learning standards by subject and class.

By double-clicking on a SCWA, you can preview or print the assessment items related to that particular standard. You then have the option to manage the questions and responses you want the students to see and answer during or after they have taken the SCWA online.

| ProCore Assessment Preview Show/Hide answers<br>Test Description: 02 FDO: The Declaration of Independence elaborates on the rights and role<br>of the people in building the foundations of the American nation<br>Subject: American History | Test Options:<br>Shuffle Questions<br>Hide Answer<br>State Comment on this assessment   Print |
|----------------------------------------------------------------------------------------------------|-----------------------------------------------------------------------------------------------|
|                                                                                                    | Save Exclusion Changes                                                                        |
| Q.1: Include/Exclude question                                                                                                    |                                                                                               |
| Standard: 2                                                                                                    | Question Options:                                                                             |
| DOK (1)                                                                                                    | Exclude from assessment                                                                       |
| What Enlightenment ideas did Jefferson accuse the King of England of violating in the                                                                                                    | Comment on this Question                                                                      |
| Declaration of Independence?                                                                                                    |                                                                                               |
| A limited government and the social contract Se                                                                                                    | nd Comment                                                                                    |
| B natural rights and anti-slavery sentiment                                                                                                    | Pro-Core                                                                                      |
| natural rinhts and the social contract                                                                                                    |                                                                                               |

You also have the option to send Comments on any test item directly Pro-Core.

#### Setting SCWA Access Times

To **modify** your student's <u>Short Cycle Web Assessments</u> access times, select the **Assessments** tab in the Menu bar, select the SCWA **Standards**, then click the "Set Class Access Times" *button*. The selections you check will override the School Access Times.

|          |                    | Updated                | SCWA Standards                                 | Selection      | n layout                       |                              |
|----------|--------------------|------------------------|------------------------------------------------|----------------|--------------------------------|------------------------------|
| Dashboa  | rd Students        | Assessments            | Assessment Result                              | FAQ            | Reports                        |                              |
|          |                    |                        |                                                |                |                                |                              |
| Assessme | ents               |                        |                                                |                |                                |                              |
| 101 Biol | ogy 🗸 Standa       | Set Class /            | Access Times                                   | Set SCW        | A Access                       | Q <b>X</b>                   |
| . 🔽 01   | HER: Cellular g    | genetics               |                                                | ☑ 07 E\        | O: Speciation                  |                              |
| . 🔽 02   | HER: Structure     | and function of E      | DNA in cells                                   | 🗆 08 DI        | V: Biodiversity                |                              |
|          | Class Access Ti    | mes                    |                                                |                |                                |                              |
|          | Opening Time       |                        | <u>Select days when you</u><br>Pro-Core System | do NOT wa      | nt students to acces           | View School<br>System Access |
|          | Closing Lime       |                        | □ Monday □ Tues<br>□ Friday □ Satu             |                | Vednesday 🗆 Thursd<br>Sunday   | a                            |
|          | Note: If selection | ns are left empty, the | days and times will defa                       | ault to the Di | strict or <u>School Access</u> | <u>s Times</u>               |
|          |                    |                        |                                                |                | Cancel                         | Save                         |

**<u>CAUTION</u>**: Modifying the SCWAs will NOT change the Form A/B/C Test Times. Setting Form A/B/C Test Times is explained on pages L-5 *f*.

Leaving the selections blank will cause access days and time to *default* to the School's System Access Times. Students attempting to log-into the Pro-Core system outside of the system access times set will see the **message**: "Pro-Core system access is closed at this time."

#### **Unit Tests (Social Studies)**

Unit Tests provide students with activities focused on <u>Social Studies</u> learning standards. In the Teacher Menu bar, select "Assessments," "Available Assessments," "Social Studies," and "Other."

| Dashboard   | Students 🕻   | Assessments                            | Assessment Res | ult FAQ        | Reports                |            |
|-------------|--------------|----------------------------------------|----------------|----------------|------------------------|------------|
| Assessments |              | Available Assessi<br>Create Personaliz |                |                | _                      |            |
| 1041 Social | Studies 7 V  | Other                                  | ~              | Units          | Search:                | Q <b>x</b> |
| Unit 2:     | Ancient Ron  | ne                                     |                | 🗹 Unit 4: Isla | amic Ach./Renaissance  |            |
| ☑ Unit 7:   | Age of Explo | oration                                |                | 🗹 Unit 5: Re   | formation              |            |
| I lait 1.   | Ancient Gro  | 000                                    |                | I Init G. Af   | icon/Acion Empired Tra | ło         |

Unit Tests for Social Studies have the same questions as the SCWA. The questions are simply grouped into larger tests that reflect a theme. If your instructional sequence is different from the Unit Tests, you can use the **Teacher Personalized Assessment** feature to create Unit Tests in any subject customized for your school or district. (*see next page*)

#### **Teacher Personalized Assessments (TPAs)**

Teachers may create customized Short Cycle Web Assessments (SCWAs) for their classes. You may select questions from the Pro-Core Form A and SCWA database. These questions are directly aligned to the state's most resent Learning Standards in Reading/ELA, Mathematics, Science, and Social Studies. TPAs may also be shared with other teachers in the school.

See Section N in the *Pro-Core User Manual* for instructions on creating, sharing, editing and reports for Teacher Personalized Assessments (TPAs).

#### **Teacher FAQs (Frequently Asked Questions)**

Selecting "FAQ" will display some commonly asked questions and answers which will help you understand and use the Pro-Core system more effectively. New FAQs appear from time-to-time, so be sure to check this selection often. You may also submit your own questions to <u>hemingway@pro-core.us</u>.

| Dashboard       | Students        | Assessments         | Assessment Result        | FAQ        | Reports          |
|-----------------|-----------------|---------------------|--------------------------|------------|------------------|
| FAQ             |                 |                     |                          |            |                  |
| GENERAL QU      | ESTION          |                     |                          |            |                  |
| Show All Hide   |                 | sponse View         |                          |            |                  |
| 1. Why should I | use Pro-Core?   |                     |                          |            |                  |
| Pro-Core reve   | als the needs o | of each student and | class in the State's New | Learning S | Standards before |
| 2 What is Pro-C | ore?            |                     |                          |            |                  |

#### **View Learning Standards**

Selecting "Standards" will display the Learning Standards and Domains assessed by Pro-Core. The Pro-Core Standard and State codes and descriptions are shown for each subject.

| Dashboar  | d Students   | Standards  | Assessments           | Assessment Result        | FAQ       | Reports        | Export                       |                               |            |
|-----------|--------------|------------|-----------------------|--------------------------|-----------|----------------|------------------------------|-------------------------------|------------|
| Standards |              | Selec      | t Subject             |                          |           |                |                              |                               |            |
| Science 7 | ~            |            |                       | Click to e               | xpan      | d              | Sear                         | rch:                          | Q <b>x</b> |
|           | Domain Cod   | e D        | omain Description     |                          |           |                |                              | Subject                       |            |
|           | 1. ESS       | Ea         | rth and Space Scier   | nce                      |           |                |                              | Science 7                     |            |
| Standard  | State Number | Standard I | Description           |                          |           |                |                              |                               |            |
| 01        | [7.ESS.1]    | The hydrol | ogic cycle illustrate | s the changing states of | water as  | it moves thro  | ugh the lithosphere, biosphe | ere, hydrosphere and atmos    | ohere.     |
| 02        | [7.ESS.2]    | Thermal-er | nergy transfers in th | ne ocean and the atmos   | ohere con | tribute to the | formation of currents, which | h influence global climate pa | atterns.   |

> The next section deals with Teacher Reports

# **Pro-Core Teacher Reports**

#### NOTE: This section applies to Clever, ClassLink, and regular Pro-Core users.

#### **Assessment Results Report**

Selecting "Assessment Result" in the Teacher Menu will show the students' scores and assessment summary information for Form, Short Cycle, and Teacher Personalized Assessments.

Selecting **Result** will allow you to view a student's test Score on each test item.

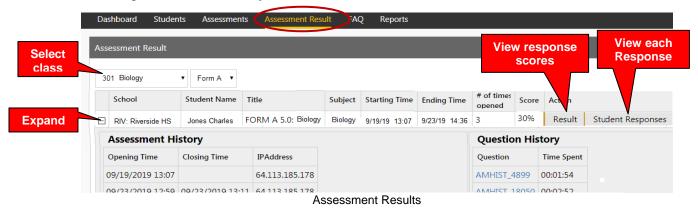

Note: Selecting Student Responses will allow you to see a student's response on each <u>question</u>. For security, Form B questions will NOT display *for students* until Growth Reports are *released*. Form C questions are *never* shown.

| FORM A<br>Percentage:<br>Your Scaled<br>Performance                                                                                                    | 41%<br>Score: 516                                                                     | 1 On-Line Te                                                                             | Performance<br>Comparison<br>graph                  | ime Spent on Questi<br>Questions Skipped: 0                                                 | ons: 57:23 (minutes: seconds)<br>of 45 |
|----------------------------------------------------------------------------------------------------|---------------------------------------------------------------------------------------|------------------------------------------------------------------------------------------|-----------------------------------------------------|---------------------------------------------------------------------------------------------|----------------------------------------|
| Projected Fo<br>Projected Fo<br>The graph shows how st<br>The length of each line                                                                         | rm C (end of yea<br>rm C Performan<br>tudents with this scor<br>represents the percer | ce Level: Accelerated<br>re on Algebra I Form A scored<br>nt of students who scored at e | on Form<br>ach performance level.                   | Key: 🥑 Correct                                                                              | S Incorrect Partial Credit             |
| Limited - 0%         *You have a lot of contr         coming to school and w         Not coming to school o         Q#1       Q#2         Q#16       Q#17 | vorking hard can leac<br>r not trying your bes                                        | re.<br>I to higher scores at Par                                                         | errerated - 47%         Advanced           t Credit | Passing - 93%           incorrect           Q#8         Q#9           Show           Questi |                                        |

*New!* The **performance comparison graph** shows historical Form C results for students in the past with this student's particular score.

Clicking a question (Q#) will show the question and the student's response.

| Previous Question:     | 12 🔻 of 30 Ne          | t₩ FORM A 5.0: A      | American History On-Line Test (DOK: 2)                                          |
|------------------------|------------------------|-----------------------|---------------------------------------------------------------------------------|
| 12                     |                        |                       |                                                                                 |
| During the 1930s, whic | h group of people advo | ocated noninvolvement | t in European and Asian conflicts and non-entanglement in international politic |
| A isolationists        | B capitalists          | C imperialists        | D socialists                                                                    |

<u>Note</u>: *Anchor* questions will <u>not</u> appear when selected. They are used to link results between the Form tests. Instead, a message will appear: "This question has not been released at this time. Please see the SCWA for this standard for similar questions."

#### Assessment Reports

Selecting **"Reports"** in the Teacher Dashboard Menu Bar allows you to **view** the various teacher reports listed in the drop-down window. You may also **print** the report or **export** the data from most of the reports to a spreadsheet file.

|   | Dashboard    | Students         | Assessments | Assessment Result                      | FAQ  | Reports            |   |   |
|---|--------------|------------------|-------------|----------------------------------------|------|--------------------|---|---|
| Т | here are 4 7 | <b>Feacher H</b> | Report Grou | pings: (1) All                         |      | All Assessments    | • | 1 |
|   |              |                  |             | , (3) System Stati<br>election expands |      | Forms ABC only     | • | 2 |
|   | · · ·        | U                | that group. | election expands                       | into | System Statistics  | • | 3 |
|   |              |                  |             |                                        |      | Writing Evaluation | • | 4 |

# **1** 1.0 All Assessments

#### **1.1 Item Analysis Report**

The Item Analysis report can be used after a test as a **classroom learning tool** to generate class discussions about a standard, a question, and the actual student responses.

Item Analysis report shows the test question's Pro-Core state Standard number, the Question itself, the Percent of student responding correctly, the question Type, and the estimated Depth of Knowledge needed to respond to the question.

The Count of students responding and percent of correct and incorrect responses to each possible response is also shown. This is helpful in identifying student misconceptions. The correct answer is indicated by a green check. Selecting "Load" in the Student Data column shows the individual student responses to the question.

| Dashl | board                          | Students Assessments Assessment Result FAQ                                                                                                    | Reports                                               | )          |                   |                   |               |      |        |           |             |        |     |        |       |
|-------|--------------------------------|----------------------------------------------------------------------------------------------------|-------------------------------------------------------|------------|-------------------|-------------------|---------------|------|--------|-----------|-------------|--------|-----|--------|-------|
| Mat   | n Ana<br>thematics<br>Benerate |                                                                                                    | All Assess<br>Forms ABC<br>System Stat<br>Writing Eva | only I     | Standa<br>Student | rd Details        | is            |      |        |           |             |        |     |        |       |
|       |                                | Mathematics 7 A Teacher To                                                                                                    | ols                                                   |            |                   | Core<br>nalysis F | Report        |      |        |           |             |        |     |        |       |
| Std.# | Q.#                            | Question Text                                                                                                    | Score<br>% All                                        | Q-<br>Type | DOK               | Student<br>Data   | Std.<br>Count | 1    | 0      | Score%    | s           | A      | В   | с      | D     |
| Math  | emat                           | ics 7 Form A (23%)                                                                                                    |                                                       |            |                   |                   |               |      |        |           |             |        |     |        |       |
| Ma    |                                |                                                                                                    | c Stand                                               | larde 1    | . 3 (1            | 1%)               | Ave           | erag | qe 🤋   | % corr    | ect         | for it | ems | in the | stand |
|       | them                           | atics 7 Ratios and Proportional Relationship<br>7 Standard 1: Compute unit rates associated                                                                              |                                                       |            |                   |                   | I             |      |        |           |             |        |     |        | stand |
|       | them                           | atics 7 Ratios and Proportional Relationship                                                                                                    | d with rat                                            | ios of     |                   |                   | I             | ngth |        |           |             |        |     |        | stand |
|       | them                           | atics 7 Ratios and Proportional Relationship<br>7 Standard 1: Compute unit rates associated<br>Lillie walks to school each day. She walks over<br>Eve Alpha              | d with rat<br>28 ✔                                    | FB         | fractio           | ons, inclu        | ding ler      | ngth | s, are | eas and o | ther        |        |     |        | stand |
|       | them                           | atics 7 Ratios and Proportional Relationship<br>7 Standard 1: Compute unit rates associated<br>Lillie walks to school each day. She walks over<br>Eve Alpha<br>Individua | d with rat<br>28 ✓<br>stude                           | FB         | fractic<br>2      | ons, inclu        | ding ler      | ngth | s, are | eas and o | other<br>75 |        |     |        | stand |
|       | them                           | atics 7 Ratios and Proportional Relationship<br>7 Standard 1: Compute unit rates associated<br>Lillie walks to school each day. She walks over<br>Eve Alpha              | d with rat<br>28 ✓<br>stude                           | FB         | fractic<br>2      | ons, inclu        | ding ler      | ngth | s, are | eas and o | other<br>75 |        |     |        | stand |

Selecting **the test question**, shows the entire item which can be expanded to full screen for classroom presentation and discussion

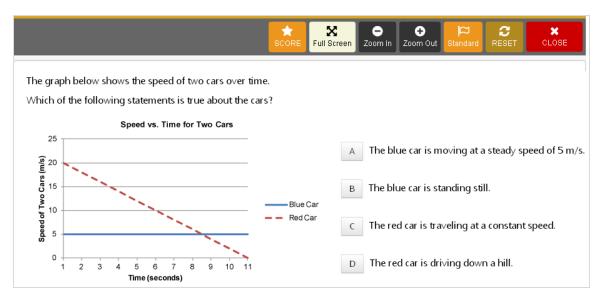

#### **1.2 Standards Detail Report**

The Standards Detail Report provides the student scores for each state <u>standard</u> in each test by Subject and Form in each teacher's class. This report also will display students with incomplete assessments.

| Dashboard                                  | Students Assessn | nents | 4     | lsses | sment | l Resul | t I  | FAQ    | Re  | port   | s      |         |     |       |         |         |        |    |       |     |       |      |      |              |
|--------------------------------------------|------------------|-------|-------|-------|-------|---------|------|--------|-----|--------|--------|---------|-----|-------|---------|---------|--------|----|-------|-----|-------|------|------|--------------|
| Standards Detail Report                    |                  |       |       |       |       |         |      | <      | A   | ll As  | sessi  | nents   | P   | Item  | Analy   | ysis    |        |    |       |     |       |      |      |              |
| Mathematics 7 🗸 101 🖌 All Students         | ✓ Form A ✓       | St    | andar | ds 🗸  | Fro   | m Date  | То   | Date   | F   | orm    | 5 ABC  | only    | <   | Stan  | dard I  | Details | l.     | Þ  |       |     |       |      |      |              |
| Generate Report Export as Excel            | Print Preview    |       |       |       |       |         |      |        | S   | ystei  | m Sta  | tistics | •   | Stude | int Rep | port Ca | rd     |    |       |     |       |      |      |              |
|                                            |                  |       |       |       |       | _       | _    |        |     | Vritir | ng Eva | luatio  | n 🕨 | SCWA  | A Pre-F | Post An | alysis |    | les e |     |       |      | 01   |              |
|                                            |                  |       |       |       |       | Pro     | _    |        |     |        |        |         |     |       |         |         |        |    | inc   | IIV | ιαι   | al - | Star | ndard        |
| Mathematics 7 (Form A)                     |                  |       |       | 5     | Stan  | darḍ    | s De | tail F | lep | ort    |        |         |     |       |         |         |        |    |       | -   | 00000 |      |      |              |
| tudent Name (Ans/Skip/Total/Exit Browser ) | Student Code     | 1     | 2     | 3     | 4     | 5       | 6    | 7      | 8   | 9      | 10     | 11      | 12  | 13    | 14      | 15      | 16     | 17 | 18    | 19  | 20    | 21   | 22   | 23 %Avg      |
| Amy Anderson                               | 2482000          | 50    | 50    | 50    | 50    | 50      | 0    | 0      | 0   | 0      | 50     | 100     | 0   | 0     | 50      | 0       | 100    | 0  | 100   | 0   | 0     | 100  | 100  | 0 <b>37%</b> |
| Aretha Franklin (40/8/48/0)                | 2637000          | 0     | 50    | 25    | 50    | 0       | 0    | 0      | 0   | 0      | 50     | 100     | 0   | 0     | 0       | 0       | 0      | 0  | 0     | 0   | 0     | 0    | 0    | 0 <b>26%</b> |
| Frances Fan (Not Taken)                    | 3597000          |       |       |       |       |         |      |        |     |        |        |         |     |       |         |         |        |    |       |     |       |      | 0    | 0 17%        |

You can use this report to identify and sort high or low performing students by each **standard** or **question.** Results can be shown by **percentages** or by **points**.

|                 |                 | il R |   |   |   |   |     |   |    |     |    |    |     |     |    |    |    |      |       |      |    |    |    |     |    |    |     |    |    |     |     |    |    |    |    |      |       |       |    |    |    |    |
|-----------------|-----------------|------|---|---|---|---|-----|---|----|-----|----|----|-----|-----|----|----|----|------|-------|------|----|----|----|-----|----|----|-----|----|----|-----|-----|----|----|----|----|------|-------|-------|----|----|----|----|
| Mathemat        | ics 6           |      |   |   |   | , | 281 | ٠ | ,  | AII | •  |    | For | n A |    | •  | (  | Ques | stion | IS ' | •  |    | nc | liv | id | ua | 1 6 | lu | es | tic | ons | 5  |    |    |    | Prin | t Pre | eviev | W  |    |    |    |
| Student<br>Name | Student<br>Code | 1    | 2 | 3 | 4 | 5 | 6   | 7 | 8  | 9   | 10 | 11 | 12  | 13  | 14 | 15 | 16 | 17   | 18    | 19   | 20 | 21 | 22 | 23  | 24 | 25 | 26  | 27 | 28 | 29  | 30  | 31 | 32 | 33 | 34 | 35   | 36    | 37    | 38 | 39 | 40 | 4: |
| Baruk<br>Able   | 22167           | 50   | * | * | * | * | *   | 0 | 0  | *   | 0  | 0  | 0   | 0   | 33 | 50 | *  | 0    | *     | 0    | 0  | 0  | 0  | *   | *  | 0  | 0   | 0  | 0  | 0   | 0   | 0  | 0  | *  | 0  | 0    | 0     | 0     | 0  | 50 | 0  |    |
| Rashad<br>Abood | 21766           | 0    | * | * | 0 | * | *   | 0 | 50 | 0   | 0  | 0  | 0   | 0   | 0  | 50 | 0  | 0    | *     | 0    | 0  | *  | 0  | *   | 0  | *  | 0   | *  | 0  | *   | *   | *  | *  | 0  | 0  | 0    | 0     | 0     | 0  | 0  | 0  |    |
| Alice<br>Apple  | 21749           | 50   | 0 | 0 | 0 | * | 0   | 0 | 50 | 0   | 0  | 0  | 0   | 0   | 0  | 0  | 0  | 0    | 0     | 0    | 0  | 0  | 0  | *   | 0  | 0  | 0   | 0  | 0  | 0   | 0   | 0  | 0  | 0  | 0  | 0    | 0     | 0     | 0  | 50 | *  | (  |

*New!* You may now generate and *graphically* sort students into high, medium, and low scoring **groups** in each standard.

| ZTES: Test School                         | ✓ All Teachers N | Math     | ematic  | s 7  | ✓ All | Classes   | ~    | All Stud | ents 🗸 | For  | mΑ | ~  | Standa           | ards 🗸 | . (  | Broupin                      | g .    | 1  |     |    |    |    |    |     |
|-------------------------------------------|------------------|----------|---------|------|-------|-----------|------|----------|--------|------|----|----|------------------|--------|------|------------------------------|--------|----|-----|----|----|----|----|-----|
| Generate Report                           | Export           | Export E | ly Subj | ect  | Prir  | t Preview | Z    | oom Out  | Zoo    | m In |    |    | Standa<br>Questi |        |      | Percent<br>Raw Po<br>Groupin | ints   |    |     |    |    |    |    |     |
| Math                                      | ematics 7 (Form  |          |         | up s |       |           |      |          | o-Co   |      |    |    | Key: 📩           | 1000   | 6004 |                              | 60%-30 | 06 | 30% | -0 |    |    |    |     |
|                                           | Student Code     | 1        | 2       | 3    | 4     | 5         | 6 St | andard   |        |      |    |    |                  |        |      |                              | 17     |    |     |    | 21 | 22 | 23 | %Av |
| Student Name                              |                  | 1        | 2       | 3    | 4     | 5         | 6    |          |        | 10   | 11 | 12 | 13               | 14     | 15   | 16                           |        | 18 | 19  | 20 | 21 | 22 | 23 | %Av |
| Student Name<br>Eve Alpha<br>Frances Beta | Student Code     | 1        | 2       | 3    | 4     | 5         | 6    |          |        |      |    |    |                  |        |      |                              |        |    |     |    | 21 | 22 | 23 |     |

Essentially, this report shows mastery or non-mastery of each state standard on each test with a Star (100%) or actual percent score. This report can be used as a **diagnostic tool** to identify high or low performing students in each learning standard or for student grouping.

## 1.3 Student Report Card

This report shows each student's achievement or progress in each subject at the time the report is generated. Form A B, C test results or Short Cycle Web Assessment (SCWA) results can be selected along with a list of the learning standards.

|             | Dus        | hboard S                    | tudents S          | -unduru. | s Assessr         | nenta- A.        | ssessmen        | encount    | FAQ                              | Messag |         | Reports                                    | Expo         |    | tem Analy               | /sis                |                                       |
|-------------|------------|-----------------------------|--------------------|----------|-------------------|------------------|-----------------|------------|----------------------------------|--------|---------|--------------------------------------------|--------------|----|-------------------------|---------------------|---------------------------------------|
| Repo        | ort Car    | d                           | Sel                | ectio    | ns                |                  |                 |            |                                  |        | F       | orms ABC o<br>lystem Statis<br>Vriting Eva | nly<br>itics |    | Standard I<br>Student R | Details             | ~                                     |
| Phys        | ical Scien | ce 🖌 101-3                  | ✓ Howe             | Bryan 🗸  | Form A 🗸          | Standards        | • <b>•</b> □ Ir | iclude Stu | udent's all su                   | bject  |         |                                            |              |    | SCWA Pre                | -Post Analysi       | ;                                     |
| Ge          | enerate Re | eport Prin                  | t Preview          | Zoor     | n Out Z           | oom In           |                 |            |                                  |        |         |                                            |              |    |                         |                     |                                       |
| ey: •       | Limited: < | 30% – Basic: 30<br>Howe Bry | -                  |          | 0% - 60% 🛑 A      | ccomplished: 60  | % - 70% 🧲       |            | H: > 70% 💙<br>Pro-C<br>Ident Rep | ore    | rd      | 4                                          | 4/28/202     | 24 |                         | Form A<br>RIV: Rive | rside High Schoo                      |
| ubject      | :          | 1                           | 2                  | 3        | 4                 | 5 6              | 7               | 8          | 9                                | 10     | 11      | 12                                         | 13           | 14 | 15                      | 16                  | 17 %Avg                               |
| hysic       | al Scieno  | e 😐                         | •                  | •        | *                 | • •              | •               | •          | •                                | •      | •       | •                                          | •            | •  | •                       | •                   | • <b>19</b> %                         |
| Form        | Status     | Questions<br>Skipped        | Time Sp<br>Questio |          | Pro-Core<br>Score | Growth<br>Rating |                 |            | (State) Score<br>ge Growth       |        |         |                                            |              |    |                         |                     | ts in the same<br>n C or the state te |
|             |            |                             |                    |          |                   |                  |                 |            |                                  | Form   | C based | on Form                                    | A resul      | ts |                         |                     |                                       |
|             |            | 0                           |                    |          | 491               |                  | 506             |            |                                  |        |         |                                            |              |    |                         |                     |                                       |
| 4           |            |                             |                    |          |                   |                  |                 |            |                                  |        |         |                                            |              |    |                         |                     |                                       |
| A<br>Physic | cal Scie   | nce                         |                    |          |                   |                  |                 |            | _                                |        |         |                                            |              |    |                         |                     |                                       |

You may also view the student's color-coded layout by clicking on the Subject name.

# 1.4 SCWA Pre-Post Analysis Report

The Pre-Post Analysis provides a summary of each student's progress using the **Short Cycle Web Assessments (SCWA)**. Pre-post scores for each state standard are shown including each attempt in each state standard. The difference is the evidence of learning.

|       | Dashboard                  | Students | Assessments   | Assessment Result   | FAQ R      | eports                                        |                                         |         |
|-------|----------------------------|----------|---------------|---------------------|------------|-----------------------------------------------|-----------------------------------------|---------|
| Pre I | Post SCWA                  | Report   |               |                     |            | ssessments                                    | Item Analysis                           |         |
| Math  | ematics 7 🗸                | 101 🗸    | All SCWA 🗸 🛛  | 01 RPR: Compute uni | svste      | es ABC only<br>em Statistics<br>ng Evaluation | Standard Det Student Report SCWA Pre-Po | Card    |
|       |                            | Mathema  | tics 7        | Pre Post S          | Standard S |                                               |                                         |         |
|       | Student Na                 | ame      | Date          | Pre Score           | Post Score | Difference                                    | Times taken                             | Average |
|       | Mary Antoi                 | n        | 02/10/17 14:2 | 27 75.0%            | 100.0%     | +25.0                                         | 3                                       | 87.5%   |
| Dat   | -                          | Score    | Α             | ttempts expan       | ded        |                                               |                                         |         |
|       | 10/16 18:21<br>10/16 18:23 |          |               |                     |            |                                               |                                         |         |
| 02/   | 10/17 14:27                | 100.0%   |               |                     |            |                                               |                                         |         |
| +     | Sidney Ca                  | esar     | 02/10/17 14:3 | 30 75.0%            | 62.5%      | -12.5                                         | 2                                       | 68.8%   |
| +     | Mary Blou                  | nt       | 02/10/17 14:3 | 33 37.5%            | 62.5%      | +25.0                                         | 4                                       | 37.5%   |
| +     | Charlie Tu                 | nes      | 02/10/17 14:2 | 9 50.0%             | 50.0%      | 0.0                                           | 2                                       | 50.0%   |

# 2.0 Forms ABC only

#### 2.1 Form Test Completion Report

The Test Completion report allows you to view whether all students have completed the Form A, B, or C assessment prior to your district administrator disabling the test at the end of the testing window. A result of the students who...

- > spent too little or more than the standardized time allowed on a Form test
- skipped or rushed through too many questions.

You can decide if they need to re-take the assessment.

| Dashboard Stu                   | ıdents Asses    | sments A      | ssessment Res | ult FAQ                      | Reports                                 |                               |
|---------------------------------|-----------------|---------------|---------------|------------------------------|-----------------------------------------|-------------------------------|
| ompletion Report                |                 |               |               | C                            | All Assessments<br>Forms ABC only       | Form Test Completion          |
| American History 🗸 Form A 🖌 All | ✓ Percentage    | ✓ Gene        | erate Report  |                              | System Statistics<br>Writing Evaluation | Standards Report              |
| Teacher - Class - Assessment    | Student ID # Gr | Gender        | Test Score    |                              | ,                                       | Class Questions:              |
| W-H: Warrensville Hgts High     | 338 students 16 | :57 av. Time  | 16.2 av.%     | 208 = 62% complete           | d 2% av. Skip                           |                               |
| Rosa Parks 112 American History | 10 students 08  | 8:09 av. Time | 17.4 av.%     | 7 = 70%<br>Ans/Skip/Total/XB | v% av. Skip                             | EXIT Browser Status Completed |
| Davis Miles                     | 199709 10       | ) M           | 15.6          | 40/0/40/0                    |                                         | Finished                      |
| Leary Timothy                   | 204815 10       | ) M           | 9.4           | 40/0/40/0                    | ů <b>ř</b>                              | Finished                      |
| Walters Barbara                 | 201773 9        | F             |               | 14/0/40/0                    |                                         | Saved END Test Enc            |
| Wise Aaron                      | 205085 10       | ) M           |               | 0/0/0/0                      |                                         | Not Taken                     |

You may Finish and Score a student's *completed* assessment that the student has accidentally Saved instead of Ended by clicking the **END Test** *button*.

#### 2.2 Class Standards Report

The Standards Report shows the averages for each state <u>standard</u> in each subject test and class.

|                                      |               | Dashboa    | ard | Stu | dents    | 5                | Asse | ssme     | nts | As | sessi | ment | Resul | t I | AQ | Re | ports | k                 |     |    |       |                |                         |
|--------------------------------------|---------------|------------|-----|-----|----------|------------------|------|----------|-----|----|-------|------|-------|-----|----|----|-------|-------------------|-----|----|-------|----------------|-------------------------|
| Standards Report                     |               |            |     |     |          |                  |      |          |     |    |       |      |       |     | •  | Fo | rms A | BC or             | nly |    |       | Form           | n Test Completion       |
| Form A 🗸 Standards                   | Gener         | ate Report |     |     | iort As  |                  |      | ]        |     |    |       |      |       |     |    |    |       | Statist<br>Evalua |     |    | \$    |                | ndard Report            |
| Test Subject/Form                    | Class<br>code | Students   | Tea | ach | ner<br>3 | <b>Cl</b> a<br>4 | as:  | ses<br>6 | 7   | 8  | 9     | 10   | 11    | 12  | 13 | 14 | 15    | 16                | 17  | 18 | %Avg  | Class<br>Class | s Ranking Report        |
| FORM A: SocSt3a On-<br>Line Test 2.0 |               | 35         | 45  | 30  | 49       | 42               | 30   | 44       | 26  | 19 | 51    | 44   | 78    | 30  | 50 | 35 | 42    | 41                | 32  | 57 | 39% - | Clas           | Standards %<br>Averages |
| SCHULTZ                              | 261           | 19         | 34  | 34  | 42       | 44               | 25   | 42       | 24  | 16 | 53    | 42   | 84    | 32  | 45 | 32 | 47    | 34                | 29  | 71 | 38%   |                |                         |
| SCHULTZ                              | 262           | 16         | 56  | 25  | 56       | 40               | 35   | 47       | 28  | 22 | 50    | 47   | 72    | 29  | 56 | 38 | 38    | 47                | 34  | 44 | 40%   |                |                         |
| FORM A: SocSt4a On-<br>Line Test 2.0 |               | 29         | 45  | 25  | 7        | 52               | 14   | 26       | 28  | 34 | 36    | 22   | 10    | 34  | 14 | 43 | 31    | 33                | 31  | 31 | 28%   |                |                         |

You may also generate the average percent of student answering each <u>question</u> correctly in each test for each subject and teacher class. Question % Averages

| Standards R                             | epon          | -         |    |    |      |       |       |    |    |     |       |       |      |    |     |    |    |    |    |    |    |    |   |
|-----------------------------------------|---------------|-----------|----|----|------|-------|-------|----|----|-----|-------|-------|------|----|-----|----|----|----|----|----|----|----|---|
| Form A                                  | • (           | Questions | 7  | G  | ener | ate R | eport |    |    | Exp | ort A | s Exe | el : |    |     |    |    |    |    |    |    |    |   |
| Test<br>Subject/Form                    | Class<br>code | Students  | 1  | 2  | 3    | 4     | s     | 6  | 7  | 8   | 9     | 10    | 11   | Y  | n   | 14 | 15 | 16 | 17 | 18 | 19 | 20 | 2 |
| FORM A:<br>SocSt3a On-<br>Line Test 2.0 |               | 35        | 3  | 21 | 69   | 38    | 57    | 20 | 31 | 42  | 45    | 65    | 52   | 86 | 100 | 82 | 74 | 54 | 41 | 60 | 55 | 34 | 5 |
| SCHULTZ                                 | 262           | 16        | 0  | 31 | 75   | 50    | 50    | 19 | 25 | 62  | 38    | 56    | 56   | 94 | 100 | 75 | 69 | 56 | 50 | 62 | 62 | 25 | 5 |
| SCHULTZ                                 | 261           | 19        | 5  | 11 | 63   | 26    | 63    | 21 | 37 | 21  | 53    | 74    | 47   | 79 | 100 | 89 | 79 | 53 | 32 | 58 | 47 | 42 | 5 |
| FORM A:<br>SocSt4a On-<br>Line Test 2.0 |               | 29        | 62 | 28 | 17   | 29    | 7     | 7  | 69 | 34  | ,     | 21    | 10   | 41 | 41  | 14 | 17 | 52 | 38 | 34 | 31 | 14 | 0 |

#### **NEW! 2.3 Subgroups Report**

The Subgroups Report shows the pre-post test average scores of students by subjects. Demographic results will appear *only if* demographic codes were included in each student's <u>original</u> enrollment form; otherwise, the codes will have to be entered manually. New subgroups have been added to support the state's One Plan program.

| Dashboard St<br>Subgroups Report<br>All Subjects V Form A to C V Generate Re |                              |                               | Result FAQ                 | Reports<br>All Assessm<br>Forms ABC<br>System Stat<br>Writing Eval | istics                   | Form Test Completion                                 |
|------------------------------------------------------------------------------|------------------------------|-------------------------------|----------------------------|--------------------------------------------------------------------|--------------------------|------------------------------------------------------|
| Test Subject Demographic Sub-Grou                                            | Pre-Test<br>ps Student Count | Pre-Test % av.<br>Score = NCE | Post-Test<br>Student Count | Post-Test % av.<br>Score = NCE                                     | Pre-Post %<br>Difference | Standards Report                                     |
| Physical Science                                                             | 114                          | 18.5 40                       | 110                        | 38.5 42                                                            | + 20.0                   | + 2<br>Class Ranking Report<br>Class Progress Report |
| м                                                                            | ale 47                       | 19.6 42                       | 45                         | 40.2 45                                                            | + 20.6                   | + 3 Class Test Monitor Rep                           |
| Fem                                                                          | ale 67                       | 17.8 38                       | 65                         | 37.1 39                                                            | + 19.3                   | +1                                                   |
| [1] American Indian or Native Alast                                          | kan O                        |                               |                            |                                                                    |                          |                                                      |
| [P] Native Hawaiian or Other Pacific Islan                                   | der O                        |                               |                            |                                                                    |                          |                                                      |
| [A] Asi                                                                      | ian 13                       | 17.9 39                       | 11                         | 42.5 46                                                            | + 24.6                   | + 7                                                  |
| [H] Hispanic/Lat                                                             | ino 28                       | 19.2 41                       | 28                         | 38.8 42                                                            | + 19.6                   | +1                                                   |
| [ B ] Black or African-American (Non-Hispa                                   | nic) 35                      | 19.5 42                       | 33                         | 37.6 44                                                            | + 18.1                   | + 2                                                  |
| [W] White/Non-Hispa                                                          | inic 38                      | 15.2 33                       | 38                         | 35.4 31                                                            | + 20.2                   | - 2                                                  |
| [M] Multira                                                                  | cial 0                       |                               |                            |                                                                    | -                        |                                                      |
| Individual Education Plan (I                                                 | EP) 9                        | 12.5 28                       | 9                          | 28.9 36                                                            | + 16.4                   | + 8                                                  |
| 504 P                                                                        | lan 6                        | 16.2 37                       | 6                          | 30.3 29                                                            | +14.1                    | - 8                                                  |
| C:#                                                                          | ~d ^                         |                               |                            |                                                                    |                          |                                                      |

Clicking the "**Show Detail**" *button* (*above*) will take you to the Subgroup Subject-Class Detail Report where you can"drill down" to indivdual class and student data.

|                   | Dashbo       | ard Princ                  | ipal Users | s St | andar | ds          | Ass | essme | nts | Te        | acher   | S   | Stude | ents | Sub          | jects          | Asse  | CI            | ear  |       | Reports                  | FAQ  |
|-------------------|--------------|----------------------------|------------|------|-------|-------------|-----|-------|-----|-----------|---------|-----|-------|------|--------------|----------------|-------|---------------|------|-------|--------------------------|------|
|                   | Subgrou      | ips Subject                | -Class F   | lepo | - I   | eleo<br>ata | t   |       |     |           |         |     |       |      |              |                |       | Fil           | ters |       |                          |      |
|                   | By Subj      | ect 🔻 Fo                   | rm A to C  | •    | G     | enerat      | e   | ort   |     | Prin      | t Previ | ew  |       | Expo | t            | Re             | eset  | J             |      |       |                          |      |
| Expand<br>Classes | Subie<br>Tea | t<br>Icher - Class         | •          | Gen  | Eth   | IEP         | 504 |       |     | RS<br>Mig | Hom     | Fos | Jus   | Mil  | Pre-T<br>Cnt | est %<br>Score | = NCE | Post-1<br>Cnt |      | = NCE | Pre-Post %<br>Difference |      |
|                   | RIV: Riv     | erside <mark>Elemen</mark> | tary       |      |       |             |     |       |     |           |         |     |       |      | 169          |                |       | 154           |      |       |                          |      |
|                   | ELA/R        | eading 5                   |            |      |       |             | ]   |       |     |           |         |     |       |      | 31           | 31.1           | 45    | 28            | 58.5 | 49    | + 27.4                   | + 4  |
|                   | - LE         | VY 122                     |            |      |       |             | ]   |       |     |           |         |     |       |      | 16           | 35.3           | 48    | 15            | 59.8 | 50    | + 24.5                   | + 2  |
|                   | С            | ollins, Carrie             | 10733      | F    | Ρ     | Ν           | Y   | Ν     | N   | N         | Ν       | Ν   | Ν     | Y    |              | 44.0           | 57    |               | 80.8 | 65    | + 36.8                   | + 9  |
|                   | D            | odd Arnold                 | 10821      | М    | W     | Y           | Ν   | N     | N   | Ν         | Ν       | Y   | Ν     | N    |              | 36.0           | 46    |               | 61.5 | 39    | + 25.5                   | - 7  |
|                   | С            | ortez Miguel               | 10746      | М    | Н     | Ν           | Ν   | Y     | N   | N         | N       | N   | N     | N    |              | 64.0           | 85    |               | 76.9 | 60    | + 12.9                   | - 25 |
|                   | D            | epok, Angel                | 10973      | М    | в     | Ν           | Ν   | Ν     | N   | Ν         | Ν       | N   | N     | N    |              | 52.0           | 68    |               | 57.7 | 34    | + 5.7                    | - 34 |
|                   | Fe           | rnandez Carmo              | el 10932   | F    | Н     | N           | N   | Ν     | Y   | Y         | N       | N   | N     | Ν    |              | 56.0           | 73    |               | 80.8 | 65    | + 24.8                   | - 8  |

You may use the Subgroup Detail Report to select and *filter* each subgroup or export the data to a spreadsheet for further analysis.

#### **2.4 Class Ranking Report**

The Class Ranking report shows the Average Scores, sorted weakest to strongest, in each Content Standard in a teacher's class(es) for each subject area assessment. The Test Item numbers and state standard tested are also shown.

|      |                                          | Dashboard S     | tudents          | Assessments   | Assessment Resul   | fAQ         | Reports                                                                                |                                  |                                                                                                    |
|------|------------------------------------------|-----------------|------------------|---------------|--------------------|-------------|----------------------------------------------------------------------------------------|----------------------------------|----------------------------------------------------------------------------------------------------|
|      | s <b>Ranking I</b><br>ematics 7<br>Mathe | •<br>           | FormA ✓<br>ormA) | Generate R    | ass Banki Cla      | ass Ave     | Forms ABC only<br>System statistics<br>Writing Evaluation<br>rages for<br>ent Standard | Stand<br>Subgr<br>Class<br>Class | Test Completion<br>lards Report<br><del>sups Report</del><br>Ranking Report<br>Progress Report<br>Test Monitor Report |
| Rank | Test Items                               | Content Stand   | lard             |               |                    |             |                                                                                        |                                  | Average Score                                                                                                    |
| 1    | 3, 26                                    | 3: Use proport  | tional relat     | ionships to s | ol∨e multistep rat | io and per  | cent problems.                                                                         |                                  | 3%                                                                                                    |
| 2    | 16                                       | 16: Sol∨e real- | -world and       | l mathematic  | al problems invol  | ving area,  | volume, surface area                                                                   | a                                | 8%                                                                                                    |
| 3    | 15, 37                                   | 15: Use facts a | about supp       | lementary, c  | omplementary, ve   | rtical, and | adjacent angles in a                                                                   |                                  | 10%                                                                                                    |

This report is most useful for discovering content area class strengths and weaknesses.

#### **New!** 2.5 Class Progress Report Using Scaled Scores

The Class Progress Report is available after <u>each</u> Pro-Core Form A/B/C assessment is administered. The report converts assessment percent scores into scaled scores and performance levels that are parallel to the scaled scores and performance levels used in Ohio's State Exams.

Student and class progress (CP) ratings are automatically computed for each teacher's class. There are <u>three</u> CP detail reports that show (a) Achievement, (b) Growth, and (c) Pre-Post Summary. These reports are useful for state OTES 2.0 reporting purposes.

#### 2.5a Achievement Report

Select "Achievement" in the Class Progress Report to show each student's percent score, scaled score, and Performance Level on each Form test.

| Class Pr               | ogress Re | port          |                    |          |    |            | ssessmen | ly P             | form Test Completion Test Completion Test Completion Completion Co | t              |            |                  |                       |                |        |                  |                     |
|------------------------|-----------|---------------|--------------------|----------|----|------------|----------|------------------|----------------------------------------------------------------------------------------------------|----------------|------------|------------------|-----------------------|----------------|--------|------------------|---------------------|
| Chemistr<br>Generate R | ry 🗸      |               | Perc               | chieveme |    | Sca<br>Sco |          |                  | Subgroups Repor<br>Tass Ranking Re<br>Tass Progress Re<br>Class Test Monito                                                                                                    | eport          | Per<br>Lev | form<br>el       | ance                  |                |        |                  |                     |
| Teacher                | Subject   | Student<br>ID | Sco                |          |    | Form A     | Form .   | Form A<br>Scaled | Form A<br>Performance                                                                                                    | Form B<br>Date | Form B     | Form B<br>Scaled | Form B<br>Performance | Form C<br>Date | Form C | Form C<br>Scaled | Form C<br>Performan |
| STEWART<br>SHAUN       | Chemistry | 103176        | Olivia<br>Oyle     | 10       | NO | 09/08/2022 | 25%      | 505              | Proficient                                                                                                    | 01/11/2023     | 18%        | 484              | Basic                 | 05/18/2023     | 30%    | 510              | Proficient          |
| stewart<br>Shaun       | Chemistry | 104270        | Michael<br>Mouster | 10       | NO | 09/08/2022 | 18%      | 487              | Basic                                                                                                    | 01/11/2023     | 10%        | 467              | Limited               | 05/18/2023     | 20%    | 490              | Basic               |
| STEWART                | Chemistry | 103176        | Devon<br>Rapper    | 10       | NO | 09/08/2022 | 5%       | 375              | Limited                                                                                                    | 01/13/2023     | 55%        | 557              | Accelerated           | 05/04/2023     | 82%    | 617              | Advanced            |

#### 2.5b Growth Report

Select "**Growth**" in the Class Progress Report to show how much academic progress students have made between the Pro-Core pre-test (Form A) and the formative (Form B) or post-test (Form C). Growth rating is shown on a scale of 1 to 5.

| Chemistr         | ogress Re<br>y v | 102-3         | G                  | rowth   | ⋗                |                       |                  |                       |                  |                       | ed Sco<br>rence       |                                 | Gro<br>Rat            | wth<br>ing                      |                       |                            |
|------------------|------------------|---------------|--------------------|---------|------------------|-----------------------|------------------|-----------------------|------------------|-----------------------|-----------------------|---------------------------------|-----------------------|---------------------------------|-----------------------|----------------------------|
| Teacher          | Subject          | Student<br>ID | Student<br>Name    | IEP/504 | Form A<br>Scaled | Form A<br>Performance | Form B<br>Scaled | Form B<br>Performance | Form C<br>Scaled | Form C<br>Performance | Form A to<br>B Growth | Form A to B<br>Growth<br>Rating | Form A to<br>C Growth | Form A to C<br>Growth<br>Rating | Form B to<br>C Growth | Form B to Growth<br>Rating |
| STEWART          | Chemistry        | 103176        | Olivia<br>Oyle     | NO      | 505              | Proficient            | 484              | Basic                 | 510              | Proficient            | -21                   | 1                               | 4                     | 2                               | 25                    | 3                          |
| STEWART<br>SHAUN | Chemistry        | 104190        | Michael<br>Mouster | NO      | 430              | Limited               | 479              | Basic                 | 474              | Limited +             | 48                    | 4                               | 43                    | 3                               | -4                    | 2                          |
| STEWART<br>SHAUN | Chemistry        | 104264        | Devon<br>Rapper    | NO      | 475              | Limited +             | 489              | Basic                 | 500              | Proficient -          | 14                    | 3                               | 25                    | 3                               | 10                    | 3                          |

#### New! 2.5c Pre-Post Summary Report

Select "**Pre-Post Summary**" in the Class Progress Report to show the differences in 3 average class scores--percents, scaled, NCEs-- made between the Pro-Core pre-test (Form A) and the formative (Form B) or post-test (Form C).

| Class Progress    | Report           |                |              |                      |             |                            |                       |                                |    |                                  |     |    |   |      |                    |                        |     |                |     |
|-------------------|------------------|----------------|--------------|----------------------|-------------|----------------------------|-----------------------|--------------------------------|----|----------------------------------|-----|----|---|------|--------------------|------------------------|-----|----------------|-----|
| Algebra I         | ✓ All Cl         | asses ver      | e-post Summa |                      | Form A to ( | ~                          |                       |                                |    |                                  |     |    |   |      |                    |                        |     |                |     |
| Generate Report E | xport<br>Class # | Subject - Grad |              | Average<br>Pre-Test% | -           | Average<br>Pre-Test<br>NCE | Average<br>Post-Test% | Average<br>Post-Test<br>Scaled |    | Average<br>Pre-Post<br>Differenc | -   | NC |   | take | A% SCW<br>n Tested | A Avg<br>SCWA<br>Score |     | % TP<br>nTeste | -   |
| RIV Riverside HS  | 93 studer        | its            |              |                      |             |                            |                       |                                |    |                                  |     |    |   |      |                    |                        |     |                |     |
| Barton Clara      |                  | (combined)     | 93 students  | 22 %                 | 484         | 41                         | 32 %                  | 496                            | 41 | <b>10</b> %                      | 12  | +  | 0 | 113  | <b>6</b> %         | 21%                    | 103 | 55%            | 45% |
| Barton Clara      | 2101             | Algebra I      | 16 students  | 28 %                 | 494         | 49                         | 36 %                  | 483                            | 45 | 8 %                              | -11 | -  | 4 | 29   | 9%                 | 30%                    | 103 | 55%            | 45% |
| Barton Clara      | 2102             | Algebra I      | 19 students  | 19 %                 | 478         | 37                         | 32 %                  | 504                            | 40 | 13 %                             | 26  | +  | 3 | 16   | 4%                 | 18%                    | 103 | 55%            | 45% |
| Barton Clara      | 2105             | Algebra I      | 18 students  | 19 %                 | 478         | 37                         | 30 %                  | 502                            | 39 | 11 %                             | 24  | +  | 2 | 10   | 3%                 | 16%                    | 103 | 55%            | 45% |

This report also shows Short Cycle Web Assessments (SCWAs) and Teacher Personalized Assessments (TPAs) taken, tested and average scores by class.

#### New! 2.5d Performance Summary Report

Select "**Performance Summary**" in the Class Progress Report to see a graphical representation of what a student *might* score on the Pro-Core Form C or state assessment IF they show "average growth" on the Pro-Core assessments.

| Physical S   | cience •      | ✓ 20 | 1-2    | Perform              | mance Summary              | Form A            | and B 🗸          |                                                             |                                                                                                    |                                      |
|--------------|---------------|------|--------|----------------------|----------------------------|-------------------|------------------|-------------------------------------------------------------|----------------------------------------------------------------------------------------------------|--------------------------------------|
| Generate Re  | port Exp      | oort |        |                      |                            |                   |                  |                                                             |                                                                                                    |                                      |
| Last<br>Name | First<br>Name | Form | Status | Questions<br>Skipped | Time Spent on<br>Questions | Pro-Core<br>Score | Growth<br>Rating | Possible Form C (State)<br>Score Assuming Average<br>Growth | The length of each color segment represents the percent of students in<br>the same Pro-Core score range that scored at each performance level<br>on Form C or the state test. | Key<br>(State test)                  |
|              |               |      |        |                      |                            |                   |                  |                                                             | Form C based on Form A results                                                                                                    | Advanced<br>555 and above (755 a     |
|              |               | A    | ô"     | 1                    | 00:08:01                   | 508               |                  | 590                                                         |                                                                                                    | above)                               |
| Garfield     | James         |      |        |                      |                            |                   | Form A to B      |                                                             | Form C based on Form B results                                                                                                    | Accomplished<br>525 - 554 (725 - 754 |
|              |               | В    |        | 0                    | 00:21:25                   | 516               | 3                | 561                                                         |                                                                                                    | Proficient                           |
|              |               |      |        |                      |                            |                   |                  |                                                             | Form C based on Form A results                                                                                                    | 500 - 524 (700 - 724                 |
|              |               | A    |        | 6                    | 00:29:49                   | 491               |                  | 573                                                         |                                                                                                    | Basic<br>484-499 (684 - 699)         |
| Jones        | Bridget       |      |        |                      |                            |                   | Form A to B      |                                                             | Form C based on Form B results                                                                                                    | Limited<br>400 - 483 (600 - 683)     |
|              |               | в    |        | 2                    | 00:36:18                   | 513               | 4                | 558                                                         |                                                                                                    | possible low effort o                |
|              |               |      |        |                      |                            |                   |                  |                                                             | Form C based on Form A results                                                                                                    | confidence (0)                       |

The options include the estimated growth rating between the Pro-Core pre-test (Form A) and the formative (Form B) and post-test (Form C) and state test.

*See more information* on Student and Class Progress on our Pro-Core web site Support > FAQ page at <u>https://pro-core.us/faq.html</u>.

#### *New!* 2.6 Class Test Monitor Report

The Form Test **Class Monitor Report** allows teachers to analyze the pattern of student responses to test questions after a Form test is administered.

| Class Test              | Mon      | itor   | Re  | po    | rt    |      |    |      |        |      |     |     |         |       |         | 1    | -     | ABC (   |      |         | Form    |       |        |        |     |           |       |       |         |        |        |      |       |       |       |      |      |
|-------------------------|----------|--------|-----|-------|-------|------|----|------|--------|------|-----|-----|---------|-------|---------|------|-------|---------|------|---------|---------|-------|--------|--------|-----|-----------|-------|-------|---------|--------|--------|------|-------|-------|-------|------|------|
| Social Studies 7        |          | ~      | 102 | 2-2 • | Fo    | rm A | •  | Ge   | nerate | Repo | rt  | 1   | Print F | revie | w       |      |       | n Stati | -    | ,       | Subg    | roups | Repo   | rt     |     |           |       |       |         |        |        |      |       |       |       |      |      |
| Class Mo                | nitoring |        |     | _     | 1     |      | _  |      |        |      | _   |     |         |       |         | S    | tuder | nt Writ | ting |         | Class   |       |        |        |     |           |       |       |         |        |        |      |       |       |       |      |      |
| 102<br>FORM A 9.0: Socs |          | ine Te |     | Tim   | e Av: | 85:0 | 7  |      |        |      |     |     |         |       |         |      |       |         |      | <       | Class   | Test  | Monito | or Rep | ort |           |       |       |         |        |        |      |       |       |       |      |      |
| Student H               |          | Abser  |     | Sav   | ed-Ex | ited | •  | Ende | d Tes  | ť    |     |     |         | Que   | stion K | ley: | Not   | Seen    | See  | n and r | not ans | wered | Ar     | swered | 4 F | Partially | Answ  | ered  | Field 1 | est Qu | estion | 1    |       |       |       |      |      |
| itudent Names           |          | az q   |     |       | Q6    | Q7   | Q8 |      | Q10    |      | Q12 | Q13 | Q14     | Q15   | Q16     | Q17  | Q18   | Q19     | Q20  | Q21     | Q22     | Q23   | Q24    | Q25 (  | Q26 | Q27 (     | 228 0 | 229 0 | 130 Q   | 31 Q   | 32 Q   | 33 Q | Q34 C | 235 Q | 36 Q3 | 7 Q3 | 8    |
| ) Dean Jimmy            | 1        | 2 3    | 4   | 5     | 6     | 7    | 8  | 9    | 10     | 11   | 12  | 13  | 14      | 15    | 16      | 17   | 18    | 19      | 20   | 21      | 22      | 23    | 24     | 25     | 26  | 27        | 28    | 29    | 30 3    | 11 3   | 32     | 33   | 34    | 35    | 36 3  | 7 3  | 8    |
| English Charles         | 1        | 2 3    | 4   | 5     | 6     | 7    | 8  | 9    | 10     | 11   | 12  | 13  | 14      | 15    | 16      | 17   | 18    | 19      | 20   | 21      | 22      | 23    | 24     | 25     | 26  | 27        | 28    | 29    | 30 3    | 1 3    | 2      | 33   | 34    | 35    | 36 3  | 7 3  | 8    |
| Freeze Marsha           | 1        | 2 3    | 4   | 5     | 6     | 7    | 8  | 9    | 10     | 11   | 12  | 13  | 14      | 15    | 16      | 17   | 18    | 19      | 20   | 21      | 22      | 23    | 24     | 25     | 26  | 27        | 28    | 29    | 30 3    | 1 3    | 2      | 33   | 34    | 35    | 36 3  | 7 3  | 8    |
| Green Jeremy            | 1        | z 3    | 4   | 5     | 6     | 7    | 8  | 9    | 10     | 11   | 12  | 13  | 14      | 15    | 16      | 17   | 18    | 19      | 20   | 21      | 22      | 23    | 24     | 25     | 26  | 27        | 28    | 29    | 30 3    | 1      | 32     | 33   | 34    | 35    | 36 3  | 7    | 8    |
| Horn Lena               | 1        | Z 3    | 4   | 5     | 6     | 7    | 8  | 9    | 10     | 11   | 12  | 13  | 14      | 16    | 16      | 17   | 18    | 19      | 20   | 21      | 22      | 23    | 24     | 25     | 26  | 27        | 28    | 29    | 30 3    | 1 1    | 2      | 33   | 34    | 35    | 36 3  | 7 3  | 8 EN |
| Jacob Lashawn           |          | 2 3    |     |       |       | 7    |    |      | 10     |      | 12  | -   |         |       |         |      |       | 19      |      |         |         |       | 24     | 25     |     |           |       |       |         | 1      |        |      |       |       | 36 3  |      |      |

See Appendix 7 in the *Pro-Core User Manual* for detailed information about this report.

# **3.0** System Statistics

## 3.1 Top Classes Report

This report allows you to view your top-performing class(es). Then "drill-down" to top students. Results for the Form A, B, and C assessments are shown along Standards Tested and Short Cycle Web Assessments (SCWA) average scores.

| То    | p Classe                           | es Report             | Dashboard                      | Students       | Assessmen | s Asses | sment Result FAQ | All Assessments                                           | •                                                  |
|-------|------------------------------------|-----------------------|--------------------------------|----------------|-----------|---------|------------------|-----------------------------------------------------------|----------------------------------------------------|
|       | ocial Studies 5<br>Generate Report | Top<br>Bott           | 5% •<br>10%<br>om 5%<br>om 10% | Selec<br>range |           |         |                  | Forms ABC only<br>System Statistics<br>Writing Evaluation | Top Classes<br>SCWA Test Count<br>Assessments Usar |
|       | School                             | Teacher/Students Name | Class/Students Code            | Form A         | Form B    | Form C  | Standards Tested | Average SCWA                                              | Graphical Trends                                   |
|       | RIV: Halle MS                      | Davis                 | 302                            | 71.20%         | 80.53%    | 0%      | 4/18 = 0.22      | 81.73%                                                    |                                                    |
|       |                                    | ODell Mark            | 90809                          | 75.75%         | 79.25%    | 0%      | 5/18 = 0.28      | 86.67%                                                    |                                                    |
|       | <u> </u>                           | Staton Deborsh        | 91088                          | 81.81%         | 94.28%    | 0%      | 4/18 = 0.22      | 84.38%                                                    | sort                                               |
| ee    |                                    | Rodriquez Jose        | Class                          | 57.57%         | 68.57%    | 0%      | 4/18 = 0.22      | 78.12%                                                    |                                                    |
| udent |                                    | Winter Emil           | Class                          | 69.69%         | 80.00%    | 0%      | 3/18 = 0.17      | 77.78%                                                    |                                                    |
| cores | : Halle MS                         | Adams                 | scores                         | 62.85%         | 68.42%    | 0%      | 3/18 = 0.17      | 75.27%                                                    |                                                    |

## **3.2 SCWATest Count**

The Web Test Count Report shows you how many Short Cycle Web Assessments each class or student has accessed over 2, 3, 4, 5 weeks or Year-to-date.

| Date      | Dashboard St | tudents A   | ssessme      | Detellad   | ounto        | Reports                                                |                                 |              |  |  |  |  |  |  |
|-----------|--------------|-------------|--------------|------------|--------------|--------------------------------------------------------|---------------------------------|--------------|--|--|--|--|--|--|
| selection | Web Test Cou | unt         | View         | Detailed c |              | All Assessments<br>Forms ABC only<br>System Statistics |                                 |              |  |  |  |  |  |  |
|           | 11/09/2019 4 | Week View   |              |            |              | Writing Evaluatio                                      |                                 | $\mathbf{>}$ |  |  |  |  |  |  |
|           | Back School: | RIV: Rivers | ide HS ▼ Su  | ct: Americ | an History 🔻 |                                                        | Assessments U<br>Graphical Tren | 2            |  |  |  |  |  |  |
|           | Teacher      | Class ID    | View Detail  |            | This Week    | Last Week                                              | 2 Weeks Ago                     | 3 Weeks Ago  |  |  |  |  |  |  |
|           | Jones Thomas | 301         | [By Student] | [By Test]  | 6            | 5                                                      | 2                               | 1            |  |  |  |  |  |  |
|           |              | 302         | [By Student] | [By Test]  | 5            | 3                                                      | 0                               | 0            |  |  |  |  |  |  |
|           | Totals:      |             |              |            | 11           | 8                                                      | 2                               | 1            |  |  |  |  |  |  |

You may "drill down" to see individual students and tests being accessed within each subject class.

## **Updated** 3.3 Assessments Averages Report

The Assessment Averages Report is a *graphic* comparison of overall student averages of the Pro-Core system test forms and short cycle web assessments (SCWA) in each subject in each teacher's class. Clicking on a colored bar will show a pop-up student usage.

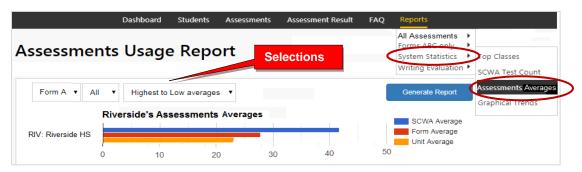

#### **3.4 Graphical Trends** (*This report is still under construction*)

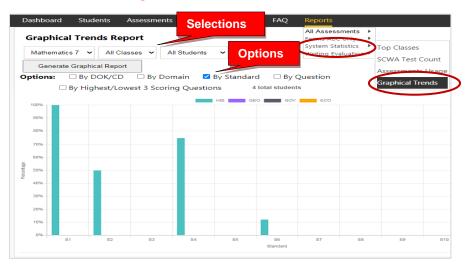

# **4** Writing Evaluation

Note: These reports are currently related only to the **5 Tier Writing (5TW)** Activity.

#### 4.1 Writing Report

The Writing report shows student writing that needs grading in the selected subject area class.

|                  | oard | Students    | Assessments    | Assessment Result FAQ | Reports           |    |                          |
|------------------|------|-------------|----------------|-----------------------|-------------------|----|--------------------------|
|                  | W    | ritina need | ls grading     |                       | All Assessments   | ►  |                          |
|                  |      |             |                |                       | Forms ABC only    | ►  |                          |
| Needo            | EL   | A/Reading 7 |                | ✓ 102 ✓ Submit        | System Statistics | ►  |                          |
| Needs<br>Grading |      | Tior 5      | Writing (Music |                       | Writing Evaluatio | nÇ | Writing Needs Grading    |
|                  |      |             | writing (wusic | .)                    |                   |    | Extended Response Report |

#### 4.2 Extended Response Report

Selecting the "Click Here" link in the Extended Response Report takes you to a selected **5 Tier Writing Scoring** layout.

| hboar | d Students              | Assessments | Assessment Result         | FAQ    | Reports                                                |             |                                                |
|-------|-------------------------|-------------|---------------------------|--------|--------------------------------------------------------|-------------|------------------------------------------------|
|       |                         |             | ent's result you need t   |        | All Assessments<br>Forms ABC only<br>System Statistics | )<br>)<br>) |                                                |
|       | the Tier<br>Extended Re |             | y. Click here for gradi   |        |                                                        |             | Writing Needs Grading Extended Response Report |
|       | ELA/Reading 7 🗸         | 102 ¥ Ti    | er 5 Writing (Bullying) 🗸 | Genera | te Report                                              |             |                                                |

See Section O in the *Pro-Core User Manual* for more information on 5 Tier Writing (5TW).

#### Teacher Personalized Assessment (TPA) Reports

See Section N in the following section of the Pro-Core User Manual for detailed information about the Teacher Personalized Assessment (TPA) Report.

Additional Information about the Pro-Core Short Cycle Web Assessments (SCWA) and reports is available from the online **Pro-Core User Manual.** Go to <u>https://Pro-Core.us/manuals.html</u>

# **Pro-Core Teacher Personalized Assessments and Reports**

#### **NOTE:** This section applies to Clever, ClassLink, and *regular* Pro-Core users.

#### **Teacher Personalized Assessments (TPAs)**

Teachers may create Teacher Personalized Assessments (TPAs) for their classes using a bank of questions from Pro-Core' Form A and Short Cycle Web Assessments (SCWAs). All Pro-Core questions are directly aligned to the state's most recent Learning Standards in Reading/ELA, Mathematics, Science, and Social Studies.

- TPAs may also be built in collaboration with other teachers and shared with other teachers in their school or district.
- Teachers may submit their own test items for entry into the Pro-Core database.

*Customized* **Student Assessments** may be administered to students and computer-scored in the same manner as regular SCWAs. (*See pages L*-7 *f*.)

#### **Create TPAs for Student Assessment**

In the teacher Dashboard Menu bar, click on **Assessments** and select "Create Personalized Assessments" from the drop down menu. Type a unique **Title**; then select a class **Subject**.

**NOTE:** The TPA is *not* **Student Active** by *default*. Selecting "**Yes**" indicates you want your students have access to your test. You can wait to student-activate the test until you want it to appear in your students' list of assessments.

There are additional choices available for your Student Assessment, including adding a periodic table, formula sheet, or online calculator. You may select whether students may take the assessment only one time. If this is *not* checked, students may re-take the assessment as many times as they would like, but only once a day. You will be able to see the results of all their trials.

You may also select the questions to be shuffled in a different order for all students (highly recommended), or if you want text-to-speech to be activated for your test.

| Dashboard Students A | ssessments Assessment Result                                                                                                    | FAQ Reports                                                                                |
|----------------------|----------------------------------------------------------------------------------------------------|--------------------------------------------------------------------------------------------|
| Create Persoi Ava    | ailable Assessments nt                                                                                                    | Create a TPA                                                                               |
| Share                | Save Update                                                                                                    | <u>Click here</u> to submit a new Test Question<br>for inclusion in the Pro-Core database. |
|                      | Share with other teachers in the second second s | ne school                                                                                  |
| Assessment Title:    | Biology -week 2                                                                                                    | Save or Update                                                                             |
| Subject:             | Biology 🗸                                                                                                    |                                                                                            |
| Student Active:      | No ¥<br>Yes                                                                                                    |                                                                                            |
| Periodic Table:      | N/A                                                                                                    | ~                                                                                          |
| Formula:             | N/A                                                                                                    | ~                                                                                          |
| Calculator:          | N/A 🗸                                                                                                    | Add Questions                                                                              |
|                      | <ul> <li>Allow student to take assessm</li> <li>Shuffle Questions</li> </ul>                                                                                                    | ent only one time                                                                          |
|                      | Allow Speaking Questions                                                                                                    |                                                                                            |
| Available Questions  |                                                                                                    | Add New Question 🕇                                                                         |

**TPA Creation Layout** 

When you have made all your selections, click **Save**. After saving, that *button* changes to **Update**. Now, you may add assessment questions by clicking the "**Add New Question+**" *button* that appears at the bottom-right of layout. (see *above*)

When you click the **Add New Question** *button*, a "Questions to Add" layout will appear *as below*. Questions are listed by Domain and Standard for your selected subject. If you would like to see the entire question, click anywhere on the blue text, and a pop-up box of the questions will appear. Questions labeled [A2] are from the Form A test. Questions labeled [ODE] are Ohio Department of Education released questions. All other questions are from SCWAs. Click in the box to the left of each question to include it on your assessment.

**NOTE:** You may select other grade level subjects from the drop down box at the top of the layout. After selecting your questions, click **Save** to include them in your assessment. You may also type into the "Search" box to find questions than include keywords.

| Bio | logy Questions Select Subject(s) Cancel Save Search:                                                                             |        | Q×       |
|-----|----------------------------------------------------------------------------------------------------|--------|----------|
|     | Description Save Questions                                                                                                    | Domain | Standard |
| 0   | Transcription a                                                                                                    | 1. HER | 2        |
|     | [A2] Universal Genetic Code Chart   The following is the nucleotide sequence on a portion of a template DNA strand. Using your k | 1. HER | 2        |
| ~   | The allele for green page and C, is deminant even the allele for yellow pea pods, g. The allele for wrinkled pea pods, W, is do  | 1. HER | 3        |
|     | Pedigree   Part A T ODE test item *picklist2*. Part B Which three statements give the BEST reasons fo                            | 1. HER | 3        |
|     | [ODE] (1pt) Part A A geneticist identifies cell types in four sexually reproducing organisms that display mutations. The result  | 1. HER | 3        |
| ~   | Hemophilia is a recessive sex-linked trait that is carried on the X chromosome. This genetic disorder results in a reduction in  | 1. HER | 3        |
|     | Selected question Questions to Add Layout                                                                                        | 4.055  | ^        |

If your test is ready to post your TPA to your students, select **Student Active**: "**Yes**" in the Creation layout (*see the previous page*) to activate your assessment. Then click the **Update** *button*. You may also "**Share**" your test with other teachers in the school.

#### **Share TPAs**

You may share your TPA with other teachers in the school by selecting the **Share** *checkbox* under the Save-Update button in the TPA Creation layout (*see the previous page*). A list of teachers in your school will appear. You may select one or more teachers to share your TPA.

| sment with other teache |               |
|-------------------------|---------------|
| Brian Fox               | Marcus Garvey |
| Terry Wren              | Mary Pluto    |
| Marcia Brady            | Thomas Wong   |
|                         | ОК            |

**Teacher Share List** 

Shared teachers may use your original TPA or copy and edit their own version. It is recommended you include specific identifying information in your **Student Assessment Title**. For example, instead of naming you file "Biology," name it "Biology–Week 1" or "Biology–Vertebrates," etc.

Shared TPAs will appear in the shared teachers' Menu in **Assessments** > Available Assessments > Personalized Assessments > Edit Personalized Assessments layout *below*.

#### **Edit TPAs**

To view, edit, or delete your Teacher Personalized Assessments (TPAs), select "Available Assessments" under your **Assessments** drop-down box. Then select "Personalized Assessments" in the Assessments box.

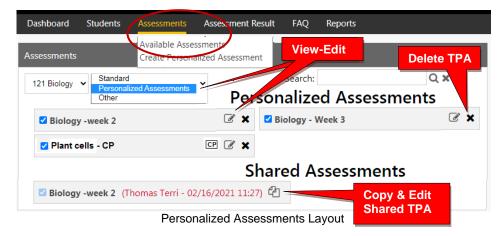

Select the **edit** *con* to view or delete questions, or add new questions in a selected TPA.

If you wish to edit a shared TPA *from* another teacher, you must first make a <u>copy</u> of it. You may share *your own* version of a TPA with teachers or students by selecting a **Share** *checkbox* under to the Update button in the TPA Edit layout (*below*). A list of teachers or students in your school will appear. You may select one or more teachers or students to share your TPA.

**<u>NOTE</u>**: You may also adjust the **points** or the **sequence** of questions in the edit layout .

|                 | Dashboard Students                                          | Assessments Assessment Result FAQ Reports                                                                                                    |               |        |                     |                    |
|-----------------|-------------------------------------------------------------|----------------------------------------------------------------------------------------------------|---------------|--------|---------------------|--------------------|
|                 | Edit Persona                                                | Lized Assessment                                                                                                    |               |        |                     |                    |
| Sav             | e all changes                                               | Share with other teachers in the school                                                                                                    |               |        | a new               |                    |
|                 | Assessment T                                                | tle: Biology -week 2                                                                                                    |               | lestic |                     |                    |
|                 | Subj                                                        | ct: Biology ~                                                                                                    |               |        |                     |                    |
|                 | Mc                                                          | de: Student Assessment V                                                                                                    |               |        |                     |                    |
|                 | Student Act                                                 | re: No 🗸                                                                                                    |               |        |                     |                    |
|                 | Periodic Tal                                                | le: N/A 🗸                                                                                                    | _             |        |                     |                    |
|                 | Form                                                        | Ia: N/A ~ Add Questions                                                                                                    | 5             |        | Delete              |                    |
| ject &          | Standard Calcula                                            |                                                                                                    |               |        | Quest               |                    |
|                 |                                                             | <ul> <li>Allow student to take assessment only one time</li> <li>Shuffle Questions</li> <li>Allow Speaking Questions</li> </ul>                                                                                                    |               |        |                     |                    |
| Av lable        | Questions                                                   |                                                                                                    |               | Add Ne | w Questior          |                    |
| Subject<br>Name | Description                                                 |                                                                                                    | Part<br>Count | Points | Sequence<br>/ Group | Actio              |
| Biology<br>1.1  | divided into segments called                                | things is found in the *picklist1* molecules within cells. This genetic material is<br>*picklist2*, which give the cells specific instructions. These instructions are used<br>t3* molecules which allow for the function and structure of living things. | 1             | 1      | 4                   | ( <mark>)</mark> ( |
| Biology<br>1.3  | Cell diagram   Part A Which<br>best supports the correct an | ellular process is being demonstrated in the diagram? Part B Which statement<br>wer to Part A?                                                                                                    | 2             | 2      | 5                   | C 🖌 🖉              |
| Biology         | using a Punnett square. Alth                                | used, predictions about the ratio of genotypes in the offspring can be made<br>ugh this tool is useful when making a prediction, actual results of a dihybrid<br>from the predicted outcome. Which of the following is NOT a contributing                 | 1             | 1      | 6                   | <b>€</b> ≪         |
| 1.4             |                                                             | tween expected genotypic ratios and actual genotypic ratios?                                                                                                    |               |        |                     |                    |

If you make changes, click the Update button—or Save button in the "Add New Questions" layout. If your test is ready to post to your students, select Student Active: "Yes" to activate the assessment for student use. Then click the **Update** *button*.

#### **Students: Using TPAs**

Activated Teacher Personalized Assessments [Student Active: Yes] will appear in the student's Assessments Menu in the "Available Assessments" layout under "Other Assessments." Further information about Student Assessments is found in Pro-Core User Manual. Section P.

| ssessments My Assessments Reports                                                                                                    |   |
|----------------------------------------------------------------------------------------------------|---|
| Available Assessments Biology                                                                                                    |   |
| Other Assessments         Key:         Not yet taken         Advanced: > 70%         Accelerated: 60% - 70%         Proficient: 40% - 60%         Basic: 30% - 40%         Limited: < 30% |   |
| TPAs Other Assessments                                                                                                    | × |
| Biology -week 2 Plant cells - CP                                                                                                    |   |
| Student Assessment Student layout: Other Assessments                                                                                                    |   |

#### **Teachers: TPA Reports**

#### **1. TPA Assessment Result**

In the teacher Menu, click Assessment Result, and then TPA from the drop down box. Further Information about Assessment Results is found in the online Pro-Core User Manual, page M-10.

| Das         | shboard Stude     | nts Assessmen  | ts Assessment Re  | sult FA | Q Reports     |               |                      |       |            |                  |
|-------------|-------------------|----------------|-------------------|---------|---------------|---------------|----------------------|-------|------------|------------------|
| <b>\</b> SS | essment Result    |                |                   |         |               |               |                      |       |            |                  |
| 30          | 1 Biology         | • TPA •        |                   | Assess  | sment Res     | ult: TPA      |                      |       |            |                  |
|             | School            | Student Name   | Title             | Subject | Starting Time | Ending Time   | # of times<br>opened | Score | Action     |                  |
| Ξ           | RIV: Riverside HS | Jones Charles  | Biology - Chap 3  | Biology | 9/19/19 13:07 | 9/23/19 14:36 | 3                    | 30%   | Result     | Student Response |
|             | Assessment H      | istory         |                   |         |               |               | Questio              | n His | tory       |                  |
| (           | Opening Time      | Closing Time   | IPAddress         |         |               |               | Question             |       | Time Spent |                  |
| 0           | 9/19/2019 13:07   |                | 64.113.185.178    |         |               |               | AMHIST_              | 4899  | 00:01:54   |                  |
| 0           | 0/72/2010 12:50   | 00/22/2010 12- | 11 64 112 185 178 |         | sessment      |               | лыцст                | 19050 | 00-02-52   |                  |

#### 2. TPA Item Analysis

In the teacher Menu, click Reports, select Forms & SCWAs > Item Analysis, and then **TPA** from the drop down boxes. Further Information about the Item Analysis report is found in the online Pro-Core User Manual, pages M-2f.

|           | Dash   | board Students Assessments Assessment Result FAQ             | Repo       | orts         |       |                  |             |            |      |        |      |    |                    |    |     |    |
|-----------|--------|--------------------------------------------------------------|------------|--------------|-------|------------------|-------------|------------|------|--------|------|----|--------------------|----|-----|----|
| ltom A    | nəlv   | sis Report                                                   | Form       | is & SCWA    | s 🕨   | Item Analy       | sis "h      |            |      |        |      |    |                    |    |     |    |
|           | nary   |                                                              | Form       | is ABC only  | / •   | Standard D       | etails      |            |      |        |      |    |                    |    |     |    |
| Physical  | Scienc | e v 434-1 v All Students TPA                                 | ∽ Syste    | em Statistic | s 🕨   | Student Rep      | ort Card    |            |      |        |      |    |                    |    |     |    |
| Gener     | ate Re | port Hide Answers Print Preview                              | Writi      | ng Evaluat   | ion 🕨 | SCWA Pre-P       | ost Analysi | s          |      |        |      |    |                    |    |     |    |
|           |        | Physical Science (TPA)                                       |            |              |       | Pro-(<br>m Analy |             |            | 2/   | 1/2021 |      |    | y Tune<br>iverside | HS | # 4 | 34 |
| Std.#     | Q,#    | Question Text                                                | Score<br>% | Q-Type       | CD    | Student<br>Data  | Q.<br>Count | No<br>Ans. | A    | в      | с    | D  | E                  | F  | G   | н  |
| hysical S | Scien  | ce Standard 5: Reactions of matter (17%)                     |            |              |       |                  |             |            |      |        |      |    |                    |    |     |    |
| ] 5       | 1      | Photosynthesis is the chemical reaction in which carbon diox | 0          | MCR          | R     | Load             | 0           | 0          |      |        |      |    |                    |    |     |    |
| ] 5       | 2      | Enter numbers in the blank boxes to balance the equation. *  | 7          | FB           | C     | Load             | 14          | 0          | 43 🗸 | 57     | 7 🗸  | 93 | 7 🗸                | 93 | 7 🗸 | 93 |
| ] 5       | 3      | Enter numbers in the boxes to add coefficients to balance th | 7          | FB           | С     | Load             | 14          | 0          | 7 🗸  | 93     | 21 🗸 | 79 | 14 🗸               | 86 |     |    |
|           | 4      | P2O3 is a white crystalline solid with a garlic-like odor. I | 36         | MCR          | R     | Load             | 14          | 0          | 21   | 36 🗸   | 14   | 29 |                    |    |     |    |

#### 3. TPA Standards Detail

In the teacher Menu, click **Reports**, select **Standards Detail**, and then **TPA** from the drop down boxes. Further information about the Standards Detail report is found in the online Pro-Core User Manual, pages M-3f.

| Dashboard Students A                        | Assessments Ass | essm          | ent R               | esult | :  | FAQ                  | ſ   | Repor          | ts   |     |                                                                                                    |                |             |      |               |
|---------------------------------------------|-----------------|---------------|---------------------|-------|----|----------------------|-----|----------------|------|-----|----------------------------------------------------------------------------------------------------|----------------|-------------|------|---------------|
| tandards Detail Report                      |                 |               |                     |       |    |                      | ¢   | orms           | & SC | WAs | $\mathbf{\mathbf{\mathbf{\mathbf{\mathbf{\mathbf{\mathbf{\mathbf{\mathbf{\mathbf{\mathbf{\mathbf{\mathbf{\mathbf{\mathbf{\mathbf{\mathbf{\mathbf{$ | Item           | Anal        | ysis |               |
| Biology V 101 V All Students V              | TPA V Standards | ~             | From                | Date  | Т  | o Dat                | _   | orms<br>Systen |      |     | _ <b>\</b> (                                                                                                    | Stand<br>Stude |             | _    | <b>N</b>      |
| Generate Report Export as Excel             | Print Preview   | Print Preview |                     |       |    | Writing Evaluation 🕨 |     |                |      |     |                                                                                                    |                |             |      |               |
| Biology (TPA)                               | Sta             |               | ' <b>O</b> -<br>rds |       |    |                      | ort |                |      |     |                                                                                                    |                | mm<br>IV: R | ·    | ne<br>side HS |
| Student Name (Ans/Skip/Total/Exit Browser ) | Student Code    | 1             | 2                   | 3     | 4  | 5                    | 6   | 7              | 8    | 9   | 10                                                                                                    | 11             | 12          | 13   | %Avg          |
| Donald Beesing (13/0/13/0)                  | 21766           | 20            | *                   | 40    | 50 | *                    | *   | 50             | *    | 0   | 0                                                                                                    | 33             | 0           | 0    | 45%           |
| Derrick Black (12/1/13/0)                   | 21984           | 20            | 50                  | 0     | 50 | *                    | 50  | 50             | 0    | 0   | 67                                                                                                    | 33             | 0           | 0    | 32%           |
|                                             |                 | 0             | 0                   | 0     | 0  | 0                    | 0   | 0              | *    | 50  | 33                                                                                                    | 33             | 0           | 0    | 17%           |

TPA Standards Detail Report

#### 4. TPA Pre-Post Analysis

In the teacher Menu, click **Reports**, select **Pre-Post Analysis**, and then **TPA** from the drop down boxes. Further information about the Pre-Post Analysis report is found in the online Pro-Core User Manual, page M-4.

|       | Dashboard                              | Students           | Assessments As  | sessment Result                                            | FAQ                         | eports                                                                           |                                                                                |                |
|-------|----------------------------------------|--------------------|-----------------|------------------------------------------------------------|-----------------------------|----------------------------------------------------------------------------------|--------------------------------------------------------------------------------|----------------|
| Mathe | -Post Ana<br>ematics 7 ♀<br>Student Na | 101 🗸 🚺<br>Mathema | Generate Report | hematics - Weel<br>Print Pre<br>St Analysis F<br>Pre Score | k 2 a ✔ Form<br>sview Writi | ns & SCWAs<br>ns ABC only<br>em Statistics<br>ng Evaluation<br><b>Difference</b> | Item Analysis<br>Standard Det<br>Student Report<br>SCWA Pre-Po<br>Tim es taken | ails<br>: Card |
|       | Mary Antoin                            |                    | 02/10/17 14:27  | 75.0%                                                      | 100.0%                      | +25.0                                                                            | 3                                                                              | 87.5%          |
| Date  | e                                      | Score              |                 |                                                            |                             |                                                                                  |                                                                                |                |
| 10/1  | 10/16 18:21                            | 75.0%              |                 |                                                            |                             |                                                                                  |                                                                                |                |
| 10/1  | 10/16 18:23                            | 87.5%              |                 |                                                            |                             |                                                                                  |                                                                                |                |
| 02/1  | 10/17 14:27                            | 100.0%             | 1               | 1                                                          |                             |                                                                                  | 1                                                                              |                |
| +     | Sidney Cae                             | esar               | 02/10/17 14:30  | 75.0%                                                      | 62.5%                       | -12.5                                                                            | 2                                                                              | 68.8%          |
| +     | Mary Bloun                             | ıt                 | 02/10/17 14:33  | 37.5%                                                      | 62.5%                       | +25.0                                                                            | 4                                                                              | 37.5%          |
| +     | Charlie Tur                            | nes                | 02/10/17 14:29  | 50.0%                                                      | 50.0%                       | 0.0                                                                              | 2                                                                              | 50.0%          |

TPA Pre-Post Analysis Report

#### Administrator Procedures

Administrators may view, print, run, edit, or delete Teacher Personalized Assessments by subject and teacher in their Assessments menu.

Administrators may also Share TPAs among other teachers in the school or district.

See Section H (District administrators) or Section K (School Administrators) in the Pro-Core User Manual.

Contact Ben Hemingway for more information: <u>Hemingway@pro-core.us</u>

> The next section deals with 5-Tier Writing.

# **Five-Tier Writing (5TW) Assessments and Reports**

#### NOTE: This section applies to Clever, ClassLink, and regular Pro-Core users.

#### Purpose

- Students demonstrate **both** their **writing** and **reading** skills through a written response.
- The difficulty (**Depth of Knowledge**) increases as the students think about a given theme as they progress through the assessment.
- Students learn and improve their skills as they take this assessment.
- Students gain experience that is similar to ODE writing assessments.
- Students are provided opportunities to revise/edit their written responses.
- Teachers can **learn more about their students' writing and reading skills** than they do from a multiple-choice assessment.
- Students use the **skills inherent in more than one standard** as they respond (reading AND writing).
- The provided scoring rubric allows for **holistic scoring** AND **notations of the success and weaknesses** teachers see from the student responses.
- Teachers are provided information about their students that helps them enhance future instruction.

#### **Teacher Preview of the 5TW Assessment**

The <u>teacher</u> logs-in as usual (see Section L of the Pro-Core User Manual)

From the teacher's Menu bar Assessments tab, select ...

- 1. Available Assessments
- 2. an **ELA**/Reading class,
- 3. Other
- 4. the **Tier 5 Writing** Assessment

| Dashboard   | Students      | Assessments       | Assessment Result | FAQ | Reports |         |            |
|-------------|---------------|-------------------|-------------------|-----|---------|---------|------------|
| Assessments |               | Available Assessr | nents 🗤           |     |         |         |            |
|             |               | Create Personaliz | ed Assessment     |     |         |         |            |
| 102- ELA/R  | eading 7 🗸    | Other             | ~                 |     |         | Search: | Q <b>x</b> |
|             |               |                   | Click to previe   | w   |         | V       | Vriting    |
| Z Tier 5 V  | Vriting (Bull | ying)             |                   |     |         |         |            |

The teacher preview layout allows the teacher to view the directions and information contained in each tier writing assessment window.

|                                                                                 |                            | Click to vie                    | w each tier              | Comment on this Question |
|---------------------------------------------------------------------------------|----------------------------|---------------------------------|--------------------------|--------------------------|
| TER ONE - DOK 1                                                                 | TIER TWO - DOK 2           | TIER THREE - DOK 3              | TIER FOUR - DOK 3        | TIER FIVE - DOK 4        |
| vhat you know about                                                             |                            |                                 |                          |                          |
| Choose one of the wr<br>he space provided.                                      | , ,                        | c on it and respond to it in c  | one or two paragraphs in |                          |
| Choose one of the writhe space provided.<br>PROMPT # 1<br>Write one or two para | iting prompts below. Click | cuss <u>the reasons why a p</u> |                          | ]                        |
| Choose one of the writhe space provided.<br>PROMPT # 1<br>Write one or two para | iting prompts below. Click | cuss <u>the reasons why a p</u> |                          |                          |

#### Students Locate and Select the 5TW Assessment

Students log-in as usual (see Section P of the Pro-Core User Manual)

From the students' Menu bar Assessments tab, they select ...

- 1. Assessments
- 2. their **ELA/Reading** class
- 3. Other Assessments
- 4. the **Tier 5 Writing** Assessment

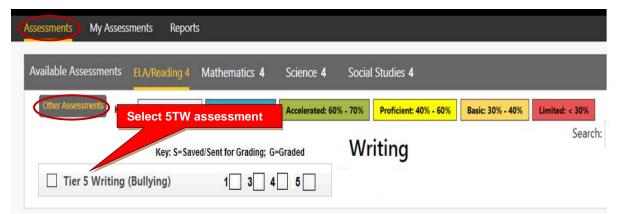

The boxes to the right of the 5TW title will show the student's progress through the activity.

# <u>TIER 1</u>

#### Purpose

As students engage in the Tier 1 activity, they respond in writing to one of the provided prompts. They use prior knowledge (recall-DOK 1) to respond. It is through this activity that they begin thinking about the overall theme of the Five-Tier Writing Assessment.

#### Directions

Tier 1 provides students with three different writing prompts related to the theme of the entire Five-Tier assessment.

- Instruct the students to read all three writing prompts and to respond to the one for which they believe they have the most knowledge or experience.
- Provide the students with approximately 15 minutes to respond to the prompt in writing. They are to write their response in the box provided at the right.
- This response is NOT scored. The purpose is to get the students *THINKING* about the theme.

Below is a sample of what the students see in Tier 1.

| er 5 Writing (Leadership) (DOK: 1)  1. Tier 1 Directions                                                                                                    |                   | Line Reader Maskin | g Full Screen Zo | oom Out Zoom In | B<br>Save |
|----------------------------------------------------------------------------------------------------|-------------------|--------------------|------------------|-----------------|-----------|
| TIER ONE - DOK 1 TIEP - DOK 2 TIER THREE                                                                                                    | - DOK 3 TIER FOUR | - DOK 4 TIER FIV   | E - DOK 4        | 3. Save res     | sponse    |
| Thinking about what makes a good leader has bee<br>that people have discussed in the past and in the p<br>Think about what you know about good leadership                         | present.          | r response here:   | • •              |                 |           |
| Choose one of the writing prompts below. Click on<br>respond to it in one or two paragraphs in the space<br><b>PROMPT # 1</b>                                                     | e provided.       | udent writes rea   |                  |                 |           |
| Write one or two paragraphs in which you discuss<br>reasons why a person would want to be a lead<br>Explain what you know about a person who wants<br>become a leader.            | s <u>the</u>      |                    | sponse           |                 |           |
| PROMPT # 2                                                                                                    |                   |                    |                  |                 |           |
| Write one or two paragraphs in which you<br>explain <u>what makes a good leader</u> . Explain<br>what you know about the characteristics of a                                     | , body p          |                    |                  |                 |           |
| good leader. PROMPT # 3                                                                                                    | DOGA D            |                    |                  |                 |           |
| Write one or two paragraphs in which you<br>explain <u>how good leadership affects the</u><br><u>people being led</u> . Explain how good<br>leadership positively affects others. | 100<br>           |                    |                  |                 |           |

Note that there is a **tab** for each five-tier activity with Depth of Knowledge (DOK) level listed.

When students have completed their responses in the right window, they should click "Save."

A message will show:

| Save                |                          |
|---------------------|--------------------------|
| $\odot$             |                          |
| Successfully saved. | Click OK to confirm Save |
|                     | Go Back OK               |

When the students click "OK," they will be taken to the following information window:

| Tier 5 Writing (Leadership) | (Grade )                       |
|-----------------------------|--------------------------------|
| Tier One Writing Saved      |                                |
|                             | Logout   Return to Assessments |

## TIER 2

#### Purpose

The purpose of the Tier 2 activity is to engage students in reviewing information that can be used to support their ideas presented in future Five-Tier activities (comprehend, identify-DOK-2).

Tier 2 includes several sources that provide information about the theme of the Five Tier Writing Assessment. The information is presented in texts, videos, charts, etc. This provides students opportunities to learn the value of researching a topic to enhance their ideas/conclusions about a theme.

The Tier 2 activity is NOT scored. The purpose is to get the students *THINKING* about the theme.

#### Directions

The Tier 2 activity can be administered in two different ways:

- Students may take 20-30 minutes to review the sources.
- Students may take an entire class period to review and take notes about what they learn from the sources. They can use the notes the next day as they engage in Tier Three, when they will respond to an extended writing prompt.

Ask students to think about the main ideas of each source as they view them.

Let the students know that they will be able to refer back to Tier 2 as they write an essay later in the Five-Tier activity.

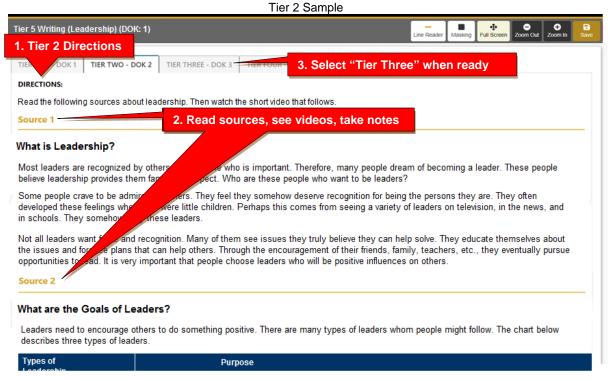

## TIER 3

#### Purpose

The purpose of the Tier 3 activity is to provide students an opportunity to write an extended response to share their knowledge about the theme of the Five-Tier activity. They will be asked to respond to a writing prompt related to the theme of the Five Tier assessment (application, analysis, synthesis-DOK 3).

#### Directions

Ask the students to read the prompt carefully and to look for the verbs that indicate what they need to do.

**Read**: Write an essay in which you <u>discuss</u> the requirements and effects of good leadership. <u>Use the information</u> from the sources in Tier Two to <u>support</u> your ideas.

**<u>NOTE</u>**: By locating the verbs within the above writing prompt, the students learn that they are to "discuss" the theme, "use information" to "support" their ideas.

Tell the students to do their writing in the box provided at the bottom of the page. Tell them that if they get to the bottom of the box, it will get larger to accommodate their writing.

It is recommended that you read aloud the criteria of a well-written informational response, which is below the prompt to remind them of how it will be scored.

#### Your writing will be scored on how well you:

- Clearly state the topic,
- Organize your essay with a clear beginning, middle, and conclusion,
- Develop the topic with facts, details, and relevant evidence from the passages,
- Include linking words, phrases, and clauses to clarify relationships between ideas in the essay, and
- Maintain a formal style.

Most students need 20-40 minutes to complete the extended writing response. This depends on the level of students and the difficulty of the topic. For this reason, many educators take two class periods to complete a Five-Tier writing activity.

| 1. Tier 3 E                      |                                                                                |                                                                                      | Sample           |        |                  |           |              |          |               |
|----------------------------------|--------------------------------------------------------------------------------|--------------------------------------------------------------------------------------|------------------|--------|------------------|-----------|--------------|----------|---------------|
|                                  | Directions                                                                     |                                                                                      | Line Reader M    | asking | €<br>Full Screen | Ozoom Out | €<br>Zoom In | Save     | Send (Score)  |
| TIER ONE                         | TIER TWO - DOK 2                                                               | TIER THREE - DOK 3                                                                   | TIER FOUR -      | DOK 4  | TIER F           | 3. S      | ubmit        | for s    | coring        |
| You now have more<br>DIRECTIONS: | e information about le                                                         | adership. Think about v                                                              | what you just le | arned. | You know         | r inango  | ou leader    | ышрызы   | nportant.     |
|                                  |                                                                                | e requirements and effe                                                              | ects of good lea | dershi | p. Use the       | informat  | tion from    | the sour | ces in Tier T |
| Your writing will be             | scored on how well y                                                           | ou:                                                                                  |                  |        |                  |           |              |          |               |
| <ul> <li>develops</li> </ul>     | h a strong introduction<br>the topic with facts, de<br>nking words, phrases, a | n, body, and conclusion.<br>tails, and relevant eviden<br>and clauses to clarify the |                  |        | leas in the      | essay.    |              |          |               |

When students have completed their essay, they should click "**Send (Score**)." A message will show:

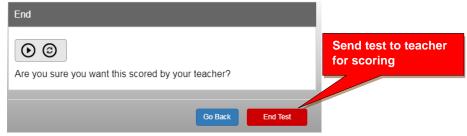

Selecting "End Test," the student will see an information window that shows the essay has been sent to the teacher.

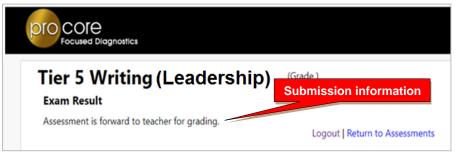

In the <u>student's</u> **Other Assessments** window, the 5TW assessment will show the status of the assessments **S**aved or **S**ent to the teacher and/or scored (**G**raded) by the teacher.

| Available Asses | sments E  | LA/Reading 4  | Mathematics 4          | Science 4 So           | cial Studies 4        |                  |                |
|-----------------|-----------|---------------|------------------------|------------------------|-----------------------|------------------|----------------|
| Other Assessme  | ents ley: | Not yet taken | Advanced: > 70%        | Accelerated: 60% - 70% | Proficient: 40% - 60% | Basic: 30% - 40% | Limited: < 30% |
|                 |           | Key: S=Save   | d/Sent for Grading; G= | =Graded W              | riting                |                  | Sear           |

Writing scores are available to the student in the student's Report Card (later below).

#### The Teacher Locates the Tier Three Writing for Grading

The <u>teacher</u> logs-in as usual (see Section J of the Pro-Core User Manual)

From the teacher's Menu bar **Reports** tab, select ...

- 1. Writing Evaluation
- 2. Writing Needs Grading
- 3. Select the ELA Reading class, and
- 4. Click "Submit."

The 5TW title will appear along with the selected class list of students.

The tier 1 writing will show a *checkmark* if the student has saved it. A tier with a "**Y**" needs grading. To score each student's essay, click the "**Y**" under the tier#, and it will take you to the student's response.

| Dashboard Students A      | ssessments Assessme | nt Result – F     | AQ Rep | orts             |            |                                                                                                    |       |       |   |       |
|---------------------------|---------------------|-------------------|--------|------------------|------------|----------------------------------------------------------------------------------------------------|-------|-------|---|-------|
| Writing needs gra         | dina                |                   | Form   | ns & SCWAs 🕨     |            |                                                                                                    |       |       |   |       |
| 5 5                       |                     |                   |        |                  |            |                                                                                                    |       |       |   |       |
| ELA/Reading 7 V           | Syst                | em Statistics 🔹 🕨 |        |                  |            |                                                                                                    |       |       |   |       |
| Select Class              |                     |                   | Writ   | ing Evaluation 🕨 | Writing Ne | eds G                                                                                                    | radin | g     |   |       |
|                           |                     |                   | Need   | s grading        | Extended R | lespoi                                                                                                    | nse R | eport |   |       |
| Exam Title                | Student Name        | Gender            | Grade  | Last Submittee   | Date       | 1                                                                                                    | 3     | 4     | 5 |       |
|                           |                     |                   |        |                  |            | the second second second second second second second second second second second second second second second s |       | -     |   |       |
| Tier 5 Writing (Bullying) | Douglas Brown       | м                 | 10     | 09/24/21 21:5    | 9          | ~                                                                                                    | ✓     | Υ     | _ | Close |

*The first response you see will be the student's response to "Tier 1." Tier 1 will <u>not</u> be <i>scored.* You may *lock* the student activity at any time by clicking the **Close** *button.* The button will change to **Open** if you wish to re-open the activity.

#### Grading the Tier 3 Essay

The Tier Three written responses should be scored holistically. A score of 0-4 is given based on the criteria within the rubric that is included within the teacher's view of the response.

When you click on the "Tier Three" tab, the Pro-Core rubric will appear on the left.

| Tier 5 Writing (B                                                                                                    | ullying) (DOK: 1)                                                                                                    |                                                                                                    |                     |                                                                                                    |                                                                                    | Line Reader Masking Full Screen Zoorn Out Zoorn In Send (Student)                                                                          |
|----------------------------------------------------------------------------------------------------|----------------------------------------------------------------------------------------------------|----------------------------------------------------------------------------------------------------|---------------------|----------------------------------------------------------------------------------------------------|------------------------------------------------------------------------------------|----------------------------------------------------------------------------------------------------|
| Teacher Scoring<br>Score 0-4 & All                                                                                                    | below (two sections)<br>Stren./Weak                                                                                                  | 1. Rubrics                                                                                                    | <b>*</b>            | IER ONE - DOK 1                                                                                            | TIER TWO - DOK 2                                                                   | TIER THREE - DOK 3 TIER FOUR - DOK 3 TIE TIVE - DOK 4                                                                                      |
| Grade this Que:<br><b>4</b><br>Effective                                                                                                    | <ul> <li>purposefully and<br/>satisfying introd</li> <li>uses effective tra<br/>among ideas and</li> <li>maintains a form</li> </ul> | al writing style, includes a <b>variety</b> of<br>nd contains <b>few, if any</b> errors in the                         | ↑ n<br>D<br>V<br>ir | needs to be stopped<br>DIRECTIONS:<br>Vrite an essay in whi<br>n Tier Two to suppor                        | ch you discuss the caus                                                            | ing. Think about what you just learned. You know the string<br>4. Submit<br>Score<br>es and effects of bullying. Use the information fr    |
| 3<br>Adequate         The writing <u>adequately</u> introduces the topic and           • adequately uses relevant facts, details, and<br>general references to sources to develop ideas.           • provides a general progression of ideas, including an<br>adequate introduction and conclusion.           • usesadequate transitions to clarify the relationships<br>among ideas and concepts.           • mostly uses a formal writing style; includes some<br>sentence variety; contains few errors in the conventions<br>of written English: errors do not cause confusion. |                                                                                                    |                                                                                                    |                     | <ul> <li>develop the top</li> <li>include linking</li> <li>maintain a form</li> <li>B I U := ;=</li> </ul> | essay with a clear begin<br>bic with facts, details, an<br>words, phrases, and cla | nning, middle, and conclusion,<br>Id relevant evidence from the passages,<br>uses to clarify relationships between ideas in the essay, and |
| 2                                                                                                    | <ul> <li>uses some facts,<br/>develop ideas.</li> </ul>                                                                              | troduces the topic and<br>details, and references to sources to<br>es ideas: includes a <b>brief</b> introduction<br>m | Teac                | 2. Streng                                                                                                  | ths & Weakn                                                                        | esses Scroll Down                                                                                                    |
| ESSAY                                                                                                    | STRENGTHS                                                                                                    | ESSAY WEAKNESSES                                                                                                    |                     | B <i>I</i> <u>U</u> :≣ ;≣                                                                                  | X G 🗎 🛧 🖈                                                                          |                                                                                                    |
| Developmen     Organization     Use of Transi     Writing Style     Conventions                                                                                                    | itions                                                                                                    | Development Grganization Use of Transitions Writing Style Conventions of Written English                               |                     | -                                                                                                    |                                                                                    |                                                                                                    |

Tier 3 Scoring Page Sample

1. Once you have determined the score of the response, <u>click on that Score on the rubric</u>.

<u>Note</u>: Many essays may appear to be between two score points. When this happens, assign the score in which the essay mostly falls.

- 2. Select the essay Strengths and Weaknesses.
- 3. You may add <u>Teacher Comments</u> if you wish.
- 4. Click the "Send (Student)" button to save and submit the student's score.

The following message will appear:

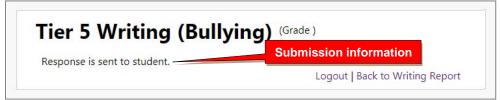

#### **The Scoring Page Rubrics** (see also above)

Below are the available rubrics categories and scores for Tier Three. Written responses should be scored holistically. A score of 0-4 is given based on the criteria within the rubric.

| <b>4</b><br>Effective | <ul> <li>The writing <u>clearly</u> introduces the topic and</li> <li>fully develops relevant facts,concrete details, and precisereferences to sources.</li> <li>purposefully and logically organizes ideas, including a satisfying introduction and conclusion.</li> <li>uses effective transitions to clarify the relationships among ideas and concepts.</li> <li>maintains a formal writing style, includes a variety of sentence types, and contains few, if any errors in the conventions of written English.</li> </ul>                                           |
|-----------------------|----------------------------------------------------------------------------------------------------|
| <b>3</b><br>Adequate  | <ul> <li>The writing <u>adequately</u> introduces the topic and</li> <li>adequately uses relevant facts, details, and<br/>generalreferences to sources to develop ideas.</li> <li>provides a general progression of ideas, including an<br/>adequate introduction and conclusion.</li> <li>usesadequate transitions to clarify the relationships among<br/>ideas and concepts.</li> <li>mostly uses a formal writing style; includes some sentence<br/>variety; contains few errors in the conventions of written<br/>English; errors do not cause confusion.</li> </ul> |
| <b>2</b><br>Partial   | <ul> <li>The writing partially introduces the topic and</li> <li>uses some facts, details, and references to sources to develop ideas.</li> <li>partially organizes ideas; includes a brief introduction and/or conclusion;</li> <li>uses some transitions to clarify the relationships among ideas and concepts.</li> <li>partially uses aformal writing style; includesfew sentence types; contains many errors in the conventions of written English; errors may cause confusion.</li> </ul>                                                                          |
| <b>1</b><br>Minimal   | <ul> <li>The writing <u>minimally</u> introduces the topic and</li> <li>uses few facts, details, and references to sources to develop ideas.</li> <li>minimally organizes ideas; includes a limited introduction or conclusion.</li> <li>may lack transitions to clarify the relationships among ideas and concepts.</li> <li>uses an inconsistent writing style; lacks consistent control at the sentence level; may contains several errors in the conventions of written English; errors may cause confusion.</li> </ul>                                              |

| The writ                                     | ng <u>fails to</u> introduce the topic and                                                                                                    |
|----------------------------------------------|----------------------------------------------------------------------------------------------------|
|                                              | <b>Is to</b> use facts, details, and references to sources to velop ideas.                                                                                                    |
| O fai<br>O fai<br>No Credit ide<br>Ser<br>CO | Is to organize ideas and lacks an introduction and<br>inclusion.<br>Is to use transitions to clarify the relationships among<br>eas and concepts.<br>Is to use a formal writing style; lacks control at the<br>intence level; contains many serious errors in the<br>inventions of written English; most errors cause<br>infusion. |

#### These options are listed at the bottom of the rubric.

| OFF TOPIC | Fails to<br>address<br>topic at<br>all | Mostly<br>Copied | Most of the<br>essay is<br>copied from<br>the passages | Blank | No<br>response<br>is given |
|-----------|----------------------------------------|------------------|--------------------------------------------------------|-------|----------------------------|
|-----------|----------------------------------------|------------------|--------------------------------------------------------|-------|----------------------------|

When reading a response, an overall **strength or weakness** of the response may be obvious. When this happens, the teacher can check of the appropriate box which is located at the end of the rubric. Check off as many boxes that are appropriate. (*see below*)

| ESSAY STRENGTHS                | ESSAY WEAKNESSES               |
|--------------------------------|--------------------------------|
| Development                    | Development                    |
| Organization                   | Organization                   |
| Use of Transitions             | Use of Transitions             |
| Writing Style                  | Writing Style                  |
| Conventions of Written English | Conventions of Written English |

At the end of the Five-Tier assessment, the number of boxes checked will be on the teachers Writing Report. This information is valuable in that it can be used to enhance instruction.

#### The Teacher's Extended Writing Report

The <u>teacher</u> logs-in as usual (see Section J of the Pro-Core User Manual)

From the teacher's Menu bar **Reports** tab, select ...

- 1. Writing Evaluation
- 2. Extended Response Report
- 3. the ELA Reading class
- 4. the 5TW topic, and
- 5. Click "Generate Report."

#### The 5TW title will appear along with the selected class list of students.

| hbo | ard                           | Stude            | ents Ass                    | essments                           | Assessm               | ent Res          | ult FAQ                    | Reports     |              |                       |                                                                                                    |                            |
|-----|-------------------------------|------------------|-----------------------------|------------------------------------|-----------------------|------------------|----------------------------|-------------|--------------|-----------------------|----------------------------------------------------------------------------------------------------|----------------------------|
|     | NC                            |                  |                             | irade stude<br>essay. <b>Click</b> |                       |                  |                            | System S    |              | Writing N             | leeds Gi                                                                                                    | rading                     |
|     | Ext                           | ende             | d Respon                    | ise Repor                          | t Se                  | lect Cl          | ass                        |             |              | Extended              | Respor                                                                                                    | ise Report                 |
|     | EL                            | A/Read           | ling 7 🗸                    | 102-1 🗸                            | Tier 5 W              | /riting (B       | ullying)                   | ✓ · All     | •            | Generate Re           | eport                                                                                                    |                            |
| Bel | ow is                         | an e             | xample o                    | of the rep                         | ort gene              | rated:           |                            | elect Topic |              |                       |                                                                                                    |                            |
| N   | OTE: In or                    | der to gra       | de student's resul          | t you need to SCO                  | RE the student        | essay. Click     | <b>k here</b> for grading  |             |              |                       |                                                                                                    |                            |
|     | t <b>ended F</b><br>A/Reading | ·                | 2 Report<br>12-1 V Tier 5 W | /riting (Bullying)                 | • All •               | Genera           | ate Report                 |             |              |                       |                                                                                                    |                            |
|     |                               | Writing<br>Score |                             | ST                                 | RENGTHS               |                  |                            |             | WE           | AKNESSES              |                                                                                                    |                            |
|     | Student<br>Name               | Tier<br>3 4 5    | Development                 | Organization                       | Use of<br>Transitions | Writing<br>Style | Conventions<br>of Writ/Eng | Development | Organization | Use of<br>Transitions | Writing<br>Style                                                                                                    | Conventions<br>of Writ/Eng |
| Ξ   | Brown<br>Dick                 | 2 1 2<br>Partial |                             |                                    | <ul> <li>✓</li> </ul> |                  |                            |             |              |                       | <ul> <li>Image: A second second s</li></ul> |                            |

Teacher class totals are shown at the bottom of the class report.

Score(s)

#### TIER 4

Teacher Comments:

#### Purpose

The purpose of the Tier 4 activity is for students to draw conclusions and analyze what they learned about the topic. To be successful, they must synthesize the information into a plausible conclusion (analysis, draw conclusions-DOK 3) about what they have learned about the topic.

#### Directions

Ask the students to read the prompt carefully and to look for the verbs that indicate what they need to do—as they did for the Tier Three prompt). They should be given approximately ten minutes to respond to this prompt.

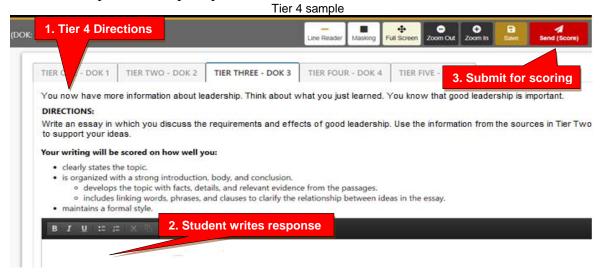

When students have completed their response, they should click "**Send (Score**)." As in Tier 3, a message will show that the writing has been sent to the teacher. (*see page N-5f. above*)

#### Locating and Grading the Tier 4 Responses

The procedure for finding and scoring the Tier 4 response is the same for the teacher as shown in Tier 3. (*see page N-6f. above*)

| Exam Title                  | Student Name | Gender | Grade | Last<br>Submitted Date | 71           | Tie          | er<br>4 | 5 |       |
|-----------------------------|--------------|--------|-------|------------------------|--------------|--------------|---------|---|-------|
| Tier 5 Writing (Leadership) | James Brown  | м      | 7     | 09/20/21 19:21         | $\checkmark$ | $\checkmark$ | Y       |   | Close |

If the student has submitted a response, a "**Y**" will show under Tier 4. Clicking on the **Y** will take you to the student's response under the Tier Four tab.

The scoring guide/rubric will appear to the left of the student's response. Click on the response's score on the rubric as you did in Tier 3. (*see page N-7f. above*)

Below are the available rubrics categories and scores for Tier 4. Written responses should be scored holistically. A score of 0-2 is given based on the criteria within the rubric.

# **Tier 4 Scoring Guide**

SCORE POINT 2

Accurately responds to the prompt. Effectively supports ideas with relevant examples/details.

#### SCORE POINT 1

**Provides minimal** statements related to the prompt. **Fails to** support ideas with relevant examples/details.

#### SCORE POINT 0

**Fails to provide, or partially provides** statements related to the prompt. **Fails to** support ideas with relevant examples/details.

#### <u>TIER 5</u>

#### Purpose

The purpose of the Tier 5 activity is for students synthesize what they learned into a paragraph about how the writing process used in the Five Tier activities can be used the next time they write an informational or argumentative essay. *To be successful, they must evaluate the value of the steps taken to help them produce a writing response* (evaluate-DOK 4).

#### Directions

Ask the students to read the prompt carefully and to look for the verbs that indicate what they need to do—as they did for the Tier Four prompt. They should be given approximately 10-15 minutes to respond to this prompt.

|                            |                                                                        | Tier 5 sample            |                                                       |                       |
|----------------------------|------------------------------------------------------------------------|--------------------------|-------------------------------------------------------|-----------------------|
| Tier 5 Writ 1. Tier 5 Dire | ctions                                                                 | Line Reader Masking Full | ↔     ↔       Screen     ↓       Zoom Out     Zoom In | Save Send (Score)     |
| TIER OF DOK 1              | TIER TWO - DOK 2                                                       | TIER THREE - DOK 3       | TIER FOUR - DOK 3                                     | TIER FIVE - DOK 4     |
| Write a paragraph e        | xplaining what you learr                                               | ned about                |                                                       | 3. Submit for scoring |
|                            | t what you are writing.<br>to next time you write a<br>2. Student writ |                          |                                                       |                       |

When students have completed their response, they should click "**Send** (**Score**)." As in Tier 3, a message will show that the writing has been sent to the teacher. (*see page N-5f. above*)

## Locating and Grading the Tier 5 Responses

The procedure for finding and scoring the Tier 5 response is the same for the teacher as shown in Tier 3. (*see page N-6f. above*)

|                             | 0 0 /        |        |       |                        |                       | Needs        | s grading |
|-----------------------------|--------------|--------|-------|------------------------|-----------------------|--------------|-----------|
| Exam Title                  | Student Name | Gender | Grade | Last<br>Submitted Date | 71                    | Tier<br>3 4  | 5         |
| Tier 5 Writing (Leadership) | James Brown  | м      | 7     | 09/20/21 19:21         | <ul> <li>✓</li> </ul> | $\checkmark$ | Y Close   |
|                             |              |        |       | End act                | ivity                 |              |           |

If the student has submitted a response, a "**Y**" will show under Tier 5. Clicking on the **Y** will take you to the student's response under the Tier Five tab.

The scoring guide/rubric will appear to the left of the student's response. Click on the response's score on the rubric as you did in Tier 3. (*see page N-7f. above*)

Below are the available rubrics categories and scores for Tier 5. Written responses should be scored holistically. A score of 0-2 is given based on the criteria within the rubric.

# **Tier 5 Scoring Guide**

# **SCORE POINT 2**

Accurately responds to the prompt. Effectively supports ideas with relevant examples/details.

# SCORE POINT 1

**Provides minimal** statements related to the prompt. **Fails to** support ideas with relevant examples/details.

# SCORE POINT 0

**Fails to provide, or partially provides** statements related to the prompt. **Fails to** support ideas with relevant examples/details.

# Ending the 5TW Assessment Activity

You may *end* the 5TW student activity at any time by clicking the **Close** *button*. This will prevent students from changing their final response after it has been scored. The button will change to **Open** if you wish to re-open the activity.

#### The Student's Report Card (Writing)

Students log-in as usual (see Section P of the Pro-Core User Manual)

From the students' Menu bar **Reports** tab, they select ...

- 1. Report Card
- 2. their ELA/Reading class
- 3. Writing
- 4. Click "Generate Report."

| Assessments My Ass                   | essments    | Reports                                  |                     |                   |                 |
|--------------------------------------|-------------|------------------------------------------|---------------------|-------------------|-----------------|
| Report Card                          | Standards I | Detail                                   |                     |                   |                 |
| Report Card                          |             | Report Car                               | d                   |                   |                 |
| 102 ELA/Reading 7                    | ✓ Writi     | ing 🗸                                    | Standards 🗸         | 🗆 Includ          | le all subjects |
| Generate Report                      | Selec       | ct Class w                               | Select Writing      | g                 |                 |
| Keys:<br>Keys:<br>Keys:<br>Completed |             | = Effective; 3=Ade<br>5: 2=Good; 1=Satis |                     |                   | Credit          |
| Smith Jeremy (                       |             | Р                                        | ro-Core             | Scores            |                 |
| Exam Title                           |             | Subject                                  | Tie<br>1            | erScores<br>3 4 5 |                 |
| - Tier 5 Writing (Leadershi          | p)          | ELA/Reading 7                            | <ul><li>✓</li></ul> | 4 2 🗙             |                 |
| T3 Teacher Comment:                  |             |                                          |                     |                   |                 |

The student report card shows the status and/or scores in each tier.

#### Suggested Extended DOK 4 Activities

Students are put into group, and each group is given a task that relates to the theme of the Five-Tier activity. The groups are asked to perform any one of the following tasks:

- Create a poster that includes one word and a sentence that expresses the main idea of the theme. They MUST do further research about the theme, and they should add two or three sentences at the bottom of the poster that relates to the **new** information they found. The poster should include at least ONE visual. The purpose of the poster would be to educate others about the theme.
- Conduct a survey about the theme that includes four or five questions. Survey approximately 25 students who are not in the class. They can record or video tape it, or they can hand a paper copy to the students and ask them to respond in writing. Then, have the group create a chart or graph that shows the responses. Then, they should report their findings and their conclusions to the class.
- Create a talk show in which they 1) research the theme for new information, 2) stage a make-believe talk show in which there is a host and two or three guests, 3) interview the guests about the theme, 4) draw conclusions about what they heard during their interviews. The talk show could be performed in front of the class.
- Make a video that includes students as they respond to the theme. The group must do <u>further</u> research to discover **new** information about the theme. This information should be addressed in the video. The group should assume the audience would be other students. Its goal would be to educate others about the theme.
- Locate three or four new pieces of information about the theme from further research. Have each person present one of the new findings to the rest of the class. Each presenter must create a visual (a chart, poster, etc.) to support their ideas.

#### Future Five-Tiered Writing Assessments in Development

In the future, Pro-Core will provide more five-tiered writing assessments in English-language arts, social studies, and other disciplines. The assessments will vary according to theme and/or content.

In English-language arts, there will be two types of five-tiered writing assessments. One will ask students to write informational pieces, and the other one will ask students to write argumentative pieces.

In social studies, the passages will focus on various content areas covered during instruction.

#### Contact Ben Hemingway for more information: <u>Hemingway@pro-core.us</u>

# **Student Log-in and Pro-Core Online Assessments**

**NOTE:** This section applies to Clever, ClassLink, and *regular* Pro-Core users.

#### **STUDENT LOG-IN**

- Clever and ClassLink users will log in with Single Sign-On (SSO)
- Non-Clever/ClassLink users will use Pro-Core log-in instructions (next).

Non-Clever/ClassLink students must login to the Pro-Core Assessments program through the Pro-Core Web Site at https://pro-core.us

Click on the "**LOGIN: PRO-CORE SYSTEM**" *button*. You may also *bookmark* the P-C Login page on your browser for direct access.

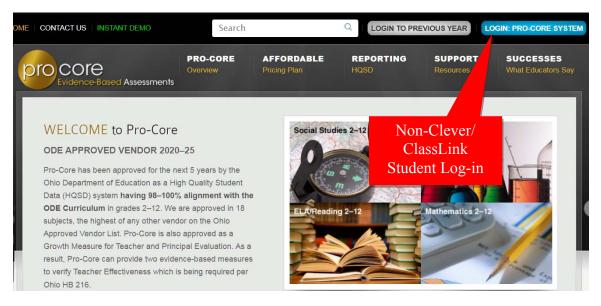

Your teacher has a list of non-Clever student log-in Usernames and passwords. Your password can be changed by the teacher, but your Log-in User ID will always remain the same.

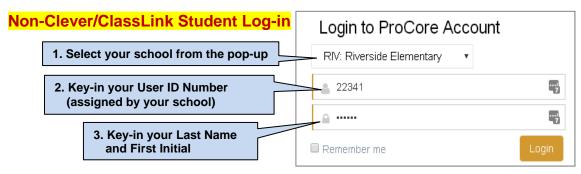

Your password will appear as *dots* ••• for security.

## Finding and Selecting the Form A, B, C Assessments (all users)

After logging-in the first time, you will see the Short Cycle Web Assessments (SCWA) screen, and the subjects into which you have been enrolled. Notify your teacher if all your subjects do <u>not</u> appear in the "Available Assessments" Menu bar.

To go to your Form A assessment: (1) In "Available Assessments" Menu, select the Form assessment <u>subject</u>. (2) Then, select "Other Assessments."

| Available Assessments       ELA/Reading 6       Mathematics 6       Science 6       Social Studies 6         Other Assessments       Key:       Not yet       > 79%       60% - 79%       45% - 59%       < 45%         Image: Other Assessments       Not yet       > 79%       60% - 79%       45% - 59%       < 45%         Image: Other Assessments       Image: Other Assessments       Image: Other Assessments       Image: Other Assessments       Image: Other Assessments         Image: Other Assessments       Image: Other Assessments       Image: Other Assessments       Image: Other Assessments       Image: Other Assessments         Image: Other Assessments       Image: Other Assessments       Image: Other Assessments       Image: Other Assessments       Image: Other Assessments         Image: Other Assessments       Image: Other Assessments       Image: Other Assessments       Image: Other Assessments       Image: Other Assessments         Image: Other Assessments       Image: Other Assessments       Image: Other Assessments       Image: Other Assessments       Image: Other Assessments         Image: Other Assessments       Image: Other Assessments       Image: Other Assessments       Image: Other Assessments         Image: Other Assessments       Image: Other Assessments       Image: Other Assessments       Image: Other Assessments         Image: Other Assessments | Assessments My Assessments Reports              |                        |                      |
|----------------------------------------------------------------------------------------------------|-------------------------------------------------|------------------------|----------------------|
| 01 LIT       e textual ev       FIRST, for the A, B, or C assessments:       assessments:       11 INF: Analyze in c                                                                                                    | Available Assessments ELA/Reading 6 Mathematics | 6 Science 6 So         | cial Studies 6       |
| assessments:                                                                                                    | Other Assessments Key: Not yet > 79% 60% - 79%  | 45% - 59% < 45%        |                      |
|                                                                                                    |                                                 | at the text says expl  | 11 INF: Analyze in a |
|                                                                                                    |                                                 | how it is conveyed     | 12 INF: Determine 1  |
| □ 03 LIT: SECOND: Select or drama's plot unfolds in a series 13 INF: Analyze how                                                                                                    | <u>SECOND</u> . Select                          | ot unfolds in a series | 13 INF: Analyze how  |

(3) Finally, select the *available* Form assessment under "Other Assessments."

| Assessments My Assessmen | ts Reports                                                 |
|--------------------------|------------------------------------------------------------|
| Available Assessments    | ELA/Reading 6 Mathematics 6 Science 6 Social Studies 6     |
| Other Assessments key:   | Not yet taken > 79% 60% - 79% 45% - 59% < 45%              |
| Form A: ELA/Readin       | g 6a On-Line Test 2.0 <u>THIRD</u> : Select the Assessment |

# THE PRO-CORE FORM A, B, C ASSESSMENTS

Carefully read the information on the "Welcome" screen:

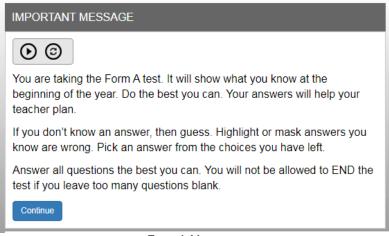

Form A Message

#### **Important Warning Messages**

- When you begin the test, a warning message will show the number of questions and the time you have before the test is Ended.
- All Form assessments are **90 minutes** *unless* your teacher has extended the testing time. Each test may be scheduled over one, two, or three days. You have the option to **Hide** the 90-minute **Timer** if it appears at the top of each test page.

- You are allowed **ONE** "Save" to bookmark and return during an assessment.
- If you are given extended time, you are allowed ONE additional *Save*
- If you attempt to Save a test more than one time in a session, you will be locked out. A **message** will show: "This assessment is locked because you saved the assessment more than once. Please contact your class teacher." The teacher may *unlock* a student using their Assessments Security Settings layout.
- If you intend to *Save* your assessment, you MUST answer the questions in sequence (1,2,3,4...etc). You MUST NOT skip questions or look ahead to any remaining questions. If you Save and return to the test later, you will **NOT** be allowed to change the answers to questions you have already answered nor to answer any questions you have seen and skipped.
- A time remaining pop-up message will show at 10, 5, and 3 minutes left.
- Tests *Saved* before the end of the 90 minute test limit are listed as "Incomplete" in the teacher's Test Completion Report. You should "**End**" a test when all the questions have been answered.
- You may NOT *exit* from the browser window during the testing time. If you try to exit the browser, a warning message will appear: "You are not allowed to Exit this program during your testing time." If you exit your Browser, the number of eXits will appear in the teacher's **Test Completion Report** under XB.

#### The Form Test online instructions screen is shown below:

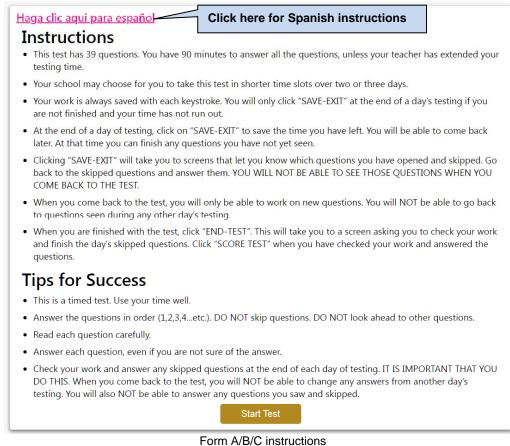

#### The Student Assessment Screen: Navigation Bar Functions

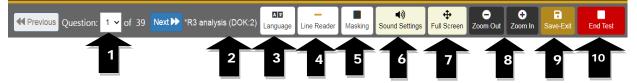

- 1. The Down Arrow allows any question to be selected.
- 2. DOK (Depth of Knowledge) refers to the complexity of the question (1-4)
- **3. Language** allows selection of Spanish language selection (if available for the test)
- 4. Line Reader allows the computer to read aloud each line of the test item.
- 5. Masking allows you to block out any portion of the test item.
- 6. Sound Settings allows you to adjust the computer "speaking" sound.
- **7. Full Screen** provides a larger portion of the question. This is especially useful when the question needs to be scrolled down.
- 8. Clicking the Zoom Out will decrease the text size; Zoom In will increase the text size.
- **9**. **Save-Exit** allows you to *bookmark* (pause) the test, review *seen* questions and Exit the test. When you return, the test will be blinking, so you must finish the test before choosing anything else. You are allowed limited Saves.
- **10.** Clicking the **End-Test** button shows a summary of questions answered, skipped or partially answered. This ends and scores the test.

#### **Student Form Test Features**

The teacher may turn on the **text-to-speech** and/or the **test timer** feature for all students or for individual students during the Form ABC assessments.

| Student Form test Layout                                                                                                    |          |
|----------------------------------------------------------------------------------------------------|----------|
| COTO<br>As Cotto Supposed Assessment Window Time Left: 79 : 30 Hide Timer                                                                                                    |          |
| Image: Source State State Sta | End Test |
| 1 Form Test Timer                                                                                                    | =        |
|                                                                                                    |          |
| An Exercise from Dr. Heidegger's Experiment<br>by Nathaniel Hawthorne Which sentence BEST tells the theme of the excerpt?                                                                                                    |          |
| Old Doctor Heidegger, once invited four venerable friends to meet him in his study.     A Taking a risk helps keep a person young.                                                                                                    |          |
| (2) "My dear friends," said Doctor Heidegger, motioning them to be seated. "I am desirous of your assistance in one of those little                                                                                                    |          |

**NEW!** You have the option to "flag" questions you wish to review before exiting the test. You may also **highlight** any words or section using the drop-down box at the top-right of the layout.

| Next → FORM A 9.0: SocSt7a On-Line Test (DOK: 1) Language Line Reader Masking      | Full Screen Zoom Out Zoom | In Save-Exit End Test                                                                        |
|------------------------------------------------------------------------------------|---------------------------|----------------------------------------------------------------------------------------------|
| 8 🛏 🔶                                                                              | Review Tools              |                                                                                              |
| China and Korea were unified in the 13th and 14th centuries. Which factor explains | why this occurred?        | <ul> <li>Mark for Review</li> <li>Highlight Selection</li> <li>Reset Highlighting</li> </ul> |
| B invasion of triffids                                                             |                           |                                                                                              |
| c monopoly of the trade                                                            |                           |                                                                                              |

Pro-Core Student Directions, v.10.0

When you **Save** or **End** the test, a "**Review**" layout will appear:

| Form A: American History                                                             | Ver                                         |
|--------------------------------------------------------------------------------------|---------------------------------------------|
| Review your Answers                                                                  | Answered Skipped Partially Answered         |
| Q#1 🗭 Q#2 Q#3 🍽 Q#4 Q#5 Q#6 Q#7 Q#8 Q#9 Q#                                           | ¢10 Q#11 Q#12 Q#13 Q#14                     |
| indicates marked questions. Review these questions before y                          | ou scored your exam.                        |
| Please complete skipped and incomplete questions and review your answers b           | y clicking on the question number.          |
| Once you have answered all the questions and reviewed your answers, please click the | button below for your answers to be scored. |
| Score Exam                                                                           |                                             |

Click on the Question # to go back and answer skipped, flagged, or partially answered test items.

**WARNING:** If you Save or End the test, you will **NOT** be able to go back over seen and answered nor seen and skipped items.

You should review your answers before clicking the "Score Exam" button.

#### **Sample Two-Part Test Question**

The question below is a 2-point "evidence-based" question in which you must get <u>both</u> parts correct in order to receive the 2 points.

| uestion | 1 • of 32 Next >> Form A: America                                                   | an History 2.0 (DOK: 1)                  |                                  | X Full Screen                     | • •       | D F <sup>13</sup> Standard | Save |
|---------|-------------------------------------------------------------------------------------|------------------------------------------|----------------------------------|-----------------------------------|-----------|----------------------------|------|
| Part    | N.                                                                                  |                                          |                                  |                                   |           |                            |      |
| Whi     | of the following statements accurately i                                            | reflects the expression of Enlightenm    | ient ideas of the late 1600s an  | id early 1700s?                   |           |                            |      |
| A       | "Success required a moderate policy, a n                                            | restoration program, and the return o    | of property."                    |                                   |           |                            |      |
| В       | Individuals had a natural right to defend                                           | d their lives, make themselves free fr   | om government oppression, a      | and hold freedom of choice        | e."       |                            |      |
| С       | Settlers needed to experience stronger                                              | taxes, less favoritism for plantation of | owners, and a bountiful harves   | t if their lives were to be i     | nproved.  | *)                         |      |
| D       | "It was essential to renounce the concep                                            | ot of slavery, achieve emotional nirva   | na, and abandon global religi    | ous views in order to acco        | mplish pi | ety."                      |      |
| Part    | 3                                                                                   |                                          |                                  |                                   |           |                            | -    |
| The     | S. Declaration of Independence included<br>nces, while reflecting the Enlightenment |                                          |                                  | is historical document <b>sur</b> | nmarizes  | the basis of the           |      |
| A       | "When in the Course of human events, it<br>another,"                                | t becomes necessary for one people       | to dissolve the political bands  | which have connected th           | em with   |                            |      |
| В       | " a decent respect to the opinions of m                                             | nankind requires that they should de     | clare the causes which impel t   | hem to the separation."           |           |                            |      |
| с       | " that all men are created equal, that the pursuit of Happiness."                   | hey are endowed by their Creator wi      | th certain unalienable Rights, t | that among these are Life,        | Liberty a | nd                         |      |
| D       | "Prudence, indeed, will dictate that Gove                                           | ernments lana established should no      | t he changed for light and tra   | nsient causes"                    |           |                            |      |

#### AFTER THE ASSESSMENT

- 1. Be sure you have correctly logged-out of the system.
- 2. Your test results and diagnostic reports for your teacher will be available at the end of the school testing period.

#### My Assessment Completed Report

"**My Assessments**" shows the assessments you have completed. The Form A, B or C assessments can only be taken once, so they will be removed from "Available Assessments" and moved to "My Assessments."

| Assess | ments My Asse   | ssments Reports          |               |                    |
|--------|-----------------|--------------------------|---------------|--------------------|
| Stud   | ent Assessments | Assessments<br>completed | Search:       | View your<br>Score |
|        | Title           |                          | Subject       | Actio              |
| Ŧ      | Form A: R6a On- | Line Test 2.0            | ELA/Reading 6 | Score              |
| +      | Form A: S6a On- | Line Test 2.0            | Science 6     | Score              |

For example, the two assessments listed above are no longer available to retake since they are both are Form A assessments you have completed. Be aware that if you return to **Other Assessments**, it will say "**No Exams Available**" because the exam has already been taken.

#### My Assessment Results Report

Selecting "Score" in My Assessments will show you your response scores.

| FORM A 8.0: Alg1 On-Line Test<br>Percentage: 41%<br>Your Scaled Score: 516<br>Performance Level: Proficient                                                                                                    | Performance<br>Comparison<br>graph<br>Questions: 57:23 (minutes: seconds)<br>Questions Skipped: 0 of 45                                                     |
|----------------------------------------------------------------------------------------------------|----------------------------------------------------------------------------------------------------|
| If you work hard and show average growth for the year, your results at the<br>Projected Form C (end of year) Score: 543<br>Projected Form C Performance Level: Accelerated<br>The graph shows how students with this score on Algebra I Form A scored on Form C.<br>The length of each line represents the percent of students who scored at each performance                                                                                                    | Key: 🧭 Correct 😵 Incorrect Partial Credit                                                                                                    |
| Limited - 0%         Basic - 7%         Proficient - 15%         Accerterated - 47%           *You have a lot of control over your final score.<br>Coming to school and working hard can lead to higher scores at the score of the score of the scor                                                   | Advanced - 31% Passing - 93% Correct                                                                                                    |
| Not coming to school or not trying your best can lead to the state of the state of the | Q#7       Q#8       Q#9       Q#10       Q#11       Q         Q#22       Q#23       Show       Q#26       Q         Question       Question       Q       Q |

*New!* The **performance comparison graph** shows historical Form C results for students in the past with your particular score.

Clicking a question (Q#) will show the question and your response.

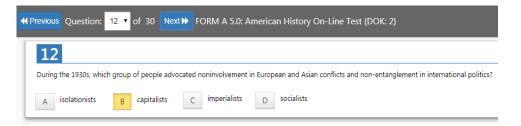

<u>Note</u>: *Anchor* questions will <u>not</u> appear when selected. They are used to link results between the Form tests. Instead, a message will appear: "This question has not been released at this time. Please see the SCWA for this standard for similar questions."

#### Short Cycle Web Assessments (SCWA)

If you return to the Assessments screen, you will see your SCWA learning standards in each subject listed in the "**Available Assessments**" Menu bar.

| Assessments My Assessments Reports                                                                                   |                      |
|----------------------------------------------------------------------------------------------------|----------------------|
| Available Assessments ELA/Reading 6 Mathematics 6 Science 6 So                                                       | cial Studies 6       |
| Other Assessments         Key:         Not yet taken         > 79%         60% - 79%         45% - 59%         < 45% |                      |
| 01 LIT: Cite textual evidence to support malysis of what the text says expl                                          | 11 INF: Analyze in c |
| 02 LIT: De Scores entral idea of a text and how it is recycl                                                         | 12 INF: Determine 1  |
| 03 LIT: Desense now a particular s Not yet anfolds in a series                                                       | 13 INF: Analyze hov  |
| U4 LIT: Determine the meaning of assigned as they are used in a                                                      | 14 INF: Determine a  |

The learning standards will become color-coded based on your scores as you complete each standard assigned by your teacher.

## **Unit Tests (Social Studies)**

Unit Tests focus on <u>Social Studies</u> learning standards. From your Menu bar, select "Assessments," "Social Studies," and "Other Assessments."

| Assessmer | My Assessments                  | Reports         |                |                                  |                   |                  |                  |            |            |  |  |  |
|-----------|---------------------------------|-----------------|----------------|----------------------------------|-------------------|------------------|------------------|------------|------------|--|--|--|
| Availabl  | e Assessments                   | ELA/Reading 7   | Mathem         | atics 7                          | Science 7         | Social           | Studies          |            |            |  |  |  |
|           | ssessments<br>Ry: Not yet taken | Advanced: > 70% | Accelerated: ( | <b>50% - 70%</b>                 | Proficient: 40% - | <mark>60%</mark> | Basic: 30% - 40% | Limited: < | 30%        |  |  |  |
|           |                                 |                 | U              | nits                             | :                 | Search           | n:               |            | Q <b>x</b> |  |  |  |
|           | Unit 2: Ancient Rome            |                 |                | Unit 4: Islamic Ach./Renaissance |                   |                  |                  |            |            |  |  |  |
|           | Unit 7: Age of Explora          | tion            |                | Unit 5: Reformation              |                   |                  |                  |            |            |  |  |  |
|           | Init 1. Anniant Course          |                 |                |                                  | C. African /Asian | Emmi             | ince Trede       |            |            |  |  |  |

Unit Tests for Social Studies have the same questions as the SCWAs. The questions are simply grouped into larger tests that reflect a theme.

## The Standards Detail Report

If you select "**Reports**," you have the option to generate your scores on your subject (1) Form A, B, or C Assessments, or (2) your Short Cycle Web Assessments (SCWA).

#### (1) Form Test Report

A "**Form**" report shows your average score for each set of standards' <u>questions</u> on your Form A, B, or C assessment as well as your average score for the entire assessment.

| ssessments My     | Assessments               | Rep          | orts  |       |       |         |              |     |       | _    |       |                          |     |     |     |      |         |       |        |      |      |       |                        |       |         |             |
|-------------------|---------------------------|--------------|-------|-------|-------|---------|--------------|-----|-------|------|-------|--------------------------|-----|-----|-----|------|---------|-------|--------|------|------|-------|------------------------|-------|---------|-------------|
| Standards De      | tail Report               | tand<br>epor |       | ~     | ail   |         | - <u>t</u> u |     |       |      |       |                          |     |     |     |      |         |       |        |      |      |       |                        |       |         |             |
| 222-1 ELA/Readi   | ng 6 • Form<br>/Reading 6 | A            | €     |       |       | Qı<br>A | Jes          |     |       |      |       | Previev<br>Pro-<br>lards | C   |     | _   | рог  | t       |       |        |      |      | RIV   | atha<br>/: Riv<br>emer | /ersi | de      | # 222       |
| Student Name      | Student Code              | 1            | 2     | 3     | 4     | ß       | 6            | 7   | 8     | 9    | 10    | 11                       | 12  | 13  | 14  | 15   | 16      | 17    | 18     | 19   | 20   | 21    | 22                     | 23    | %Avg    |             |
| Douglas Brown     | 2333000                   | 0            | 50    | 50    | 50    | 50      | 0            | 0   | 0     | 0    | 50    | *                        | 0   | 0   | 0   | 0    | *       | 0     | *      | 0    | 0    | 0     | 0                      | 0     | 26%     |             |
| 1. LIT Cite textu | al evidence to s          | upp          | ort a | analy | /sis  | ofw     | hat          | the | tex   | t sa | iys e | explicit                 | lу  | 11. | INF | Ana  | alyze i | n de  | tail h | ow a | سمعل | /     | divid                  | dual  | l, even | t, or idea  |
| 2. LIT Determin   | e a theme or ce           | ntra         | lide  | a of  | a te  | xt ar   | nd h         | ow  | it is | 6 CO | nve   | yed thi                  | 0   | 12. | INF | • De | -       |       |        |      |      | 70    | rds                    | and   | l phras | es as the   |
| 3. LIT Describe   | how a particula           | r sto        | ry's  | or d  | ram   | a's p   | lot          | unf | olds  | s in | ase   | ries of                  | e   | 13. | INF | : An | 1       | es    | t Sc   | ore  | e    | - þ   | ence                   | a, pa | aragrap | oh, chapte  |
| 4. LIT Determin   | e the meaning o           | ofw          | ords  | and   | l phi | as es   | as           | the | y ar  | e u  | sed   | in a tex                 | ct, | 14. | INF | Det  | ermir   | ne ar | n auth | or's | poi  | int c | of vie                 | ew (  | or purp | oose in a t |

## (2) SCWA Report

A "**SCWA**" (Short Cycle Web Assessment) report shows your average score for each <u>standards</u> assessment assigned by your teacher as well as your average score for all your short cycle web assessments.

| ssessments My  | / Assess | ments  | Rep    | oorts                   |           |               |                                                            |               |        |         |       |        |                            |             |                                         |
|----------------|----------|--------|--------|-------------------------|-----------|---------------|------------------------------------------------------------|---------------|--------|---------|-------|--------|----------------------------|-------------|-----------------------------------------|
| Standards Do   | etail R  | eport  |        | dards D<br>rt Card      |           |               |                                                            |               |        |         |       |        |                            |             |                                         |
| 222-1 ELA/Rea  | ding 6   |        | SCWA   | $\overline{\mathbf{O}}$ | Generate  | e Report      | Print Preview                                              |               |        |         |       |        |                            |             |                                         |
| EL/            | \/Rea    | ding 6 | 5      |                         |           |               | Pro-(<br>Standar<br>Averad                                 | r <b>ds</b> p | ort    |         |       | F      | onatha<br>IV: Riv<br>Iemer |             | # 22                                    |
| Student Name   | 1        | 2      | 3      | 4                       | 5         | 6             | 1                                                          | 1:            | 2 13   | 14      | 15    | 16     | 17                         | 18          | 19 %A                                   |
| Robert McGee   | 67       | 63     | 71     | 57                      | 14        |               |                                                            |               |        |         |       |        |                            |             | 549                                     |
| 2. LIT Determi | ine a th | eme or | centra | al idea                 | of a text | and how it is | t says explicitly<br>s conveyed thro<br>s in a series of e | 12. INF D     | eter   | Sta     | ndar  | ds S   | core                       | <b>e</b> ph | rases as th<br>rases as th<br>raph, cha |
| 4. LIT Determi | ine the  | meanin | g of w | /ords a                 | nd phras  | es as they ar | e used in a text                                           | 14. INF D     | etermi | ne an a | uthor | s poin | t of vie                   | ew or p     | urpose in                               |

There may also be **other** assessments assigned by your teacher that appear in the dropdown selection box.

## **Report Card**

The Report Card shows your achievement or progress in each subject at the time the report is generated. Form A B, C test results or Short Cycle Web Assessment (SCWA) results can be selected along with a list of the learning standards.

|        | Asses      | sments My                             | Assessm             | ents   | Report                   |         | lessages         |           |                           |                                |        |         |         |                                         |    |    |                      |                                       |
|--------|------------|---------------------------------------|---------------------|--------|--------------------------|---------|------------------|-----------|---------------------------|--------------------------------|--------|---------|---------|-----------------------------------------|----|----|----------------------|---------------------------------------|
|        |            |                                       |                     |        | Standar                  | ds Det  | ail              |           |                           |                                |        |         |         |                                         |    |    |                      |                                       |
| Repo   | ort Car    | d                                     |                     | <      | Report                   | Card    | >                |           | l                         |                                |        |         |         |                                         |    |    |                      |                                       |
| Physi  | ical Scien | ice 🖌 Form A                          | ✓ Star              | ndards | <ul> <li>□ In</li> </ul> | clude a | all subjects     |           |                           |                                |        |         |         |                                         |    | _  |                      |                                       |
| Ge     | nerate R   | eport Print                           | Preview             | Zoo    | om Out                   | Zoo     | om In            | Sel       | ectio                     | n                              |        |         |         |                                         |    |    |                      | erage<br>core                         |
| гу: ●  | Limited: < | 30% – Basic: 309<br>Howe Brya         |                     |        | 40% - 60%                | Acc     | omplished: 60    | % - 70% 🔵 |                           | > 70% 🌪<br>Pro-Co<br>dent Repo | ore    | d       | 4/      | 28/2024                                 |    |    | Form A<br>RIV: River | side Hig School                       |
| ubject |            | 1                                     | 2                   | 3      | 4                        | 5       | 6                | 7         | 8                         | 9                              | 10     | 11      | 12      | 13                                      | 14 | 15 | 16                   | 17 %Avg                               |
| hysica | al Scien   | ce 😐                                  | •                   | •      | *                        | •       | •                | •         | •                         | •                              | •      | •       | •       | •                                       | •  | •  | •                    | • 19%                                 |
| Form   | Status     | Questions<br>Skipped                  | Time Sp<br>Question |        | Pro-0<br>Score           |         | Growth<br>Rating |           | e Form C (S<br>ng Average | State) Score<br>Growth         |        |         |         |                                         |    |    |                      | s in the same<br>n C or the state tes |
|        |            |                                       |                     |        |                          |         |                  |           |                           |                                | Form C | based o | on Form | A results                               |    |    |                      |                                       |
| A      |            | 0                                     |                     |        | 491                      |         |                  | 506       |                           |                                |        |         |         |                                         |    |    |                      |                                       |
| hysio  | al Scie    | ence                                  |                     |        |                          |         |                  |           |                           | _                              |        |         |         |                                         |    |    |                      |                                       |
| 2. MAT | Atoms      | ation of matter<br>trends of the eler | nents               | _      |                          | _       | Lea              | rning     | Stan                      | dards                          |        |         | 11. FC  | IE Electricit<br>IR Motion<br>IR Forces | у  |    |                      |                                       |

If you are in an **ELA/Reading** class and have taken the Five Tier Writing (5TW) Assessment, select your class and **Writing** from the drop-down menu to see the results.

| Assessments My Assessment            | s Reports                |                                     |          |
|--------------------------------------|--------------------------|-------------------------------------|----------|
| Report Card                          | Standards Deta           | il                                  |          |
| Report Card                          | Report Card              | u                                   |          |
| 102 ELA/Reading V                    | ting 🗸 Stand             | dards 🖌 🗆 Include all               | subjects |
| Generate Report F                    | Print Preview            |                                     |          |
| Keys: <b>V</b> = Completed Tier 3: 4 | = Effective; 3=Adequate; | ; 2=Partial; 1=Minimal; 0=No Credit | ]        |
| X = Incomplete Tiers 4 &             | 5: 2=Good; 1=Satisfactor | ry; 0=Unsatisfactory                |          |
|                                      | Pro                      | -Core                               |          |
| Smith Jeremy (233000)                | Student I                | Report Card                         |          |
| Exam Title                           | Subject                  | Tier Scores                         |          |
| - Tier 5 Writing (Leadership)        | ELA/Reading 7            | ✓ 4 2 X                             |          |
| T3 Teacher Comment:                  |                          |                                     |          |

# LOGGING OUT

| proco        | Focused Diagnostic | CS      | Welcome Joan Ellis!<br>My Account   Logout |
|--------------|--------------------|---------|--------------------------------------------|
| Assessm ents | My Assessments     | Reports | LOG-OUT                                    |

Be sure to **log-out** at the end of each session so that your work is properly saved.

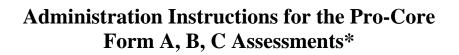

This section contains detailed information about the recommended procedures for administering the Pro-Core online Form A pre-test, Form B interim, or Form C post-test by the Test Administrator (Principal, School Contact Person, Test Coordinator, or Teacher).

Additional information for district and school administrators, teachers, and students is contained in Sections G (District), I (School), L (Teachers), and P (Students) of the *Pro-Core User Manual*. *Go to* <u>https://pro-core.us/manuals.html</u>

## Instructions for the Test Administrator

oro core

\*IMPORTANT: Pro-Core Security Guidelines require that the school's Test Coordinator/ Contact Person or Administrator is responsible for monitoring the pre- and post-tests. No previewing of the pre- or post-tests is allowed. No printed or "alternate media" copies of the pre- and post assessment must be made to maintain assessment security.

Procedures for security and administering the Pro-Core Form A, B, C assessments are essentially the same as those presented in "Ohio's State Tests Administration Manual." The state policy for the use of calculators, online tools, and reference sheets are the same. District test coordinators, school building test coordinators, and test administrators should review the information in their individual sections in this Manual, as well as this section, prior to testing.

# When should Pro-Core Form Assessments be administered?

Scaled scores, growth measures, and estimated scores are calculated based upon how students perform compared to other students who take the tests within the testing window. (see the Schedule below). Taking the assessments outside these testing windows no longer provides HQSD. Districts can choose to administer assessments outside these windows at a time that best meets their needs. However, scaled scores, growth measures and estimated scores may not be accurate for students who test outside these windows.

Here are some things to consider as you schedule Pro-Core Form Assessments:

- **Form A:** Growth measures will be at their highest and most accurate by scheduling Form A as early as possible in the school year.
- **Form B:** Form B is an optional test to give mid-year feedback. Scaled scores, growth measures and estimated scores will be most accurate if given during the

testing windows. Some schools, districts, and teachers like to give an assessment shortly before the state tests to give students practice. For this purpose, consider giving Form B outside the testing window. Giving Form C this early in the school year puts your students at a disadvantage.

• Form C: Ideally, scores and growth measures will be at their highest and most accurate after students complete instruction for the year. However, student motivation to do their best may decline in the final weeks of school. Some schools, districts, and teachers like to give an assessment shortly before the state tests to give students practice. For this purpose, consider giving Form B outside the testing window. Giving Form C this early in the school year puts your students at a disadvantage.

| Recommended Form Tests<br>Schedule | Open Window           | Close Window    |
|------------------------------------|-----------------------|-----------------|
| Form A                             |                       |                 |
| Year-long courses                  | August 15             | November 25     |
| Semester courses: 1st Semester     | August 15             | September 30    |
| 2nd Semester                       | Beginning of Semester | February 29     |
| Form B                             |                       |                 |
| Year-long courses                  | November 26           | February 29     |
| Semester courses: 1st Semester     | October 1             | November 25     |
| 2nd Semester                       | March 1               | April 14        |
| Form C                             |                       |                 |
| Year-long courses                  | March 1               | May 31          |
| Semester courses: 1st Semester     | November 26           | End of semester |
| 2nd Semester                       | April 15              | May 31          |

Pro-Core has constructed tests so that 90%\* of students can complete the test in 80 minutes or less. This will allow nearly all schools to complete the tests within 2 class periods.

\*Our records show that about 12% of students qualify for additional time due to their IEPs or 504 Plans. *See* **page L-6** for teacher instructions to extend student test time.

If you have questions about these recommendations, please contact bclark1924@icloud.com

#### **Pro-core Features for Local and Remote Security**

oro core

Pro-Core has added a variety of features to enhance local and remote system and assessment security. These new features are controlled by district managers (**Section G**), school administrators (**Section J**), and teachers (**Section L**). Also included are new security features for students taking the Pro-Core Form A/B/C assessments (**Section P**).

Pro-Core Form A, B, C subject assessments should be administered within a 1 to 2-week testing "window" as shown above. Pro-Core test item types are similar to those appearing on the state tests. If students are familiar with the state tutorials and practice tests, they should have no trouble with Pro-Core test items and procedures.

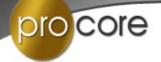

WARNING: The Form A, B, or C assessments must be *enabled* by your Pro-Core District or School Manager in order for the assessment to appear in your students' Other Assessments layout.

## **BEFORE THE ASSESSMENTS**

- 1. Clever or ClassLink uses will log-into the system using Single Sign-On (SSO)
- 2. Non-Clever/ClassLink district or school administrator should generate a list of teacher user names and passwords for logging into the online Pro-Core Assessment System.
- 3. Teachers or test administrators should log into the system a week before the Form A diagnostic pre-test is administered to confirm teacher class enrollments and student log-in usernames and passwords are accurate, and to become familiar with the various system features and commands.
- 4. <u>Students</u> should be presented with the information below which is also contained in **Section P** of this manual. Students should:
  - Become familiar with messages, like "You have not answered all the questions."
  - Know the difference between **SAVE-EXIT** and **END TEST**.
  - Know that responses are automatically saved when they open a test and after each question is answered.
  - Understand how to move from one question to another, and going back to previous questions.
  - Be encouraged to finish a test in one sitting. Students are NOT allowed to re-take the test once their answers are submitted.
- 5. Each separate test may be administered over a 4-5 day **testing window**. For example: Math on Monday, Science on Tuesday, Social Studies on Wednesday, Reading on Thursday, and make-ups on Friday.
- 6. Make-up tests should take place within school's testing window—at the end of which the tests should be *disabled* by the district administrator
- 7. Alternate seating and/or mixing the timing of the start of the Form A/B/C online assessments should be arranged so that students are not answering the same questions at the same time. This is necessary for the pre- and post-tests because they are set to "static" mode. It is the responsibility of the Test Administrator to oversee the test-taking procedure.

#### **NEW!** Form Test Class Monitor

The Form Test **Class Monitor** [CM] allows teachers to see whether each student is moving *normally* through a Form test compared to other students and is *properly* Saving or Ending the test. Teachers may also view a **Class Monitor Report** following the test to analyze the pattern of student responses to Form test questions

Teachers may access the Form test Class Monitor via their Menu bar **Assessments** tab > **Available Assessments** > **Other,** and selecting **[CM]** on the Form Test subject

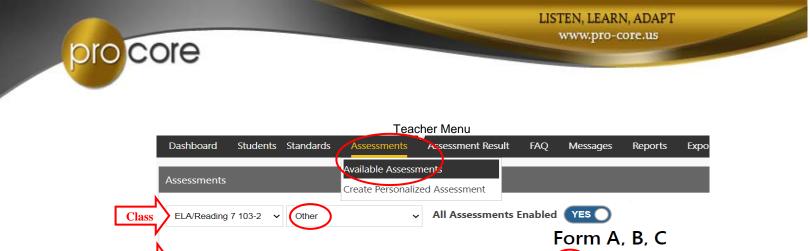

Detailed instructions on using the teacher *Pro-Core* Form Test Class Monitor are available in Appendix 7 of this *User Manual*.

CM 📲

#### Students Finding and Selecting Their Form A, B, C Assessments

Directions for students' Form A assessments:

FORM A 9.0: SocSt8a On-Line Test

Test

- (1) In "Available Assessments" Menu bar, select the Form assessment subject.
- (2) Then, select "Other Assessments."

|                                                    | Student Me                      | enu                   |                      |
|----------------------------------------------------|---------------------------------|-----------------------|----------------------|
| Assessments My Assessments Reports                 |                                 |                       |                      |
| Available Assessments ELA/Readin                   | g 6 Mathematics                 | 6 Science 6 So        | cial Studies 6       |
| Other Assessments Key: Not yet                     | > 79% 60% - 79%                 | 45% - 59% < 45%       |                      |
|                                                    | or the A, B, or C<br>sessments: | t the text says expl  | 11 INF: Analyze in a |
| 02 LIT: ine a the Select                           | the SUBJECT                     | how it is conveyed    | 12 INF: Determine 1  |
| O3 L <u>SECOND</u> : Select<br>"Other Assessments" | ory's or drama's plo            | t unfolds in a series | 13 INF: Analyze hov  |

(3) Finally, select the *available* Form assessment under "Other Assessments."

| Assessm ents  | My Assessments     | Reports           |                            |             |                  |    |
|---------------|--------------------|-------------------|----------------------------|-------------|------------------|----|
| Available Ass | sessments          | ELA/Reading 6     | Mathematics 6              | Science 6   | Social Studies 6 |    |
| Other Asses   | sments Rey:        | ot yet taken > 79 | <mark>0% 60% - 79</mark> % | 45% - 59% < | 45%              | •  |
| 🗌 Form        | n A: ELA/Reading 6 | a On-Line Test 2. | .0                         | THIRD: Sel  | ect the Assessme | nt |

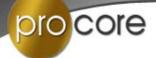

## DURING THE ASSESSMENTS

1. **Read aloud** the Instructions on the students' opening screen as the students follow along:

Haga clic aquí para español

**Click here for Spanish instructions** 

## Instructions

- This test has 39 questions. You have 90 minutes to answer all the questions, unless your teacher has extended your testing time.
- Your school may choose for you to take this test in shorter time slots over two or three days.
- Your work is always saved with each keystroke. You will only click "SAVE-EXIT" at the end of a day's testing if you are not finished and your time has not run out.
- At the end of a day of testing, click on "SAVE-EXIT" to save the time you have left. You will be able to come back later. At that time you can finish any questions you have not yet seen.
- Clicking "SAVE-EXIT" will take you to screens that let you know which questions you have opened and skipped. Go back to the skipped questions and answer them. YOU WILL NOT BE ABLE TO SEE THOSE QUESTIONS WHEN YOU COME BACK TO THE TEST.
- When you come back to the test, you will only be able to work on new questions. You will NOT be able to go back to questions seen during any other day's testing.
- When you are finished with the test, click "END-TEST". This will take you to a screen asking you to check your work and finish the day's skipped questions. Click "SCORE TEST" when you have checked your work and answered the questions.

# **Tips for Success**

- · This is a timed test. Use your time well.
- Answer the questions in order (1,2,3,4...etc.). DO NOT skip questions. DO NOT look ahead to other questions.
- · Read each question carefully.
- · Answer each question, even if you are not sure of the answer.
- Check your work and answer any skipped questions at the end of each day of testing. IT IS IMPORTANT THAT YOU DO THIS. When you come back to the test, you will NOT be able to change any answers from another day's testing. You will also NOT be able to answer any questions you saw and skipped.

Start Test

Form A/B/C instructions

2. An "Important Message" will appear for the Form A test:

| IMPORTANT MESSAGE                                                                                                    |
|----------------------------------------------------------------------------------------------------|
| $\odot$                                                                                                    |
| You are taking the Form A test. It will show what you know at the beginning of the year. Do the best you can. Your answers will help your teacher plan. |
| If you don't know an answer, then guess. Highlight or mask answers you know are wrong. Pick an answer from the choices you have left.                   |
| Answer all questions the best you can. You will not be allowed to END the test if you leave too many questions blank.                                   |
| Continue                                                                                                    |

Form A Message

Make it clear that it is better to guess at an answer than to leave an answer blank.

Pro-Core Assessment Instructions v.10.0 Appendix 1-5

#### **Important Information**

- When the student begins the test, a message will display the number of questions and the time allotted (**90 minutes**) before the test is Saved or Ended. Students have the option to **Hide** the **Timer**.
- Students are allowed to "**Save**" (*bookmark*) and return to an assessment depending on how many days the test has been scheduled by the district administrator.
- Students given extended time are allowed ONE ADDITIONAL *Save*.
- If the student attempts to *Save* a test more than one time in a session, s/he will be locked out. A **message** will display: "This assessment is locked because you saved the assessment more than once. Please contact your class teacher." Only an administrator may *unlock* a student using their Assessments Security Settings layout.
- If students intend to *Save* their assessment, they MUST answer the questions in sequence (1,2,3,4...etc). They MUST NOT skip questions or look ahead to any remaining questions. If the student Saves and returns to the test later, s/he will NOT be allowed to change the answers to questions s/he has already answered nor to answer any questions s/he has seen and skipped.
- A time remaining pop-up message is displayed at 10, 5, and 3 minutes left.
- Tests *Saved* by the student before the end of the 90 minute test limit are listed as "Incomplete" in the Test Completion Report. The student should "**End**" a test when all the questions have been answered.
- Students may NOT *exit* from the <u>Browser</u> window during the testing time. If a student tries to exit, a warning message will appear: "You are not allowed to Exit this program during your testing time." If a student eXits their <u>Browser</u>, the number of exits will appear in the **Test Completion Report** under XB.

#### **Relaxed assessment:**

We recommend the first assessment be relaxed. It is helpful to slowly move the students toward a more structured atmosphere as you approach the end-of-course achievements test. We recommend the Form A assessment be relaxed. It is helpful to slowly move the students toward a more structured atmosphere as you approach the end-of-course achievements test.

#### Length of test:

Pro-Core assessments are normally timed for 90 minutes. Students who are allotted extra time in IEPs or 504 Plans may require more time than 90 minutes. Test timing may be extended by the teacher for all or individual students. Pro-Core recommends having a school-wide plan for dealing with the extra time these students may need to reduce the amount of class time that is required for testing. (*see* Section L)

#### **Test Monitoring**:

For *local* testing, the test administrator should walk around the room, checking that students are "on task" and not talking with other students or looking at other students' monitors. Be sure students properly save or end and submit their responses before logging-off the system. To enhance security for *remote* testing, administrators and teachers may set time restrictions for accessing and completing the assessments at home. (*see* Section L)

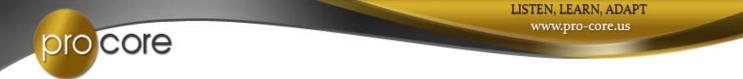

#### The Student Assessment Screen: Navigation Bar Functions

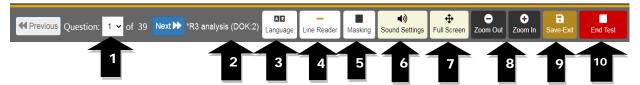

- 1. The **Down Arrow** allows any question to be selected.
- **2. DOK** (Depth of Knowledge) refers to the complexity of the question (1-4)
- 3. Language allows selection of Spanish language selection (if available for the test)
- 4. Line Reader allows the computer to read aloud each line of the test item.
- 5. Masking allows the student to block out any portion of the test item.
- 6. Sound Settings allows the student to adjust the computer "speaking" sound.
- **7. Full Screen** provides a larger portion of the question. This is especially useful when the question needs to be scrolled down.
- 8. Clicking the **Zoom Out** will **decrease** the text size; **Zoom In** will **increase** the text size.
- **9**. **Save-Exit** allows the student to *bookmark* the test, review *seen* questions and Exit the test. When the student returns, the test will be blinking, so the student must finish the test before choosing anything else. The student is allowed limited Saves.
- **10.** Clicking the **End-Test** button shows a summary of questions answered, skipped or partially answered. This ends and scores the test. (*see below*)

#### **NEW!** Flagging and Highlighting Questions for Review

Students have the option to "flag" questions they wish to review before exiting the test. They may also highlight any words or section using the drop-down box at the top-right of the layout.

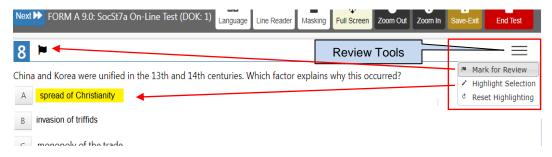

When the students Save or End the test, a "Review" layout will appear:

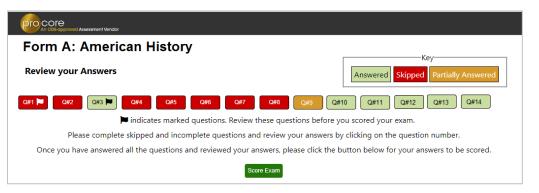

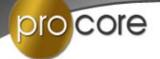

Students may click on the **Question** # to go back and answer skipped, flagged or partially answered items.

Students should review their answers before clicking the "Score Exam" button.

**WARNING**: If students *Save* and *Exit* the test, they canNOT return later to questions they have answered and/or seen and skipped.

## AFTER THE ASSESSMENTS:

- 1. Check that students have correctly Ended the test and logged-out of the system, and any scrap paper or notes have been disposed of.
- 2. Test results and special reports will be available at the end of the school testing window.

Assessment results and reports for administrators, teachers, and students are contained in separate sections of the *Pro-Core Online Manual*.

**<u>CAUTION1</u>**: Administrators and teachers should check the **Assessment Results Report** in to see if any student assessments were *flagged* for falling below certain thresholds.

- <u>CAUTION2</u>: Administrators and teachers should also check the **Test Completion Report** in particular before attempting to generate any Form reports to ensure the report data is accurate.
- **NOTE**: Administrators should *Disable* assessments at the end of the testing window. (*see* page 1-2 *above*.) All form tests must be *Ended* before a test can be scored and the testing window properly closed.

IF there are still Form tests open or *Saved*, the following <u>message</u> will appear: CAUTION: There are still student Form tests that have not been scored.

- Please check the Completion Report to view student tests that are still open or Saved but have not been properly Ended. You may force-end those tests before Disabling the test. [OK]
- When the administrator clicks "OK," they will be taken to the **Completion Report** layout.
- They may browse through the classes and select *End Test* for individual students, OR....

IF they select *End ALL* Tests. The following <u>message</u> will appear:

- WARNING: This will force-end and score all tests that have not been properly ended. Do you wish to continue? [Yes/No]
  - "No" will cancel the procedure.
  - "Yes" will end and score all open tests.
  - The same message will appear if the teacher selects End All tests.
  - The administrator may then return to the Enable/Disable layout to close the test window.

**NOTICE:** The instructions and features described in this document have been added to the main Sections G – P of the *Pro-Core User Manual at* <u>https://pro-core.us/manuals.html</u> *This document presents those features targeted to individual Pro-Core users:* (1) *District Administrators, (2) School Administrators, (3) Teachers, and (4) Students.* 

# **Pro-core Features for Local and Remote Security**

Pro-Core has a variety of features for district, school, teacher, and student data security. Each section below will review both current and updated features that may be used to enhance local and remote system and assessment security. These features are controlled by (1) <u>district</u> managers, (2) <u>school</u> administrators, and/or (3) <u>teachers</u>. Also included below are updated security features for (4) <u>students</u> taking the Pro-Core Form A/B/C assessments.

#### **1. District Administrator Level Controls**

**Section D** of the *Pro-Core User Manual* contains District Administrator school set-ups and enrollment procedures. The controls listed below are accessible to the District Manager and district level users who have been added to the system. See **Section E** for information on "Adding/Editing District Level Users."

There are two security features that allow District Administrators to control (A) Pro-Core System <u>Student Access</u> Times and (B) Pro-Core <u>Form Assessment</u> Times.

#### A. Setting Student System Access Times

Your school(s) and <u>students</u> Pro-Core <u>system access times</u> are pre-set at the beginning of the school year. The *default* student system access times are <u>weekdays</u> from 7:00 a.m. to 5:00 p.m.

You may modify these times to better fit each school's actual opening and closing times when you want to allow <u>students</u> to have access—or not--to the Pro-Core *system* at school or from home. Administrators and teachers may access the system at any time.

Selecting "**Schools**" in the District Menu allows you to add new schools or to view and edit Available School information or to view and reset Student System Access Times.

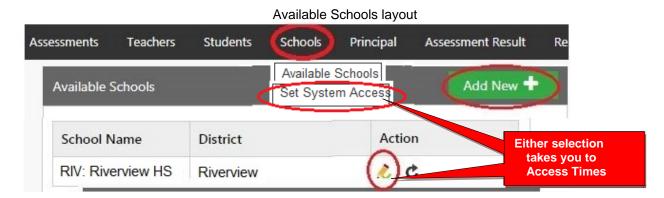

|                      |                    | Set System                 | Access layout |                 |                 |
|----------------------|--------------------|----------------------------|---------------|-----------------|-----------------|
| Edit Student Syst    | em Access Tin      | ies                        |               |                 |                 |
|                      |                    |                            |               |                 |                 |
| District             | Riverview          | ~                          |               | Select each So  | chool           |
| School Name          | RIV: Riverv        | iew HS                     |               | to be modifi    | ed              |
| School Code          |                    |                            |               |                 |                 |
| (Used in enrollment) |                    |                            |               |                 |                 |
| Opening Time         | 07:00 a.m.         | Select days<br>Pro-Core Sy |               | OT want student | s to access the |
|                      | and the second set | Monday                     | 🗆 Tuesday     | U Wednesday     | 🗆 Thursday      |
| Closing Time         | 05:00 p.m.         | C Friday                   | Saturday      | Sunday          |                 |
| Time Zone            | (UTC-05:00         | ) Eastern Time             | (US & Canada) | ~               |                 |
| IP Address Range     |                    | -                          |               |                 |                 |

Students attempting to log-into the Pro-Core system outside of the system access times selected will see the **message**: "Pro-Core system access is closed at this time."

You should decide, along with your school administrators and teachers, on the settings to best enhance the security of students accessing Pro-Core system for testing and other activities at school or from home.

#### **B. Setting Form Assessment Times**

Pro-Core Form A/B/C school <u>testing times</u> *must* be set *after* the District Manager has *enabled* the Pro-Core Form A, B, or C assessments. *See* pages **G-3***f* for information to "Enable/Disable Form Assessments.

All Form A/B/C assessments are **90 minutes** long. <u>Administrators</u> have the option to extend the time limit and add "Saves" for multiple-day testing. Assessments may be scheduled over multiple days in the Setting Times layout. <u>Teachers</u> have the option to extend the time limit on student class tests with added Saves.

Students attempting to access the assessments outside of the set times will see the **message**: "Pro-Core Form A/B/C assessments are not available at this time."

| Enable/Dis                                                                                                    | able layout      |                      |                      |
|----------------------------------------------------------------------------------------------------|------------------|----------------------|----------------------|
| Dashboard District Users Assessments Teachers                                                                                                  | Students Schools | Principal Assessment | Result Reports       |
| Assessments Enabled/Disable assessments<br>Enable/Disable<br>Section Testing Times<br>Accommodations                                           |                  |                      |                      |
| Allow Form C to show in Reports YES ~<br>Allow principals/school administrators to enable/<br>Please Do Not release Forms A, B and C's if they |                  |                      | Extend<br>time limit |
| Form A/B/C assessments are 90-minutes in leng                                                                                                  | ·                |                      | ninutes.             |
| 1 Save allowed. You may increase the saves for m                                                                                               |                  |                      | Set additional Saves |
| All Forms 🗸                                                                                                    | Enabl            | ed                   |                      |
|                                                                                                    | RIV: Rivers Elem | RIV: Riverside Jr Hi | RIV: Riverside       |
| FORM A 7.0: ELA7a On-Line Test                                                                                                    | Enable           | isabled              | Enable               |
| FORM A 7.0: Math7a On-Line Test                                                                                                    | Enable           | Enable               | Enable               |
| FORM A 7.0: Sci7a On-Line Test Spanish Version                                                                                                 | Enable           | Enable               | Enable               |

After enabling your Form assessments, go to the "**Setting Times**" in the District Assessments Menu and select the Testing Times layout to set the days and times students will be taking the Form assessments you *enabled*.

Pro-Core Form A/B/C assessments and make-up testing should be scheduled within a **two-week testing** *window*. Select each school and each day and times you want students to have access to the enabled assessments.

|                                                       |                                                                                                    | Updated Set                                                                              | Test Times lay                                                                                                    | out                                                                                                    |                                                                                                    |
|-------------------------------------------------------|----------------------------------------------------------------------------------------------------|------------------------------------------------------------------------------------------|----------------------------------------------------------------------------------------------------|----------------------------------------------------------------------------------------------------|----------------------------------------------------------------------------------------------------|
| Dashboard                                             | District Users Sta                                                                                                    | ndards Assessments                                                                       | Teachers Students                                                                                                    | Schools Principal                                                                                                    | Assessment Result                                                                                                    |
| Settin                                                | g Testing                                                                                                    | lime Enable/Disable                                                                      | _                                                                                                    |                                                                                                    |                                                                                                    |
| School: ZTE                                           | ES: Test School1 🐱                                                                                                    |                                                                                          |                                                                                                    | ew Student System Acc                                                                                                    | ess Times                                                                                                    |
| Form A, E<br>Starting-I<br>instructio<br>Allow princi | B, C assessment<br>Ending times sh<br>ons and help stu<br>pals/school administ                                           | s are 90 minute to<br>ould be selected<br>idents begin the t<br>rators to modify the tin | ests. They may be<br>to allow teachers a<br>rests<br>nes you have set YES                                                                                                    | administered ov<br>additional time t                                                                                                    | er multiple days.                                                                                                    |
| Date                                                  |                                                                                                    | Starting Time                                                                            | Ending Time                                                                                                    |                                                                                                    |                                                                                                    |
| 1                                                     |                                                                                                    |                                                                                          |                                                                                                    |                                                                                                    |                                                                                                    |
| 2                                                     |                                                                                                    |                                                                                          |                                                                                                    |                                                                                                    |                                                                                                    |
|                                                       | Settin<br>School: ZTE<br>Select the<br>Form A, E<br>Starting-linstructio<br>Allow princi<br>Allow teache<br>Save<br>Date | Setting Testing                                                                          | Dashboard     District Users     Standards     Assessments       Available Assessments     Available Assessments       School:     ZTES: Test School1     Setting Testing       School:     ZTES: Test School1     Accommodation       Select the dates and times students are all     Form A, B, C assessments are 90 minute to       Starting-Ending times should be selected     instructions and help students begin the to       Allow principals/school administrators to modify the time     YES       Save     Date     Starting Time       1 | Dashboard       District Users       Standards       Assessments       Teachers       Students         Setting Testing Time       Available Assessments       Available Assessments       Enable/Disable       Image: School:       ZTES: Test School1 v       Vi         School:       ZTES: Test School1 v       Select the dates and times students are allowed to take the Form A, B, C assessments are 90 minute tests. They may be Starting-Ending times should be selected to allow teachers a instructions and help students begin the tests       Allow teachers to modify the times you have set       YES         Allow teachers to modify the times you have set       YES       Save       Image: New YES       Image: New YES         1       Image: New YES       Starting Time       Ending Time       Image: New YES       Image: New YES       Image: New YES | Setting Testing Time       Available Assessments<br>Enable/Disable         School:       ZTES: Test School1          School:       ZTES: Test School1          Select the dates and times students are allowed to take the Form tests you B         Form A, B, C assessments are 90 minute tests. They may be administered ow         Starting-Ending times should be selected to allow teachers additional time to         instructions and help students begin the tests         Allow principals/school administrators to modify the times you have set         VES         Sove |

Allow at least 2 hours for 1-day testing. For multiple-day testing, Ending Times selected *must* always be at least **30 minutes** or greater than the Starting time selected.

- If no date or times are entered, all enabled assessments will be available *anytime* during the Student System Access Times.
- If test days or times selected are *outside* the Student System Access Times, a **warning message** will appear.
- You may view and adjust the times set for student access by clicking the "View Student System Access Times" *button.* (*see also* 1.A. *above*).

#### 2. School Administrator (Principal) Level Controls

**Section J** of the *Pro-Core User Manual* contains Principal and School Administrator procedures. Pro-Core <u>System Access</u> and <u>Assessment Times</u> are *initially* set by the District Administrator. These *controls* can be modified by a school Administrator or Principal who have been added to the system by the District Manager to more closely reflect each school's scheduling.

There are two new security features that allow control of (A) Pro-Core System <u>Student Access</u> Times and (B) Pro-Core <u>Form Assessment</u> Times.

#### A. Student System Access Times

Your school's <u>student</u> Pro-Core <u>system access times</u> have been previously set. The *default* student system access times are <u>weekdays</u> from 7:00 a.m. to 5:00 p.m., but these may have been modified by your District Administrator to better fit your school's actual opening and closing times.

School administrators and teachers have access to the Pro-Core system at any time. But for enhanced security, <u>students</u> should only be allowed to have system access—or not--to the Pro-Core system during controlled times at school or from home.

*Note*: You may confirm or edit your students' <u>system access</u> settings so that they coincide with your Pro-Core Form A/B/C <u>testing</u> plans and other teacher class activities. See **Set Test Times** on the next page for more information

Students attempting to log-into the Pro-Core system outside of the system access times set will see the **message**: "Pro-Core system access is closed at this time."

#### **B. Setting Form Assessment Times**

School Pro-Core Form A/B/C assessments and school testing times *should have* been previously set-up by the **District Manager**; otherwise, the School Administrator *must* **enable** them and set the times. See pages **J-2f** for information to "Enable/Disable Form Assessments."

<u>Administrators</u> have the option to extend the time limit on all Form tests. Administrators also have the option to add more Saves for multiple-day testing on all enabled tests. Assessments may be scheduled over multiple days in the Setting Test Times layout (*see below*).

Teachers have the option to extend the time limit on student class tests with added Saves.

Students attempting to access the assessments outside of the set times will see the **message**: "Pro-Core Form A/B/C assessments are not available at this time."

|                |                      |                   | Enable/Disable la   | .joa.               |                |                    |              |
|----------------|----------------------|-------------------|---------------------|---------------------|----------------|--------------------|--------------|
| Dashboard      | Principal Users      | Standards         | Assessments         | Teachers            | Students       | Subjects           | Assessmer    |
|                | F                    | 1                 | Available Assess    | sments              |                | _                  |              |
| ssessments     | Enabled/Disable      | ea                | Enable/Disable      | , tu                |                |                    |              |
|                |                      |                   | Setting Testing     |                     |                |                    |              |
|                | [                    |                   | Accommodation       | s                   |                |                    |              |
| low Form C to  | show in Reports      | YES 👻             |                     |                     |                | Extend             |              |
| low principals | /school administrate | ors to enable/dis | able Form tests     | YES 👻               |                | time limit         |              |
| lease Do Not   | t release Forms A,   | B and C's if th   | ey haven't been o   | ordered.            | _              |                    |              |
|                |                      |                   |                     |                     |                |                    |              |
| orm A/B/C a    | ssessments are 90    | -minutes in le    | ngth. Click here to | extend the tim      | e 0 minutes    | S.                 |              |
| Save allowed   | d. You may increase  |                   | 5                   |                     | e 0 minutes    |                    | itional Save |
|                | d. You may increase  |                   | 5                   |                     | e 0 minutes    | Set add            | itional Save |
| Save allowed   | d. You may increase  |                   | 5                   | ng here: 1          | iverside micid | Set add<br>Enabled | itional Save |
| Save allowed   | d. You may increase  | e the saves for i | 5                   | g here: 1<br>RIV: R |                | Set add<br>Enabled |              |
| All Form       | d. You may increase  | e the saves for n | multiple-day testir | RIV: R              | iverside med   | Set add<br>Enabled | itional Save |

After enabling your Form assessments, select "**Setting Testing Times**" in the School Assessments Menu to go to the Set Testing Times layout to view or set the days and times students will be taking the enabled Form assessments. If there are dates and times visible in the layout, they may have been previously set by your District Administrator. You may modify them if you wish; otherwise, you <u>must</u> set the testing times.

Pro-Core Form A/B/C assessments and make-up testing should be scheduled within a **two-week testing** *window*. Select each day and times you want students to have access to the enabled assessments.

|             |                       |                                              |                         | Set Test Tim                                                             | es layout   |                |              |                         |
|-------------|-----------------------|----------------------------------------------|-------------------------|--------------------------------------------------------------------------|-------------|----------------|--------------|-------------------------|
| Da          | ashboard              | Principal Users                              | Standards               | Assessments                                                              | Teachers    | Students       | Subjects     | Assessment Results      |
| Scho        |                       | Testing                                      | ۲imes<br>م              | Available Assess<br>Enable/Disable<br>Setting Testing T<br>Accommodation | imes        | View Student S | System Acces | View System<br>Settings |
| For<br>Stai | m A, B, (<br>rting-En | C assessments                                | s are 90 n<br>ould be s | elected to allo                                                          | hey may b   | oe administ    | ered ove     | r multiple days.        |
|             |                       | /school administrato<br>o modify the times y | -                       | the times you have s                                                     | et YES 🛩    |                |              |                         |
| Sa          | ave                   |                                              |                         |                                                                          |             |                |              |                         |
|             | Date                  |                                              | Starting Ti             | me                                                                       | Ending Time |                |              |                         |
| 1           |                       |                                              |                         |                                                                          |             |                |              |                         |
| 2           |                       |                                              |                         |                                                                          |             |                |              |                         |

Allow at least 2 hours for 1-day testing. For multiple-day testing, Ending Times selected *must* always be at least **30 minutes** or greater than the Starting time selected.

- If no date or times are entered, all enabled assessments will be available *anytime* during the Student System Access Times.
- If test days or times selected are *outside* the Student System Access Times, a **warning message** will appear.
- You may view and adjust the times set for student access by clicking the "View Student System Access Times" *button.* (*see also* 2.A. *above*).

WARNING: Setting strict assessment times will make the Form A/B/C assessments more secure.

Teachers administering the Form A/B/C assessments may further modify local or remote student Form A/B/C assessment starting and ending times to override those set by the district or school. Students attempting to access the assessments outside of the set times will see the **message**: "Pro-Core Form A/B/C assessments are not available at this time."

Teachers are able to further enhance security by selecting specific subjects and student testing times within the school's system access and testing schedule for each of the teacher's classes.

#### 3. Teacher Level Controls

**Section L** of the *Pro-Core User Manual* contains Teacher Form A/B/C test procedures. Pro-Core <u>System Access</u> and <u>Assessment Times</u> are initially set-up by the District Administrator These *controls* can be modified by a school Administrator or Principal to more closely reflect each school's scheduling.

There are two new security features that allow control of (A) Pro-Core System <u>Student Access</u> Times and (B) Pro-Core <u>Form Assessment</u> Times.

#### A. Student System Access Times

You school's <u>student</u> Pro-Core <u>system access times</u> have been previously set. The *default* student system access times are <u>weekdays</u> from 7:00 a.m. to 5:00 p.m., but these may have been modified by your District or School Administrator to better fit your school's actual opening and closing times.

School administrators and teachers have access to the Pro-Core system at any time. But for enhanced security, students should only be allowed to have system access—or not--to the Pro-Core *system* during controlled times at school or from home.

<u>CAUTION</u>: You should confirm your students' <u>system access</u> settings with your school administrator (*see below*), so that they coincide with your Pro-Core Form A/B/C <u>testing</u> plans and other teacher class activities.

You may modify your students' <u>system access times</u> to Short Cycle Web Assessment (SCWA) class subjects to improve security in remote learning situations.

To modify your student's Short Cycle Web Assessments access times, select the **Assessments** tab in the Menu bar, select the SCWA **Standards**, then click the "Set Class Access Times" *button*. The selections you check will override the School Access Times.

|             |                                | Upd                 | ated SCW                             | /A Stand         | dards \$     | Selection la             | ayout          |            |                          |  |
|-------------|--------------------------------|---------------------|--------------------------------------|------------------|--------------|--------------------------|----------------|------------|--------------------------|--|
| Dashboard   | Students                       | Assessments         | Assessme                             | nt Result        | FAQ          | Reports                  |                |            |                          |  |
|             | _                              |                     | _                                    | _                | _            | _                        | _              | _          |                          |  |
| Assessment  | s                              |                     |                                      |                  |              |                          |                |            |                          |  |
| 101 Biology | <ul> <li>✓ Standard</li> </ul> | Set Class           | Access Times                         |                  | Set SC       | WA Access                |                | Q <b>x</b> |                          |  |
| 🗹 01 HE     | R: Cellular ger                | etics               |                                      |                  | 🗹 07 E       | VO: Speciatio            | on             |            |                          |  |
| 2 02 HE     | R: Structure a                 | nd function of I    | DNA in cells                         |                  | 🗆 08 C       | DIV: Biodivers           | ity            |            |                          |  |
| CI          | ass Access Time                | \$                  |                                      |                  |              |                          |                |            |                          |  |
| 0           | pening Time                    |                     | <u>Select days v</u><br>Pro-Core Sys |                  | lo NOT w     | ant students to          | access the     |            | Confirm Sc<br>System Acc |  |
| С           | losing Lime                    |                     | Monday Friday                        | Tuesd     Saturd | •            | Wednesday C<br>Sunday    | ) Thursday     |            |                          |  |
| N           | ote: If selections             | are left empty, the | adays and time                       | es will defat    | ult to the I | District or <u>Schoo</u> | ol Access Time | 25         |                          |  |
|             |                                |                     |                                      |                  |              | Can                      | cel Save       |            |                          |  |

**<u>CAUTION</u>**: Modifying the Short Cycle Assessment times will NOT change the Form A/B/C Assessment Times. Setting Form A/B/C Assessment Times is explained below.

Students attempting to log-into the Pro-Core system outside of the system access times set will see the **message**: "Pro-Core system access is closed at this time."

#### **B. Setting Form Assessment Times**

Your Pro-Core Form A/B/C <u>testing times</u> should have been previously set by the District Manager or School Administrator after *enabling* the Pro-Core Form A, B, or C assessments. (*see above*)

All Form A/B/C assessments are **90 minutes** long *unless* an administrator or teacher has removed or extended the testing time. Assessments may be scheduled over multiple days, but within a **two-week testing window**.

The following information is also presented on page L-5f in this User Manual.

Teachers are able to further enhance security by *locking in* specific subjects and student testing times <u>within</u> the school's system access and testing schedule for each of the teacher's classes, in school with the teacher, or at home with a guardian monitoring. Check with your school administrator for your school's student access and testing schedule.

**<u>CAUTION</u>**: If the teacher selects a date or time <u>outside</u> the district or school system access or testing times, a **message** will appear: "The Date(s) and/or times you have selected are outside the system or testing times set by your district or school administrator."

<u>Administrators</u> have the option to add up to 3 student test Saves for multiple-day testing. <u>Teachers</u> may extend student or class time which adds Saves. (*see below*)

In the Teacher Menu bar, select "Assessments," the class subject, and "Other." Select the Test Form you want to secure, and click on the "**cog**" icon to schedule an assessment, lock/unlock students, or extend individual student or class Form testing time.

|             |               |                | Assess     | ments I | ayout   |                     |        |
|-------------|---------------|----------------|------------|---------|---------|---------------------|--------|
| Dashboard   | Students      | Assessments    | Assessment | Result  | FAQ     | Reports             |        |
| Assessments | 1             |                |            |         |         |                     |        |
| 501 Mathema | atics 8 🔹 📿 O | Other •        | Г Л        | D (     |         | arch:               | Q×     |
|             | , t. ) sa     |                | Form A     | , В, С  | -       |                     |        |
|             | C 5.0: Math8  | c On-Line Test | 08         |         | M B 5.0 | Math8b On-Line Test | 00     |
|             |               |                | Cog icon   |         |         | Cog                 | g icon |

Select the date with a starting and ending time each day for the test for your class. If you do *not* select dates or times (leave them blank), the district or school administrator settings will apply. You may also lock out students who are absent or who are not to take the test on that day or time. You may also unlock students or extend testing time for students with IEP or 504 plans.

Assessment Times Security Settings layout

| Assessment Security Settings |                                                                                                    |                                                  |                   |               |                     |                |                      |                            |  |  |
|------------------------------|----------------------------------------------------------------------------------------------------|--------------------------------------------------|-------------------|---------------|---------------------|----------------|----------------------|----------------------------|--|--|
| For                          | For added security, please schedule the assessment by selecting a specific date and time for each day of testing.                                |                                                  |                   |               |                     |                |                      |                            |  |  |
| f yo                         | you leave the fields empty, the test will be available during ALL the days and times set for all tests by your school or district administrator. |                                                  |                   |               |                     |                |                      |                            |  |  |
| or                           | m A, B, C assessme                                                                                                    | nts are 90 minute tests.T                        | hey may be adn    | ninistered ov | ver multiple days.  |                |                      |                            |  |  |
|                              | rting-Ending times sl<br>nimum of 2 hours for                                                                                                    | hould be selected to allow<br>a one-day session. | v additional time | to give inst  | ructions and help s | students begin | the test. For exam   | ple: Allow a               |  |  |
|                              | From Date                                                                                                    | To Date                                          |                   | Starting 1    | lime                | Ending Tim     | ie                   |                            |  |  |
| 1                            | Wednesday - 4/5/20                                                                                                    | 023 Thursday - 4                                 | /6/2023           | 09:00 A       | м                   | 11:00 AM       |                      |                            |  |  |
| 2                            |                                                                                                    |                                                  |                   |               |                     |                |                      |                            |  |  |
| 3                            |                                                                                                    |                                                  |                   |               |                     |                |                      | View School<br>Settings    |  |  |
| S                            | Save                                                                                                    | I                                                |                   |               |                     |                | View School Test Tim | nes                        |  |  |
| _                            | tudents                                                                                                    |                                                  |                   |               |                     | stud           | to ALL<br>dents      |                            |  |  |
| Loc                          |                                                                                                    |                                                  |                   |               |                     | Search:        |                      | Q×                         |  |  |
| Lo                           | ock                                                                                                    | First Name                                       | Last Name         |               | Student Code        |                | Extended Time        |                            |  |  |
| C                            | ) NO                                                                                                    | Eve                                              | Alpha             |               | 1482000             |                | 0 minute 🗸 🗸         |                            |  |  |
| C                            | NO                                                                                                    | Frances                                          | Beta              |               | 1597000             |                | 0 minute 🗸           | Add testing<br>time minute |  |  |
| C                            | ) NO                                                                                                    | Dick                                             | Delta             |               | 1333000             |                | 0 minute 🗸           |                            |  |  |

The **Extend Time** field may also be used to add test time for students whose tests may have been "force-ended" because the regular 90-minute test time has expired. Extending the test time will allow the student to **resume** the test where s/he left off. Selecting the "ALL" box will apply the extended time of the first student to ALL students in the class.

**CAUTION:** If the student has previously "Saved" the test, the save-rule will apply: The student will be allowed ONE ADDITIONAL Save for each 15-minute block, but will NOT be able to change previous responses nor view skipped questions previous to the Save. A maximum of 3 Saves is allowed for any student.

#### 4. Security Features for Students

**Section P** of this *User Manual* contains Student Log-in and Assessment procedures. New security features related to student Pro-Core <u>System Access</u> and Form A/B/C <u>Assessment Times</u> are set by District or School Administrators and/or Teachers.

Three new security features in particular are related to (A) Pro-Core System <u>Student Access</u> Times, (B) Pro-Core Form A/B/C Assessment Times, and (C) Assessment <u>Procedures</u>.

#### A. Student System Access Times

<u>Student</u> access time to the Pro-Core system has been previously set. The *default* student system access times are <u>weekdays</u> from 7:00 a.m. to 5:00 p.m. These may have been modified by a District or School Administrator.

The opening and closing times allow <u>students</u> to have access—or not--to the Pro-Core system at school or from home. (see 1.A. above)

Students attempting to log-into the Pro-Core system outside of the system access times selected will see the message: "Pro-Core system access is closed at this time."

#### **B.** Form Assessment Times

Pro-Core Form A/B/C <u>testing times</u> are set after the District Manager or School Administrator has *enabled* the Pro-Core Form A, B, or C assessments.

Pro-Core Form A/B/C assessments and make-up testing should have been scheduled within a **two-week testing** *window*. Each Form A/B/C assessment is 90 minutes long.

- The day(s) and times for students to begin each assessment may be modified by the subject class teacher within the times set by the District or School Administrator.
- Additional minutes should be added to the starting and ending times to allow the test administrator to give instructions and help students begin the test.
- The tests may be administered over multiple days, but the total test time allowed is 90 minutes.
- Starting-Ending times should be selected with a minimum of 2 hours for a one-day session, a minimum of 1 hour for a two-day sessions, or a minimum of 30 minutes for three-day sessions.
- Teachers may also extend testing time for individual students with IEP or 504 plans.

<u>WARNING:</u> Setting strict assessment times will make the Form A/B/C assessments more secure. If no assessment times are set, students will NOT be able to begin an assessment during the students' school system access times (see 1.A. above).

School administrators and teachers may modify local or remote student Form A/B/C assessment starting and ending times to override those set by the district. See further information in 2 and 3 above.

#### **C. Assessment Procedures**

Students may begin a Form A/B/C assessment that has been *enabled* and testing times set as described in 4.B *above*. If a student attempts to select a Form Test before or after the times selected, a message will appear: "Your Pro-Core Form assessment is not available at this time."

The *default* testing **time limit** for all Form assessments is **90 minutes**, so the test will automatically "**End**" at 90 minutes after the student has begun taking the test itself *unless* an administrator or teacher has extended the testing time. The student can "**Save**" and return *one-time* before the 90 minutes is up.

If the test is scheduled over multiple days, the student is allowed one "Save-Exit" each day. When the student returns, the student will continue where s/he left off, and the test will auto-end after the 90-minute total time allowed.

|                                | 0.0001 | 100                   | ang m       | 1001    | mona                  |                  |           |                     |           |          | _ |
|--------------------------------|--------|-----------------------|-------------|---------|-----------------------|------------------|-----------|---------------------|-----------|----------|---|
| ✓ Previous Question: 1 ✓ of 39 | Next   | <b>A⊉</b><br>Language | Line Reader | Masking | (i)<br>Sound Settings | €<br>Full Screen | Octor Out | <b>₽</b><br>Zoom 'n | Save-Exit | End Test | D |
| 1                              |        |                       |             |         | 3                     |                  |           |                     |           |          |   |
|                                |        |                       |             |         | ~                     |                  |           |                     |           |          |   |

Student Testing Window Menu

#### Student Warnings

- When the student begins the test, a warning message will display the number of questions and the time allotted (90 minutes) before the test is Ended. The test cannot be *paused*.
- Students are allowed ONE "Save" to *bookmark* and return during an assessment. Tests scheduled over multiple days are allowed only one Save-Exit the each day.
- Students given extended time are allowed ONE ADDITIONAL Save.
- If the student attempts to Save a test more than one time in a session, s/he will be locked out. A message will display: "This assessment is locked because you saved the assessment more than once. Please contact your class teacher." The teacher may *unlock* a student using the Assessments Security Settings layout. (*see 3.B. above*)
- If a student intends to Save an assessment, s/he MUST answer the questions in sequence (1,2,3,4...etc). They MUST NOT skip questions or look ahead to any remaining questions. If the student Saves and returns to the test later, s/he will NOT be allowed to change the answers to questions s/he has already answered nor to answer any questions s/he has seen and skipped.
- A time remaining pop-up message is displayed at 10, 5, and 3 minutes left.
- Tests *Saved* by the student before the end of the 90 minute test limit are listed as "Incomplete" in the Test Completion Report. The student should "**End-Score**" a test when all the questions have been answered.
- Students may NOT exit from the <u>browser</u> window during the testing time. If a student tries to Exit, a warning message will appear: "You are not allowed to Exit this program during your testing time." If a student eXits their <u>Browser</u>, the number of exits will appear in the Test Completion Report under XB.

# APPENDIX 3 Pro-Core Question Types and Samples

Pro-Core has a variety of question types that mirror what students will see on Ohio's state assessments. Technology enhanced questions provide ways to assess higher cognitive levels than traditional multiple choice questions. These questions also give your students practice before they see similar items on the state exams. Following the list below are examples of the **types of questions** included on Pro-Core tests. **Depth of Knowledge** (DOK) and **Cognitive Demands** (CD) Codes are shown on pages 7 - 10.

|    | Code | Туре                          | Description                                                                                                    |
|----|------|-------------------------------|----------------------------------------------------------------------------------------------------|
| 1  | СНТ  | Bar Graph                     | Select only one column for each row of a table.                                                                                                    |
| 2  | СМСС | Table Select<br>(Checklist)   | Select more than one column or no columns for each row of a table.                                                                                                   |
| 3  | CMCR | Table Select<br>(Radio)       | Select only one column for each row of a table.                                                                                                    |
| 4  | DDA  | Drag and Drop<br>– Answers    | Move objects to correct locations.                                                                                                    |
| 5  | DDT  | Drag and Drop<br>– Text       | Move the correct answers to the empty boxes.                                                                                                    |
| 6  | EB   | Equation Board                | Use equation board or type to answer questions. Can accept multiple correct answers.                                                                                 |
| 7  | EVB  | Evidence-<br>Based            | A two part question in which the answer for Part B depends upon the correct answer for Part A. This is scored one point total for getting <b>both</b> parts correct. |
| 8  | FB   | Fill in the Blank             | Enter numbers or text. Can have multiple correct answers to account for possible misspellings and rounding differences.                                              |
| 9  | MCC  | Multiple Choice<br>– Checkbox | Select more than one correct response.<br>Can have up to 10 responses.                                                                                               |
| 10 | MCR  | Multiple Choice<br>– Radio    | Select only one response.                                                                                                    |
| 11 | PL   | Pick List                     | Select words, numbers or phrases in drop-down menus. Six menus are possible for a question. X number of choices are possible for each selection                      |
| 12 | SO   | Select Object                 | Select hot spot(s) on screen. Can be pictures, areas of graphics or charts, letters, statements or words.                                                            |

# **Question Types: Codes and Descriptions**

# **Pro-Core Types and Samples of Computer-Enhanced Questions**

| Code | Question     | Description          | Example                                                                                                    |
|------|--------------|----------------------|----------------------------------------------------------------------------------------------------|
|      | Туре         |                      |                                                                                                    |
| СНТ  | Bar Graph    | Select values        | Use the scenario below to answer the question.                                                                                                    |
|      |              | on a bar             | Comment on this Question                                                                                                    |
|      |              | graph.               | t roof                                                                                                    |
|      |              |                      | 4.0 m 4th floor                                                                                                    |
|      |              |                      | 4.0 m 3rd floor                                                                                                    |
|      |              |                      | 4.0 m 2nd floor                                                                                                    |
|      |              |                      |                                                                                                    |
|      |              |                      | 12.0 m                                                                                                    |
|      |              |                      | 8.0 m                                                                                                    |
|      |              |                      | A construction worker accidentally drops a 1.0 kg brick from rest off the roof of the hotel that is 4.0 meters above the 4th floor.                                                                                                    |
|      |              |                      | Fortunately a strong tarp is placed 8 meters from the ground to protect people and cars from such accidents.                                                                                                    |
|      |              |                      | Consider the brick just before it hits the tarp                                                                                                    |
|      |              |                      | Determine the gravitational potential energy of the brick, <b>Eg</b> , relative to the ground just before it hits the tarp 8 meters above the ground. Use 10 m/s <sup>2</sup> and assume there is no air resistance.                                            |
|      |              |                      | Determine the kinetic energy of the brick, <b>Ek</b> , just before it hits the tarp 8 meters above the ground. Use 10 m/s <sup>2</sup> and assume                                                                                                    |
|      |              |                      | there is no air resistance.                                                                                                    |
|      |              |                      | Click on the graph above each label to show the calculated values for Eg and Ek.                                                                                                    |
|      |              |                      | Energies Just Before Brick Hits Tarp                                                                                                    |
|      |              |                      | 240                                                                                                    |
|      |              |                      | 220                                                                                                    |
|      |              |                      | 200                                                                                                    |
|      |              |                      | 180                                                                                                    |
|      |              |                      |                                                                                                    |
|      |              |                      | 160                                                                                                    |
|      |              |                      | 140                                                                                                    |
|      |              |                      | <b>\$</b> 120                                                                                                    |
|      |              |                      |                                                                                                    |
|      |              |                      | 80 120<br>100<br>100<br>100<br>100<br>100<br>100<br>100                                                                                                    |
|      |              |                      | 80                                                                                                    |
|      |              |                      | 60                                                                                                    |
|      |              |                      |                                                                                                    |
|      |              |                      | 40                                                                                                    |
|      |              |                      | 20                                                                                                    |
|      |              |                      | 0 Eg Ek                                                                                                    |
|      |              |                      | Eg Ek                                                                                                    |
| СМСС | Table Select | Select more          | Below are observations that were made by different groups in your class that were given different types of compounds. Use the table to indicate the type(s) of bonding possible for each observation. You will be selecting all columns if the observation does |
|      | (Checklist)  | than one             | not allow you to determine which type of bonding is involved.                                                                                                    |
|      |              | column or no         | Ionic Bonding Metallic Bonding Covalent Bonding                                                                                                    |
|      |              | columns for          | The volume of the substance is 6.7 mL                                                                                                    |
|      |              | each row of a table. | The substance has a low melting point O O O                                                                                                    |
|      |              |                      | The solid conducts electricity                                                                                                    |
|      |              |                      |                                                                                                    |

| Code | Question<br>Type              | Description                                              |                                                                                                  | Example                                                                                                    |                                            |                                                                                                    |  |  |  |
|------|-------------------------------|----------------------------------------------------------|--------------------------------------------------------------------------------------------------|----------------------------------------------------------------------------------------------------|--------------------------------------------|----------------------------------------------------------------------------------------------------|--|--|--|
| CMCR | Table Select<br>(Radio)       | Select only<br>one column<br>for each row<br>of a table. | 250 are stable with more than<br>uses, including medical treatr<br>Consider two neutral isotope: | n 3000 u<br>ments ar<br>s of the s                                                                                                    | nstable or ra<br>Id geologic<br>same eleme | Imost 4000 isotopes. Of these isotopes, about<br>adioactive. Radioactive isotopes have many<br>dating.<br>ent. For each characteristic, select a box to<br>erent for the two neutral isotopes. |  |  |  |
|      |                               |                                                          |                                                                                                  | Same                                                                                                    | Different                                  |                                                                                                    |  |  |  |
|      |                               |                                                          | Mass number                                                                                      | 0                                                                                                    | 0                                          |                                                                                                    |  |  |  |
|      |                               |                                                          | Atomic number                                                                                    | 0                                                                                                    | 0                                          |                                                                                                    |  |  |  |
|      |                               |                                                          | Number of protons                                                                                | 0                                                                                                    | 0                                          |                                                                                                    |  |  |  |
|      |                               |                                                          | Number of neutrons                                                                               | 0                                                                                                    | 0                                          |                                                                                                    |  |  |  |
|      |                               |                                                          | Number of electrons                                                                              | 0                                                                                                    | 0                                          |                                                                                                    |  |  |  |
|      |                               |                                                          | Number of valence electrons                                                                      | 0                                                                                                    | 0                                          |                                                                                                    |  |  |  |
|      |                               |                                                          | Chemical properties                                                                              | 0                                                                                                    | 0                                          |                                                                                                    |  |  |  |
| DDA  | Drag and<br>Drop -<br>Answers | Move objects<br>to correct<br>locations.                 | Move the labels to place the Sub                                                                 | e below t<br>me for For<br>e below t<br>me for For<br>e for For<br>e for For<br>e for For<br>e for For<br>e for For<br>e for For<br>e for For<br>e for For<br>e for For<br>e for For<br>e for For<br>e for For<br>e for For<br>e for For<br>e for for<br>e for for<br>e for for<br>e for for<br>e for for<br>e for for e for<br>e for for for<br>e for for for<br>e for for for<br>e for for for<br>e for for for for<br>e for for for for<br>e for for for for for<br>e for for for for for<br>e for for for for for<br>e for for for for for<br>e for for for for for<br>e for for for for for<br>e for for for for for<br>e for for for for for<br>e for for for for for<br>e for for for for for for for<br>e for for for for for for for<br>e for for for for for for for for for for | o answer the                               | S<br>→ Substance W<br>→ Substance X<br>→ Substance Y<br>- Substance Z<br>40                                                                                                    |  |  |  |

| Code | Question                | Description                                                                                                    | Example                                                                                                    |  |  |  |  |  |  |
|------|-------------------------|----------------------------------------------------------------------------------------------------|----------------------------------------------------------------------------------------------------|--|--|--|--|--|--|
|      | Туре                    |                                                                                                    |                                                                                                    |  |  |  |  |  |  |
| DDT  | Drag and<br>Drop – Text | Move the<br>correct                                                                                                    | The 15 <sup>th</sup> Amendment to the Constitution granted African American men the right to vote. Southern states were still able to effectively disenfranchise African Americans. Drag and drop <b>three</b> ways in which Southern states prevented African American men from voting into the boxes below.                                                                                                    |  |  |  |  |  |  |
|      | Drop Text               | answers to                                                                                                    | black codes                                                                                                    |  |  |  |  |  |  |
|      |                         | the empty                                                                                                    | poli taxes                                                                                                    |  |  |  |  |  |  |
|      |                         | boxes.                                                                                                    | literacy tests                                                                                                    |  |  |  |  |  |  |
|      |                         |                                                                                                    | African American men were still not considered citizens                                                                                                    |  |  |  |  |  |  |
|      |                         |                                                                                                    | restrictive registration practices                                                                                                    |  |  |  |  |  |  |
|      |                         |                                                                                                    |                                                                                                    |  |  |  |  |  |  |
| EB   | Equation<br>Board       | Use equation<br>board or type<br>to answer                                                                                                   | If $f(x)=2x$ and $g(x)=3x+1$ , what is the value of $f(x+5)+g(-4)$ ? Type your answer in the box.                                                                                                    |  |  |  |  |  |  |
|      |                         | questions.<br>Can accept                                                                                                    | $7 8 9 + x y z \sqrt{1}$                                                                                                    |  |  |  |  |  |  |
|      |                         | multiple                                                                                                    | $4  5  6  -  \sqrt{1}  +  x^{-1}  x^{-1}$                                                                                                    |  |  |  |  |  |  |
|      |                         | correct<br>answers.                                                                                                    | $1  2  3  \times  \$  \%  >  <$                                                                                                    |  |  |  |  |  |  |
|      |                         |                                                                                                    |                                                                                                    |  |  |  |  |  |  |
|      |                         |                                                                                                    | , 0 . ÷ (∐) ± ° :                                                                                                    |  |  |  |  |  |  |
|      |                         |                                                                                                    |                                                                                                    |  |  |  |  |  |  |
| EVB  | Evidence-<br>Based      | A two part<br>question in<br>which the<br>answer for<br>Part B<br>depends upon<br>the correct<br>answer for<br>Part A. This is<br>scored one | <ul> <li>Nick turned eight. Now he wanted a later bedtime. He told his parents that going to bed at 3:00 PM, was okay for his six-year-oli sister. He said he should go to at 3:00 PM, was okay for his six-year-oli sister. He said he should go to stay up reading books. He promised to wake up early. He made a deal with his parents. If he seemed crabby, he would return to the early bedtime.</li> <li>This question has two parts.</li> <li>Part A</li> <li>Which sentence tells why Nick wanted a later bedtime?</li> <li>If he is being teased by his sister.</li> <li>He is being teased by his sister.</li> <li>He is tired of reading his books.</li> <li>Part B</li> <li>Think about your answer in Part A. Which sentence from the story explains it?</li> <li>Now he wanted a later bedtime.*</li> </ul> |  |  |  |  |  |  |
|      |                         | point total for<br>getting <u>both</u><br>parts correct.                                                                                     | <ul> <li>B "He said he should go to bed at 9:00 P.M because he was growing up."</li> <li>C "His current bedtime was too early."</li> <li>D "He promised that he would not stay up reading books."</li> </ul>                                                                                                    |  |  |  |  |  |  |

| Code | Question                         | Description                                                                                                    | Example                                                                                                    |
|------|----------------------------------|----------------------------------------------------------------------------------------------------|----------------------------------------------------------------------------------------------------|
|      | Туре                             |                                                                                                    |                                                                                                    |
| FB   | Fill in the<br>Blank             | Enter<br>numbers or<br>text. Can<br>have multiple<br>correct<br>answers to<br>account for<br>possible<br>misspellings | Iron (III) chloride exists as brownish-black crystals. It decomposes to form elemental iron and chlorine. Enter coefficients in the boxes below to balance the equation showing the decomposition of iron (III) chloride.                                                                                                    |
|      |                                  | and rounding differences.                                                                                             | $\begin{array}{ c c c c c c c c c c c c c c c c c c c$                                                                                                    |
| MCC  | Multiple<br>Choice –<br>Checkbox | Select more<br>than one<br>correct<br>response.<br>Can have up<br>to 10<br>responses.                                 | <ul> <li>Barium (Ba) is chemically combined with oxygen (O) to form a new compound. Select all statements that describe the resulting compound.</li> <li>A is thas a formula of Ba<sub>2</sub>O<sub>2</sub>.</li> <li>B is thas a formula of BaO<sub>2</sub>.</li> <li>C is thas a formula of Ba<sub>2</sub>O.</li> <li>D is thas a formula of BaO.</li> <li>E is named barium oxygen.</li> <li>F is named barium oxide.</li> <li>G is the shared barium dioxide.</li> <li>H is named dibarium oxide.</li> <li>I this named barium oxide.</li> <li>I this named barium oxide.</li> <li>I this named barium (I) oxide.</li> <li>J is named barium (I) oxide.</li> </ul> |

| Code | Question<br>Type               | Description                                                                                                    | Example                                                                                                    |  |  |  |  |
|------|--------------------------------|----------------------------------------------------------------------------------------------------|----------------------------------------------------------------------------------------------------|--|--|--|--|
| MCR  | Multiple<br>Choice –<br>Radio) | Select only<br>one response.                                                                                                    | <ul> <li>Four different elements are examined and categorized as either a metal, nonmetal or metalloid.</li> <li>Which element is most likely a metalloid?</li> <li>A an element that is dull, not ductile, and has a low melting point</li> <li>B an element that is shiny, brittle, and conducts electricity</li> <li>C an element that is dull, not ductile, and does not conduct electricity</li> <li>D an element that is shiny, malleable, and has a high melting point</li> </ul> |  |  |  |  |
| PL   | Pick List                      | Select words,<br>numbers or<br>phrases in<br>drop-down<br>menus. Six<br>menus are<br>possible for a                                            | A solution is a homogeneous + mixture where a solute + is dissolved in a solvent +.                                                                                                    |  |  |  |  |
| SO   | Select<br>object               | question.<br>Select hot<br>spot(s) on<br>screen. Can<br>be pictures,<br>areas of<br>graphics or<br>charts, letters,<br>statements or<br>words. | On the partial periodic table pictured below, select the column of elements that are halogens.                                                                                                    |  |  |  |  |

Information and samples of <u>reports</u> for district administrators, teachers, and students are available in various sections of the <u>Pro-Core User Manual</u>.

# **Ohio's Cognitive Demands for Science**

As with all other frameworks and cognitive demand systems, Ohio's revised system has overlap between the categories. Recalling Accurate Science is a part of the other three cognitive demands included in Ohio's framework because science knowledge is required for students to demonstrate scientific literacy.

These definitional paragraphs are used to describe the cognitive demand and are the prerequisite conditions that must be met before secondary conditions are considered.

| Cognitive Demand                                                                | Description                                                                                                    |  |  |  |  |
|---------------------------------------------------------------------------------|----------------------------------------------------------------------------------------------------|--|--|--|--|
| Designing Technological/<br>Engineering Solutions Using<br>Science Concepts (T) | Requires students to solve science-based engineering or<br>technological problems through application of scientific inquiry.<br>Within given scientific constraints, propose or critique solutions,<br>analyze and interpret technological and engineering problems,<br>use science principles to anticipate effects of technological or<br>engineering design, find solutions using science and engineerin<br>or technology, consider consequences and alternatives<br>and/or integrate and synthesize scientific information.                                                                                                    |  |  |  |  |
| Demonstrating Science<br>Knowledge (D)                                          | <ul> <li>Requires students to use scientific inquiry and develop the ability to think and act in ways associated with inquiry, including asking questions, planning and conducting investigations, using appropriate tools and techniques to gather and organize data, thinking critically and logically about relationships between evidence and explanations, constructing and analyzing alternative explanations, and communicating scientific arguments. (Slightly altered from National Science Education Standards)</li> <li>Note: Procedural knowledge (knowing how) is included in Recalling/Identifying Accurate Science.</li> </ul> |  |  |  |  |
| Interpreting and Communicating<br>Science Concepts (C)                          | Requires students to use subject-specific conceptual knowledge<br>to interpret and explain events, phenomena, concepts and<br>experiences using grade-appropriate scientific terminology,<br>technological knowledge and mathematical knowledge.<br>Communicate with clarity, focus and organization using rich,<br>investigative scenarios, real-world data and valid scientific<br>information.                                                                                                    |  |  |  |  |
| Recalling Accurate Science (R)                                                  | Requires students to provide accurate statements about<br>scientifically valid facts, concepts and relationships. Recall only<br>requires students to provide a rote response, declarative<br>knowledge or perform routine mathematical task. This cognitive<br>demand refers to students' knowledge of science fact,<br>information, concepts, tools, procedures and basic principles.                                                                                                    |  |  |  |  |

Ohio Department of Education, March 2011

# Math Descriptors – Applying Depth of Knowledge Levels for Mathematics (Webb, 2002) & NAEP 2002 Mathematics Levels of Complexity (M. Petit, Center for Assessment

|    | Level 1                 |    | Level 2                           |     | Level 3                      | Level 4                     |
|----|-------------------------|----|-----------------------------------|-----|------------------------------|-----------------------------|
|    | Recall                  |    | Skills/Concepts                   |     | Strategic Thinking           | Extended Thinking           |
| a. | Recall, observe, or     | a. | Classify plane and three          | a)  | Interpret information from   | a) Relate mathematical      |
|    | recognize a fact,       |    | dimensional figures               |     | a complex graph              | concepts to other content   |
|    | definition, term, or    | b. | Interpret information             | b)  | Explain thinking when        | areas                       |
|    | property                |    | from a simple graph               |     | more than one response is    |                             |
| b. | Apply/compute a         | c. | Use models to represent           |     | possible                     | b) Relate mathematical      |
|    | well-known algorithm    |    | mathematical concepts             | c)  | Make and/or justify          | concepts to real-world      |
|    | (e.g., sum, quotient)   | d. | Solve a routine problem           |     | conjectures                  | applications in new         |
| c. | Apply a formula         |    | requiring multiple                | d)  | Use evidence to develop      | situations                  |
| d. | Determine the area or   |    | steps/decision points, or         |     | logical arguments for a      |                             |
|    | perimeter of            |    | the application of                |     | concept                      | c) Apply a mathematical     |
|    | rectangles or triangles |    | multiple concepts                 | e)  | Use concepts to solve        | model to illuminate a       |
|    | given a drawing and     | e. | Compare and/or contrast           |     | non-routine problems         | problem, situation          |
|    | labels                  |    | figures or statements             | f)  | Perform procedure with       |                             |
| e. | Identify a plane or     | f. | Construct 2-dimensional           |     | multiple steps and           | d) Conduct a project that   |
|    | three dimensional       |    | patterns for 3-                   |     | multiple decision points     | specifies a problem,        |
| c  | figure                  |    | dimensional models,               | g)  | Generalize a pattern         | identifies solution paths,  |
| f. | Measure                 |    | such as cylinders and             | h)  | Describe, compare, and       | solves the problem, and     |
| g. | Perform a specified or  |    | cones                             |     | contrast solution methods    | reports results             |
|    | routine procedure       | g. | Provide justifications for        | i)  | Formulate a mathematical     |                             |
|    | (e.g., apply rules for  |    | steps in a solution               |     | model for a complex          | e) Design a mathematical    |
| 1  | rounding)               | 1  | process                           | •、  | situation                    | model to inform and solve   |
| h. | Evaluate an             | h. | Extend a pattern                  | j)  | Provide mathematical         | a practical or abstract     |
|    | expression              | i. | Retrieve information              | 1 \ | justifications               | situation                   |
| i. | Solve a one-step word   |    | from a table, graph, or           | k)  | Solve a multiple- step       |                             |
|    | problem                 |    | figure and use it solve a         |     | problem and provide          | f) Develop generalizations  |
| j. | Retrieve information    |    | problem requiring                 |     | support with a               | of the results obtained and |
|    | from a table or graph   |    | multiple steps                    |     | mathematical explanation     | the strategies used and     |
| k. | Recall, identify, or    | j. | Translate between tables,         | 1)  | that justifies the answer    | apply them to new           |
|    | make conversions        |    | graphs, words and                 | 1)  | Solve 2-step linear          | problem situations          |
|    | between and among       | 1- | symbolic notation                 |     | equations/inequalities in    |                             |
|    | representations or      | k. | Make direct translations          |     | one variable over the        | g) Apply one approach       |
|    | numbers (fractions,     |    | between problem                   |     | rational numbers,            | among many to solve         |
|    | decimals, and           |    | situations and symbolic           |     | interpret solution(s) in the | problems                    |
|    | percents), or within    | 1  | notation                          |     | original context, and        | 1                           |
|    | and between             | 1. | Select a procedure                |     | verify reasonableness of     | h) Apply understanding in   |
|    | customary and metric    |    | according to criteria and         |     | results                      | a novel way, providing an   |
| 1  | measures                |    | perform it                        | m)  | Translate between a          | argument/justification for  |
| 1. | Locate numbers on a     | m. | Specify and explain               |     | problem situation and        | the application             |
|    | number line, or points  |    | relationships between             |     | symbolic notation that is    |                             |
|    | on a coordinate grid    |    | facts, terms, properties,         |     | not a direct translation     |                             |
| m. | Solve linear equations  | -  | or operations                     | n)  | Formulate an original        | NOTE: Level 4 involves      |
| n. | Represent math          | n. | Compare, classify,                |     | problem, given a situation   | such things as complex      |
|    | relationships in words, |    | organize, estimate, or order data | 0)  | Analyze the similarities     | restructuring of data or    |
|    | pictures, or symbols    |    | order data                        |     | and differences between      | establishing and            |
| 0. | Read, write, and        |    |                                   | -   | procedures                   | evaluating criteria to      |
|    | compare decimals in     |    |                                   | p)  | Draw conclusion from         | solve problems.             |
|    | scientific notation     |    |                                   |     | observations or data,        |                             |
|    |                         |    |                                   |     | citing evidence              |                             |

2003, K. Hess, Center for Assessment, updated 2006)

Updated 2006 © Marge Petit & Karin K. Hess, National Center for Assessment, Dover, NH permission to reproduce is given when authorship is fully cited <u>khess@nciea.o</u>

# Depth of Knowledge – Social Studies

Each test is assigned a Depth of Knowledge (DOK) level. Descriptions of the three DOK levels from Karin Hess are provided below.

# Level 1 Recall of Information

Level 1 asks students to recall facts, terms, concepts, trends, generalizations and theories or to recognize or identify specific information contained in graphics. This level generally requires students to identify, list, or define. The items at this level usually ask the student to recall who, what, when and where. Items that require students to "describe" and "explain" could be classified at Level 1 or 2 depending on what is to be described and explained. A Level 1 "describe or explain" would recall, recite or reproduce information. Items that require students to recognize or identify specific information contained in maps, charts, tables, graphs or drawings are generally level 1.

## Level 2 Basic Reasoning

Level 2 includes the engagement of some mental processing beyond recalling or reproducing a response. This level generally requires students to contrast or compare people, places, events and concepts; convert information from one form to another; give an example; classify or sort items into meaningful categories; describe, interpret or explain issues and problems, patterns, reasons, cause and effect, significance or impact, relationships, points of view or processes. A Level 2 "describe or explain" would require students to go beyond a description or explanation of recalled information to describe or explain a result or "how" or "why."

## Level 3 Complex Reasoning

Level 3 requires reasoning, using evidence, and a higher level of thinking than the previous two levels. Students would go beyond explaining or describing "how and why" to justifying the "how and why" through application and evidence. The cognitive demands at Level 3 are more complex and more abstract than Levels 1 or 2. Items at Level 3 include drawing conclusions; citing evidence; applying concepts to new situations; using concepts to solve problems; analyzing similarities and differences in issues and problems; proposing and evaluating solutions to problems; recognizing and explaining misconceptions or making connections across time and place to explain a concept or big idea.

Excerpt from "Applying Webb's Depth-of-Knowledge (DOK) Levels in Social Studies" by Karin K. Hess. Copyright © 2005 Karin Hess, Nation Center for Assessment, Dover, NH.

# **Depth of Knowledge (DOK)** – ELA/Reading

Depth of Knowledge (DOK) refers to the complexity of thinking required to complete a task in a given item.

Items with a DOK 1 designation focus on the recall of information, such as definitions and terms, and simple procedures.

Items with a DOK 2 designation require students to make decisions, solve problems, make accurate generalizations, or locate supportive details.

Items with a DOK 3 designation feature higher-order cognitive tasks such as critiquing a statement and forming a conclusion, explaining, justifying, or proving a statement, or approaching abstract and complex problems. For ELA, 2-3 items will be developed at the DOK 3 level for each set of items written to a passage or passage set.

Items with a DOK 4 designation require the need for information to be synthesized, applied, and analyzed. The DOK 4 designation may be used for the development of extended response items in ELA.

# **Evaluating Pro-Core Test Questions**

Pro-core engages in a rigorous review and revision process of its Form Assessments every year.

- Data for each question from the previous year's Form C test is carefully reviewed.
  - How difficult was each question?
  - Does the question distinguish between students with a strong understanding of the content and students with a weak understanding of the content? How did the students who answered the question correctly do on the test overall? How did the students who answered the question incorrectly do on the test overall?
  - Which incorrect responses were typically chosen?
  - Does the range of difficulty of the questions allow growth to be measured for all students?
- Problematic questions are flagged for further reviewed.
  - o Is the question fair, clear, accessible, and free of bias for all students?
  - o Is the reading level and vocabulary appropriate for the grade level?
  - Does the question include unstated assumptions, content knowledge beyond the standards, or life experiences that all students may not have had?
  - Are distractors confusing or misleading?
  - Would different wording, context, or question type make the question fairer and more accessible?
  - Would different wording, context, or question type make the question easier or harder so it fits within the prescribed range to measure student growth?
- Problematic questions are revised or discarded.
- Some questions from Form C are "released" by moving them to Form A, Form B, or the SCWAs.
- Released questions from the state tests are studied to make sure Pro-Core is correctly interpreting the standards and our questions match the content depth and rigor that is expected by the state.
- New questions are written to replace discarded and released questions.
  - New questions are field-tested on the SCWA.
  - Statistics are carefully reviewed after field testing before the question is placed on Form C.
  - The statistics include measures of difficulty, discrimination, and analysis for possible bias. (Include the demographic information for your students during enrollment allows us to complete this step with greater accuracy).
  - New questions that do not meet the strict statistical measures are revised or discarded.

- Forms A, B, and C are carefully constructed to meet blueprints that mirror the state tests.
  - The number of points is set for each domain and standard.
  - A range of Depth of Knowledge or Cognitive Demand that mirrors the state test.
  - A range of difficulty levels that allow all students to show growth over the school year.
  - A range of question types that mirrors the state tests.
  - The blueprints make sure the Forms A, B, and C are parallel.
- Assessments and questions are carefully reviewed once they are placed online.
  - The writer and test developer make sure the questions appear as intended and are scoring correctly.
  - An independent content expert checks to make sure the questions are accurate, aligned, clear, free of bias, appropriate for the grade-level, and score correctly.
- Assessments and questions are carefully reviewed once they are completed by students.
  - Questions with suspicious statistics are reviewed carefully to make sure they are clear, accurate, aligned, free of bias, appropriate for the gradelevel and score correctly.
  - Any question that is deemed to have errors is removed from the test and all tests are rescored. This action is rare due to all the previous quality control measures have been completed.
- The Short Cycle Web Assessments (SCWA) are reviewed to ensure that the questions adequately test all parts the standard and that the rigor, content and question type match both state tests and our Form A, B, and C tests.

In addition, every five years, Pro-Core conducts an Alignment Study of its Form C tests. An independent panel of educators is convened. They carefully review and discuss every question as to whether it is aligned to Ohio's Learning Standards. The cognitive demand or depth of knowledge of each question is also carefully reviewed and assigned.

Pro-Core prides itself on maintaining a 98–100% alignment score from these studies. ODE only requires 50% alignment to become an Ohio Approved Assessment Vendor. We question the validity of an assessment in which only 50% of the questions match the content that is being addressed in the classroom.

### **APPENDIX 5**

### **Using Pro-Core with Special Systems**

#### **Using Chromebooks Kiosk with Pro-Core**

For schools using Chromebooks, you can set up student **Chromebooks in Kiosk mode** for Pro-Core Assessments. When set up properly, Chromebooks meet K–12 education testing standards and are a secure platform for student assessments.

With Chromebooks in Kiosk mode, you can disable students' access to browse the web during an exam, external storage, screenshots, and the ability to print.

Update Download the Pro-Core app for Chromebooks directly from the Chrome Web Store at: <u>https://chrome.google.com/webstore/detail/procore/pimdfeehahcgjojokailpnhgdaajoiam?</u> <u>hl=en&authuser=0</u>

| chrome v           | web store                                                                                                    | ۵                                                                           | ~            |
|--------------------|----------------------------------------------------------------------------------------------------|-----------------------------------------------------------------------------|--------------|
| Home >             | Apps > Procore<br>Procore<br>Offered by: sherazf<br>***** 0 Extensions<br>Overview Reviews                                                                         | Related                                                                     | ×            |
|                    | COPE<br>CC33 Focused Diagnostics                                                                                                    | Register   Login<br>Additional Ir                                           | formation    |
|                    | Login to ProCore Account          Select School         Username         Password         Remember me                                                              |                                                                             | Report abuse |
| alignment with the | vidence-based Ohio assessment system having a 98.8%<br>e ODE Curriculum in grades 2–12. Pro-Core helps students<br>et the social studies standards in grades 2–12. | Size<br>412KiB<br>Languages<br>See all 45<br>Developer<br>Contact the devel | oper         |

Chromebooks requirements and set-up information and support are found on the Chromebooks web site Support page: <u>https://support.google.com/chrome/a/answer/3273084?hl=en</u>

To close the kiosk app and return to the regular sign-in screen, press Ctrl + Alt + s.

# APPENDIX 6 Pro-Core Sample Test Forms (Non-Clever/ClassLink Schools)

### NOTE: Schools using Clever or ClassLink MUST follow the instructions in Section C.

After you have registered your district or school with Ben <u>Hemingway@pro-core.us</u>, you will be sent a Pro-Core **Enrollment Confirmation Form** and a school **Data File** *template* for student and teacher class school enrollments.

### **Pro-Core Enrollment Confirmation Form** (Appendix 6-2)

The Pro-Core Enrollment Confirmation Form is a Microsoft Word *template*. Type or select your responses in the document, save with your school name, and return to us by email. This document is *required* for schools administering the Pro-Core "Form A" diagnostic pre-test. <u>See also Section B</u> of this *Manual*.

> Download the file here: <u>https://pro-core.us/twm/Pro-Core\_Enroll\_Confirm\_Form23.doc</u>

### **Sample Data File template** (Appendix 6-3)

The Pro-Core Data File template.xls is an Excel spreadsheet form that administrators can use to collect the required student and teacher class data to enroll each school. You may also use a .csv or .xlsx format. The header row is **REQUIRED with the exact** header field names in row 1, columns A-Y. Case-sensitive matching is not required. The order of the columns is required. Data is required in most of the fields. If they are left blank, the enrollment file may be rejected. <u>See Section D</u> of this *Manual*.

> Download a file copy here: <u>https://pro-core.us/twm/Pro-Core\_Data\_File\_template.xls</u>

### Student Response Sheet (Appendix 6-4)

Teachers may wish to have elementary students use a paper Response Sheet for testing, and then have students enter their responses online.

Contact Ben <u>Hemingway@pro-core.us</u> for more information.

# **Pro-Core Enrollment Form – (for Direct Online Enrollment)**

|   |                                                                                        | Core TWM Educatio<br>RETURN THIS FORM via e-mai                                                                                                    |                                                          |                                                                 |                      |
|---|----------------------------------------------------------------------------------------|----------------------------------------------------------------------------------------------------|----------------------------------------------------------|-----------------------------------------------------------------|----------------------|
|   | Directions: Complete this Enrol<br>information that appl                               | Iment Confirmation Form to the pro-Correct test in the pro-Correct test in the pro-Correct test is the pro-Correct test in the pro-Correct test in the pro-Correct test is the pro-Correct test in the pro-Correct test is the pro-Correct test is the pro-Correct test is the | by typing in the shaded b<br><i>User Manual, Section</i> | ooxes. Please fill-in <u>al</u><br><u>A</u> , for more informat | <u>I</u> the<br>ion. |
| A | Please complete a <u>separate</u> Fo<br>and ending testing <u>dates</u> .              | rm for each school <u>IF</u> your                                                                                                    | schools will have diffe                                  | erent Form test beg                                             | inning               |
|   | District Name:                                                                         | School Name(s                                                                                                    | 5):                                                      |                                                                 |                      |
|   | =Total Number of S                                                                     | Students in this school to I                                                                                                    | be <u>enrolled</u> into the Pro                          | o-Core online syster                                            | n                    |
|   | <ul> <li>✓ Select the Pro-Core license</li> <li>✓ Select the Sp checkbox to</li> </ul> |                                                                                                    |                                                          | orm B not available)                                            | )                    |
|   | For                                                                                    | m A 🛛 🗌 Form B                                                                                                    | 🗌 Form C                                                 | Other:                                                          |                      |
|   |                                                                                        | SCIENCE                                                                                                    |                                                          |                                                                 | Other HS Math        |
|   |                                                                                        | □ 2 □sp                                                                                                    | □ 2 □Sp<br>□ 3 □Sp                                       |                                                                 | Integrated Math I    |
|   |                                                                                        |                                                                                                    |                                                          |                                                                 |                      |
|   | □ 5 □Sp                                                                                | 5 Sp                                                                                                    | □ 5 □Sp                                                  |                                                                 | Math II              |
|   | □ 6 □Sp                                                                                | □ 6 □Sp                                                                                                    | □ 6 □Sp                                                  |                                                                 | Integrated           |
|   |                                                                                        |                                                                                                    |                                                          |                                                                 | Math III             |
|   | <b>8</b> Sp                                                                            | □ 8 □Sp                                                                                                    | □ 8 □Sp                                                  |                                                                 |                      |
|   | Algebra I Sp                                                                           | Phys Sci Sp                                                                                                    | Am History                                               |                                                                 |                      |
|   | Algebra II Sp                                                                          | Biology Sp                                                                                                    | Government                                               |                                                                 |                      |
|   | Geometry Sp                                                                            | Chemistry Sp                                                                                                    | Mod Wrld His                                             | t 🗌 Sp 🔲 11                                                     |                      |
|   |                                                                                        |                                                                                                    |                                                          | □ 12                                                            |                      |
|   | <sup>1</sup> There is a one-time charg                                                 | ge of \$100 for each Spar                                                                                                    | nish test checkbox y                                     | ou select.                                                      |                      |
|   | Our district/school wa<br>Our SIS/tech person's<br><u>NOTE:</u> Clever schools MUS     | email for Pro-Core-Cle                                                                                                    | /er Integration is:                                      |                                                                 |                      |
|   | Managing Administrator's*<br>*This person will be responsit                            |                                                                                                    | <b>Title</b> :<br>and adding administrat                 | or/principal log-ins.                                           |                      |
|   | Administrator's Email :<br>✓ Include the email of each                                 | Email cc's:                                                                                                    | e Pro-Core notification                                  | Phone:                                                          |                      |
|   |                                                                                        |                                                                                                    | e i ro-oore notineation                                  | 13.                                                             |                      |
|   | Please enter your tentative                                                            |                                                                                                    |                                                          | (                                                               | ***                  |
|   | Begin Form A test date (mn<br>Begin Form B test date (mn                               |                                                                                                    | nd <u>Form A</u> Test Date<br>nd <u>Form B</u> Test Date |                                                                 | ***                  |
|   | Begin Form C test date (mn                                                             | n/dd/yy): ** E                                                                                                    | nd Form C Test Date                                      | (mm/dd/yy):                                                     | ***                  |
|   | **Online tests to be enabled of <b>Please list</b> : (1) your first day                |                                                                                                    | *Online tests to be con<br>(2) your last day of s        |                                                                 | e                    |
|   | (3) School sc                                                                          | hedule: Semester                                                                                                    |                                                          |                                                                 |                      |
|   | If you are <u>NOT</u> using Cleve<br>received with this form for                       |                                                                                                    |                                                          | e attached to the em                                            | iail you             |
|   | Save this file with your<br><u>PRO-CORE@WINDSTRI</u>                                   |                                                                                                    | RETURN it as an e-r                                      | nail attachment to                                              | ):                   |
|   |                                                                                        |                                                                                                    |                                                          |                                                                 |                      |

> Download a file copy here: <u>https://pro-core.us/twm/Pro-Core\_Enrollment\_Form.doc</u>

### Pro-Core Data File – with sample student, teacher, and class information

|                                                                    | A                                                                                                    | В                                                                                                    | C                                                                                                    | D                                                      | E                                                                                                    | F                                                                                                    | G                                                                                                    | Н                                                                                                    |                                                               | J                                    | K      |          | M                        | Ň                    | 0                         | Р              | Q                 | R             | S                                 | T                      | U                 |
|--------------------------------------------------------------------|----------------------------------------------------------------------------------------------------|----------------------------------------------------------------------------------------------------|----------------------------------------------------------------------------------------------------|--------------------------------------------------------|----------------------------------------------------------------------------------------------------|----------------------------------------------------------------------------------------------------|----------------------------------------------------------------------------------------------------|----------------------------------------------------------------------------------------------------|---------------------------------------------------------------|--------------------------------------|--------|----------|--------------------------|----------------------|---------------------------|----------------|-------------------|---------------|-----------------------------------|------------------------|-------------------|
| 10                                                                 | Column A for                                                                                                    | Columns B - H                                                                                                    | are the "min                                                                                                    | imum" fields R                                         | EQUIRED in                                                                                                    | your sch                                                                                                  | ool Data F                                                                                                    | File                                                                                                    | Column I is a r                                               | equired informa                      | tion   | Columns  | L - N are op             | tional               | Column                    | ) Subject-G    | rade inform       | ation is RE   | QUIRED                            |                        |                   |
|                                                                    | batch" edits                                                                                                    |                                                                                                    |                                                                                                    | ment informatio                                        |                                                                                                    |                                                                                                    |                                                                                                    |                                                                                                    | fields for onlin                                              | e testing.                           |        | WY 10025 |                          |                      |                           | Column P       | U Demogra         | aphic-Subg    | rouping Cod                       | les are optio          | onal              |
| 3                                                                  | Action                                                                                                    | Listrict Name                                                                                                    | School<br>Name                                                                                                    | Student Last<br>Name                                   | Student<br>First Name                                                                                                    |                                                                                                    | Student<br>Gender                                                                                                | Student<br>Grade                                                                                                | Main Teacher<br>Last Name                                     | Main Teacher<br>First Name           | Period |          | Co-Teacher<br>First Name | Co-Teacher<br>Period | Test<br>Subject&G<br>rade | and the second | Subgroup2:<br>LEP | Serve and the | Subgroup4:<br>Gifted&Talent<br>ed | Subgroup5:<br>504 Plan | 10/10/10/10/10/10 |
| 4                                                                  |                                                                                                    | Your District                                                                                                    | Your School                                                                                                    | Baken                                                  | Aaron                                                                                                    | 181671                                                                                                    | М                                                                                                    | 8                                                                                                    | Smith                                                         | В                                    | 2      |          |                          |                      | M8                        | 2              | N                 | N             | N                                 | Y                      | Y                 |
| 5                                                                  |                                                                                                    | Your District                                                                                                    | Your School                                                                                                    | Canter                                                 | Adam                                                                                                    | 182015                                                                                                    | М                                                                                                    | 8                                                                                                    | Smith                                                         | В                                    | 2      |          |                          |                      | M8                        | 1              | N                 | N             | N                                 | N                      | N                 |
| 6                                                                  |                                                                                                    | Your District                                                                                                    | Your School                                                                                                    | Martino                                                | Jesse                                                                                                    | 190544                                                                                                    | М                                                                                                    | 8                                                                                                    | Smith                                                         | В                                    | 2      |          |                          |                      | M8                        |                |                   | 100           |                                   |                        |                   |
| 7                                                                  |                                                                                                    | Your District                                                                                                    | Your School                                                                                                    | Caballo                                                | Yvonne                                                                                                    | 188601                                                                                                    | F                                                                                                    | 8                                                                                                    | Smith                                                         | В                                    | 2      |          |                          |                      | M8                        | 3              | Y                 | Y             | N                                 | N                      | N                 |
| 8                                                                  |                                                                                                    | Your District                                                                                                    | Your School                                                                                                    | Spaulding                                              | Sam                                                                                                    | 187899                                                                                                    | М                                                                                                    | 8                                                                                                    | Smith                                                         | В                                    | 2      | Cotton   | F                        | 3                    | MB                        | 1              | N                 | N             | Y                                 | N                      | N                 |
| 9                                                                  |                                                                                                    | Your District                                                                                                    | Your School                                                                                                    | Spaulding                                              | Sam                                                                                                    | 187899                                                                                                    | М                                                                                                    | 8                                                                                                    | Bowman                                                        |                                      | 1      | Cotton   | F                        | 4                    | R8                        | 1              | N                 | N             | N                                 | Y                      | N                 |
| 10                                                                 |                                                                                                    | Your District                                                                                                    | Your School                                                                                                    | Weber                                                  | William                                                                                                    | 190254                                                                                                    | М                                                                                                    | 8                                                                                                    | Bowman                                                        |                                      | 1      |          |                          |                      | R8                        | 2              | N                 | N             | Y                                 | N                      | N                 |
| 11                                                                 |                                                                                                    | Your District                                                                                                    | Your School                                                                                                    | Burge                                                  | Allen                                                                                                    | 181465                                                                                                    | М                                                                                                    | 8                                                                                                    | Bowman                                                        |                                      | 1      |          |                          |                      | R8                        | 2              | N                 | N             | N                                 | N                      | N                 |
| 12                                                                 |                                                                                                    | Your District                                                                                                    | Your School                                                                                                    | Harris                                                 | Amanda                                                                                                    | 183778                                                                                                    | F                                                                                                    | 7                                                                                                    | Smith                                                         | P                                    |        |          |                          |                      | C7                        | 4              | N                 | N             | N                                 | Y                      | N                 |
| 13                                                                 |                                                                                                    | Your District                                                                                                    | Your School                                                                                                    | Sharpen                                                | Alice                                                                                                    | 179116                                                                                                    | F                                                                                                    | 7                                                                                                    | Smith                                                         | Р                                    |        |          |                          |                      | C7                        | 3              | N                 | N             | N                                 | N                      | N                 |
| 14                                                                 |                                                                                                    | Your District                                                                                                    | Your School                                                                                                    | Silvers                                                | Anastasia                                                                                                    | 189292                                                                                                    | F                                                                                                    | 7                                                                                                    | Smith                                                         | Р                                    |        |          |                          |                      | C7                        | 5              | Y                 | Y             | Ŷ                                 | N                      | Y                 |
| 15                                                                 |                                                                                                    | Your District                                                                                                    | Your School                                                                                                    | Heisley                                                | Ashley                                                                                                    | 190681                                                                                                    | F                                                                                                    | 7                                                                                                    | Smith                                                         | Р                                    |        |          |                          |                      | C7                        |                | N                 |               |                                   |                        | N                 |
| 18 0<br>19 0<br>20 0<br>21 0<br>22 0<br>23 0<br>23 0<br>24 R<br>25 | olumn F; Stud<br>olumn J; Teac<br>olumn K (and<br>olumn O; Test<br>olumns P-U; [<br>ows 8 and 9; [<br>FOR MORE 1] | tent ID must be<br>cher First Name<br>N): Class Perio<br>t FormSubject<br>Demographic St<br>Example of two<br>NFORMATION<br>"Data Needed | unique, and m<br>or INITIAL-Re<br>d -Needed for<br>and Grade. Pr<br><b>NOTE</b> : For Hi<br>Ibgrouping Co<br>records for the<br>see the <b>Pro-C</b><br>for Generatir | eferred abbrevia<br>gh School Cour<br>des in this samp | ber on all Pro<br>iment if two te<br>entify differen<br>titons: Math=<br>ses, use the o<br>le are based<br>le are based<br>vith different<br><b>ual:</b><br><b>Teacher Inf</b> | Core reco<br>eachers in<br>nt classes<br>M; Sci=S;<br>course nar<br>on codes i<br>teachers a<br>formation | ords. Up to<br>the school<br>if the teach<br>SocSt=C, I<br>ne. Govern<br>used in EM<br>und/or diffe<br>on Pro-Co | 9 digits,<br>have the sar<br>ler has more I<br>Read=R [Rec<br>ment, Americ<br>IIS student da<br>rent tests (sul | han one class in t<br>uired for direct on<br>an History, Geom | line enrollment]<br>etry, Chemistry, | etc.   |          |                          |                      |                           |                |                   |               |                                   |                        |                   |

## > See Sections B and D in the Pro-Core User Manual: <u>https://pro-core.us/manuals.html</u>

> Download a file copy here: <u>https://pro-core.us/twm/Pro-Core\_Data\_File\_template.xls</u>

This Student Response Sheet may be photocopied for transfer of responses online.

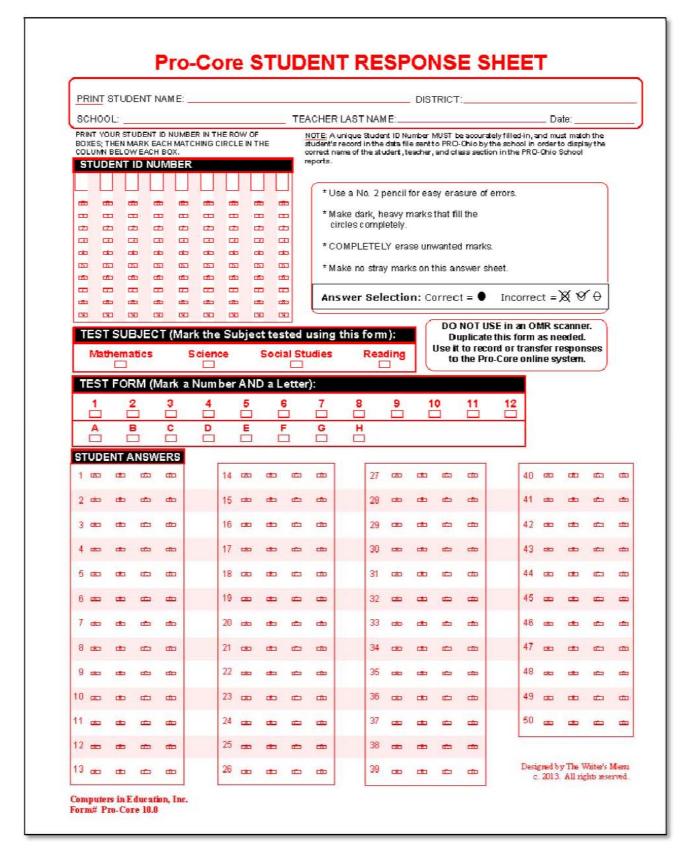

# **NEW!** Form Test CLASS MONITOR

The **Class Monitor** [CM] allows teachers to see whether each student is moving *normally* through a Form test and is *properly* Saving or Ending the test compared to other students.

Teachers may access the Form test Class Monitor via their Menu bar **Assessments** tab > **Available Assessments** > **Other**, and selecting **[CM]** on the Form Test subject

|       | Dashboard   | Students  | Standards    | Assessments                            | Assessment Resu | ılt FAQ | Messages | Reports | Ехро |
|-------|-------------|-----------|--------------|----------------------------------------|-----------------|---------|----------|---------|------|
|       | Assessments |           |              | Available Assessi<br>Create Personaliz |                 |         |          |         |      |
| Class | ELA/Reading | 7 103-2 🗸 | Other        | ~                                      | All Assessmer   |         |          |         |      |
| Test  | Form A 9    | .0: SocSt | 3a On-Line T | est                                    |                 |         | Form A   | , B, C  |      |

#### 1. Monitoring Student Activity (Refresh rate: 30 seconds)

*Normal* progress is seen by how fast or slowly each student's <u>light green</u> Active Question box moves through the sequence of questions. For example:

- If one student's green box stops or lags behind the other students, that student may be taking too much time on one or more questions.
- If one student's green box is far ahead of other students, that student may be moving too fast through the test.

The teacher can also see which students are seeing and skipping questions **3** vs students who are seeing and answering questions.

|                 | On-Lin |    |    |    |     | [  | Α  | ctiv | /ity |     | >   | Quest | ion Ke | y:  | Not Se | en  | Activ | re Que | stion | Sei | en and | not ar | swered | d / | Inswer | ed  | Partia | ally An | swered | I.  |     |     |     |     |     |     |     |     |
|-----------------|--------|----|----|----|-----|----|----|------|------|-----|-----|-------|--------|-----|--------|-----|-------|--------|-------|-----|--------|--------|--------|-----|--------|-----|--------|---------|--------|-----|-----|-----|-----|-----|-----|-----|-----|-----|
| tudent Names    | Q1     | Q2 | Q3 | Q4 | Q5  | Q6 | Q7 | Q8   | Q9   | Q10 | Q11 | Q12   | Q13    | Q14 | Q15    | Q16 | Q17   | Q18    | Q19   | Q20 | Q21    | Q22    | Q23    | Q24 | Q25    | Q26 | Q27    | Q28     | Q29    | Q30 | Q31 | Q32 | Q33 | Q34 | Q35 | Q36 | Q37 | Q38 |
| ) Dean Jimmy    | 8      | 15 | 2  | 9  | 4   | 13 | 6  | 27   | 14   | 3   | 12  | 30    | 19     | 31  | 37     | 11  | 29    | 24     | 16    | 5   | 28     | 38     | 33     | 21  | 22     | 10  | 1      | 20      | 7      | 26  | 36  | 23  | 32  | 35  | 25  | 34  | 17  | 18  |
| English Charles | 20     | 16 | 38 | 37 | 30  | 11 | 35 | 26   | 5    | 17  | 29  | 24    | 36     | 22  | 4      | 31  | 1     | 10     | 18    | 27  | 19     | 21     | 2      | 14  | 12     | 33  | 8      | 23      | 7      | 34  | 6   | 28  | 15  | 3   | 9   | 25  | 32  | 13  |
| Freeze Marsha   | 27     | 17 | 25 | 20 | 7   | 9  | 6  | 18   | 8    | 4   | 31  | 38    | 11     | 22  | 37     | 34  | 21    | 33     | 36    | 23  | 28     | 19     | 32     | 1   | 26     | 13  | 14     | 35      | 10     | 16  | 5   | 29  | 2   | 15  | 3   | 30  | 24  | 12  |
| Green Jimmy     | 38     | 34 | 29 | 6  | 20  | 28 | 27 | 37   | 15   | 5   | 35  | 2     | 14     | 31  | 21     | 11  | 3     | 19     | 30    | 13  | 22     | 32     | 1      | 16  | 12     | 33  | 7      | 25      | 8      | 36  | 26  | 23  | 9   | 18  | 24  | 10  | 4   | 17  |
| Horn Lena       | 2      | 20 | 23 | 16 | :00 | 10 | 94 | 7    | 15   | 28  | 6   | 12    | 29     | 21  | 36     | 8   | 27    | 25     | 17    | 37  | 31     | 19     | 12     | 1   | 11     | 26  | 30     | 14      | 35     | 9   | 22  | 5   | 38  | 2   | 18  | 32  | 4   | 34  |

The sample above shows a class scheduled for 2 or 3 sessions with the question sequence shuffled.

The teacher's **Session Timer** shows how time has elapsed in this session, beginning when the *first* student clicks the **Start** button. It stops when the *last* student in the class clicks the **Save** or **End** button. Entire Pro-Core Form tests are normally allowed a *total* of 90 minutes.

## **APPENDIX 7**

### Student Key:

|                                | Student Names       | Q1       | Q2 | Q3 | Q4       | Q5  | Q6 | Q7 | <b>Q</b> 8 | <b>Q</b> 9 | Q10 | Q11 | Q12 | Q13 |
|--------------------------------|---------------------|----------|----|----|----------|-----|----|----|------------|------------|-----|-----|-----|-----|
| Student is online,             |                     |          |    |    |          |     |    |    |            |            |     |     |     |     |
| but has not selected the test  | > 🔘 I Dean Jimmy    | 8        | 15 | 2  | 9        | 4   | 13 | 6  | 27         | 14         | 3   | 12  | 30  | 19  |
| Student has selected the test, |                     | _        | _  | _  | _        | _   |    | _  | _          | _          | _   |     | _   |     |
| but has not Started test>      | > 😑 English Charles | 20       | 16 | 38 | 37       | 30  | 11 | 35 | 26         | 5          | 17  | 29  | 24  | 36  |
| Student/computer is offline,   |                     | _        | _  | _  | _        | _   |    | _  | _          | _          | _   |     | _   |     |
| not logged-in or is absent     | > Freeze Marsha     | 27       | 17 | 25 | 20       | 7   | 9  | 6  | 18         | 8          | 4   | 31  | 38  | 11  |
| Student is actively            |                     | _        | _  | _  | _        | _   |    |    | _          | _          |     |     | _   |     |
| taking the test>               | 🖌 🔵 Green Jimmy 🐰   | 38       | 34 | 29 | 6        | 20  | 28 | 27 | 37         | 15         | 5   | 35  | 2   | 14  |
| Student has already Saved      |                     | $\equiv$ | =  |    | $\equiv$ |     |    |    |            |            | _   |     | _   |     |
| and Exited the test            | 🖌 🛑 Horn Lena       | 3        | 20 | 23 | 116      | 222 | 10 | 24 | 7          | 15         | 28  | 6   | 12  | 29  |
| Student has already Ended      |                     |          |    | =  | =        | =   | =  | =  | =          | =          | _   |     |     |     |
| the test>                      | Jackson Lashawn     | 4        | 13 | 27 | 9        | 3   | 21 | 35 | 29         | 37         | 7   | 2   | 5   | 10  |
|                                |                     |          |    |    |          |     |    |    |            |            |     |     |     |     |

Question Key: (Multi-Session Test sample)

- Jimmy Dean is logged into Pro-Core and is online, but has not yet selected the SocSt8a On-Line Test on his computer. Questions not seen--all gray.
- Charles English has selected the SocSt8a test, and is ready to begin. He is currently reading the Instructions page with the teacher. Questions not seen--all gray.
- Marsha Freeze is either not logged into Pro-Core, is absent from the class, or her computer is offline.
- Jeremy Green has started the test and is actively (currently) on his 5th test question (#20), BUT seems to be lagging behind other students. The teacher may want speak with the student to see if there is a problem.
- Since this is a multi-session test, Lena Horn has Saved-Exited the test, BUT she skipped 2 questions. The teacher may point this out to her. If time is remaining, the teacher may *Reopen* the test for Lena to answer the <u>skipped</u> questions. Answered questions can<u>not</u> be changed after a Save. Seen and skipped questions can<u>not</u> be answered or changed during the <u>next</u> session.
- Lashawn Jackson has Ended his test, BUT since this is a multi-session test, the teacher will need to *Reopen* his test, so Lashawn can *Save* this session and return next session. If time is remaining, the teacher may also allow the student to answer the 2 skipped questions. Answered questions cannot be changed after an End. Seen and skipped questions cannot be answered or changed the <u>next</u> session. Reopen 27 21
- Note: In a multi-session test, skipped and answered questions from a previous session can<u>not</u> be *Reopened* or answered or changed during the <u>next</u> session. They will be shaded dark gray and locked. 38 34

| ORM A 9.0: SocSt8a | On-Lin | e Test |    |    |    |    |    | ,  |    | <u> </u> |     | y not |        | Juv | CUILAI |     |       | led Te | n.   |     |        |        |        |     |        |     |        |         |        |     |     |     |     |     |     |     |     |     |
|--------------------|--------|--------|----|----|----|----|----|----|----|----------|-----|-------|--------|-----|--------|-----|-------|--------|------|-----|--------|--------|--------|-----|--------|-----|--------|---------|--------|-----|-----|-----|-----|-----|-----|-----|-----|-----|
|                    |        |        |    |    |    |    |    |    |    |          |     | Quest | ion Ke | y:  | Not Se | een | Activ | e Que  | tion | See | en and | not ar | nswere | d / | Answer | ed  | Partia | ally An | swered | ł   |     |     |     |     |     |     |     |     |
| Student Names      | Q1     | Q2     | Q3 | Q4 | Q5 | Q6 | Q7 | Q8 | Q9 | Q10      | Q11 | Q12   | Q13    | Q14 | Q15    | Q16 | Q17   | Q18    | Q19  | Q20 | Q21    | Q22    | Q23    | Q24 | Q25    | Q26 | Q27    | Q28     | Q29    | Q30 | Q31 | Q32 | Q33 | Q34 | Q35 | Q36 | Q37 | Q38 |
| Dean Jimmy         | 8      | 15     | 2  | 9  | 4  | 13 | 6  | 27 | 14 | 3        | 12  | 30    | 19     | 31  | 37     | 11  | 29    | 24     | 16   | 5   | 28     | 38     | 33     | 21  | 22     | 10  | 1      | 20      | 7      | 26  | 36  | 23  | 32  | 35  | 25  | 34  | 17  | 18  |
| English Charles    | 20     | 16     | 38 | 37 | 30 | 11 | 35 | 26 | 5  | 17       | 29  | 24    | 36     | 22  | 4      | 31  | 1     | 10     | 18   | 27  | 19     | 21     | 2      | 14  | 12     | 33  | 8      | 23      | 7      | 34  | 6   | 28  | 15  | 3   | 9   | 25  | 32  | 13  |
| ) Freeze Marsha    | 27     | 17     | 25 | 20 | 7  | 9  | 6  | 18 | 8  | 4        | 31  | 38    | 11     | 22  | 37     | 34  | 21    | 33     | 36   | 23  | 28     | 19     | 32     | 1   | 26     | 13  | 14     | 35      | 10     | 16  | 5   | 29  | 2   | 15  | 3   | 30  | 24  | 12  |
| Green Jimmy        | 38     | 34     | 29 | 6  | 20 | 28 | 27 | 37 | 15 | 5        | 35  | 2     | 14     | 31  | 21     | 11  | 3     | 19     | 30   | 13  | 22     | 32     | 1      | 16  | 12     | 33  | 7      | 25      | 8      | 36  | 26  | 23  | 9   | 18  | 24  | 10  | 4   | 17  |
| Horn Lena          | 3      | 20     | 23 | 16 | 22 | 10 | 24 | 7  | 15 | 28       | 6   | 12    | 29     | 21  | 36     | 8   | 27    | 25     | 17   | 37  | 31     | 19     | 13     | 1   | 11     | 26  | 30     | 14      | 35     | 9   | 33  | 5   | 38  | 2   | 18  | 32  | 4   | 34  |
| Jackson Lashawn    | 4      | 13     | 27 | 9  | 3  | 21 | 35 | 29 | 37 | 7        | 2   | 5     | 10     | 6   | 15     | 1   | 22    | 24     | 28   | 12  | 23     | 32     | 17     | 16  | 19     | 14  | 33     | 25      | 20     | 8   | 18  | 26  | 36  | 38  | 31  | 34  | 30  | 11  |

### 2. Viewing Student & Question Information

Clicking on Student Name will show the settings and special accommodations for that student.

| Timer | First Name | Last Name | Student Code | Speak | Show Timer | Extended Time | IEP |
|-------|------------|-----------|--------------|-------|------------|---------------|-----|
| 07:23 | Lashawn    | Jacobson  | 1482000      | () NO | YES        | 0 minute 🗸    | Ν   |

If the teacher wants to view information about a student's [Jeremy Green's] individual question <sup>20</sup>, the teacher clicks on that student's question number, and the following appears:

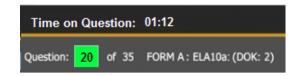

- 1. The question # <sup>20</sup> and test information is shown including Depth of Knowledge (DOK).
- 2. The **time** the student has taken on that <u>question</u> is shown.
  - a. If the question is *active*--as above--the timer continues to run until the student answers the question or goes to the next question.
  - b. If the student returns to the question later, that time will be added.

The above data is being saved in the background for <u>each</u> student. It will be used in the Class Monitor **Question Report**. (*next page*)

Note: In a multi-session test, <u>only</u> Not Seen questions<sup>10</sup> will display at the start of each session.

### 3. Class Monitor Questions Report

The Form Test **Class Monitor Report** allows teachers to analyze the pattern of student responses to test questions after a Form test is administered. Generate this report directly from the teacher **Menu** tab > Reports > Forms ABC only > Class Monitor Report.. The average test time for all students in the class will display at the top of the layout.

| Dashboard                              | Students Standards | Assessments    | Assessment Result FAQ | Messages Report    | rts Export                                             |                                               |
|----------------------------------------|--------------------|----------------|-----------------------|--------------------|--------------------------------------------------------|-----------------------------------------------|
| Class Test I                           | Monitor Rep        | port           |                       |                    | Form Test Completion                                   |                                               |
| Social Studies 7                       | ✔ 102-2            | 2 🖌 Form A 🖌   | Generate Report Pri   |                    | em Statistics Subgroups Report<br>Class Ranking Report |                                               |
| Class Mor<br>102-<br>FORM A 9.0: SocSt | 2                  | Time Av: 85:07 | Average T             |                    | ent Writing Class Progress Report                      |                                               |
|                                        |                    | Saved-Exited   | Ended Test            | Question Key: Not  | ot Seen and not answered Answered Partially            | y Answered Field Test Question                |
| Student Names                          | Q1 Q2 Q3 Q4        | Q5 Q6 Q7 Q8    | Q9 Q10 Q11 Q12 Q13 Q  | 14 Q15 Q16 Q17 Q18 | 18 Q19 Q20 Q21 Q22 Q23 Q24 Q25 Q26 Q27 C               | Q28 Q29 Q30 Q31 Q32 Q33 Q34 Q35 Q36 Q37 Q38   |
| O Dean Jimmy                           | 1 2 3 4            | 5 6 7 8        | 9 10 11 12 13 1       | 4 15 16 17 18      | 8 19 20 21 22 23 24 25 26 27                           | 28 29 30 31 32 33 34 35 36 37 38              |
| English Charles                        | 1 2 3 4            | 5 6 7 8        | 9 10 11 12 13 1       | 4 15 116 17 18     | 8 19 20 21 22 23 24 25 26 27                           | 28 29 30 31 32 33 34 35 36 37 38              |
| Freeze Marsha                          | 1 2 3 4            | 5 6 7 8        | 9 10 11 12 13 1       | 4 15 116 17 18     | 8 19 20 21 22 23 24 25 26 27                           | 28 <mark>29</mark> 30 31 32 33 34 35 36 37 38 |
| D Green Jeremy                         | 1 2 3 4            | 5678           | 9 10 11 12 13 1       | 4 15 116 17 18     | 8 19 20 21 22 23 24 25 26 27                           | 28 29 30 31 32 33 34 35 36 37 38              |
| 👂 Horn Lena                            | 1 2 3 4            | 5 6 7 8        | 9 10 11 12 13 1       | 14 15 116 17 18    | 8 19 20 21 22 23 24 25 26 27                           | 28 29 30 31 32 33 34 35 36 37 38 ENDTest      |
| 🜔 Jacob Lashawn                        | 1234               | 5 6 7 8        | 9 10 11 12 13 1       | 4 15 16 17 18      | 8 19 20 21 22 23 24 25 26 27                           | 28 29 30 31 32 33 34 35 36 37 38              |

In the sample above, the questions were previously *shuffled* for each student. The report shows the questions in actual numerical sequence. Q7 is an *field test* question that is *not* counted in the student's score.

- Jimmy Dean has not taken the test, so he has not seen any questions.
- Charles English has completed the test, but skipped 3 questions. 3 21 27
- Marsha Freeze and Jeremy Green answered only one part of a two-part question
- Jeremy Green also did not answer 12 questions (30% of the test) which will lower his score.
- All the students have Exited the test except Lena Horn.
   Select the End Test button
   END Test to properly end and score the test. Further end-test information is available in the Completion Report (see page M-5).
- Students Freeze, Green, and Horn did <u>not</u> see or answer several questions. These may have been at the end of the test with *shuffled* questions when time ran out.

Note1: Students should be allowed sufficient time to answer *all* the questions on Pro-Core Form tests.

Note2: Questions 3, 20, 21, and 27 were skipped by a majority of students.

Further information about class and student responses to test questions is available in **the Item Analysis Report** (see page M-2).